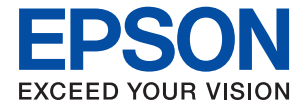

# XP-8700 Series **Guide d'utilisation**

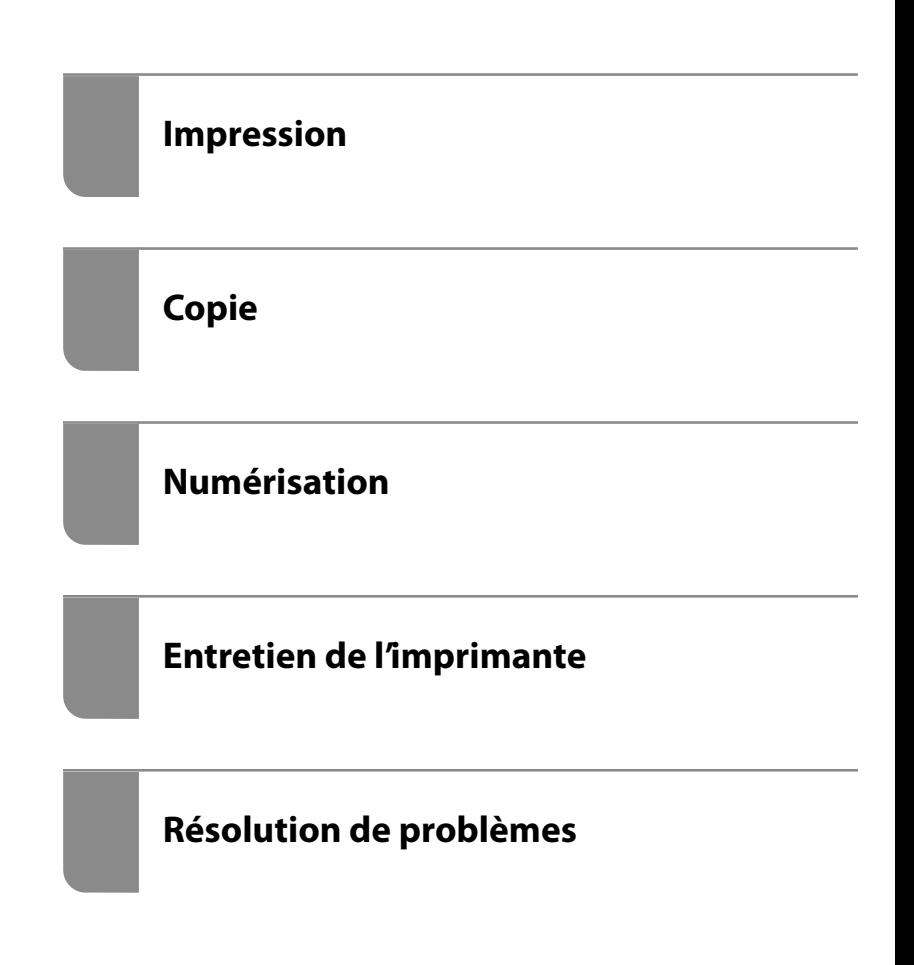

## *Table des matières*

#### *[Guide du présent manuel](#page-5-0)*

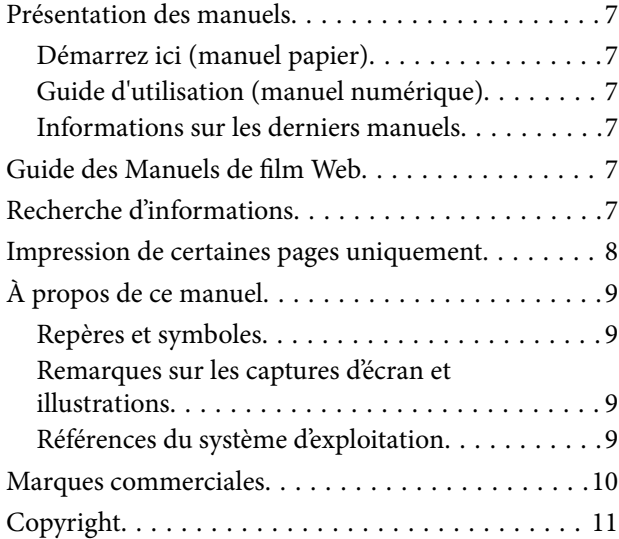

## *[Consignes importantes](#page-11-0)*

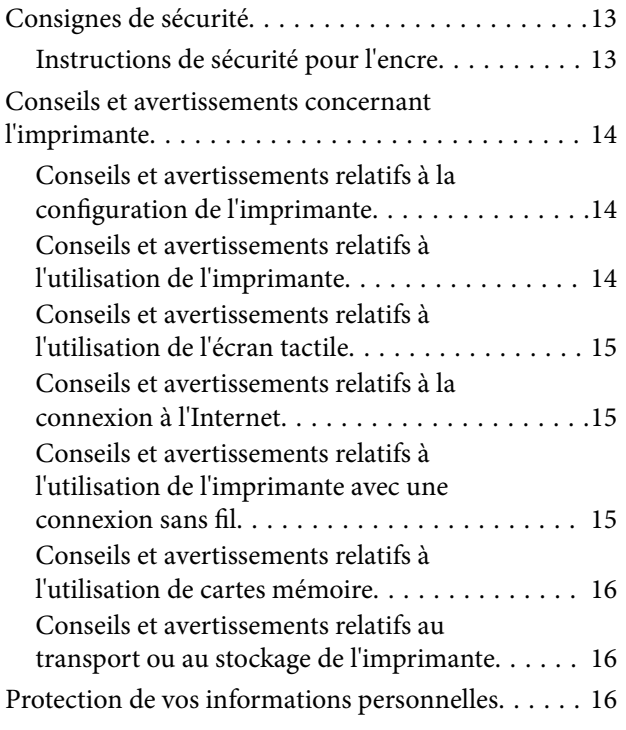

### *[Nom et fonction des pièces](#page-16-0)*

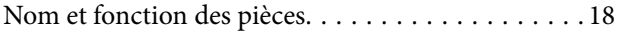

#### *[Guide du panneau de commande](#page-21-0)*

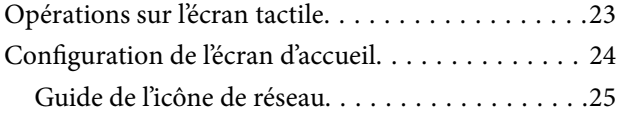

### *[Chargement de papiers et de CD/DVD](#page-25-0)*

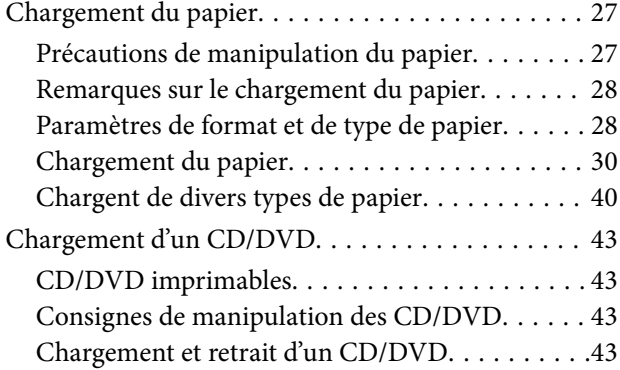

#### *[Positionnement des originaux](#page-44-0)*

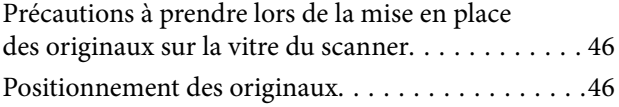

#### *[Impression](#page-46-0)*

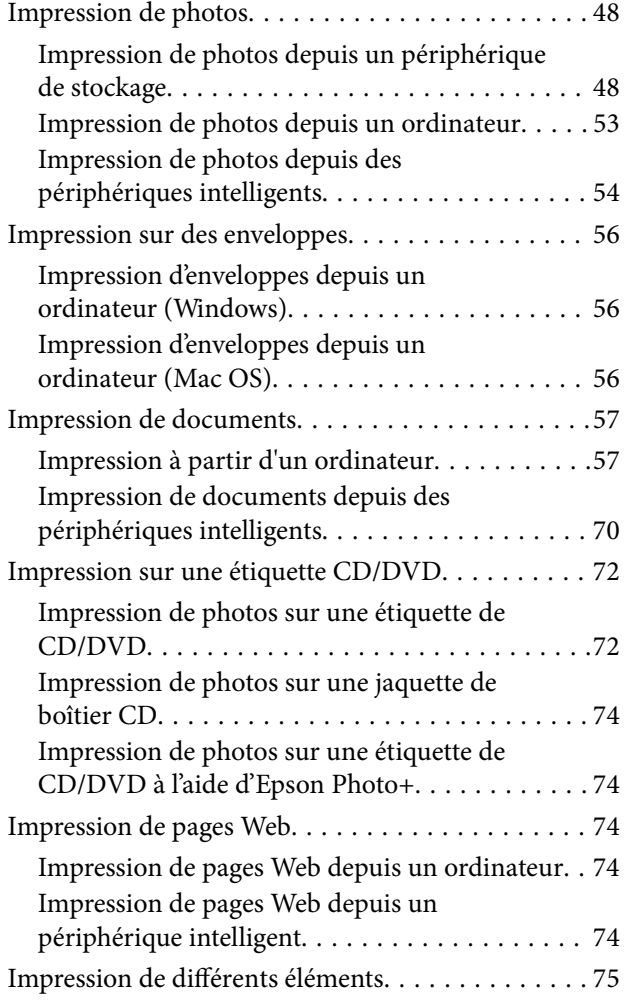

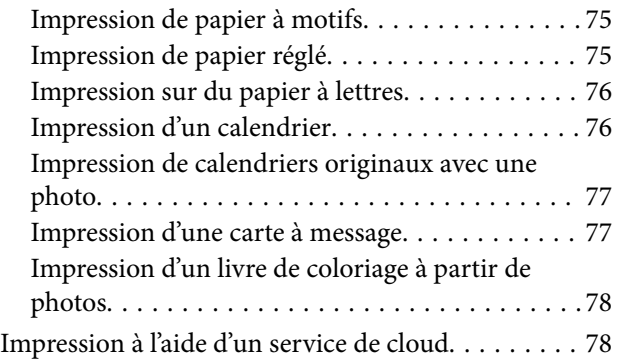

## *[Copie](#page-79-0)*

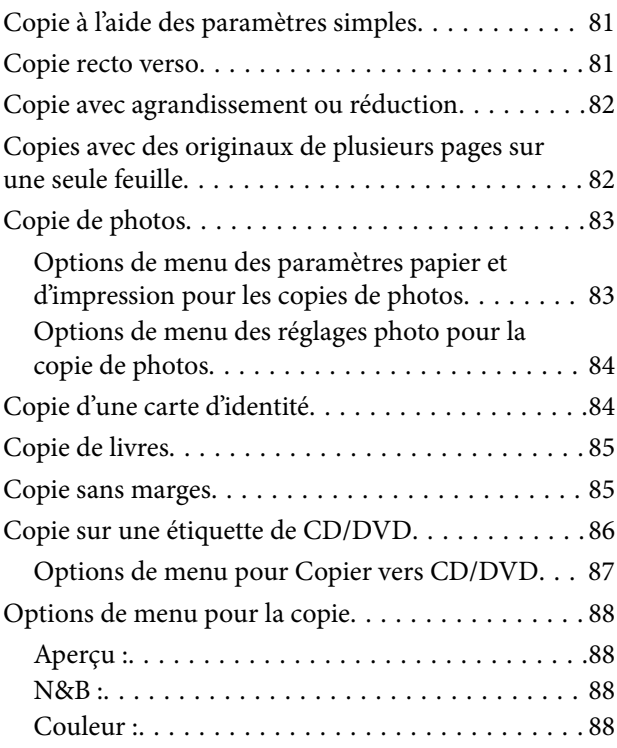

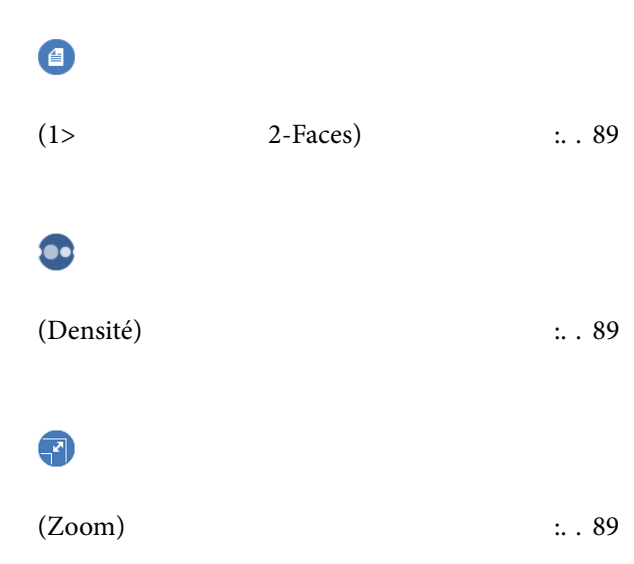

## $\bullet$

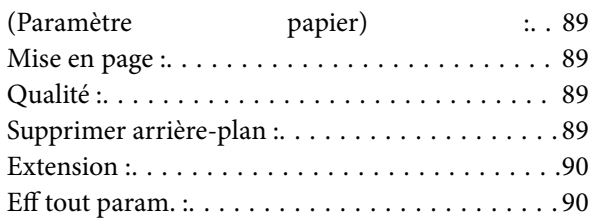

## *[Numérisation](#page-90-0)*

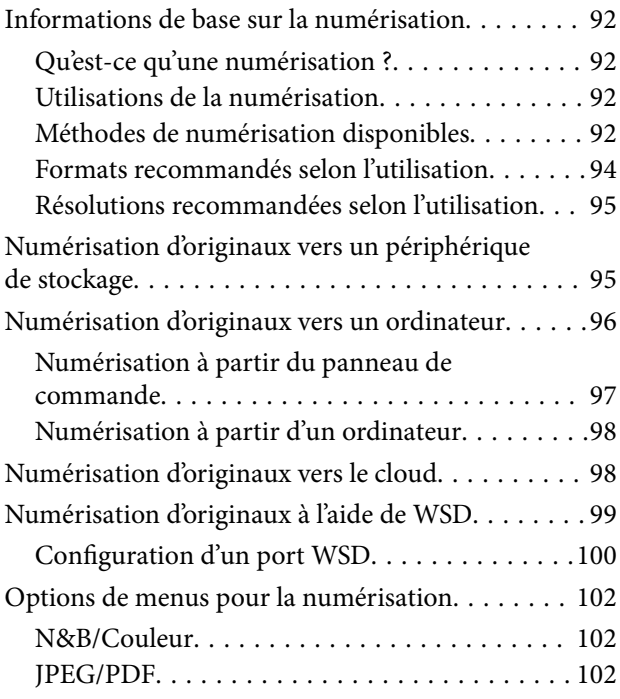

### AL

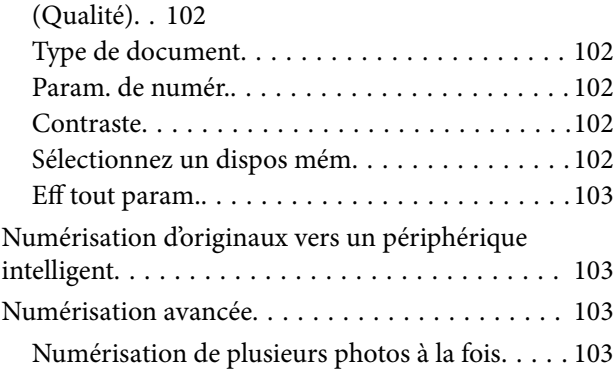

## *[Entretien de l'imprimante](#page-104-0)*

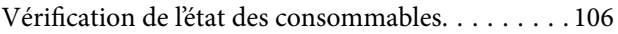

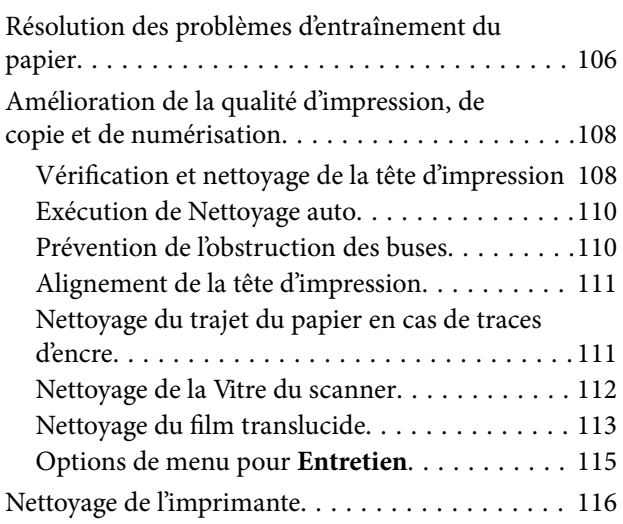

#### *[Dans ces situations](#page-117-0)*

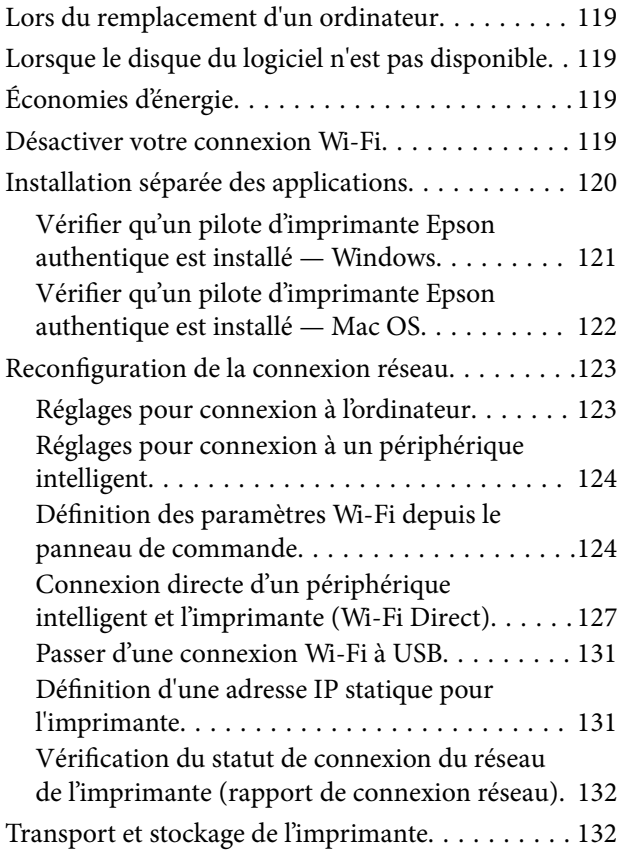

## *[Résolution de problèmes](#page-135-0)*

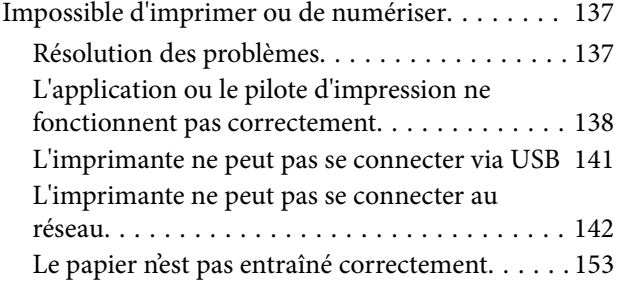

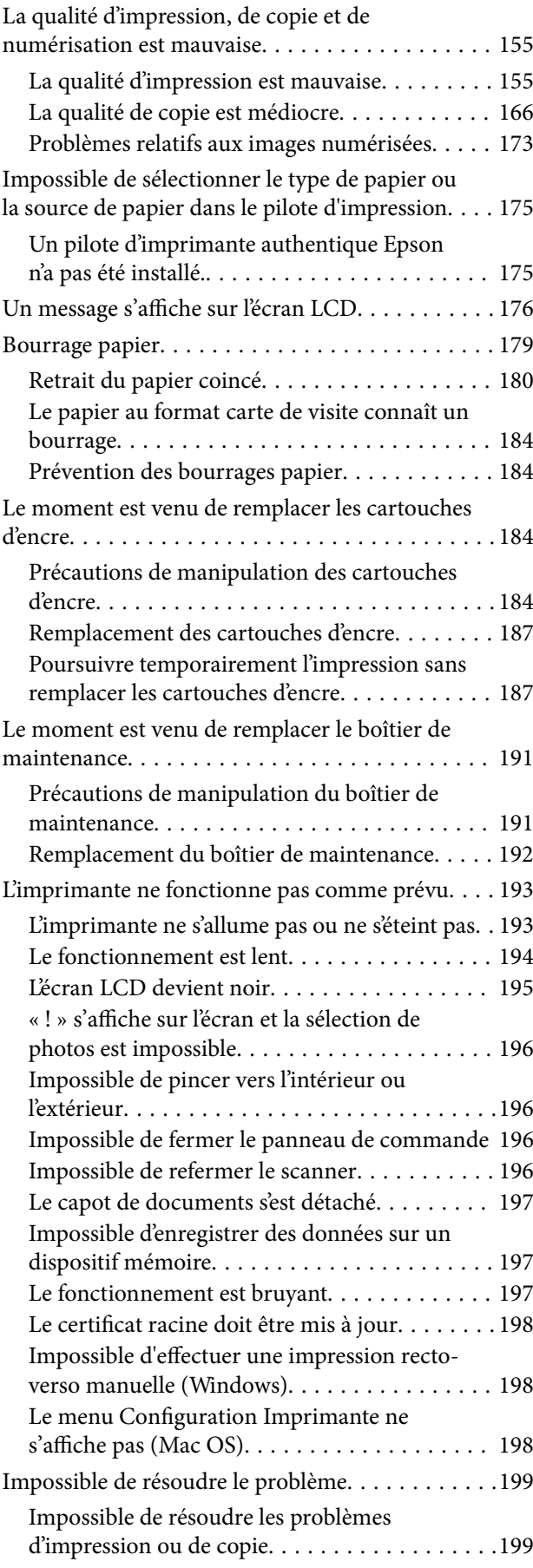

## *[Informations sur l'appareil](#page-200-0)*

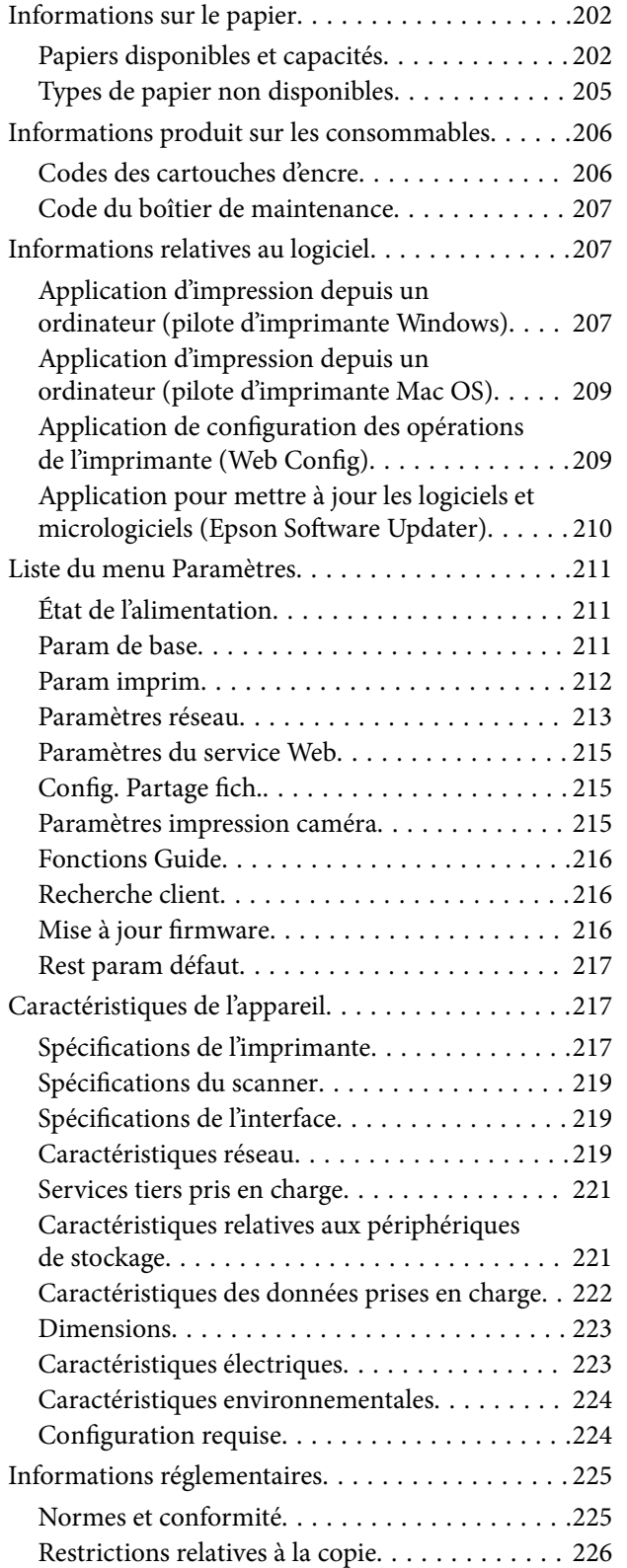

#### *[Où trouver de l'aide](#page-226-0)*

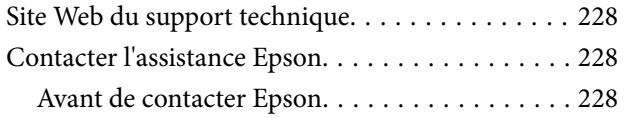

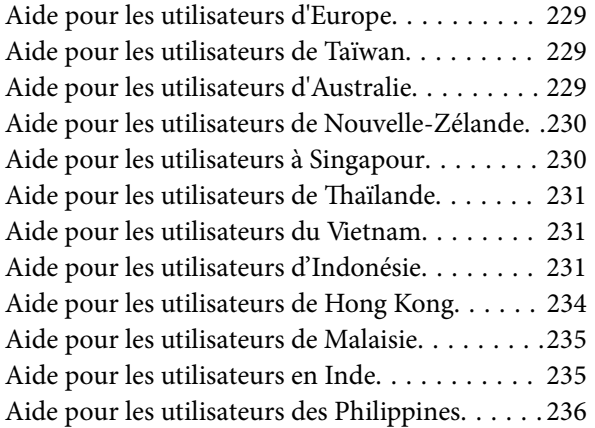

# <span id="page-5-0"></span>**Guide du présent manuel**

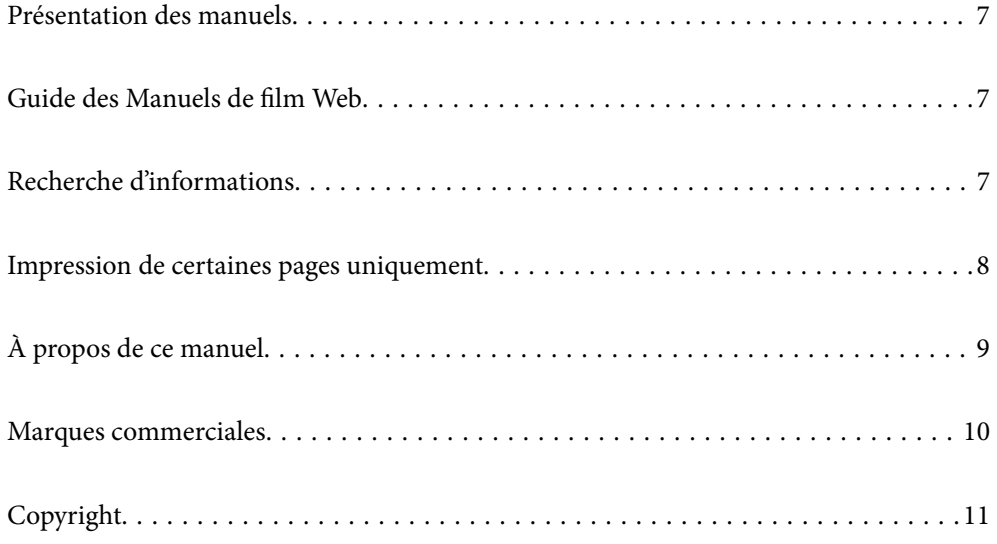

# <span id="page-6-0"></span>**Présentation des manuels**

Les manuels suivants sont fournis avec votre imprimante Epson. En plus des manuels, vous pouvez consulter les différents types d'informations d'aide disponibles à partir de l'imprimante ou des applications logicielles Epson.

Démarrez ici (manuel papier)

Fournit des informations de configuration de l'imprimante et d'installation des logiciels.

Guide d'utilisation (manuel numérique)

Le présent manuel. Disponible en version PDF et Web. Contient des informations et des instructions détaillées sur l'utilisation de l'imprimante et la résolution des problèmes.

Informations sur les derniers manuels

❏ Manuel papier

Consultez le site Web d'assistance de Epson Europe à l'adresse <http://www.epson.eu/support> ou le site Web d'assistance de Epson international à l'adresse [http://support.epson.net/.](http://support.epson.net/)

❏ Manuel numérique

Visitez le site Web suivant, entrez le nom du produit, puis allez dans la section **Support**. <https://epson.sn>

## **Guide des Manuels de film Web**

Vous pouvez regarder les Manuels de film Web pour apprendre à utiliser l'imprimante. Accédez au site web suivant. Le contenu des Manuels de film Web est sujet à modification sans préavis.

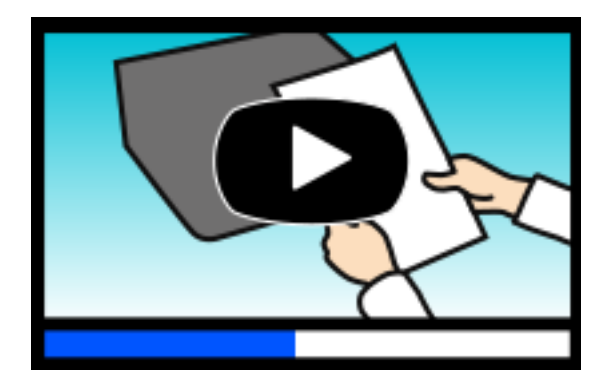

[https://support.epson.net/publist/video.php?model=xp-8700\\_series](https://support.epson.net/publist/video.php?model=xp-8700_series)

# **Recherche d'informations**

Le manuel au format PDF permet de trouver les informations recherchées en utilisant des mots clés ou en passant directement aux sections spécifiques à l'aide de signets. Cette section explique comment utiliser un manuel au format PDF ouvert sous Adobe Acrobat Reader DC sur votre ordinateur.

#### <span id="page-7-0"></span>**Recherche par mot-clé**

Cliquez sur **Modifier** > **Recherche avancée**. Saisissez le mot-clé (texte) des informations que vous souhaitez trouver dans la fenêtre de recherche, puis cliquez sur **Rechercher**. Les correspondances apparaissent sous forme de liste. Cliquez sur une des correspondances affichées pour accéder à la page.

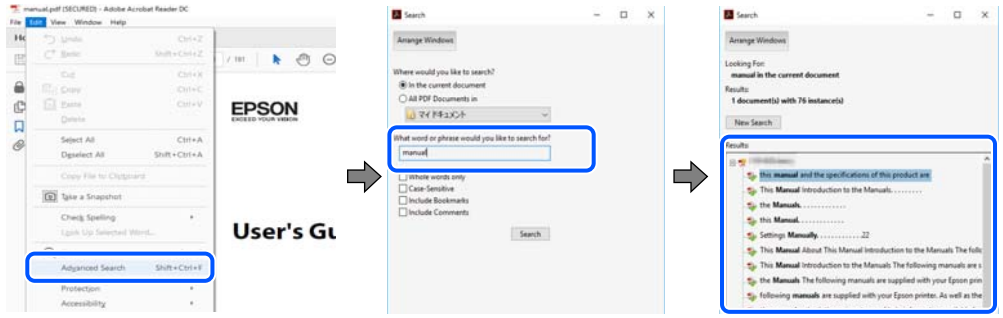

#### **Saut direct aux pages grâce aux signets**

Cliquez sur un titre pour sauter à la page correspondante. Cliquez sur + ou > pour afficher les titres de niveau inférieur de cette section. Pour retourner à la page précédente, effectuez l'opération suivante sur votre clavier.

- ❏ Windows : maintenez la touche **Alt** enfoncée et appuyez sur **←**.
- ❏ Mac OS : maintenez la touche de commande enfoncée et appuyez sur **←**.

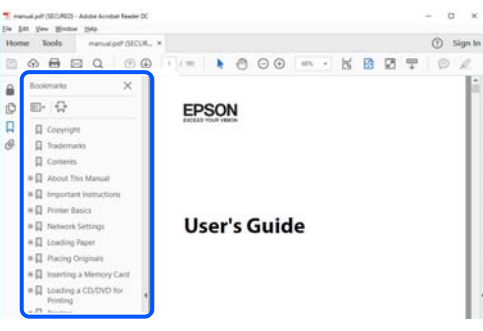

# **Impression de certaines pages uniquement**

Vous pouvez extraire et n'imprimer que certaines pages. Cliquez sur **Imprimer** dans le menu **File**, puis précisez les pages à imprimer dans **Pages**, dans **Pages à imprimer**.

❏ Pour préciser une série de pages, saisissez un tiret entre la première et la dernière page.

Par exemple : 20 à 25

❏ Pour indiquer des pages qui ne se suivent pas, séparez-les par des virgules.

Par exemple : 5, 10 et 15

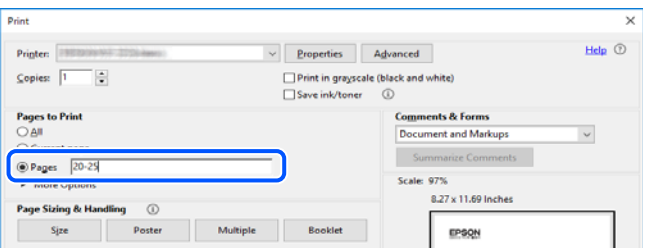

# <span id="page-8-0"></span>**À propos de ce manuel**

Cette section détaille la signification des marques, symboles, notes de description et références de système d'exploitation utilisés dans ce manuel.

#### **Repères et symboles**

!*Attention:*

Instructions à suivre à la lettre pour éviter des blessures corporelles.

c*Important:* Mises en garde à respecter pour éviter d'endommager votre équipement.

*Remarque:*

Fournit des informations complémentaires et de références.

#### **Informations connexes**

 $\rightarrow$  Liens vers les sections correspondantes.

Fournit des Manuels de film Web des instructions d'utilisation. Reportez-vous au lien vers des informations complémentaires.

#### **Remarques sur les captures d'écran et illustrations**

- ❏ Les captures d'écran du pilote de l'imprimante ont été réalisées sous Windows 10 ou macOS High Sierra (10.13). Le contenu affiché sur les écrans dépend du modèle et de la situation.
- ❏ Les illustrations utilisées dans ce manuel sont fournies à titre d'exemple seulement. Bien qu'il puisse y avoir de légères différences selon le modèle, la méthode de fonctionnement est identique.
- ❏ Certaines options de menu affichées sur l'écran LCD varient selon le modèle et les paramètres.
- ❏ Vous pouvez lire le code QR en utilisant l'application dédiée.

#### **Références du système d'exploitation**

#### **Windows**

Dans ce manuel, les termes tels que « Windows 10 », « Windows 8.1 », « Windows 8 », « Windows 7 », « Windows Vista » et « Windows XP » font référence aux systèmes d'exploitation suivants. De plus, « Windows » est utilisé pour faire référence à toutes les versions.

- ❏ Système d'exploitation Microsoft® Windows® 10
- □ Système d'exploitation Microsoft<sup>®</sup> Windows<sup>®</sup> 8.1
- ❏ Système d'exploitation Microsoft® Windows® 8
- <span id="page-9-0"></span>❏ Système d'exploitation Microsoft® Windows® 7
- ❏ Système d'exploitation Microsoft® Windows Vista®
- ❏ Système d'exploitation Microsoft® Windows® XP
- ❏ Système d'exploitation Microsoft® Windows® XP Professional x64 Edition

#### **Mac OS**

Dans ce manuel, « Mac OS » désigne Mac OS X 10.9.5 ou version ultérieure ainsi que macOS 11 ou version ultérieure.

## **Marques commerciales**

❏ EPSON® est une marque commerciale déposée et EPSON EXCEED YOUR VISION ou EXCEED YOUR VISION est une marque commerciale de Seiko Epson Corporation.

❏ SDXC Logo is a trademark of SD-3C, LLC.

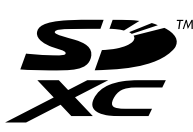

❏ PictBridge is a trademark.

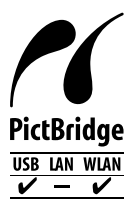

- ❏ QR Code is a registered trademark of DENSO WAVE INCORPORATED in Japan and other countries.
- ❏ Microsoft®, Windows®, and Windows Vista® are registered trademarks of Microsoft Corporation.
- ❏ Apple, Mac, macOS, OS X, Bonjour, Safari, AirPrint, iPad, iPhone, iPod touch, and App Store are trademarks of Apple Inc., registered in the U.S. and other countries.
- ❏ Use of the Works with Apple badge means that an accessory has been designed to work specifically with the technology identified in the badge and has been certified by the developer to meet Apple performance standards.
- ❏ Chrome, Google Play, and Android are trademarks of Google LLC.
- ❏ Adobe, Acrobat, and Reader are either registered trademarks or trademarks of Adobe in the United States and/or other countries.
- ❏ Firefox is a trademark of the Mozilla Foundation in the U.S. and other countries.
- ❏ Mopria® and the Mopria® Logo are registered and/or unregistered trademarks and service marks of Mopria Alliance, Inc. in the United States and other countries. Unauthorized use is strictly prohibited.
- ❏ Avis général : les autres noms de produit utilisés dans ce manuel sont donnés uniquement à titre d'identification et peuvent être des noms de marque de leur détenteur respectif. Epson dénie toute responsabilité vis-à-vis de ces marques.

# <span id="page-10-0"></span>**Copyright**

Aucune partie de cette publication ne peut être reproduite, stockée dans un système de système de récupération de données, ni transmise, sous quelque forme que ce soit ni par aucun procédé électronique ou mécanique, y compris la photocopie, l'enregistrement ou autrement, sans le consentement écrit préalable de Seiko Epson Corporation. Aucune responsabilité ne sera engagée relative à l'utilisation des informations contenues dans ce manuel. Aucune responsabilité n'est assumée pour les dommages résultant des informations contenues dans ce manuel. L'information contenue dans la présente ne peut être utilisée qu'avec ce produit Epson. Epson décline toute responsabilité de l'utilisation de ces informations appliquées à d'autres produits.

Neither Seiko Epson Corporation et ses filiales ne peuvent être tenus responsables par l'acheteur de ce produit ou des tiers de tout dommage, perte, coût ou dépense encourus par l'acheteur ou des tiers à la suite d'un accident, d'une mauvaise utilisation, d'un abus ou des modifications, réparations ou altérations non autorisées de ce produit, ou (sauf aux États-Unis) le non-respect strict des instructions d'exploitation et de maintenance de Seiko Epson Corporation.

Seiko Epson Corporation et ses filiales ne peuvent être tenus responsables des dommages ou des problèmes découlant de l'utilisation d'options ou de consommables autres que ceux désignés comme des produits Epson authentiques approuvés par Seiko Epson Corporation.

Seiko Epson Corporation ne pourra être tenu pour responsable des dommages résultant des interférences électromagnétiques dues à l'utilisation de câbles d'interface autres que ceux désignés comme produits Epson approuvés par Seiko Epson Corporation.

© 2021 Seiko Epson Corporation

Le contenu de ce manuel et les caractéristiques de ce produit sont modifiables sans préavis.

# <span id="page-11-0"></span>**Consignes importantes**

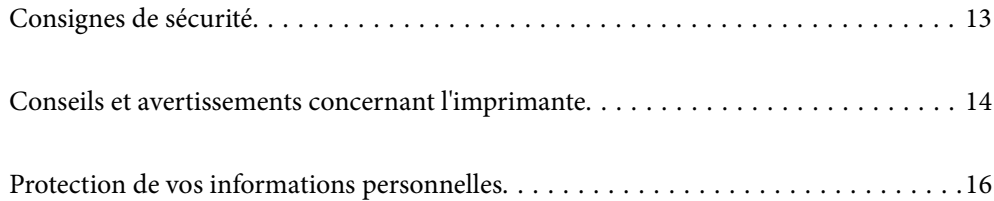

# <span id="page-12-0"></span>**Consignes de sécurité**

Lisez et suivez ces instructions pour garantir une utilisation sûre de l'imprimante.Veillez à conserver ce manuel pour pouvoir vous y reporter ultérieurement.Veillez également à suivre l'ensemble des avertissements et des instructions figurant sur l'imprimante.

❏ Certains des symboles utilisés sur votre imprimante sont destinés à garantir la sécurité et l'utilisation correcte de l'imprimante. Rendez-vous sur le site Web suivant pour connaître la signification des symboles.

<http://support.epson.net/symbols>

- ❏ Utilisez uniquement le cordon d'alimentation fourni avec l'imprimante et ne l'utilisez avec aucun autre équipement. L'utilisation d'autres cordons avec cette imprimante ou l'utilisation de ce cordon d'alimentation avec un autre équipement pourrait vous exposer à des risques d'incendie ou d'électrocution.
- ❏ Veillez à ce que votre cordon d'alimentation soit conforme aux normes de sécurité locales applicables.
- ❏ Sauf indication contraire spécifique dans les guides de l'imprimante, ne procédez jamais à des travaux de démontage, de modification ou de réparation au niveau du cordon d'alimentation, de sa fiche, du module imprimante, du module scanner ou des accessoires.
- ❏ Débranchez l'imprimante et faites appel à un technicien qualifié dans les circonstances suivantes :

Le cordon d'alimentation ou sa fiche est endommagé, du liquide a coulé dans l'imprimante, l'imprimante est tombée ou le boîtier a été endommagé, l'imprimante ne fonctionne pas normalement ou ses performances ont changé de manière sensible. N'ajustez pas les commandes non traitées dans les instructions de fonctionnement.

- ❏ Placez l'imprimante à proximité d'une prise de courant permettant un débranchement facile du cordon d'alimentation.
- ❏ Ne placez et ne rangez pas l'imprimante à l'extérieur, dans des lieux particulièrement sales ou poussiéreux, à proximité de points d'eau ou de sources de chaleur, ou dans des lieux soumis à des chocs, des vibrations, des températures élevées ou de l'humidité.
- ❏ Veillez à ne pas renverser de liquide sur l'imprimante et à ne pas la manipuler les mains mouillées.
- ❏ Maintenez l'imprimante à au moins 22 cm de distance des stimulateurs cardiaques. Les ondes radio générées par l'imprimante peuvent affecter de manière négative le fonctionnement des stimulateurs cardiaques.
- ❏ Si l'écran LCD est endommagé, contactez votre revendeur. En cas de contact de la solution à base de cristaux liquides avec vos mains, lavez-les soigneusement avec de l'eau et du savon. En cas de contact de la solution à base de cristaux liquides avec vos yeux, rincez-les abondamment avec de l'eau. Si une gêne ou des problèmes de vision subsistent après un nettoyage approfondi, consultez immédiatement un médecin.

#### **Instructions de sécurité pour l'encre**

- ❏ Manipulez les cartouches d'encre usagées avec précaution, le port d'alimentation en encre pouvant être légèrement taché d'encre.
	- ❏ En cas de contact de l'encre avec la peau, nettoyez énergiquement la région à l'eau et au savon.
	- ❏ En cas de contact avec les yeux, rincez-les abondamment avec de l'eau. Si une gêne ou des problèmes de vision subsistent après un nettoyage approfondi, consultez immédiatement un médecin.
	- ❏ En cas de contact de l'encre avec l'intérieur de votre bouche, consultez un médecin dans les plus brefs délais.
- ❏ Ne démontez pas la cartouche d'encre ni le boîtier de maintenance, car de l'encre pourrait être projetée dans vos yeux ou sur votre peau.
- ❏ Ne secouez pas les cartouches d'encre trop vigoureusement et ne les laissez pas tomber. En outre, veillez à ne pas les serrer ou déchirer leurs étiquettes. Faute de quoi vous risquez de provoquer une fuite.

<span id="page-13-0"></span>❏ Conservez les cartouches et le boîtier de maintenance hors de portée des enfants.

# **Conseils et avertissements concernant l'imprimante**

Lisez et suivez ces consignes pour éviter d'endommager l'imprimante ou vos installations. Veillez à conserver ce manuel pour pouvoir le consulter ultérieurement.

#### **Conseils et avertissements relatifs à la configuration de l'imprimante**

- ❏ Veillez à ne pas obstruer ou recouvrir les ouvertures de l'imprimante.
- ❏ Utilisez uniquement le type de source d'alimentation indiqué sur l'étiquette de l'imprimante.
- ❏ Évitez l'utilisation de prises de courant reliées au même circuit que les photocopieurs ou les systèmes de climatisation qui sont fréquemment arrêtés et mis en marche.
- ❏ Évitez d'utiliser des prises de courant commandées par un interrupteur mural ou une temporisation automatique.
- ❏ Placez l'ensemble du système informatique à l'écart des sources potentielles de parasites électromagnétiques telles que les haut-parleurs ou les bases fixes des téléphones sans fil.
- ❏ Les cordons d'alimentation électrique doivent être placés de manière à éviter tout phénomène d'abrasion, de coupure, de frottement, de recourbement ou de pliure. Ne placez aucun objet sur les cordons d'alimentation électrique et faites en sorte que l'on ne puisse pas marcher ou rouler sur les cordons d'alimentation électrique. Veillez à ce que tous les cordons d'alimentation électrique soient bien droits aux extrémités et aux points d'entrée et de sortie du transformateur.
- ❏ Si vous utilisez une rallonge avec l'imprimante, veillez à ce que l'ampérage maximum des périphériques reliés à la rallonge ne dépasse pas celui du cordon. De même, veillez à ce que l'ampérage total des périphériques branchés sur la prise de courant ne dépasse pas le courant maximum que celle-ci peut supporter.
- ❏ Si vous devez utiliser l'imprimante en Allemagne, le réseau électrique de l'immeuble doit être protégé par un disjoncteur de 10 ou 16 ampères pour assurer une protection adéquate contre les courts-circuits et les surintensités.
- ❏ Lors du raccordement de l'imprimante à un ordinateur ou un autre périphérique à l'aide d'un câble, assurezvous que les connecteurs sont orientés correctement. Les connecteurs ne disposent que d'une seule orientation correcte. Si les connecteurs ne sont pas insérés correctement, les deux périphériques reliés par le câble risquent d'être endommagés.
- ❏ Placez l'imprimante sur une surface plane et stable sensiblement plus grande que la base du produit. L'imprimante ne fonctionnera pas correctement si elle est placée dans une position inclinée.
- ❏ Laissez suffisamment d'espace au-dessus de l'imprimante pour pouvoir entièrement lever le capot de documents.
- ❏ Laissez suffisamment de place devant l'imprimante pour que le papier puisse être éjecté sans problème.
- ❏ Évitez les emplacements soumis à des variations rapides de température et d'humidité. Maintenez également l'imprimante à l'écart du rayonnement solaire direct, des fortes lumières et des sources de chaleur.

### **Conseils et avertissements relatifs à l'utilisation de l'imprimante**

❏ N'insérez aucun objet à travers les orifices de l'imprimante.

- <span id="page-14-0"></span>❏ Ne placez pas vos mains à l'intérieur de l'imprimante au cours de l'impression.
- ❏ Ne touchez pas le câble plat blanc situé à l'intérieur de l'imprimante.
- ❏ N'utilisez pas de produits en aérosol contenant des gaz inflammables à l'intérieur ou autour de l'imprimante, faute de quoi vous risquez de provoquer un incendie.
- ❏ Ne retirez pas la tête d'impression manuellement. Vous pourriez endommager l'imprimante.
- ❏ Veillez à ne pas coincer vos doigts lorsque vous fermez le module scanner.
- ❏ N'appuyez pas trop fort sur la vitre du scanner lors de la mise en place des documents originaux.
- ❏ Mettez toujours l'imprimante hors tension en appuyant sur le bouton P. Ne débranchez pas l'imprimante et ne la mettez pas hors tension au niveau de la prise tant que le voyant  $\mathcal O$  clignote.
- ❏ Si vous ne comptez pas utiliser l'imprimante pendant une période de temps prolongée, veillez à retirer le cordon d'alimentation de la prise électrique.

#### **Conseils et avertissements relatifs à l'utilisation de l'écran tactile**

- ❏ Il est possible que quelques petits points lumineux ou noirs apparaissent sur l'écran LCD. De même, il est possible que la luminosité de l'écran LCD soit irrégulière en raison de ses caractéristiques. Il s'agit de phénomènes normaux, qui n'indiquent absolument pas que l'écran est endommagé.
- ❏ Utilisez uniquement un chiffon sec et doux pour le nettoyage. N'utilisez pas de nettoyants liquides ou chimiques.
- ❏ Le couvercle extérieur de l'écran tactile peut se briser en cas d'impact important. Contactez votre revendeur en cas de craquelure ou de fissure de l'écran. Ne le touchez pas et ne tentez pas de retirer le verre brisé.
- ❏ Avec votre doigt, appuyez délicatement sur l'écran tactile. N'exercez pas une forte pression et ne le touchez pas avec vos ongles.
- ❏ N'utilisez pas d'objets pointus tels que des stylos bille ou des crayons pointus pour effectuer les opérations.
- ❏ La présence de condensation à l'intérieur de l'écran tactile causée par des changements brusques de température ou du taux d'humidité peut entraîner la détérioration de ses performances.

#### **Conseils et avertissements relatifs à la connexion à l'Internet**

Ne connectez pas ce produit directement à l'Internet. Connectez-le uniquement à un réseau protégé par un routeur ou un pare-feu.

### **Conseils et avertissements relatifs à l'utilisation de l'imprimante avec une connexion sans fil**

- ❏ Les ondes radio générées par l'imprimante peuvent avoir un effet négatif sur le fonctionnement des équipements électroniques médicaux et entraîner des dysfonctionnements.Lors de l'utilisation de l'imprimante dans des établissements médicaux ou à proximité d'équipements médicaux, respectez les consignes du personnel autorisé représentant l'établissement et l'ensemble des avertissements et des consignes figurant sur l'équipement médical.
- ❏ Les ondes radio générées par l'imprimante peuvent avoir un effet négatif sur le fonctionnement des dispositifs contrôlés de manière automatique, tels que les portes automatiques ou les alarmes incendie, par exemple, et causer des accidents liés à des dysfonctionnements.Lors de l'utilisation de l'imprimante à proximité de dispositifs contrôlés de manière automatique, respectez l'ensemble des avertissements et des consignes figurant sur les dispositifs.

#### <span id="page-15-0"></span>**Conseils et avertissements relatifs à l'utilisation de cartes mémoire**

- ❏ Lorsque le voyant de la carte mémoire clignote, il ne faut pas la retirer ni mettre l'imprimante hors tension.
- ❏ Les méthodes d'utilisation des cartes mémoire varient selon le type de carte. Pour plus de détails, veillez à vous reporter au manuel fourni avec votre carte mémoire.
- ❏ Utilisez uniquement des cartes mémoire compatibles avec l'imprimante.

#### **Conseils et avertissements relatifs au transport ou au stockage de l'imprimante**

- ❏ Lors du stockage ou du transport de l'imprimante, évitez de l'incliner, de la placer verticalement ou de la renverser, faute de quoi de l'encre risque de fuir.
- ❏ Avant de transporter l'imprimante, assurez-vous que la tête d'impression est en position initiale (à l'extrême droite).

## **Protection de vos informations personnelles**

Si vous donnez l'imprimante à une autre personne ou que vous la mettez au rebut, effacez toutes les informations personnelles enregistrées dans la mémoire de l'imprimante en sélectionnant **Param.** > **Rest param défaut** > **Tous les paramètres** depuis le panneau de commande.

# <span id="page-16-0"></span>**Nom et fonction des pièces**

```
Nom et fonction des pièces. . . . . . . . . . . . . . . . . . . . . . . . . . . . . . . . . . . . . . . . . . . 18
```
# <span id="page-17-0"></span>**Nom et fonction des pièces**

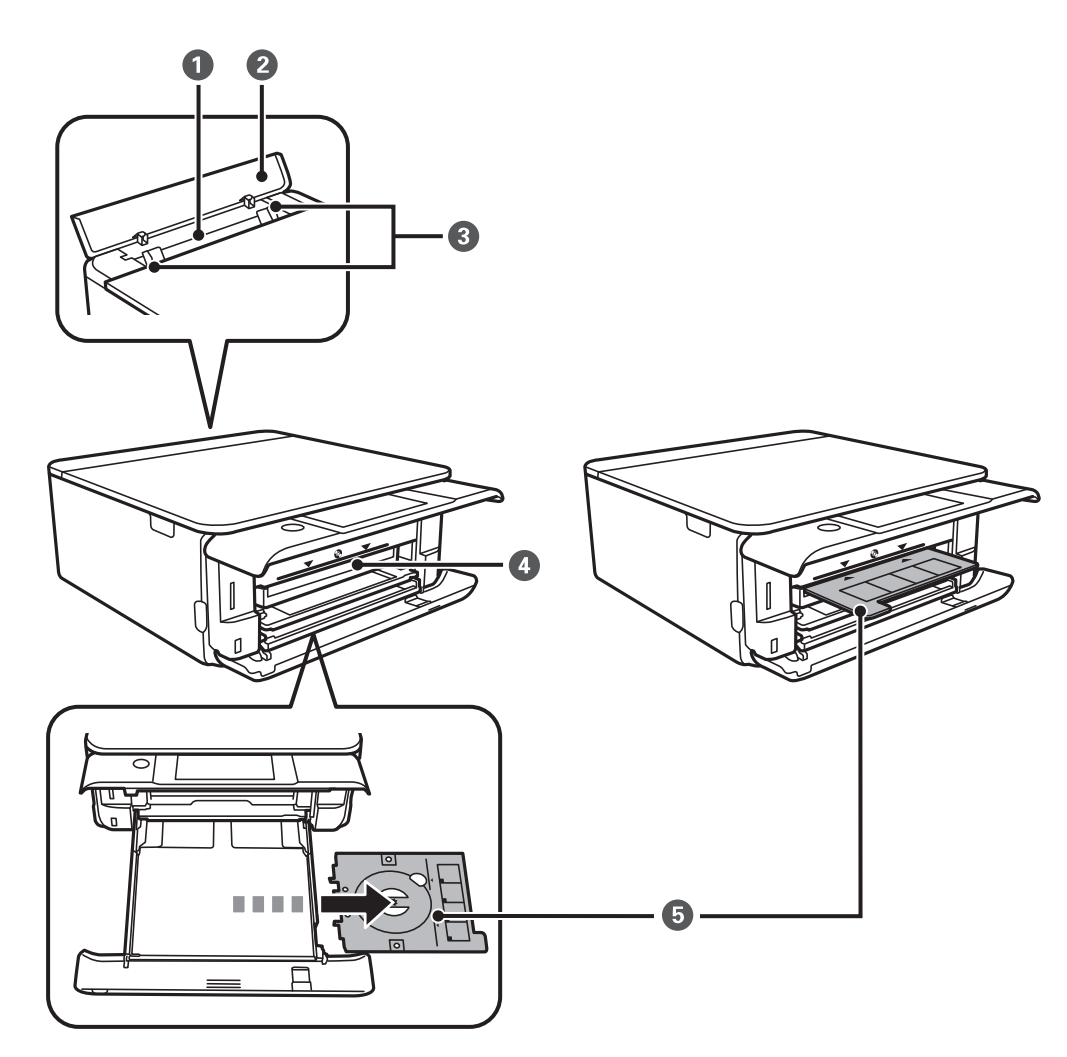

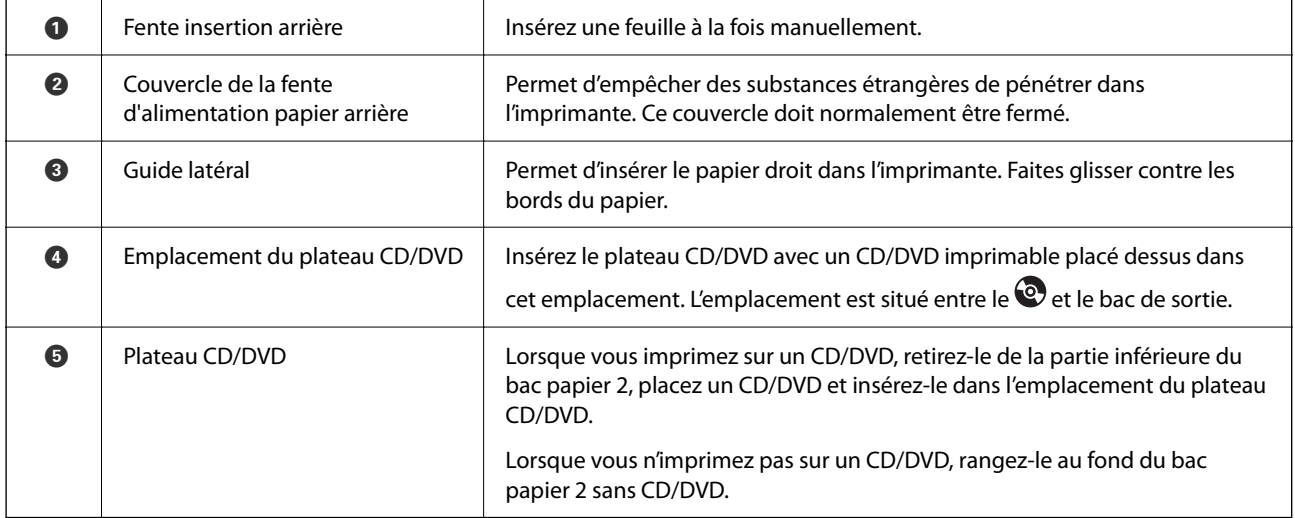

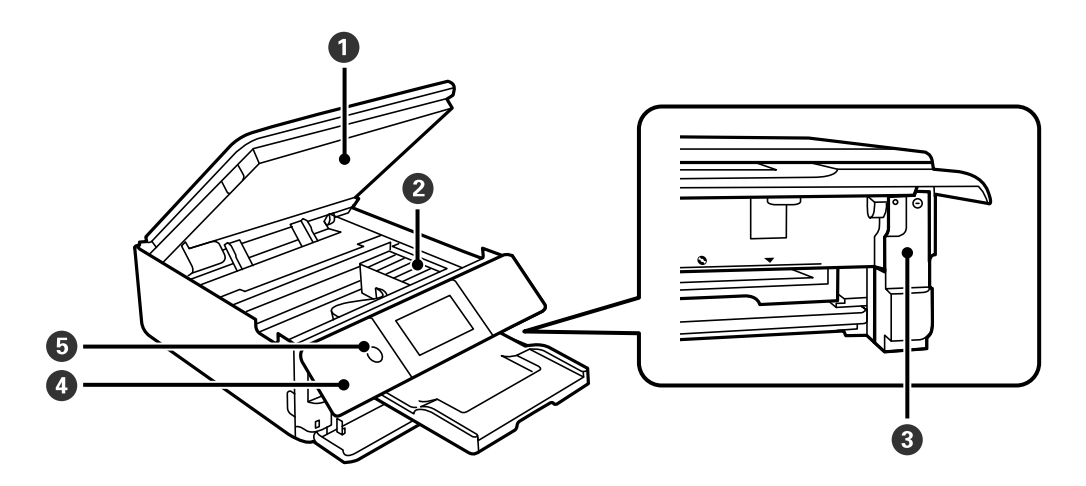

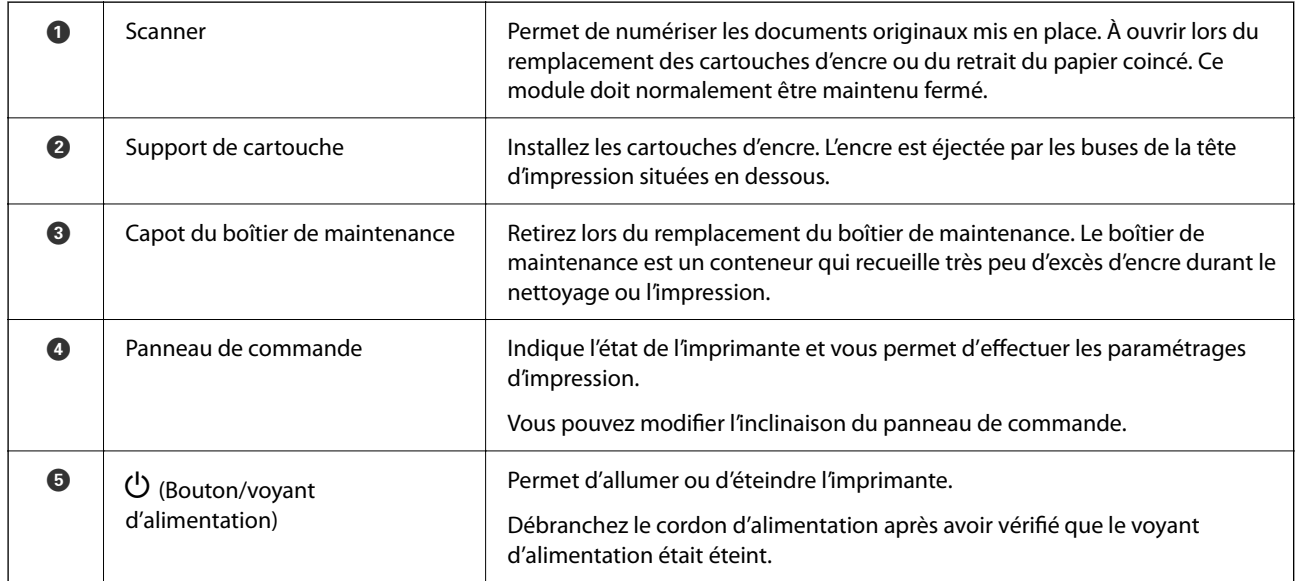

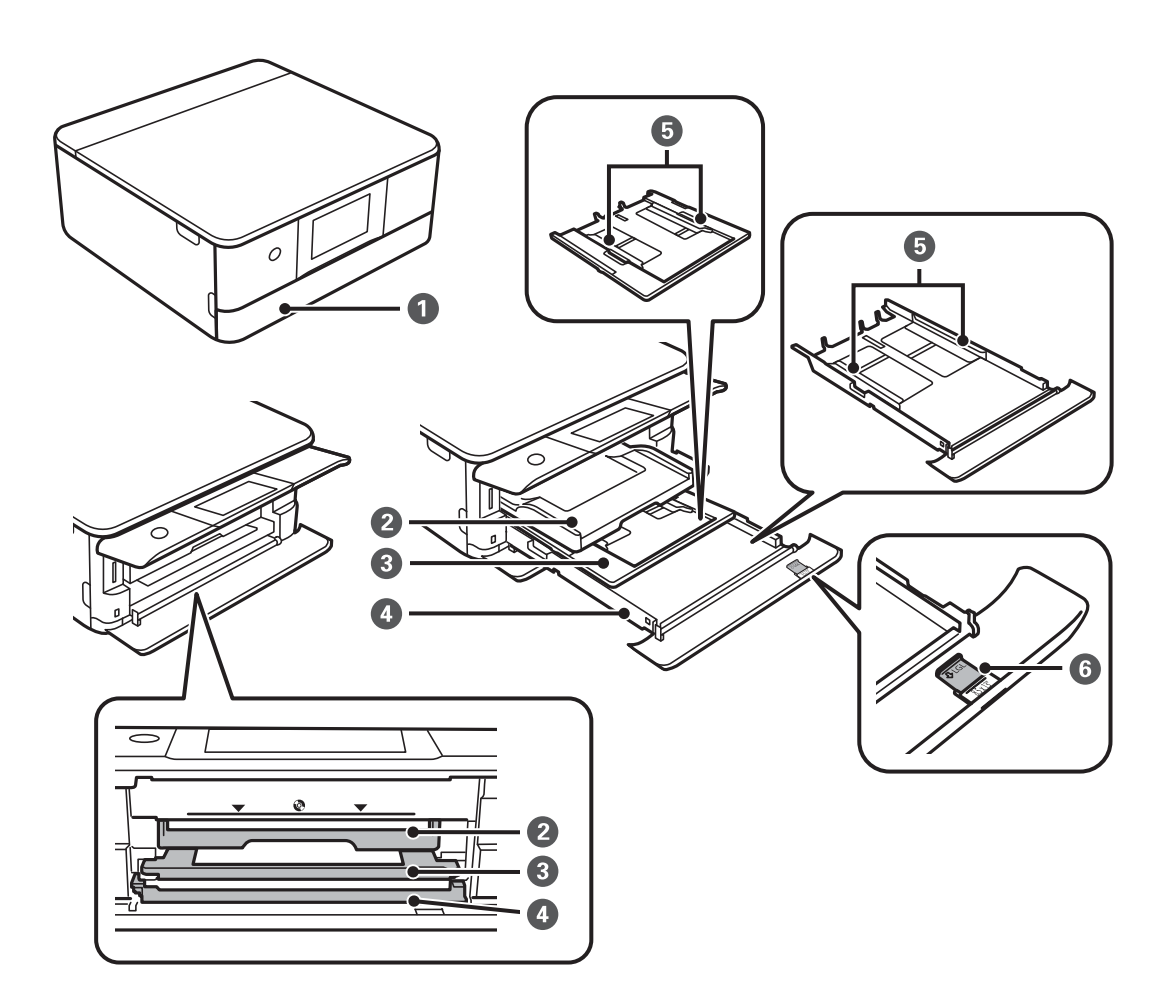

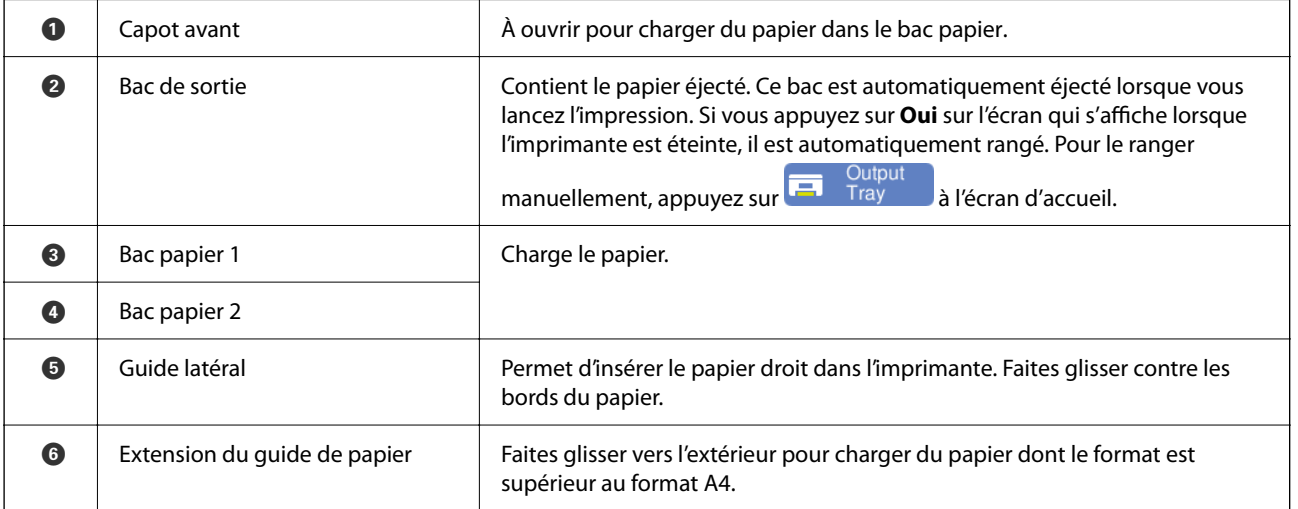

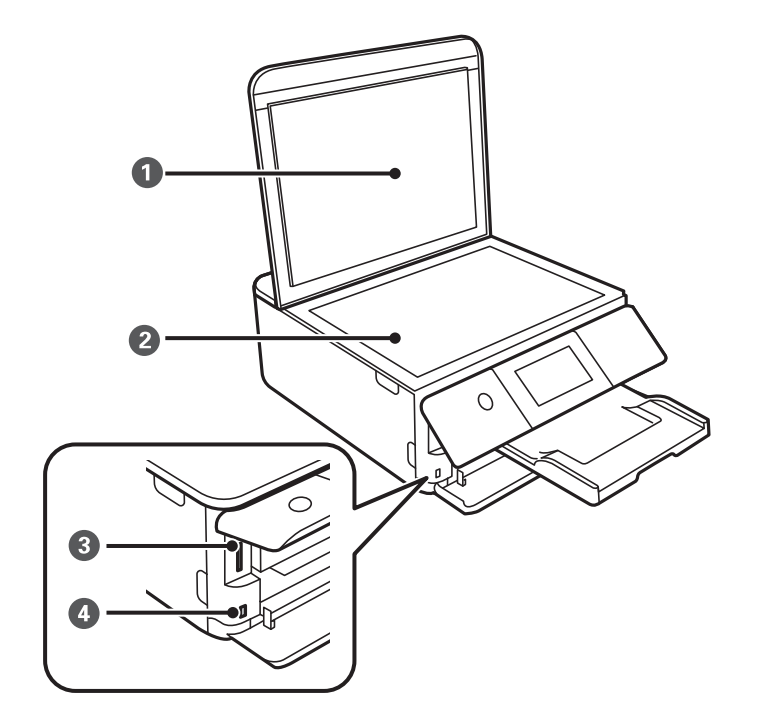

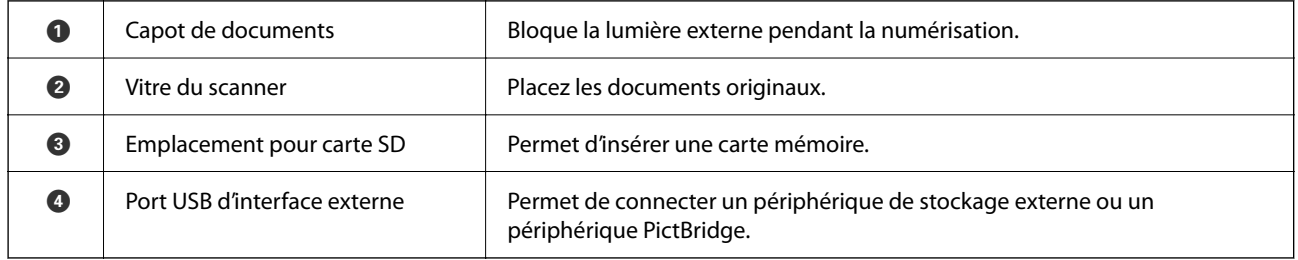

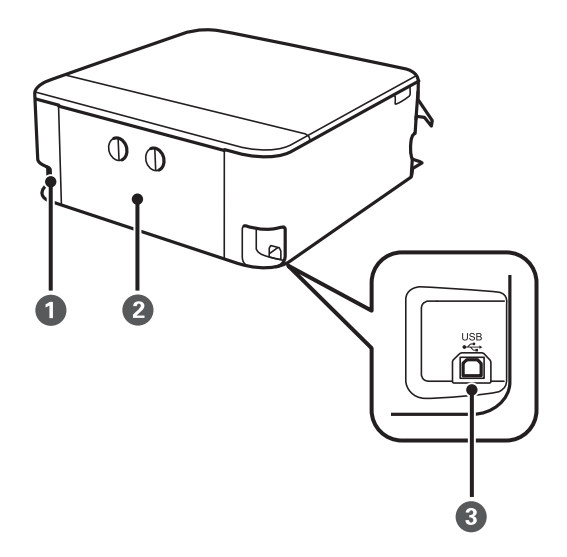

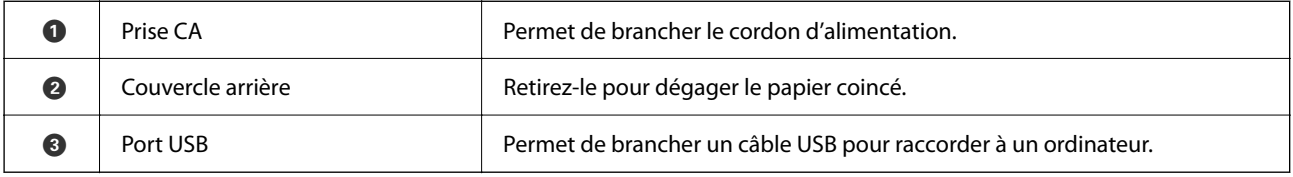

# <span id="page-21-0"></span>**Guide du panneau de commande**

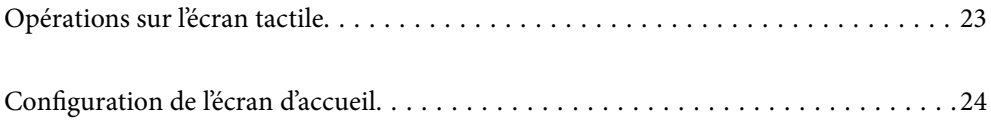

# <span id="page-22-0"></span>**Opérations sur l'écran tactile**

L'écran tactile est compatible avec les opérations suivantes.

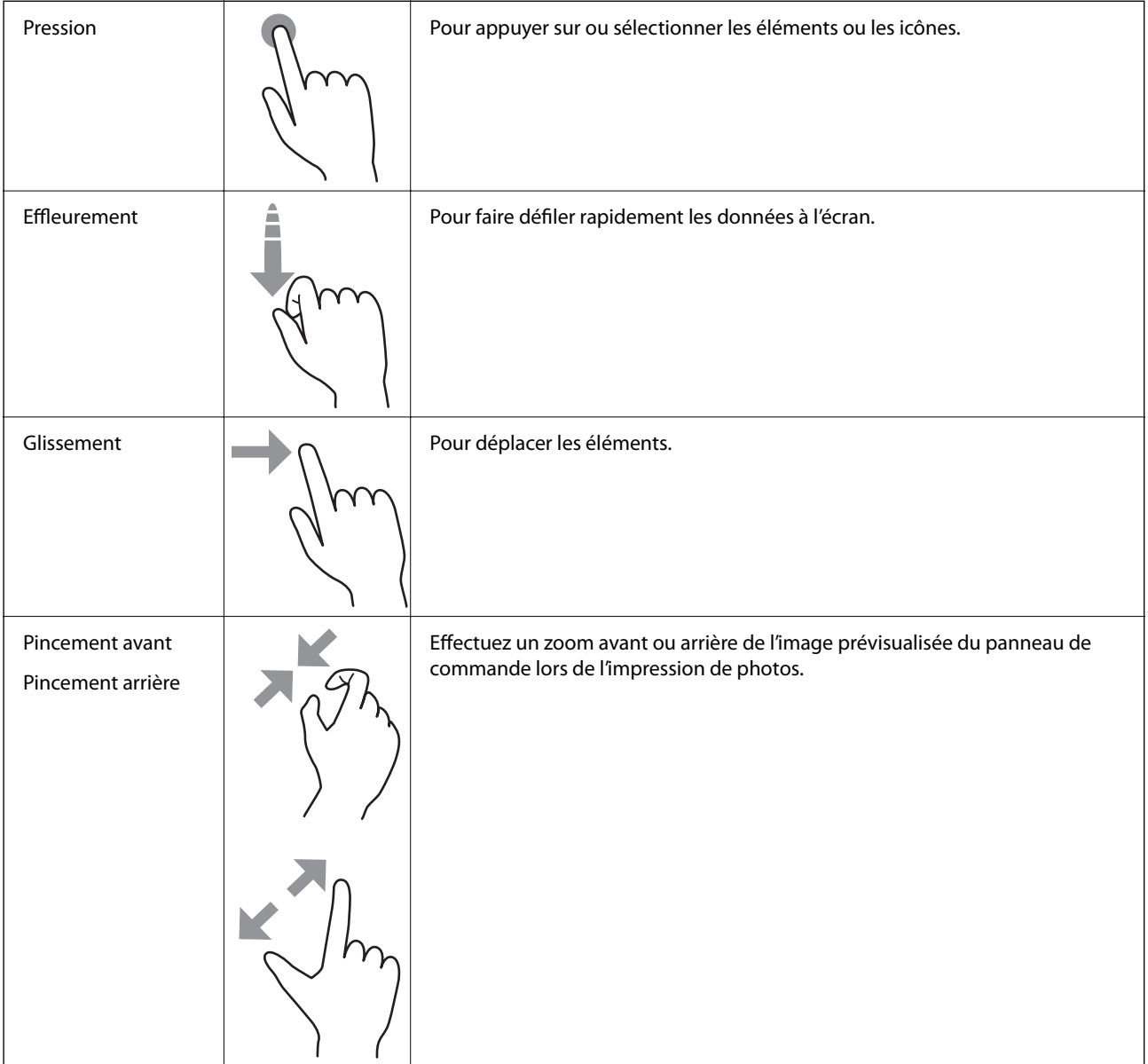

# <span id="page-23-0"></span>**Configuration de l'écran d'accueil**

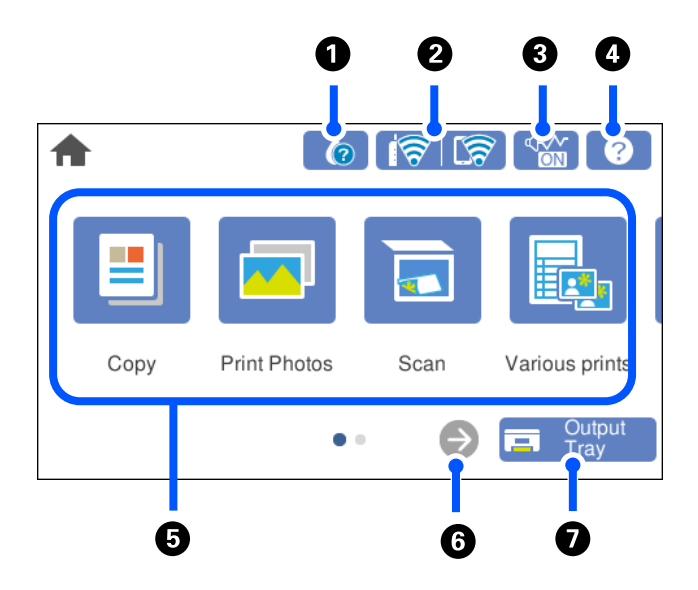

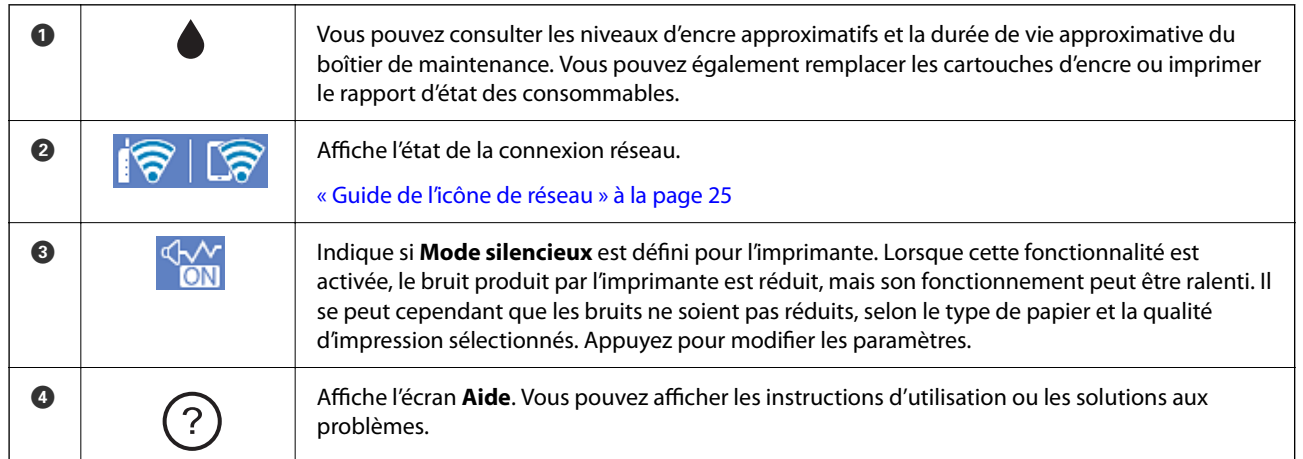

<span id="page-24-0"></span>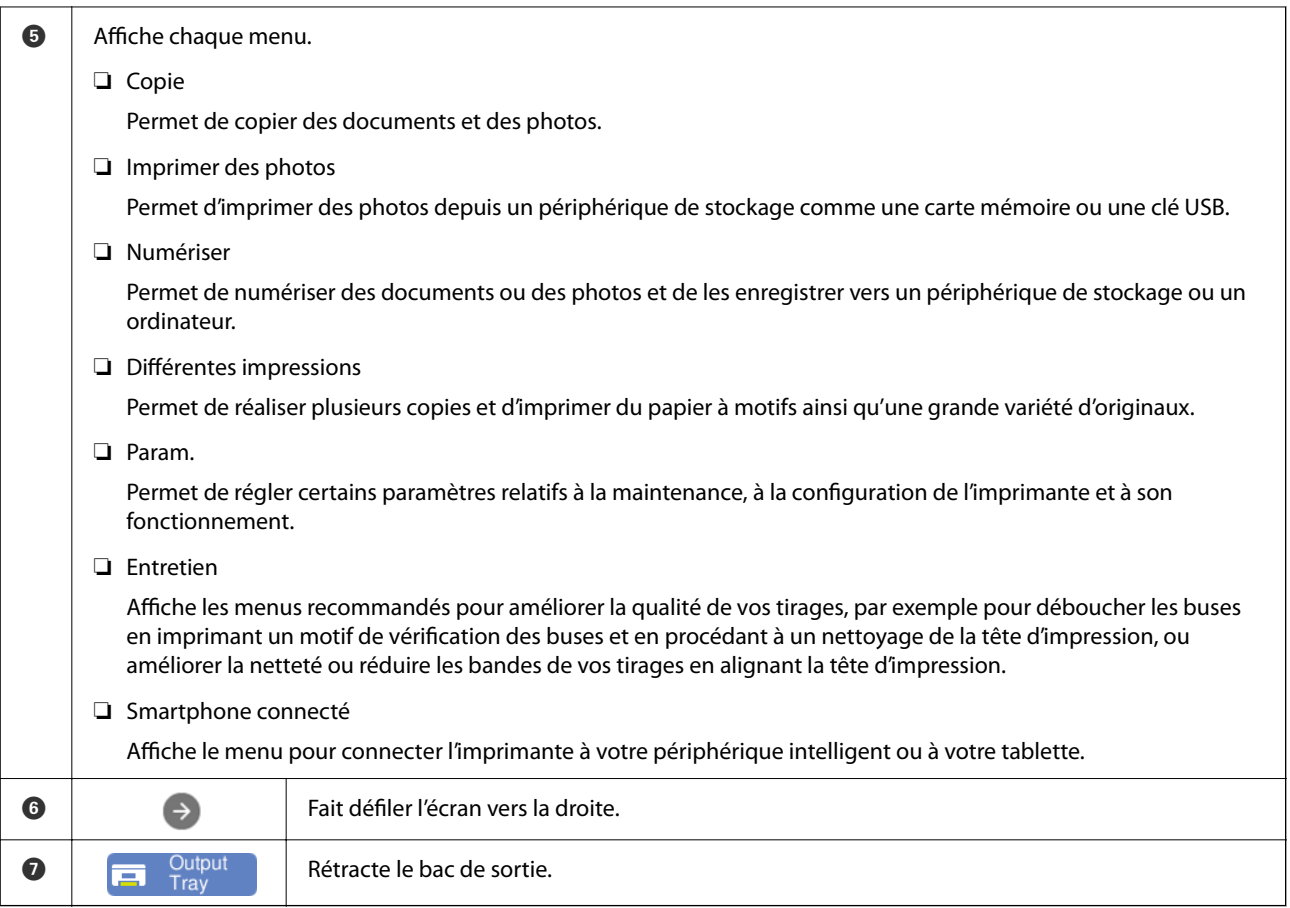

## **Guide de l'icône de réseau**

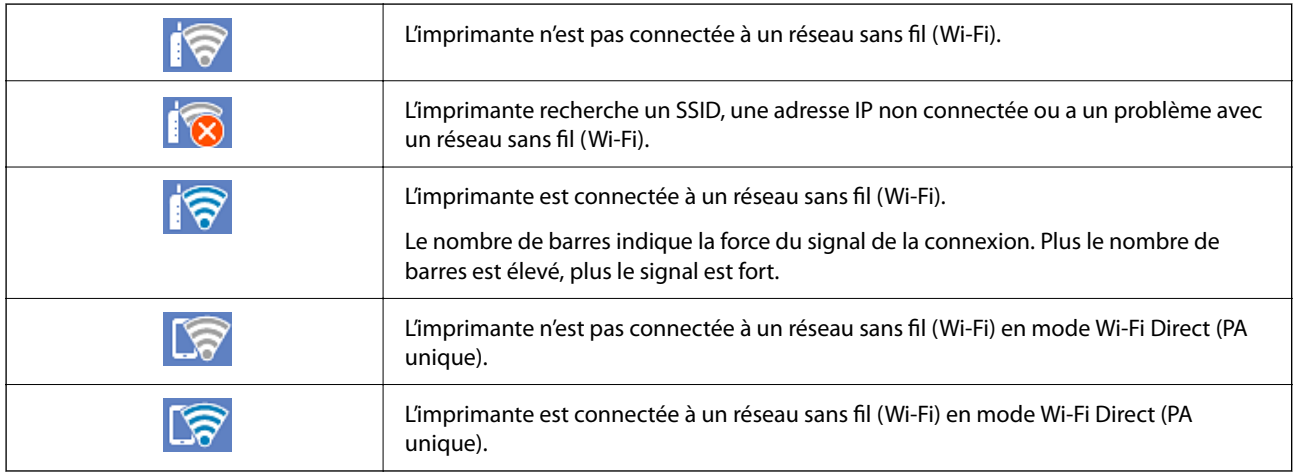

# <span id="page-25-0"></span>**Chargement de papiers et de CD/DVD**

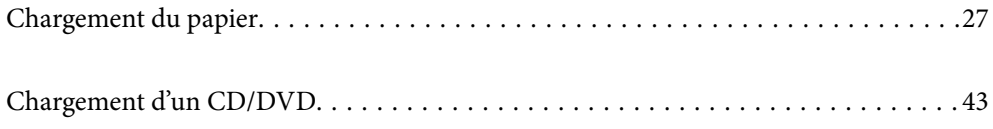

# <span id="page-26-0"></span>**Chargement du papier**

#### **Précautions de manipulation du papier**

- ❏ Lisez les fiches d'instruction fournies avec le papier.
- ❏ Ventilez et alignez les bords du papier avant de le charger. Ne ventilez pas et ne gondolez pas le papier photo. Vous risquez sinon d'endommager la surface d'impression.

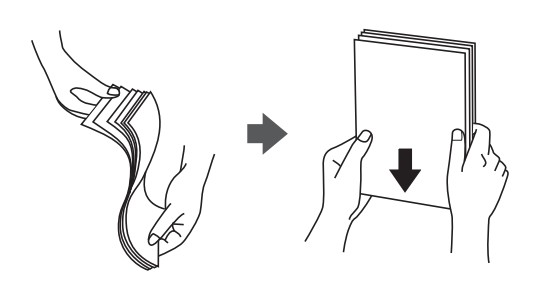

❏ Si le papier gondole, aplatissez-le ou courbez-le légèrement dans le sens inverse avant de le charger. Une impression sur papier gondolé peut provoquer des bourrages papier et maculer le tirage.

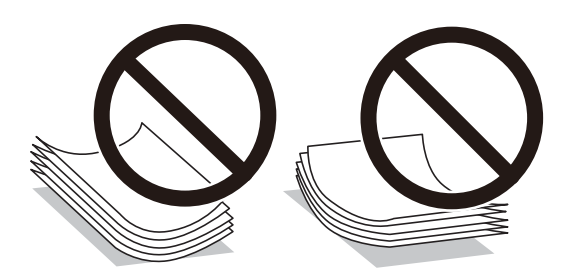

- ❏ Des problèmes d'entraînement du papier peuvent survenir dans le cadre d'une impression recto verso manuelle, lors de l'impression sur un côté du papier préimprimé. Réduisez le nombre de feuilles de moitié ou plus, ou chargez une seule feuille à la fois si les bourrages continuent.
- ❏ Ventilez et alignez les enveloppes avant de les charger. Lorsque les enveloppes empilées sont gonflées d'air, appuyez dessus pour les aplatir avant de les charger.

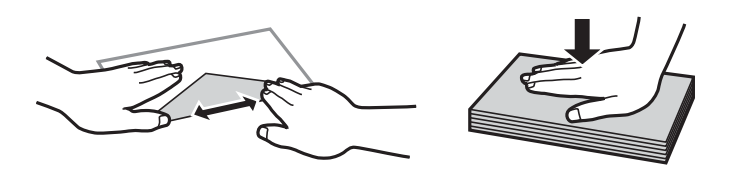

#### **Informations connexes**

- & [« Papiers disponibles et capacités » à la page 202](#page-201-0)
- & [« Types de papier non disponibles » à la page 205](#page-204-0)

#### <span id="page-27-0"></span>**Remarques sur le chargement du papier**

Cette imprimante propose trois sources de papier. Chargez du papier de format et type adaptés à vos besoins d'impression.

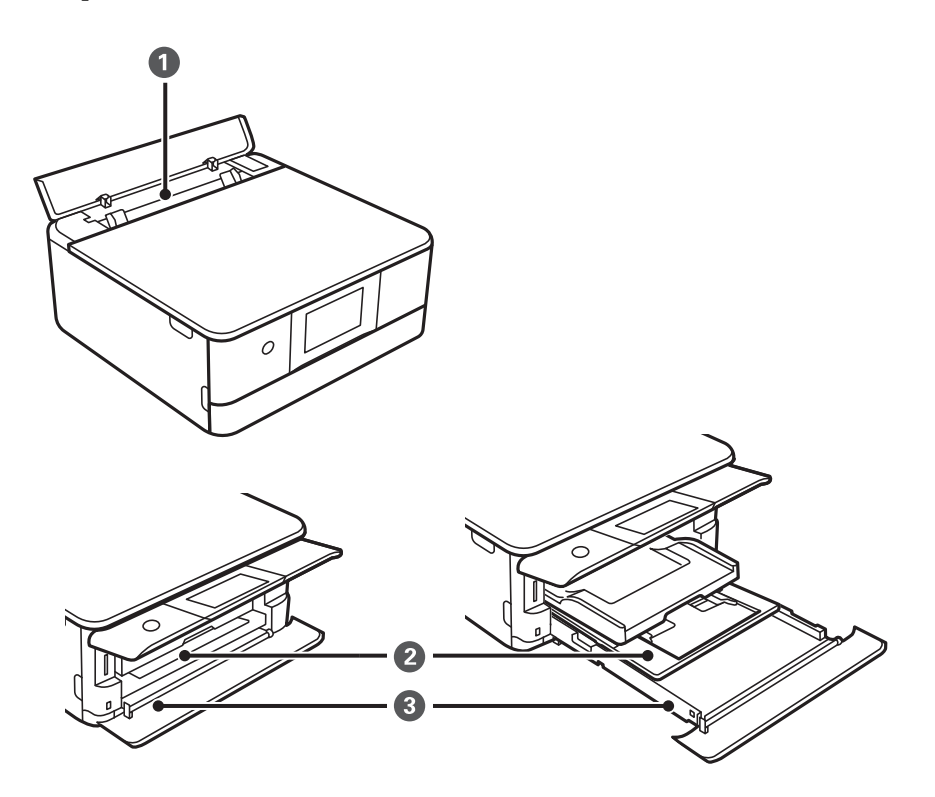

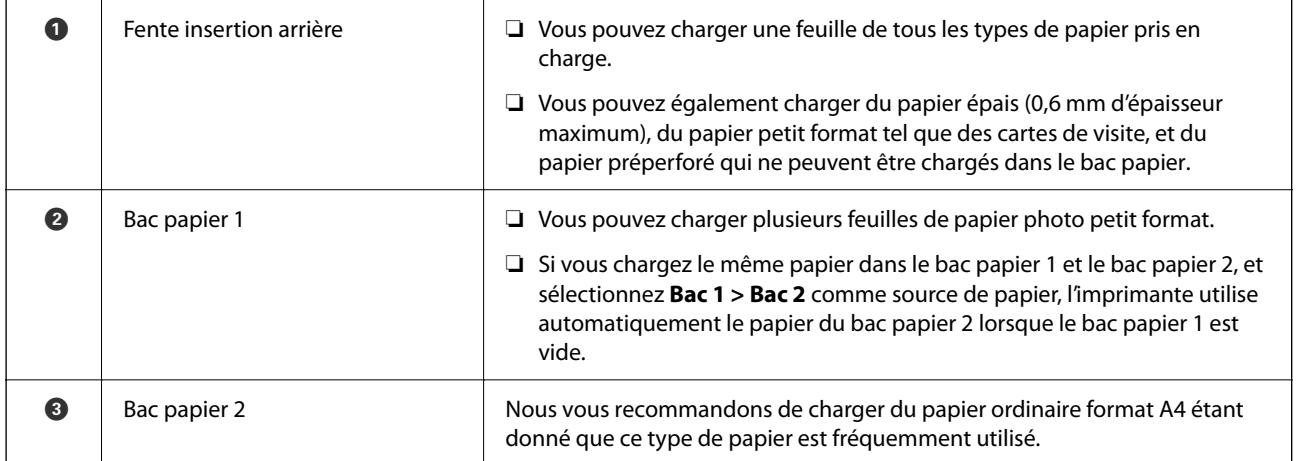

## **Paramètres de format et de type de papier**

Assurez-vous d'enregistrer le format et le type de papier sur l'écran affiché lorsque vous insérez le bac papier. L'imprimante vous informera lorsque les informations enregistrées et les paramètres d'impression diffèrent. Ceci vous évite de gâcher du papier et de l'encre en vérifiant que vous n'imprimez pas sur un mauvais format de papier ou avec une mauvaise couleur à cause de paramètres qui ne correspondraient pas au type de papier.

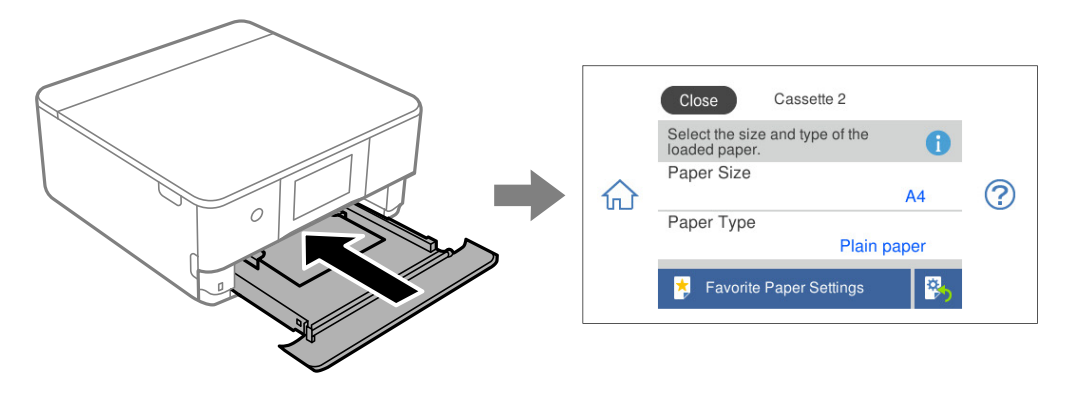

Si le format et le type de papier affichés ne s'appliquent pas au papier chargé, sélectionnez l'élément à modifier. Si les paramètres correspondent au papier chargé, fermez cet écran.

#### *Remarque:*

- ❏ Utilisez des paramètres aisément en enregistrant les combinaisons de format et de type de papier fréquemment utilisées comme favorites. Vous pouvez définir des paramètres de papier en sélectionnant simplement sur le paramètre prédéfini enregistré. Pour enregistrer un paramètre prédéfini, sélectionnez *Réglages papier fav*, puis > à l'écran suivant, et indiquez enfin le format et le type de papier.
- ❏ Si vous ne souhaitez pas afficher l'écran de réglage du papier automatiquement lorsque vous insérez le bac papier, sélectionnez sur l'écran d'accueil *Param.* > *Param imprim* > *Config. source papier* > *Configuration papier*, puis sélectionnez *Arrêt*.

#### **Informations connexes**

& [« Configuration papier : » à la page 213](#page-212-0)

#### **Liste des types de papier**

Pour des résultats optimaux, sélectionnez le type de papier adapté au papier.

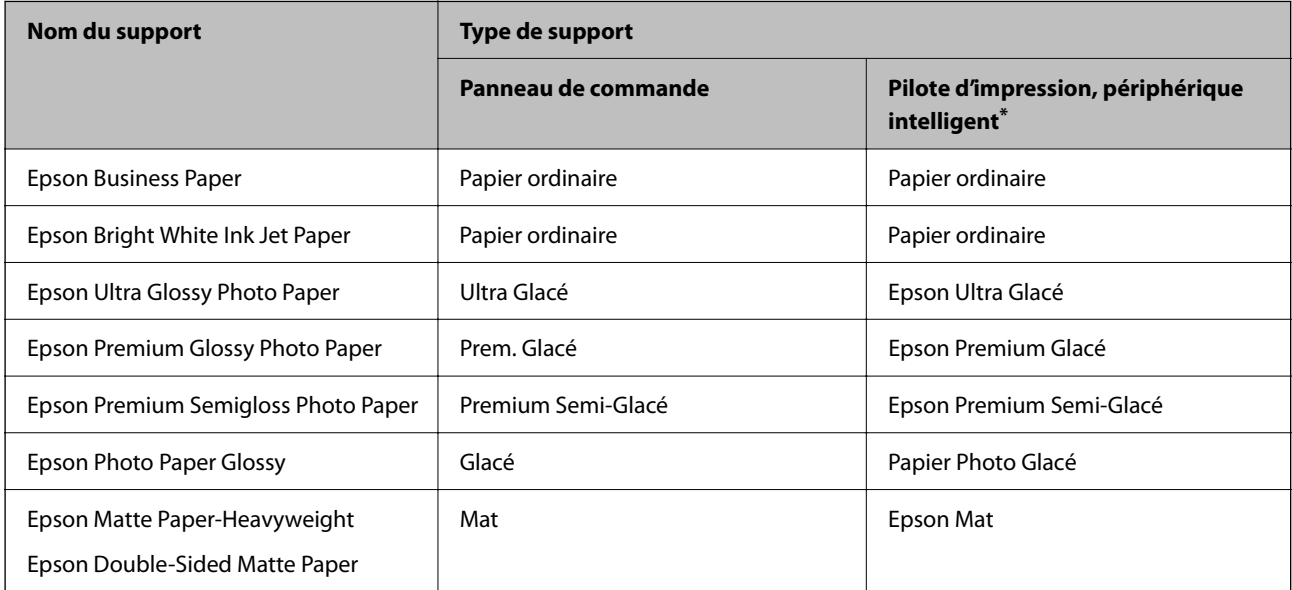

<span id="page-29-0"></span>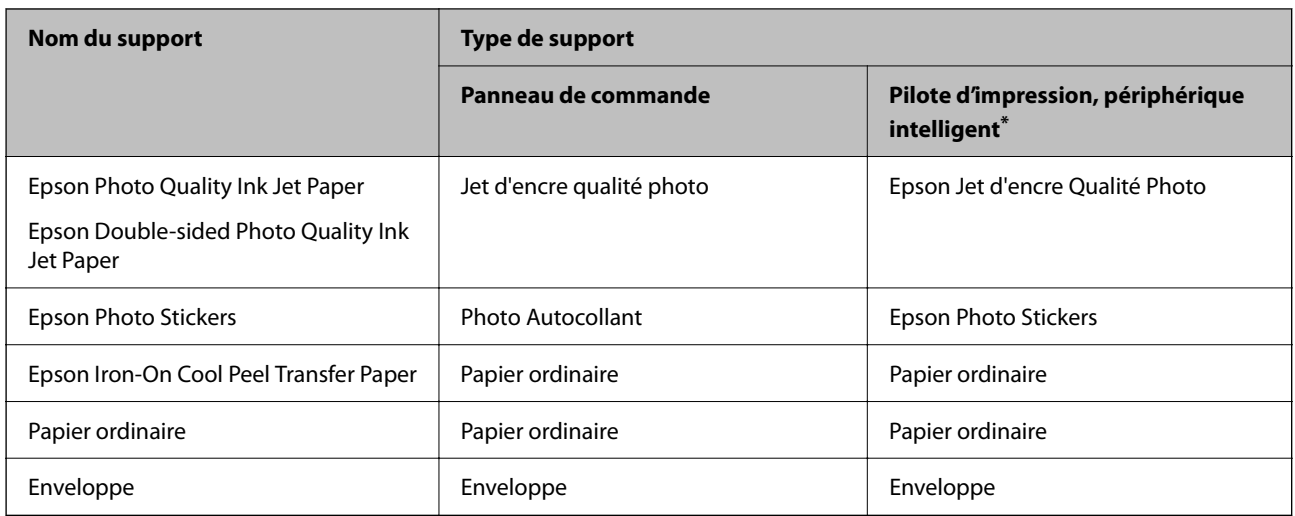

\* Pour les périphériques intelligents, ces types de supports peuvent être sélectionnés lors de l'impression à l'aide de l'application Epson Smart Panel.

### **Chargement du papier**

Vous pouvez aussi charger du papier en vous référant aux animations affichées sur l'écran LCD de l'imprimante.

-**Comment faire pour**-**Chargez du papier**

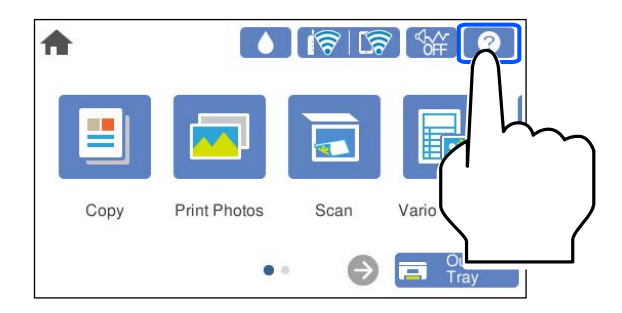

#### **Chargement de papier dans le Bac papier 1**

1. Si le bac de sortie est déployé, sélectionnez  $\overline{P}$   $\overline{P}$   $\overline{P}$   $\overline{P}$  pour le rabattre.

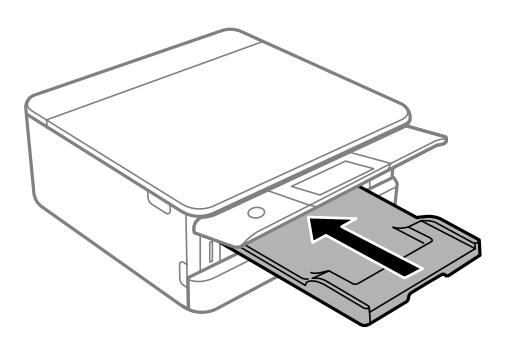

2. Ouvrez le capot avant jusqu'à ce qu'un déclic soit émis.

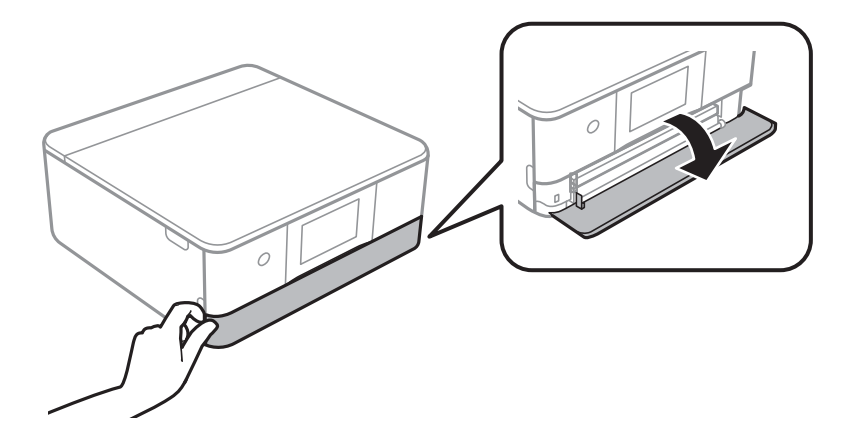

3. Assurez-vous que l'imprimante n'est pas en cours de fonctionnement, puis sortez le bac papier 1.

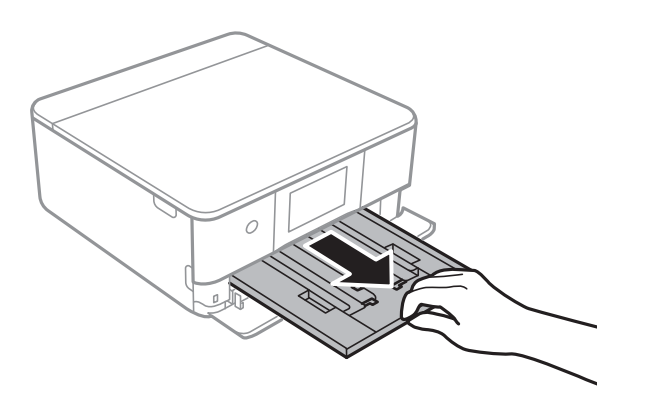

#### *Remarque:*

- ❏ Si le bac papier 1 est situé à l'arrière et ne peut être sorti, vous pouvez le faire glisser vers l'extérieur en éteignant, puis en rallumant l'imprimante.
- ❏ Vous pouvez charger du papier même si vous retirez complètement le bac papier 1. Levez légèrement le bac papier 1, puis sortez-le.
- 4. Faites glisser les guides latéraux en position maximale.

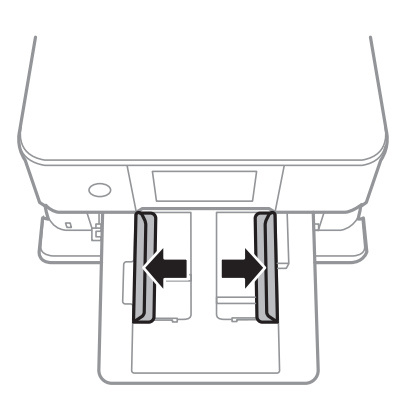

5. Côté à imprimer vers le bas, chargez du papier jusqu'à ce qu'il touche l'arrière du bac papier 1.

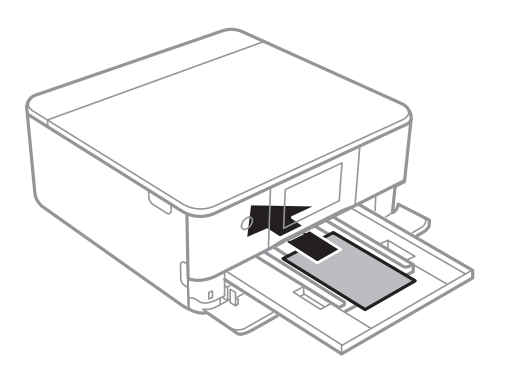

c*Important:* Ne chargez pas différents types de papier dans le bac papier.

6. Faites glisser les guides latéraux contre les bords du papier.

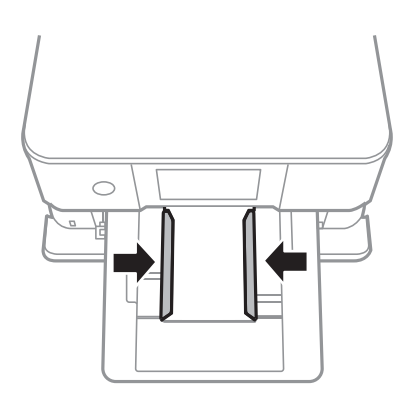

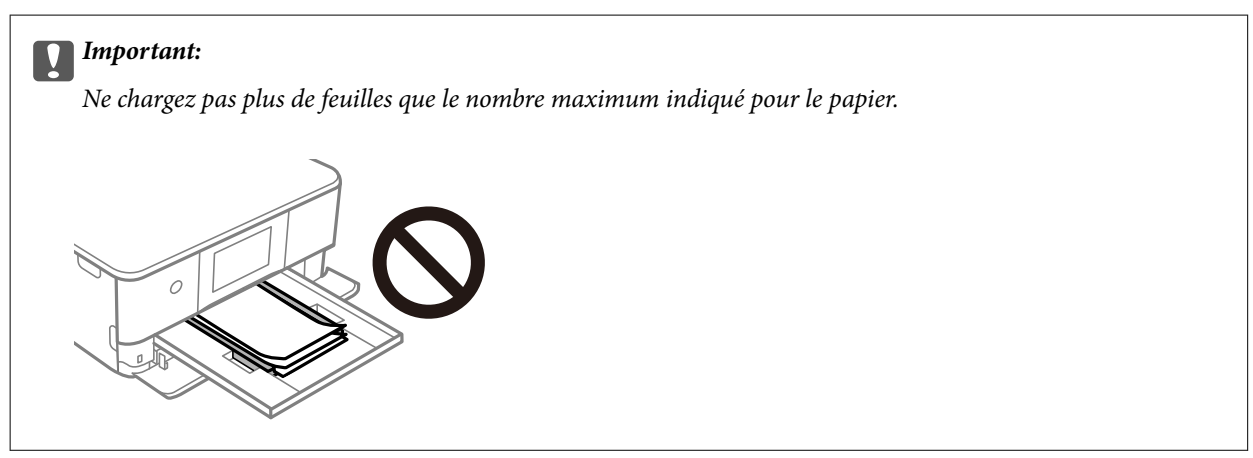

7. Insérez doucement le bac papier 1.

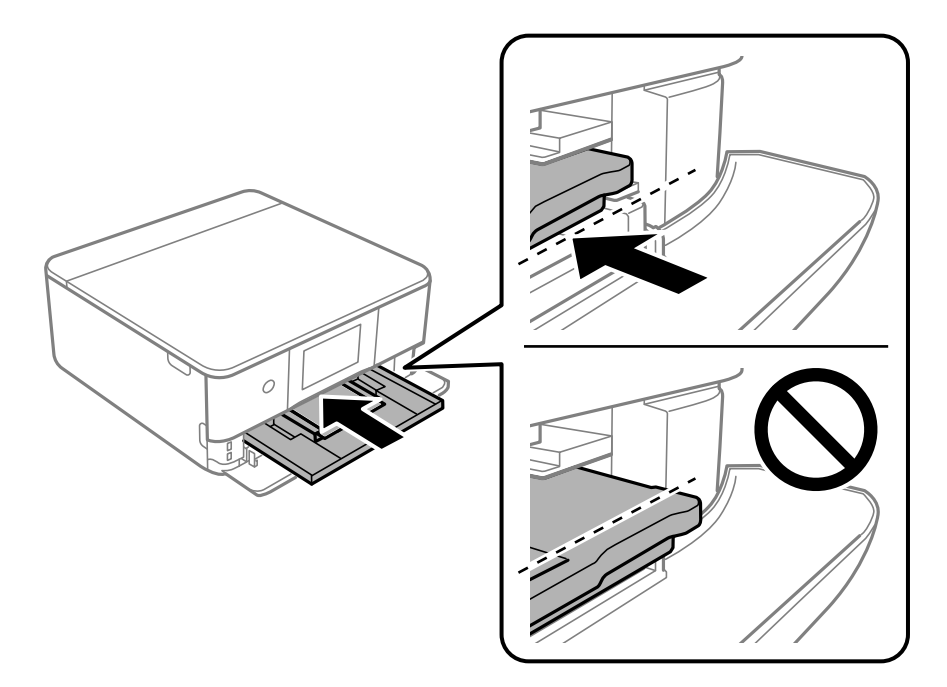

8. Relevez le panneau de commande.

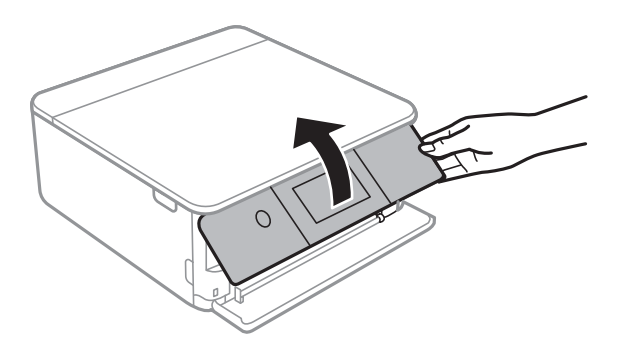

- 9. Sélectionnez le format et le type de papier.
- 10. Consultez les paramètres, puis sélectionnez **Fermer**.

#### *Remarque:*

Le bac de sortie est automatiquement éjecté au lancement de l'impression. Vous pouvez la faire glisser manuellement vers l'extérieur avant le début de l'impression.

#### **Informations connexes**

- & [« Papiers disponibles et capacités » à la page 202](#page-201-0)
- & [« Paramètres de format et de type de papier » à la page 28](#page-27-0)

#### **Chargement de papier dans le Bac papier 2**

1. Si le bac de sortie est déployé, sélectionnez  $\overline{P}$  Tray pour le rabattre.

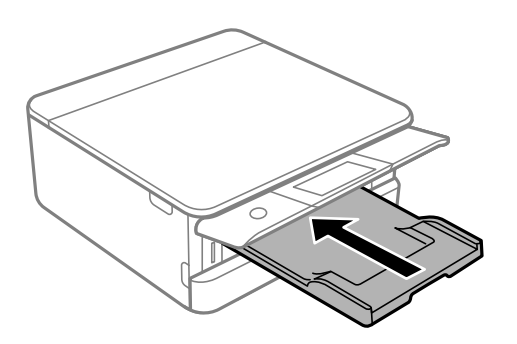

2. Ouvrez le capot avant jusqu'à ce qu'un déclic soit émis.

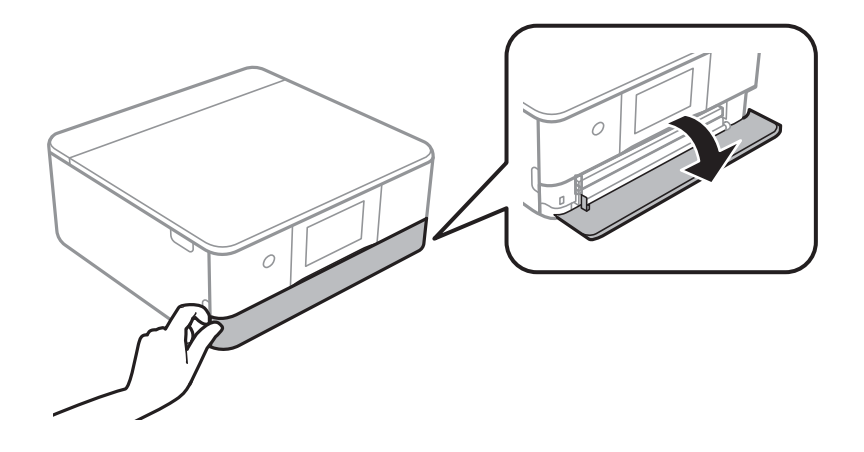

3. Assurez-vous que l'imprimante n'est pas en cours de fonctionnement, puis sortez le bac papier 2.

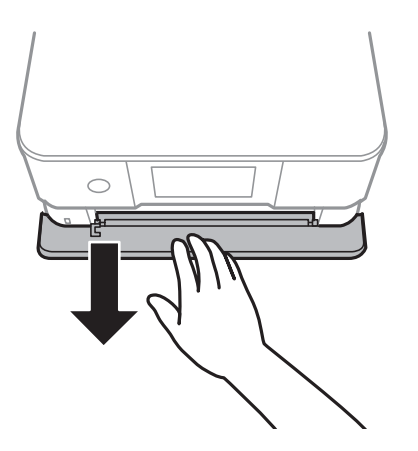

#### *Remarque:*

Vous pouvez charger du papier même si vous retirez complètement le bac papier 2. Levez légèrement le bac papier 2, puis retirez-le.

4. Faites glisser les guides latéraux en position maximale.

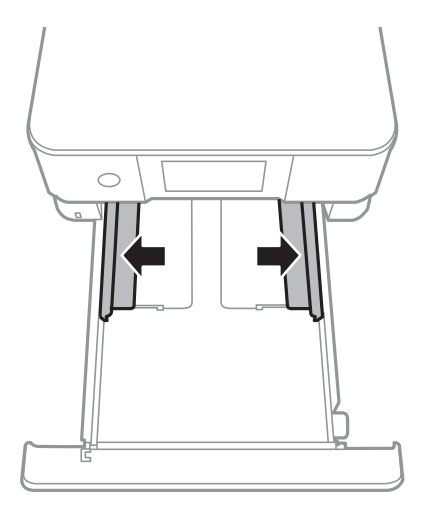

5. Côté à imprimer vers le bas, chargez du papier jusqu'à ce qu'il touche l'arrière du bac papier 2.

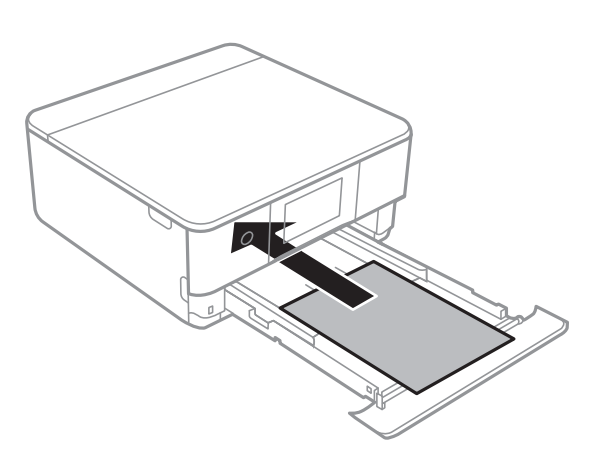

#### c*Important:*

Ne chargez pas différents types de papier dans le bac papier.

Chargez du papier plus long qu'un format A4 tel que l'illustre l'image suivante.

#### $\Box$  8,5  $\times$  13 po.

Chargez du papier à l'aide de la ligne.

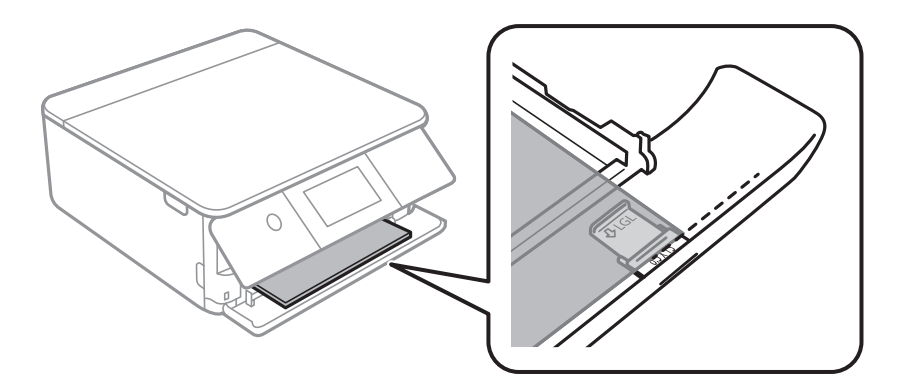

#### ❏ Legal

Retirez l'extension de guide de papier et chargez du papier à l'aide de la ligne.

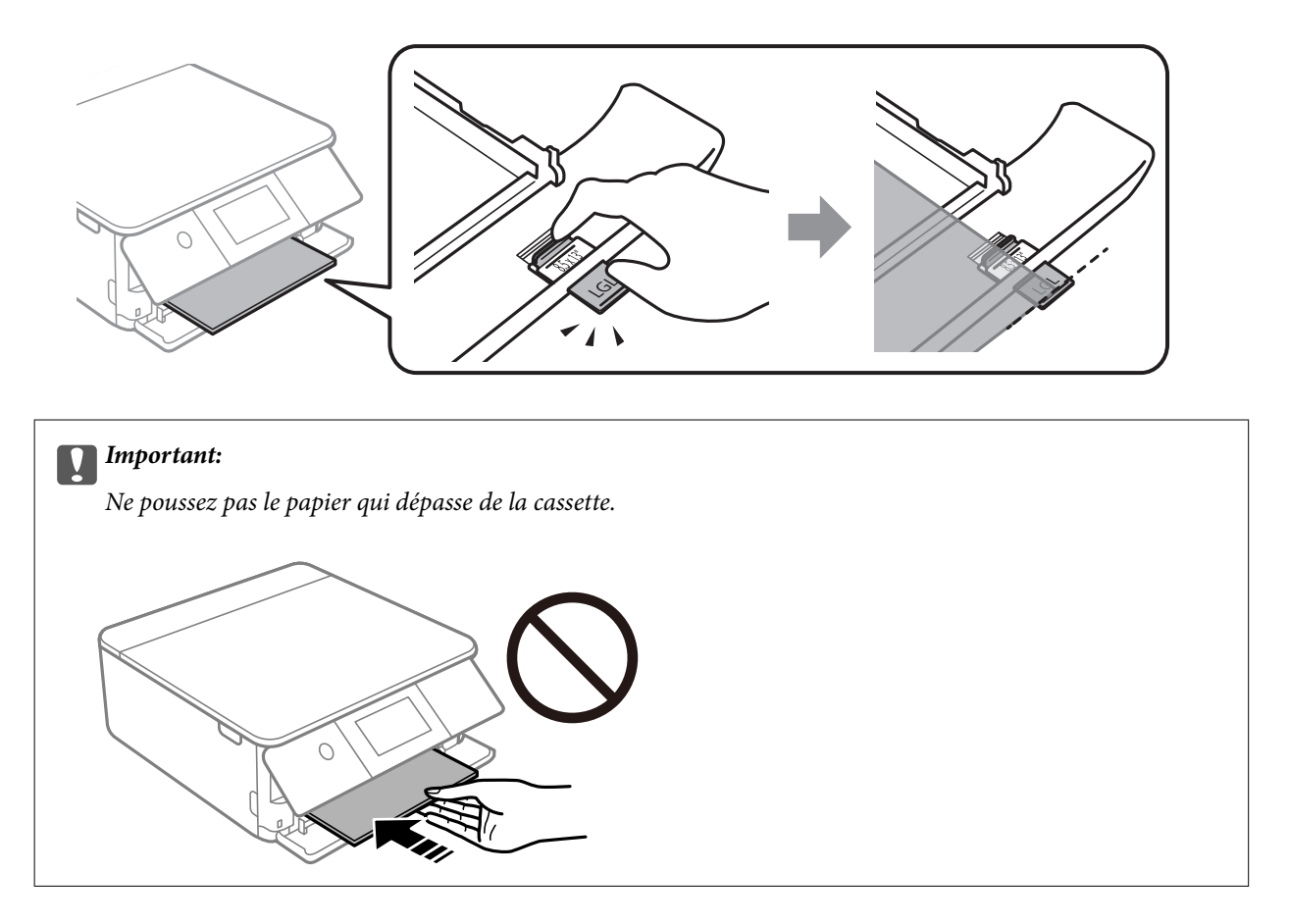

6. Faites glisser les guides latéraux contre les bords du papier.

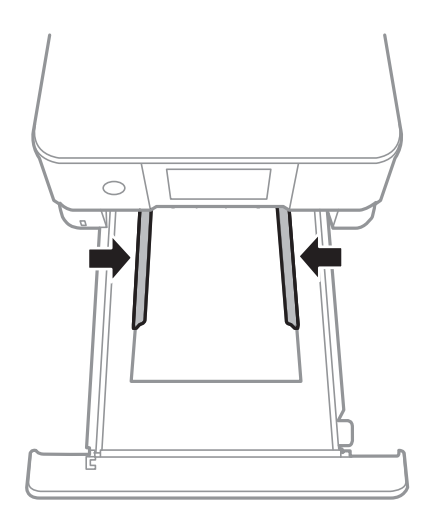
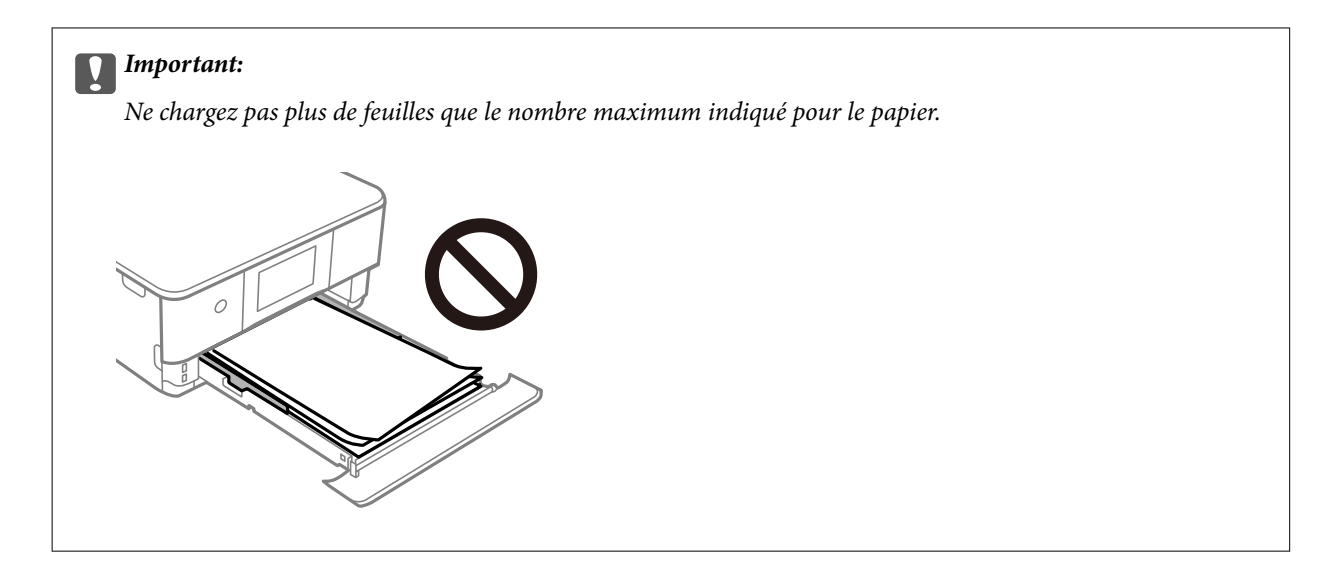

7. Insérez le bac papier 2 aussi loin que possible.

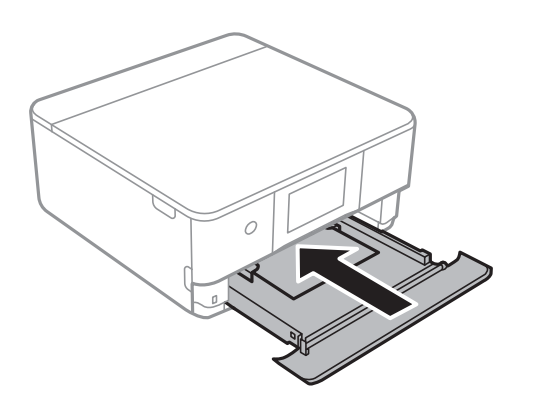

8. Relevez le panneau de commande.

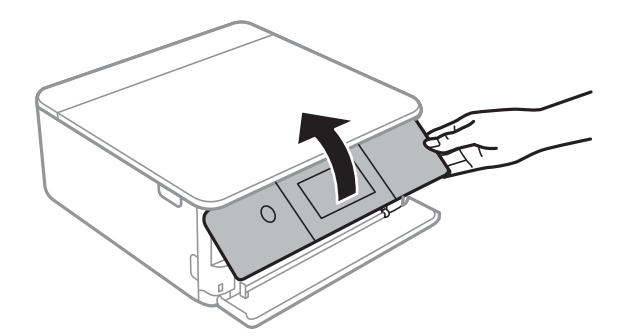

- 9. Sélectionnez le format et le type de papier.
- 10. Consultez les paramètres, puis sélectionnez **Fermer**.

#### *Remarque:*

Le bac de sortie est automatiquement éjecté au lancement de l'impression. Vous pouvez la faire glisser manuellement vers l'extérieur avant le début de l'impression.

#### **Informations connexes**

& [« Papiers disponibles et capacités » à la page 202](#page-201-0)

<span id="page-37-0"></span>& [« Paramètres de format et de type de papier » à la page 28](#page-27-0)

### **Chargement de papier dans le Fente insertion arrière**

1. Ouvrez le couvercle de la fente d'alimentation papier arrière.

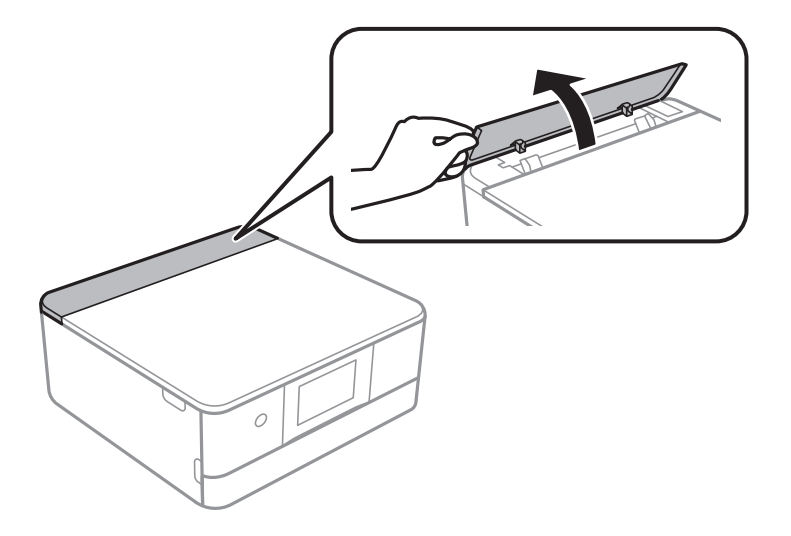

2. Faites glisser les guides latéraux vers l'extérieur.

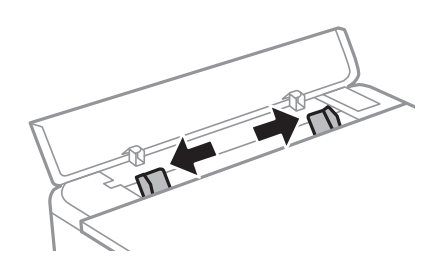

3. Chargez le papier sur la flèche au centre du fente insertion arrière avec le côté imprimable vers le haut.

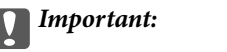

Chargez du papier dans le sens portrait.

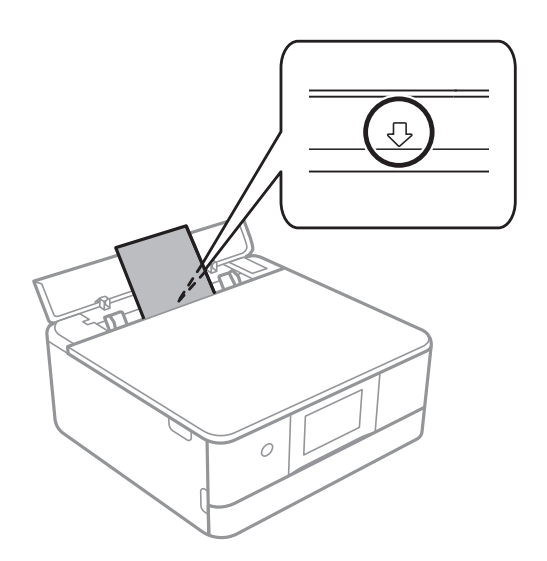

4. Faites glisser les guides latéraux contre les bords du papier.

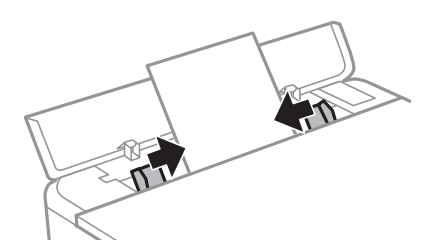

#### *Remarque:*

Le bac de sortie s'étend automatiquement lorsque vous démarrez l'impression. Vous pouvez également le faire glisser manuellement vers l'extérieur auparavant.

#### **Informations connexes**

& [« Papiers disponibles et capacités » à la page 202](#page-201-0)

### <span id="page-39-0"></span>**Chargent de divers types de papier**

### **Chargement d'enveloppes**

#### **Bac papier 2**

Côté à imprimer vers le bas, chargez des enveloppes jusqu'à ce qu'elles touchent l'arrière du bac papier 2. Faites glisser les guides latéraux contre les bords des enveloppes.

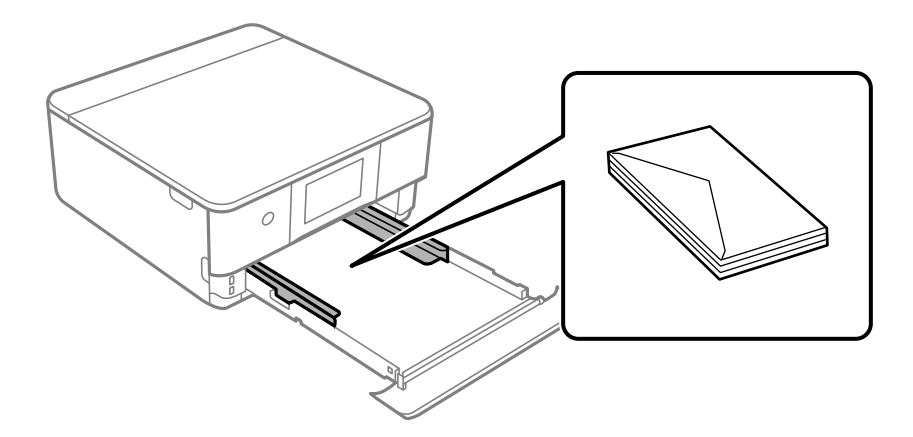

#### **Chargeur de papier arrière**

Chargez une enveloppe au centre de la fente insertion arrière avec le bord imprimable en haut, puis faites glisser les guides latéraux contre les bords de l'enveloppe.

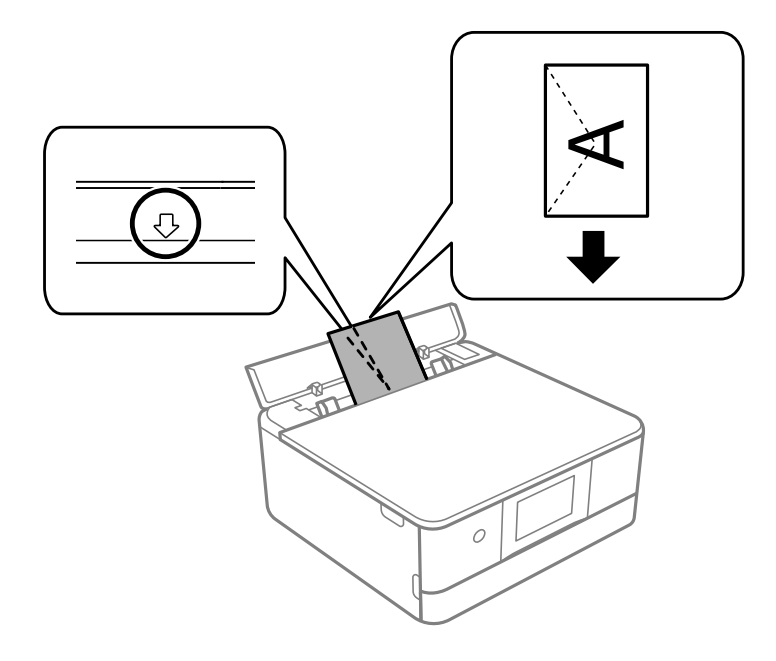

#### **Informations connexes**

& [« Papiers disponibles et capacités » à la page 202](#page-201-0)

### **Chargement d'autocollants photo**

Suivez les instructions fournies avec les autocollants pour charger une feuille d'Epson Photo Stickers. Ne chargez pas les feuilles de support de chargement dans le produit.

❏ Bac papier 1 ou bac papier 2

Côté à imprimer vers le bas, chargez un autocollant jusqu'à ce qu'il touche l'arrière du bac papier 1 ou 2.

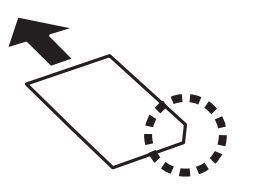

#### ❏ Fente insertion arrière

Chargez un autocollant sur la flèche au centre du fente insertion arrière, côté imprimable vers le haut.

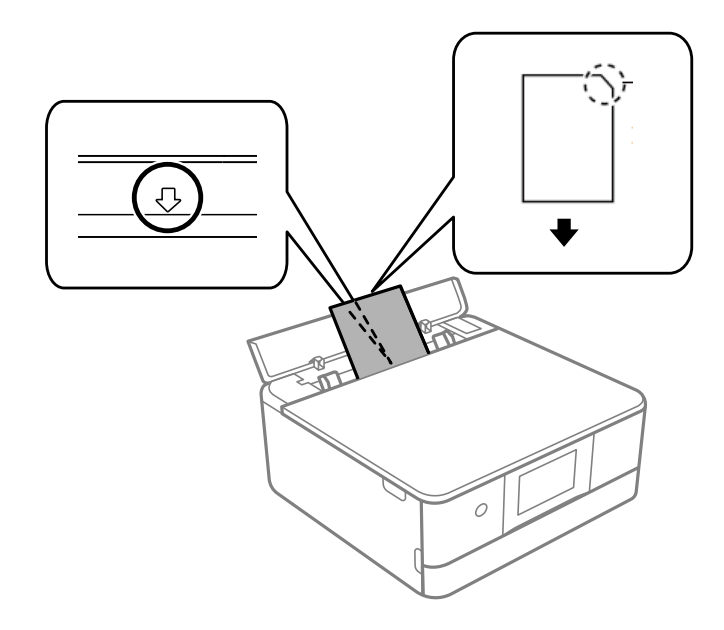

#### **Informations connexes**

& [« Papiers disponibles et capacités » à la page 202](#page-201-0)

### **Chargement de papier préperforé**

Chargez le papier sur la flèche au centre du fente insertion arrière avec le côté imprimable vers le haut.

Chargez une feuille simple de papier courant au format défini, en positionnant les perforations sur la droite ou sur la gauche. Ajustez la position d'impression de votre fichier pour éviter d'imprimer sur les trous.

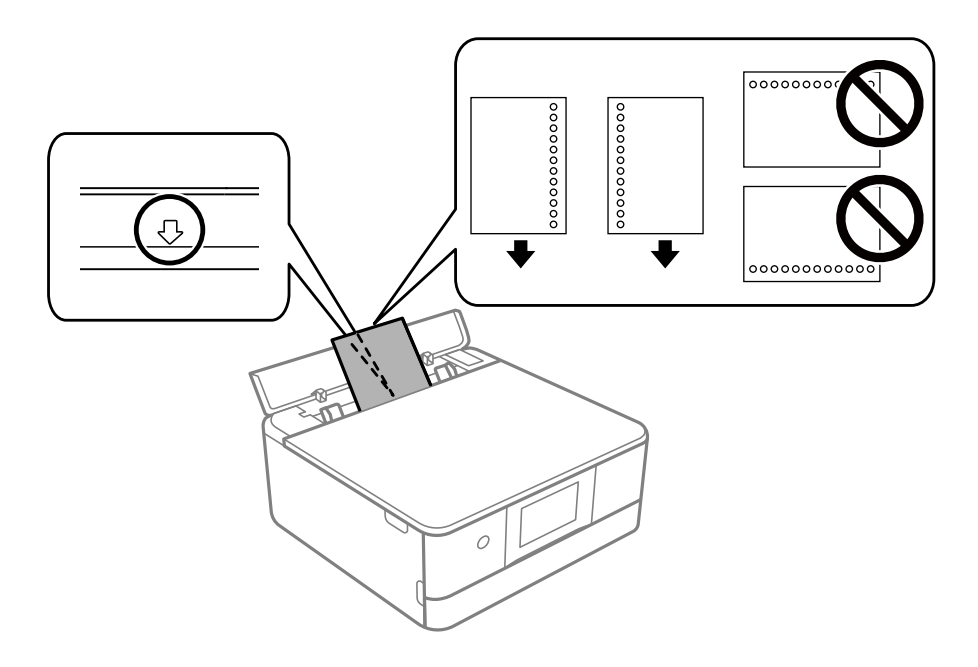

#### **Informations connexes**

& [« Papiers disponibles et capacités » à la page 202](#page-201-0)

### **Chargement de papier au format carte de visite**

Chargez le papier sur la flèche au centre du fente insertion arrière avec le côté imprimable vers le haut.

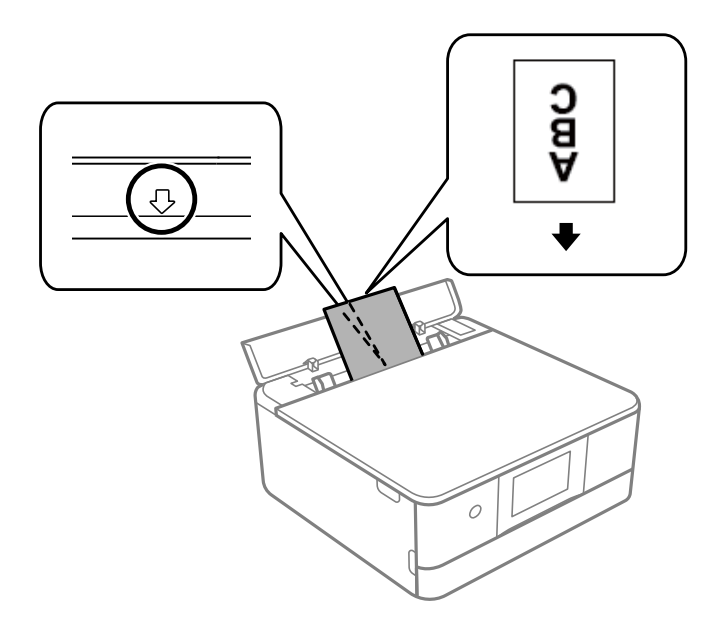

### c*Important:*

Chargez les cartes de visite dans le sens portrait. Si vous les chargez dans l'autre sens, vous pourriez ne pas réussir à les retirer.

#### <span id="page-42-0"></span>**Informations connexes**

& [« Papiers disponibles et capacités » à la page 202](#page-201-0)

# **Chargement d'un CD/DVD**

### **CD/DVD imprimables**

Vous pouvez imprimer sur des CD/DVD circulaires de 12 cm adaptés à l'impression (portant une mention indiquant que la surface de l'étiquette est imprimable ou que l'impression avec des imprimantes à jet d'encre est possible, par exemple).

Vous pouvez également imprimer sur des Blu-ray Discs™.

### **Consignes de manipulation des CD/DVD**

- ❏ Reportez-vous à la documentation fournie avec le CD/DVD pour plus d'informations concernant la manipulation des CD/DVD ou la gravure de données.
- ❏ Vous ne devez pas imprimer sur les CD/DVD avant d'avoir gravé les données.Dans le cas contraire, les traces de doigts, la saleté ou les rayures sur la surface peuvent entraîner des erreurs lors de la gravure des données.
- ❏ Il est possible que des taches apparaissent selon le type de CD/DVD ou les données d'impression.Procédez à un test d'impression sur un CD/DVD que vous n'utilisez pas.Vérifiez la surface imprimée après avoir patienté une journée complète.
- ❏ La densité d'impression est moins élevée que lors de l'impression sur du papier d'origine Epson pour éviter les taches d'encre sur le CD/DVD.Réglez la densité d'impression dans la mesure requise.
- ❏ Laissez les CD/DVD imprimés sécher pendant au moins 24 heures en évitant la lumière directe du soleil.N'empilez et n'insérez les CD/DVD dans votre appareil que lorsqu'ils sont complètement secs.
- ❏ Si la surface imprimée est collante même une fois sèche, réduisez la densité d'impression.
- ❏ Il est possible que le fait d'imprimer de nouveau sur le même CD/DVD n'améliore pas la qualité d'impression.
- ❏ Si le plateau CD/DVD ou le compartiment transparent interne est accidentellement sali, essuyez immédiatement l'encre.
- ❏ Selon le paramétrage de la zone d'impression, il est possible que le CD/DVD ou le plateau CD/DVD soit sali.Définissez les paramètres de manière à imprimer dans la zone imprimable.
- ❏ Vous pouvez définir la plage d'impression du CD/DVD (18 mm minimum pour le diamètre intérieur et 120 mm maximum pour le diamètre extérieur).Selon les paramètres, il est possible que le CD/DVD ou le plateau soit sali.Définissez la plage d'impression en fonction du CD/DVD sur lequel vous souhaitez imprimer.

### **Chargement et retrait d'un CD/DVD**

Lors de l'impression ou de la copie d'un CD/DVD, les instructions affichées sur le panneau de commande vous indiquent quand charger le CD/DVD. Suivez les instructions affichées à l'écran.

#### **Informations connexes**

 $\blacktriangleright$  [« Impression de photos sur une étiquette de CD/DVD » à la page 72](#page-71-0)

 $\blacktriangleright$ [« Copie sur une étiquette de CD/DVD » à la page 86](#page-85-0)

# <span id="page-44-0"></span>**Positionnement des originaux**

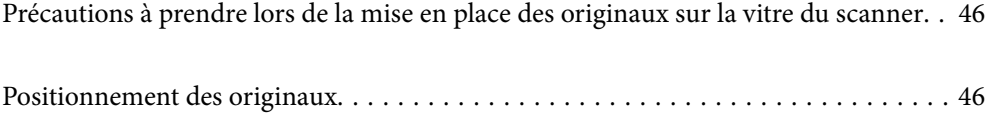

# <span id="page-45-0"></span>**Précautions à prendre lors de la mise en place des originaux sur la vitre du scanner**

Lisez les instructions suivantes avant de placer les originaux.

- ❏ Lorsque vous placez des originaux épais, par exemple des livres, évitez que la lumière extérieure ne frappe directement la vitre du scanner.
- ❏ S'il y a des résidus ou de la saleté sur la vitre du scanner, la zone de numérisation peut s'étendre pour les inclure, de sorte que l'image de l'original pourra être décalée ou réduite.

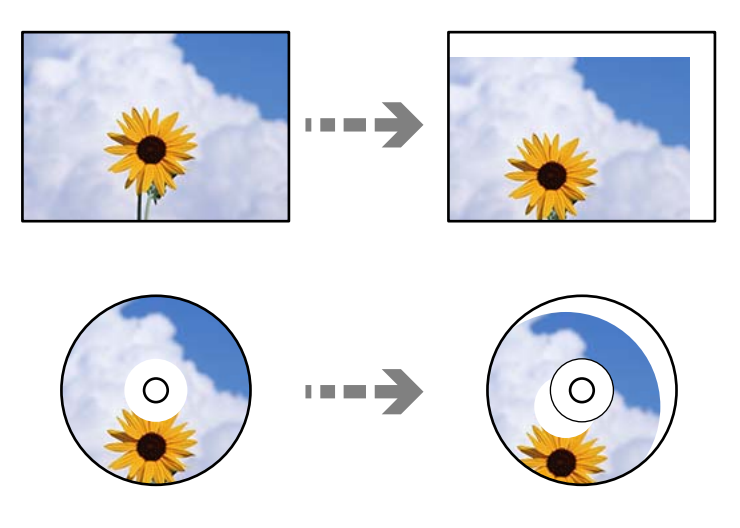

- ❏ N'appuyez pas trop fort sur la vitre du scanner ni sur le capot de document. Cela pourrait les endommager.
- ❏ Retirez les documents originaux après la numérisation. Si vous laissez les documents originaux sur la vitre du scanner pendant une période prolongée, ils risquent d'adhérer à sa surface.

# **Positionnement des originaux**

Placez le document original contre la vitre du scanner. Placez l'original avec la face vers bas et faites-le glisser vers la marque au coin.

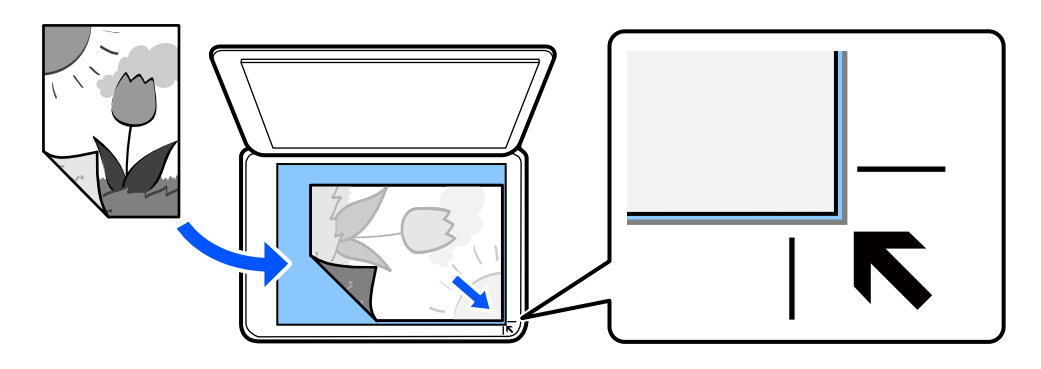

Vous pouvez aussi placer les originaux en vous référant aux animations affichées sur l'écran LCD de l'imprimante.

- **Comment faire pour** - **Placez les originaux**

# <span id="page-46-0"></span>**Impression**

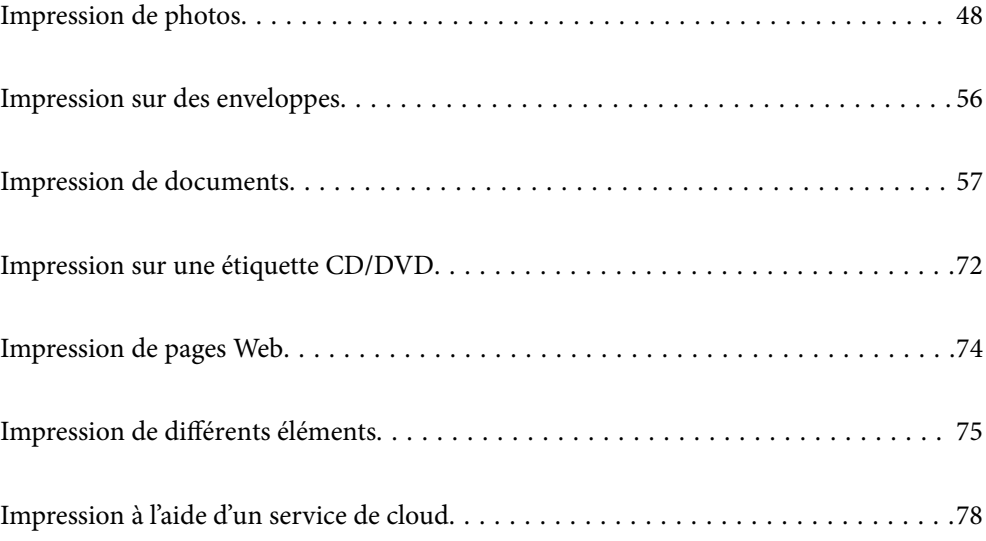

## <span id="page-47-0"></span>**Impression de photos**

### **Impression de photos depuis un périphérique de stockage**

Vous pouvez imprimer des données depuis un périphérique de stockage ou un périphérique USB externe.

### **Impression de photos sélectionnées**

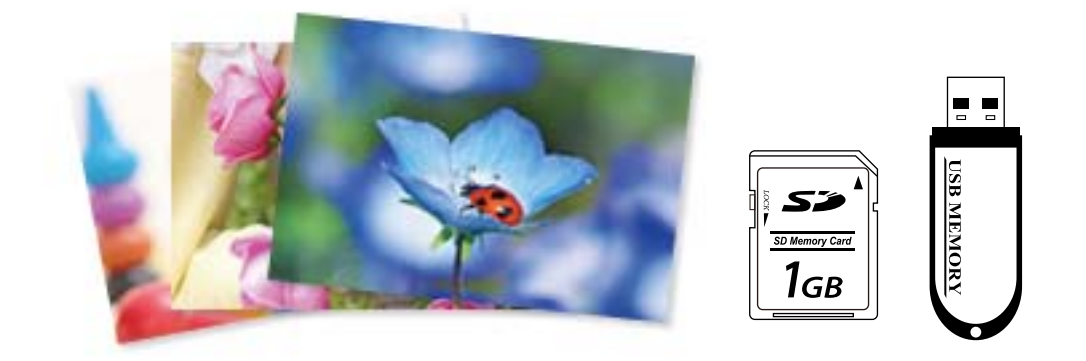

- 1. Chargez du papier dans l'imprimante.
	- [« Chargement de papier dans le Bac papier 1 » à la page 30](#page-29-0)
	- [« Chargement de papier dans le Bac papier 2 » à la page 34](#page-33-0)
	- [« Chargement de papier dans le Fente insertion arrière » à la page 38](#page-37-0)
- 2. Insérez un dispositif mémoire dans l'emplacement de carte mémoire SD ou le port USB de l'interface externe de l'imprimante.

Si l'option **Mode Sélection auto** dans **Fonctions Guide** est activée, un message s'affiche. Lisez le message, puis sélectionnez **vers index des fonctions**.

- 3. Sélectionnez **Imprimer des photos** sur le panneau de commande.
- 4. Sélectionnez **Imprimer**.
- 5. Lorsqu'un message vous indiquant que le chargement des photos est terminé s'affiche, sélectionnez **OK**.
- 6. Sélectionnez la photo que vous souhaitez imprimer au niveau de l'écran des miniatures.

Sur l'image sélectionnée figure une coche et le nombre d'impressions (1 initialement).

*Remarque:*

- ❏ Sélectionnez sur le coin haut droit de l'écran pour afficher le *Sélectionnez le menu Photo*. Si vous spécifiez une date via *Parcourir*, seules les photos de la date spécifiée sont affichées.
	- [« Options de menu pour la sélection de photos » à la page 50](#page-49-0)
- ❏ Pour modifier le nombre d'impressions, sélectionnez *Affichage unique*, puis utilisez ou +. Si les icônes ne s'affichent pas, appuyez n'importe où sur l'écran.
- 7. Sélectionnez **Affichage unique**, puis **O** pour modifier la photo si nécessaire.
	- [« Options de menu pour la modification de photos » à la page 52](#page-51-0)
- 8. Sélectionnez **Suiv**, procédez aux réglages dans l'onglet **Param de base** et définissez le nombre de copies. [« Options de menu pour les paramètres papier et d'impression » à la page 51](#page-50-0)
- 9. Sélectionnez l'onglet **Paramètres avancés**, puis réglez les paramètres selon vos besoins.
- 10. Sélectionnez **Param de base**, puis appuyez sur  $\hat{\varphi}$ .
- 11. Confirmez que l'impression est terminée, puis sélectionnez **Fermer**.

Si vous remarquez des problèmes de qualité d'impression : bandes, couleurs inattendues ou images floues, sélectionnez **Dépannage** pour afficher les solutions.

### **Impression de collages de photos et de motifs d'arrière-plan**

Vous pouvez imprimer des photos depuis un périphérique de stockage en créant une mise en page et en ajoutant des motifs d'arrière-plan.

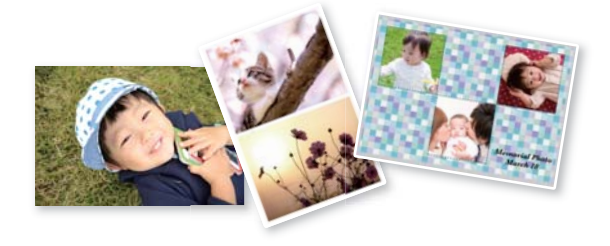

**Imprimer des photos** > **Collage** > **Collage photo**

#### **Informations connexes**

& [« Options de menus pour l'impression à partir du panneau de commande » à la page 50](#page-49-0)

### **Impression au format photo d'identité**

Vous pouvez imprimer des photos d'identité à l'aide de données d'un périphérique de stockage. Deux copies d'une photo sont imprimées dans deux formats différents, 50,8 × 50,8 mm et 45,0 × 35,0 mm, sur un papier photo au format  $10 \times 15$  cm ( $4 \times 6$  pouces).

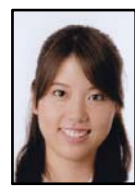

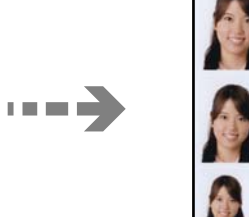

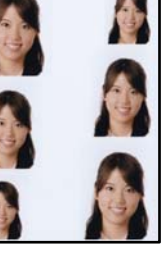

#### <span id="page-49-0"></span>**Imprimer des photos** > **Collage** > **Imprimer ID Photo**

#### **Informations connexes**

& « Options de menus pour l'impression à partir du panneau de commande » à la page 50

### **Impression de photos avec des notes manuscrites**

Vous pouvez imprimer une photo du dispositif mémoire avec du texte manuscrit ou des dessins. Cela vous permet de créer des cartes originales pour le Nouvel An ou des anniversaires, par exemple.

Commencez par sélectionner une photo, puis imprimez un modèle sur du papier ordinaire. Écrivez ou dessinez sur le modèle, puis numérisez-le avec l'imprimante. Vous pouvez ensuite imprimer la photo avec vos notes et dessins personnels.

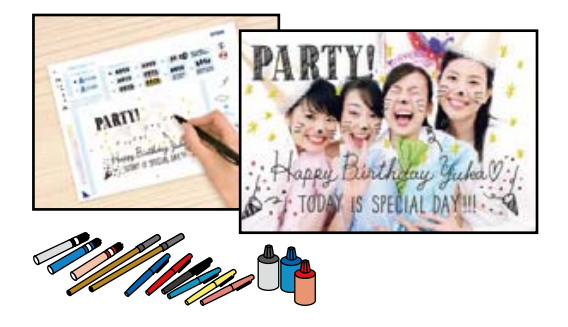

#### **Différentes impressions** > **Carte de vœux** > **Sélectionner photo et imprimer modèle**

#### c*Important:*

- ❏ Ne retirez pas le dispositif mémoire avant la fin de l'impression.
- ❏ Veillez à ce que le texte du modèle soit complètement sec avant de le placer sur la vitre du scanner. Les taches présentes sur la vitre du scanner sont également imprimées sur la photo.

#### **Informations connexes**

& « Options de menus pour l'impression à partir du panneau de commande » à la page 50

### **Options de menus pour l'impression à partir du panneau de commande**

Options de menu pour la sélection de photos

Parcourir :

Les photos présentes sur le dispositif mémoire sont classées par des conditions spécifiées. Les options disponibles dépendent des fonctions utilisées.

❏ Annuler la navigation :

Permet d'annuler le tri des photos et d'afficher toutes les photos.

❏ aa :

Sélectionnez l'année des photos que vous souhaitez afficher.

<span id="page-50-0"></span>❏ aaaa/mm :

Sélectionnez l'année et le mois des photos que vous souhaitez afficher.

❏ aaaa/mm/jj :

Sélectionnez l'année, le mois et la date des photos que vous souhaitez afficher.

#### Ordre d'affichage :

Change l'ordre d'affichage des photos par ordre croissant ou descendant.

#### Sélectionner toutes les photos :

Permet de sélectionner toutes les photos et de définir le nombre d'impressions.

#### Désélectionner toutes les photos :

Permet de réinitialiser le nombre d'impressions de toutes les photos.

#### Sélectionnez un dispos mém :

Sélectionnez le périphérique à partir duquel vous souhaitez charger des photos.

#### Options de menu pour les paramètres papier et d'impression

#### Paramètre papier :

Sélectionnez la source de papier que vous souhaitez utiliser. Sélectionnez pour choisir le format et le type de papier.

#### Réglage bordure

❏ Sans bordure :

Permet de procéder à l'impression sans marges sur les bords. Agrandit légèrement les données d'impression par rapport au format du papier de manière à ce qu'il n'y ait pas de marges imprimées autour des bords du papier.

❏ Avec bordures :

Impression avec des marges blanches sur les bords.

#### Extension :

Lors de l'impression sans marges, l'image est légèrement agrandie pour supprimer les bordures au niveau des bords du papier. Sélectionnez le taux d'agrandissement de l'image.

#### Adapter au cadre :

Si le rapport hauteur/largeur des données de l'image et de la taille du papier est différent, l'image est automatiquement agrandie ou réduite de manière à ce que le côté court corresponde au côté court du papier. Le côté long de l'image est rogné s'il dépasse le côté long du papier. Il est possible que cette fonctionnalité ne fonctionne pas pour les photos panoramiques.

#### Qualité :

Sélectionnez la qualité d'impression. L'option **Supérieure** permet d'obtenir une impression de meilleure qualité, l'impression peut cependant être plus lente. Si vous souhaitez imprimer sur du papier ordinaire avec une qualité supérieure, sélectionnez **Meilleure**. Veuillez noter que la vitesse d'impression pourra être considérablement réduite.

#### <span id="page-51-0"></span>Date :

Sélectionnez le format utilisé pour imprimer la date sur les photos pour les photos incluant la date de prise de vue ou d'enregistrement. La date n'est pas imprimée dans le cadre de certaines dispositions.

Imprimer info. sur photos

❏ Désactivé :

Permet de procéder à l'impression sans aucune information.

❏ Réglages de l'appareil :

Permet d'imprimer certaines informations Exif, telles que la vitesse d'obturation, l'ouverture numérique ou la sensibilité ISO. Les informations non enregistrées ne sont pas imprimées.

❏ Texte caméra :

Permet d'imprimer le texte défini au niveau de l'appareil photo numérique. Pour plus d'informations concernant les paramètres relatifs au texte, reportez-vous à la documentation fournie avec l'appareil photo. Les informations peuvent uniquement être imprimées dans le cadre de l'impression sans marges sur du papier de  $10 \times 15$  cm, de  $13 \times$ 18 cm ou 16:9.

❏ Point de vue :

Permet d'imprimer le nom du lieu ou du point d'intérêt où la photo a été prise pour les appareils photo numériques disposant de la fonctionnalité de point d'intérêt. Reportez-vous au site Web du fabricant de l'appareil photo pour plus de détails. Les informations peuvent uniquement être imprimées dans le cadre de l'impression sans marges sur du papier de  $10 \times$ 15 cm, de 13 × 18 cm ou 16:9.

#### Eff tout param. :

Permet de réinitialiser les paramètres papier et d'impression.

#### Densité de CD :

Pour l'impression de CD/DVD. Définissez la densité à utiliser lors de l'impression sur un CD/ DVD.

#### Densité :

Pour l'impression de livres de coloriage. Sélectionnez le niveau de densité pour les contours de la feuille de coloriage.

#### Détection ligne :

Pour l'impression de livres de coloriage. Sélectionnez la sensibilité utilisée pour détecter les contours de la photo.

#### Options de menu pour la modification de photos

#### Zoom/Pivoter :

Ajuste la zone de rognage. Vous pouvez déplacer le cadre vers la zone que vous souhaitez

rogner ou modifier la taille du cadre en faisant glisser  $\Box$  dans les coins. Vous pouvez également faire pivoter le cadre.

#### Filtre :

Permet d'imprimer en sépia ou en noir et blanc.

#### Améliorer :

Sélectionnez une des options de réglage de l'image. **Auto**, **Personnages**, **Paysage** ou **Scène de nuit** permettent d'obtenir des images plus nettes et des couleurs plus vives grâce au réglage automatique du contraste, de la saturation et de la luminosité des images d'origine.

❏ Auto :

L'imprimante détecte le contenu de l'image et optimise automatiquement l'image en fonction du contenu détecté.

❏ Personnages :

Recommandé pour les images représentant des personnes.

❏ Paysage :

Recommandé pour les images représentant des paysages.

❏ Scène de nuit :

Recommandé pour les images représentant des vues de nuit.

❏ Amélior. désact. :

Permet de désactiver la fonctionnalité **Améliorer**.

#### Corr. yeux rouges :

Corrige les yeux rouges dans les photos. Les corrections ne sont pas appliquées au fichier original, seulement aux impressions. Selon le type de photo, des parties de l'image autres que les yeux seront peut-être corrigées.

#### Luminosité :

Permet d'ajuster la luminosité de l'image.

#### Contraste :

Permet d'ajuster la différence entre les zones claires et les zones foncées.

#### Netteté :

Permet d'optimiser ou de passer au flou les contours de l'image.

#### Saturation :

Permet d'ajuster la brillance de l'image.

### **Impression de photos depuis un ordinateur**

Epson Photo+ vous permet d'imprimer des photos détailles avec une grande variété de mises en page et en toute simplicité sur du papier photo ou des étiquettes de CD/DVD (l'impression d'étiquettes de CD/DVD n'est possible qu'avec certains modèles uniquement). Pour plus de détails, reportez-vous à l'aide de l'application.

Vous pouvez regarder la procédure dans les Manuels de film Web. Accédez au site web suivant.

<https://support.epson.net/publist/vlink.php?code=VC00018>

### <span id="page-53-0"></span>**Impression de photos depuis des périphériques intelligents**

Vous pouvez imprimer des photos depuis un périphérique intelligent tel qu'un smartphone ou une tablette.

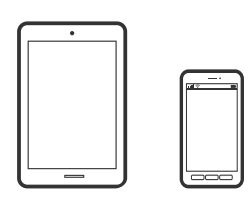

### **Impression à l'aide de l'application Epson Smart Panel**

Epson Smart Panel est une application qui vous permet d'effectuer facilement des opérations d'impression, de copie ou de numérisation à partir d'un appareil intelligent tel qu'un smartphone ou une tablette. Vous pouvez connecter l'imprimante et l'appareil intelligent via un réseau sans fil, vérifier les niveaux d'encre et l'état de l'imprimante, et chercher des solutions en cas d'erreur. Vous pouvez également copier facilement les réglages en enregistrant une copie des réglages prédéfinis.

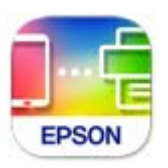

Installez Epson Smart Panel depuis l'adresse URL ou le code QR suivant.

<https://support.epson.net/smpdl/>

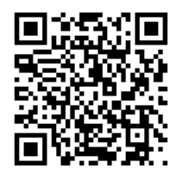

Démarrez Epson Smart Panel, puis sélectionnez le menu d'impression dans l'écran d'accueil.

### **Impression de photos à l'aide de l'application AirPrint**

AirPrint permet l'impression sans fil instantanée à partir de l'iPhone, de l'iPad, de l'iPod touch et d'un dispositif Mac sans avoir à installer de pilotes ni à télécharger de logiciel.

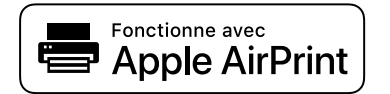

#### *Remarque:*

Vous ne pouvez pas utiliser AirPrint si vous avez désactivé les messages de configuration du papier sur le panneau de commande votre produit. Reportez-vous au lien ci-dessous pour activer les messages si nécessaire.

- 1. Chargez du papier dans l'imprimante.
	- [« Chargement de papier dans le Bac papier 1 » à la page 30](#page-29-0)
- [« Chargement de papier dans le Bac papier 2 » à la page 34](#page-33-0)
- [« Chargement de papier dans le Fente insertion arrière » à la page 38](#page-37-0)
- 2. Configurez l'imprimante pour l'impression sans fil. Reportez-vous au lien ci-dessous.

[https://epson.sn](https://epson.sn/?q=2)

- 3. Connectez votre périphérique Apple au même réseau sans fil que celui utilisé par le produit.
- 4. Imprimez depuis votre périphérique sur votre produit.

*Remarque:* Pour plus de détails, reportez-vous à la page AirPrint du site Web Apple.

#### **Informations connexes**

 $\rightarrow$  [« Impression impossible, alors qu'une connexion a bien été établie \(iOS\) » à la page 141](#page-140-0)

### **Impression à l'aide d'Epson Print Enabler**

Vous pouvez imprimer sans fil vos documents, e-mails, photos et pages Web directement depuis votre téléphone ou tablette Android (version 4.4 ou supérieure). Quelques pressions suffisent pour que votre périphérique Android détecte une imprimante Epson connectée au même réseau sans fil.

Recherchez et installez Epson Print Enabler depuis Google Play.

Accédez aux **Paramètres** de votre périphérique Android, sélectionnez **Impression**, puis activez Epson Print Enabler. Ouvrez une application Android telle que Chrome, appuyez sur l'icône du menu et imprimez ce qui s'affiche à l'écran.

#### *Remarque:*

Si vous ne voyez pas votre imprimante, appuyez sur *Toutes les imprimantes* et sélectionnez votre imprimante.

### **Impression à l'aide de l'application Mopria Print Service**

Mopria Print Service permet une impression sans fil instantanée depuis les smartphones ou tablettes Android.

Installez Mopria Print Service depuis Google Play.

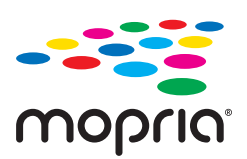

Pour plus d'informations, accédez au site Web Mopria à l'adresse<https://mopria.org>.

# <span id="page-55-0"></span>**Impression sur des enveloppes**

### **Impression d'enveloppes depuis un ordinateur (Windows)**

- 1. Chargez les enveloppes dans l'imprimante.
	- [« Chargement d'enveloppes » à la page 40](#page-39-0)
- 2. Ouvrez le fichier que vous souhaitez imprimer.
- 3. Accédez à la fenêtre du pilote d'impression.
- 4. Sélectionnez la taille des enveloppes dans **Format document** de l'onglet **Principal**, puis sélectionnez **Enveloppe** dans **Type de papier**.
- 5. Réglez les autres éléments des onglets **Principal** et **Plus d'options** selon vos besoins, puis cliquez sur **OK**.
- 6. Cliquez sur **Imprimer**.

### **Impression d'enveloppes depuis un ordinateur (Mac OS)**

- 1. Chargez les enveloppes dans l'imprimante. [« Chargement d'enveloppes » à la page 40](#page-39-0)
- 2. Ouvrez le fichier que vous souhaitez imprimer.
- 3. Sélectionnez **Imprimer** dans le menu **Fichier** ou une autre commande pour accéder à la zone de dialogue d'impression.
- 4. Sélectionnez le format en tant que paramètre **Taille papier**.
- 5. Sélectionnez **Configuration Imprimante** dans le menu contextuel.
- 6. Sélectionnez **Enveloppe** en tant que paramètre **Support**.
- 7. Définissez les autres éléments si nécessaire.
- 8. Cliquez sur **Imprimer**.

# <span id="page-56-0"></span>**Impression de documents**

### **Impression à partir d'un ordinateur**

Cette section explique comment faire pour imprimer un document à partir de votre ordinateur en utilisant Windows comme exemple. Sur Mac OS, la procédure peut être différente ou certaines fonctionnalités peuvent ne pas être prises en charge.

### **Impression à l'aide des paramètres simples**

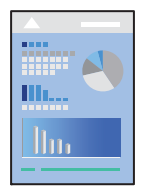

#### *Remarque:* Le fonctionnement peut varier selon l'application. Pour plus de détails, reportez-vous à l'aide de l'application.

- 1. Chargez du papier dans l'imprimante.
	- [« Chargement du papier » à la page 30](#page-29-0)
- 2. Ouvrez le fichier que vous souhaitez imprimer.
- 3. Sélectionnez **Imprimer** ou **Configuration de l'impression** dans le menu **Fichier**.
- 4. Sélectionnez votre imprimante.

5. Sélectionnez **Préférences** ou **Propriétés** pour ouvrir la fenêtre du pilote d'impression.

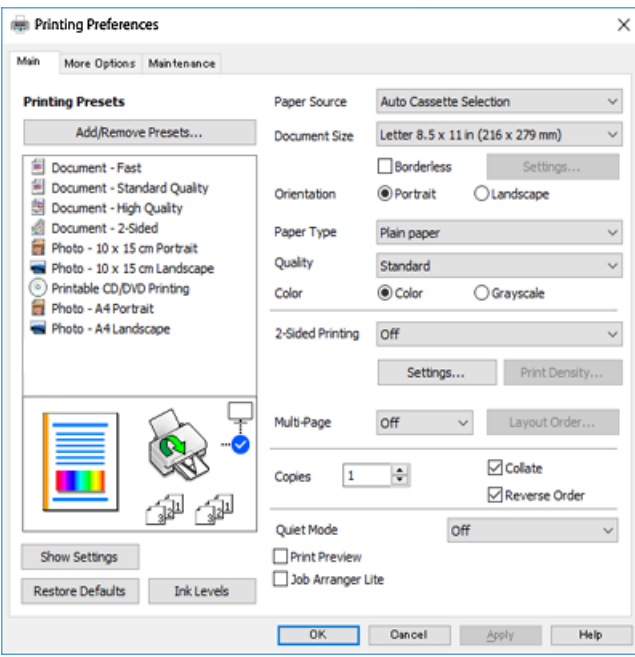

6. Modifiez les paramètres selon les besoins.

Vous pouvez vous reporter à l'aide en ligne pour plus d'explications sur les éléments de paramétrage. Un clic droit sur un élément affiche l'**Aide**.

- 7. Cliquez sur **OK** pour fermer la fenêtre du pilote de l'imprimante.
- 8. Cliquez sur **Imprimer**.

#### **Informations connexes**

- & [« Liste des types de papier » à la page 29](#page-28-0)
- & [« Papiers disponibles et capacités » à la page 202](#page-201-0)

### **Ajout de préréglages d'impression pour une impression simplifiée**

Si vous créez votre propre présélection de paramètres d'impression fréquemment utilisés sur le pilote d'impression, vous pouvez facilement procéder à l'impression en sélectionnant la présélection dans une liste.

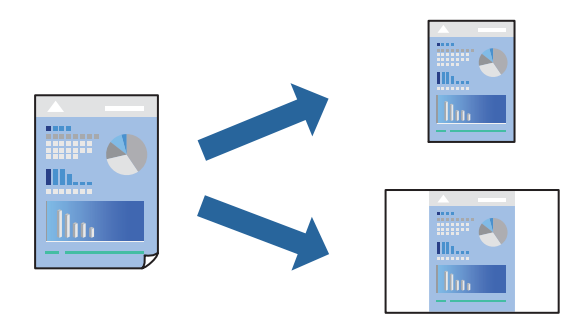

- 1. Dans l'onglet **Principal** du pilote d'impression ou sur **Plus d'options**, définissez chaque élément (tel que **Format document** et **Type de papier**).
- 2. Cliquez sur **Ajouter/supprimer les éléments prédéfinis** dans **Présélections impression**.
- 3. Saisissez un **Nom** et un commentaire si nécessaire.
- 4. Cliquez sur **Enregistrer**.

#### *Remarque:*

Pour supprimer un ensemble de paramètres prédéfinis ajouté, cliquez sur *Ajouter/supprimer les éléments prédéfinis*, sélectionnez le nom de l'ensemble que vous souhaitez supprimer de la liste et supprimez-le.

5. Cliquez sur **Imprimer**.

La prochaine fois que vous voudrez imprimer en appliquant les mêmes paramètres, sélectionnez le nom du réglage enregistré dans **Présélections impression** et cliquez sur **OK**.

#### **Impression recto verso**

Vous pouvez utiliser l'une des deux méthodes suivantes pour imprimer sur les deux côtés du papier.

- ❏ Impression recto verso automatique
- ❏ Impression recto verso manuelle

Une fois l'impression du premier côté terminée, retournez le papier pour imprimer l'autre côté.

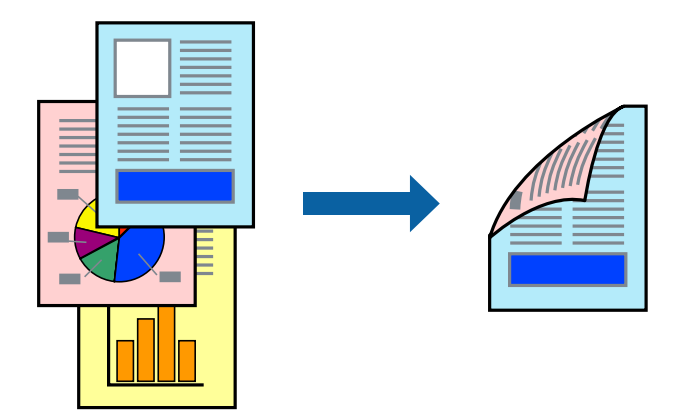

*Remarque:* Cette fonction n'est pas disponible pour l'impression sans marges.

Accédez au pilote d'impression, puis effectuez les réglages suivants.

Onglet **Principal** > **Impression recto verso**

#### **Informations connexes**

- & [« Papier pour impression recto verso » à la page 205](#page-204-0)
- & [« Impossible d'effectuer une impression recto-verso manuelle \(Windows\) » à la page 198](#page-197-0)

### **Impression d'un livret**

Vous pouvez également imprimer un livret qui peut être créé en réordonnant les pages et en pliant les tirages.

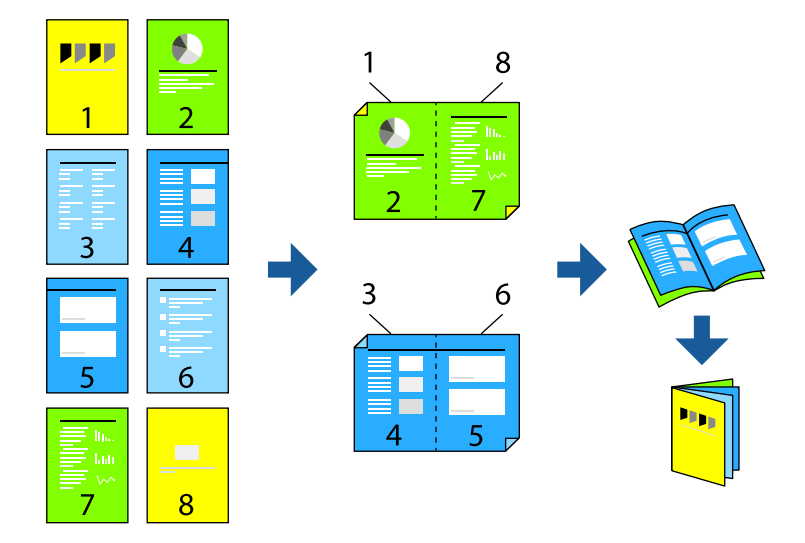

#### *Remarque:*

Cette fonction n'est pas disponible pour l'impression sans marges.

Accédez au pilote d'impression, puis effectuez les réglages suivants.

Dans l'onglet **Principal**, sélectionnez la méthode d'impression recto-verso dans **Impression recto verso**, puis sélectionnez **Configuration poster** > **Livret**.

#### **Informations connexes**

- & [« Papier pour impression recto verso » à la page 205](#page-204-0)
- & [« Impossible d'effectuer une impression recto-verso manuelle \(Windows\) » à la page 198](#page-197-0)

### **Impression de plusieurs pages sur une seule feuille**

Vous pouvez imprimer plusieurs pages de données sur une seule feuille de papier.

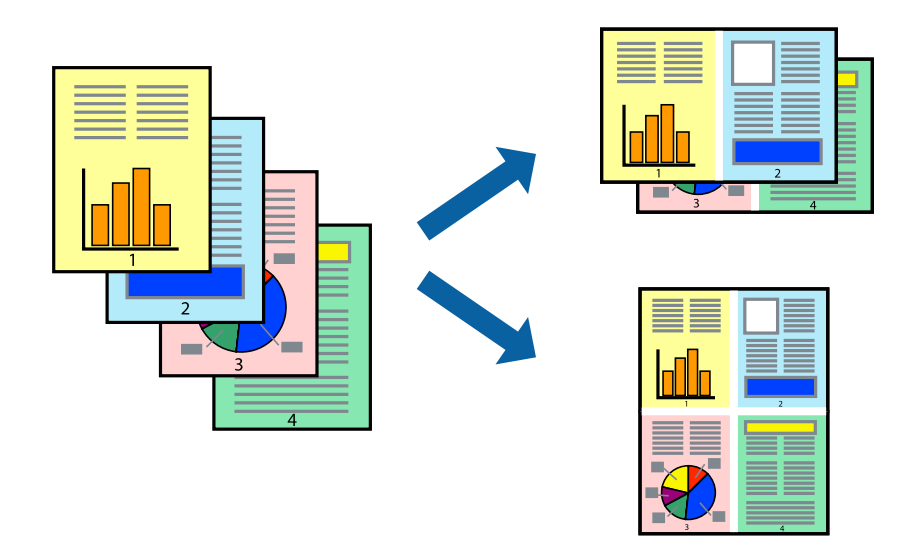

#### *Remarque:*

Cette fonction n'est pas disponible pour l'impression sans marges.

Accédez au pilote d'impression, puis effectuez les réglages suivants.

Onglet **Principal** > **Multi-Pages** > **2-haut**, etc.

### **Adaptation à la taille du papier**

Vous pouvez imprimer de telle sorte que l'impression s'adapte à la taille du papier chargé dans l'imprimante.

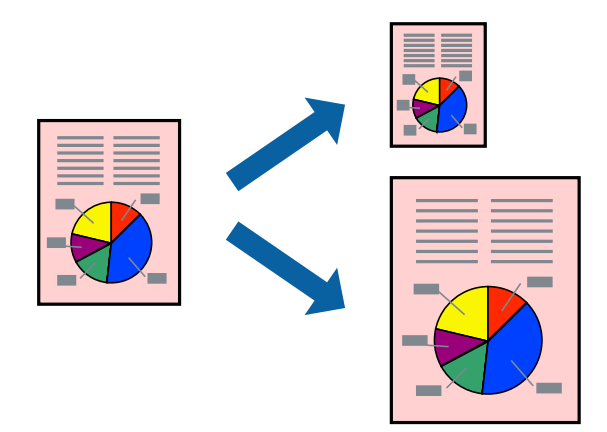

#### *Remarque:*

Cette fonction n'est pas disponible pour l'impression sans marges.

Accédez au pilote d'impression, puis effectuez les réglages suivants.

Dans l'onglet **Plus d'options** > **Sortie papier**, sélectionnez le format du papier chargé.

### **Impression d'un document agrandi ou réduit à n'importe quel niveau d'agrandissement**

Vous pouvez réduire ou agrandir la taille d'un document d'une valeur en pourcentage donnée.

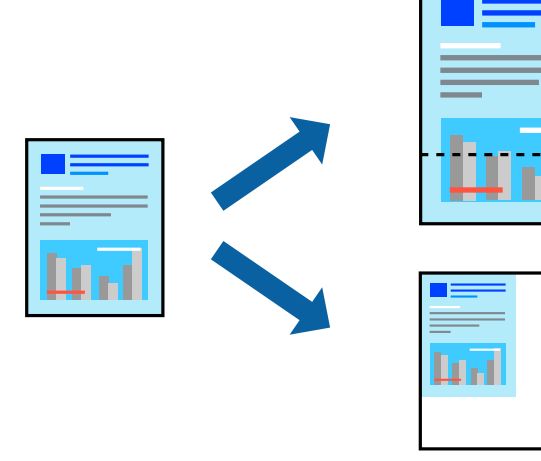

#### *Remarque:*

Cette fonction n'est pas disponible pour l'impression sans marges.

- 1. Dans l'onglet **Plus d'options** du pilote d'impression, sélectionnez la taille du document depuis le paramètre **Format document**.
- 2. Sélectionnez le format du papier sur lequel vous souhaitez imprimer dans le paramètre **Sortie papier**.
- 3. Sélectionnez **Réduire/Agrandir le document**, **Zoom**, puis saisissez un pourcentage.

### **Impression d'une image sur plusieurs feuilles en vue d'un agrandissement (création d'une affiche)**

Cette fonctionnalité vous permet d'imprimer une image sur plusieurs feuilles de papier. Vous pouvez créer une affiche plus grande en les assemblant.

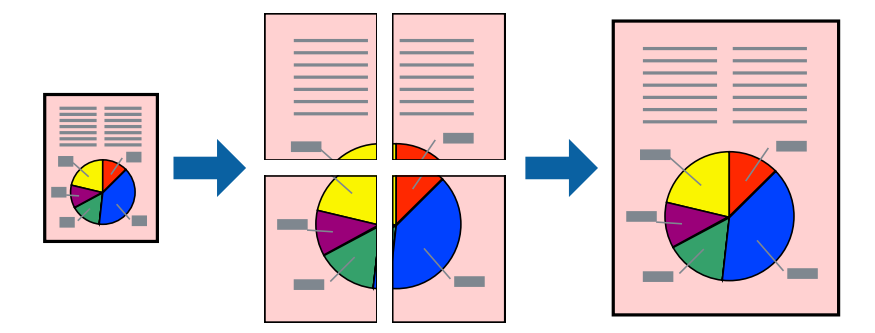

#### *Remarque:*

Cette fonction n'est pas disponible pour l'impression recto-verso.

Accédez au pilote d'impression, puis effectuez les réglages suivants.

Onglet **Principal** > **Multi-Pages** > **Poster 2 x 2**, etc.

#### *Réalisation de posters à l'aide des marques de chevauchement*

Voici un exemple de la procédure de création d'un poster lorsque **Poster 2 x 2** est sélectionné, et **Guides de recouvrement** est sélectionné dans **Imprimer les marques de coupe**.

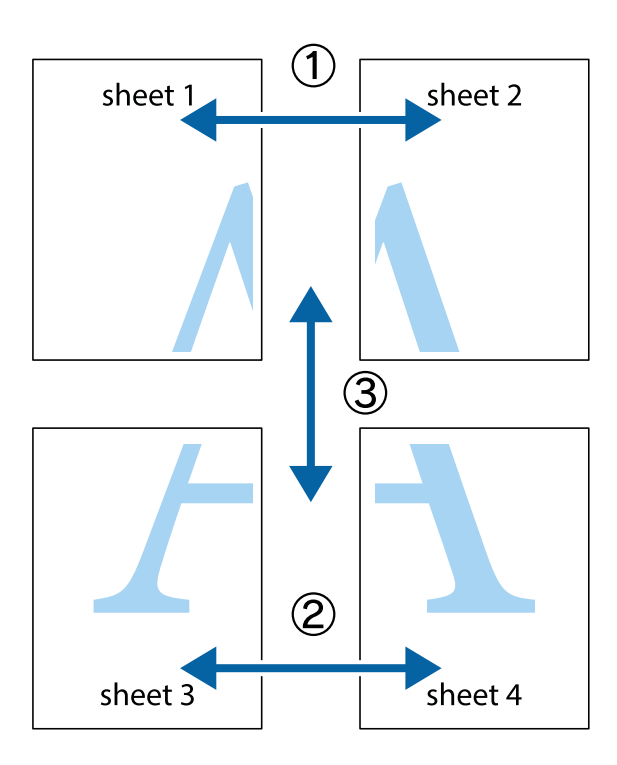

1. Préparez Sheet 1 et Sheet 2. Coupez les marges de Sheet 1 le long de la ligne bleue verticale en passant par le centre des croix inférieure et supérieure.

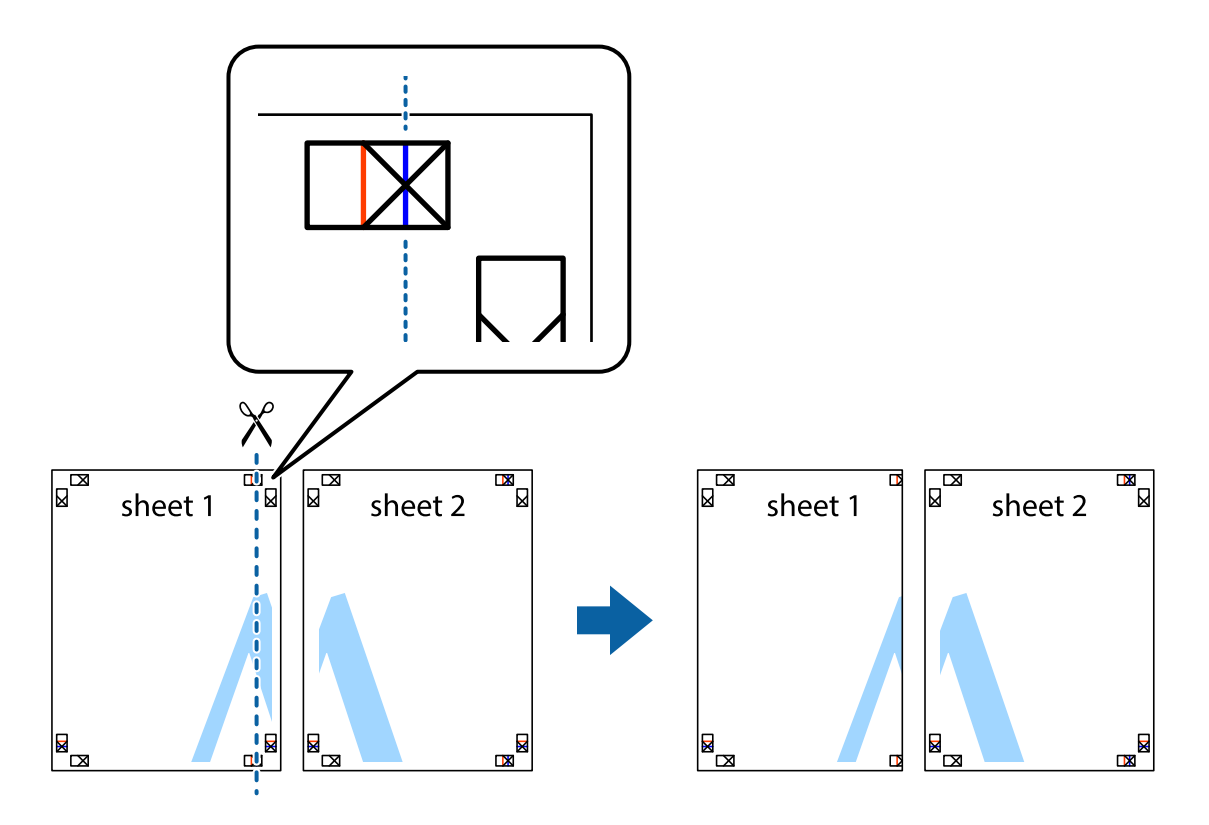

2. Placez le bord de Sheet 1 en haut de Sheet 2 et alignez les croix, puis collez temporairement les deux feuilles ensemble par l'arrière.

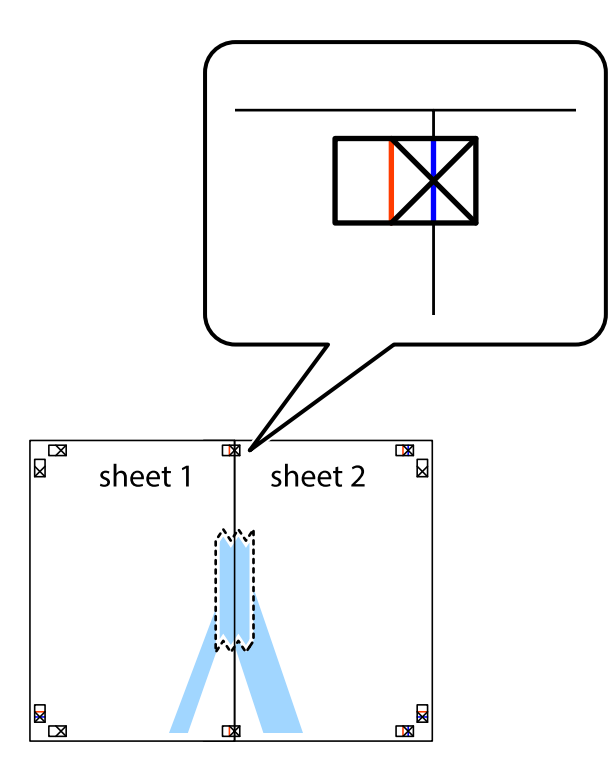

3. Coupez les feuilles collées en deux le long de la ligne rouge verticale en passant par les guides de recouvrement (cette fois, la ligne à gauche des croix).

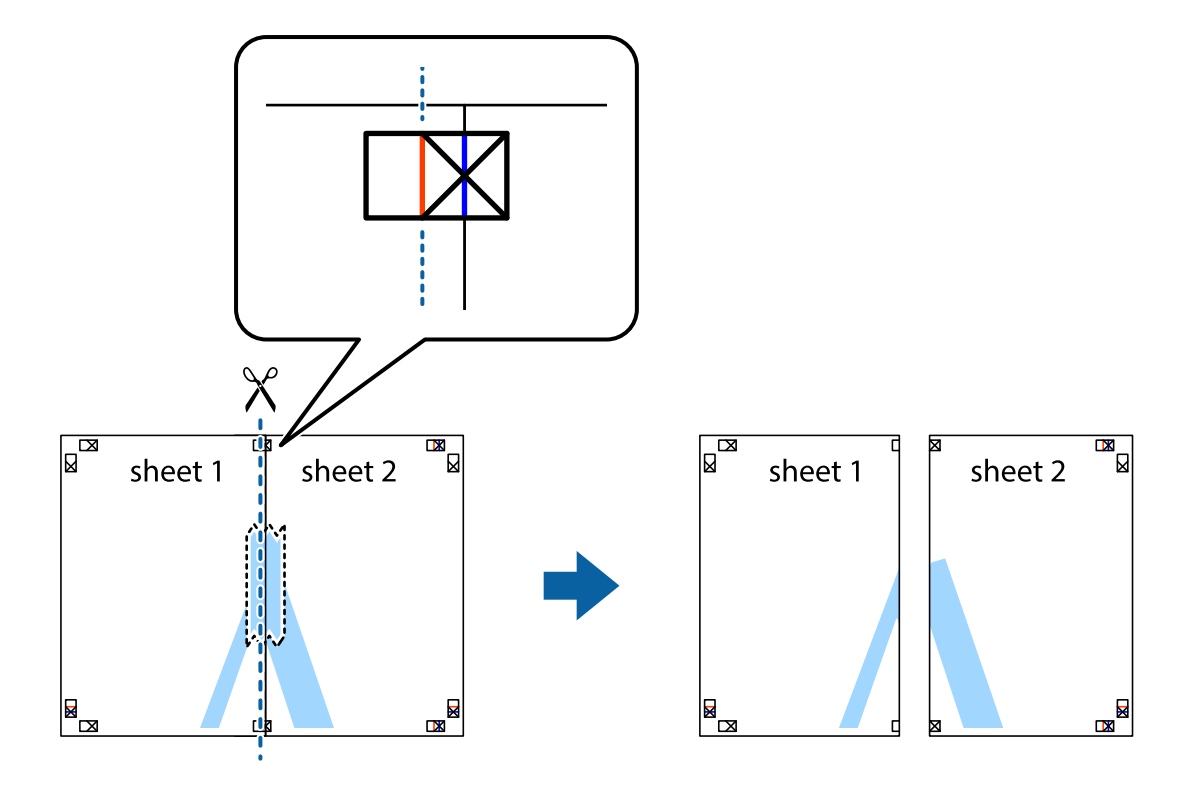

4. Collez les feuilles ensemble par l'arrière.

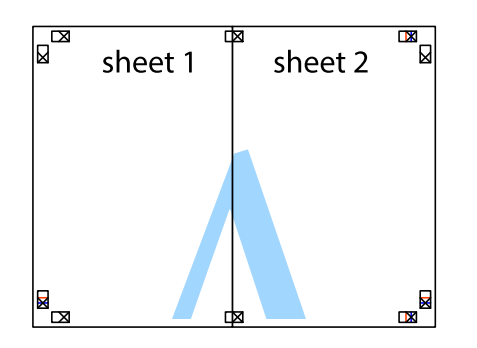

- 5. Répétez les étapes 1 à 4 pour coller Sheet 3 à Sheet 4.
- 6. Coupez les marges des Sheet 1 et Sheet 2 le long de la ligne bleue horizontale en passant par le centre des croix gauche et droite.

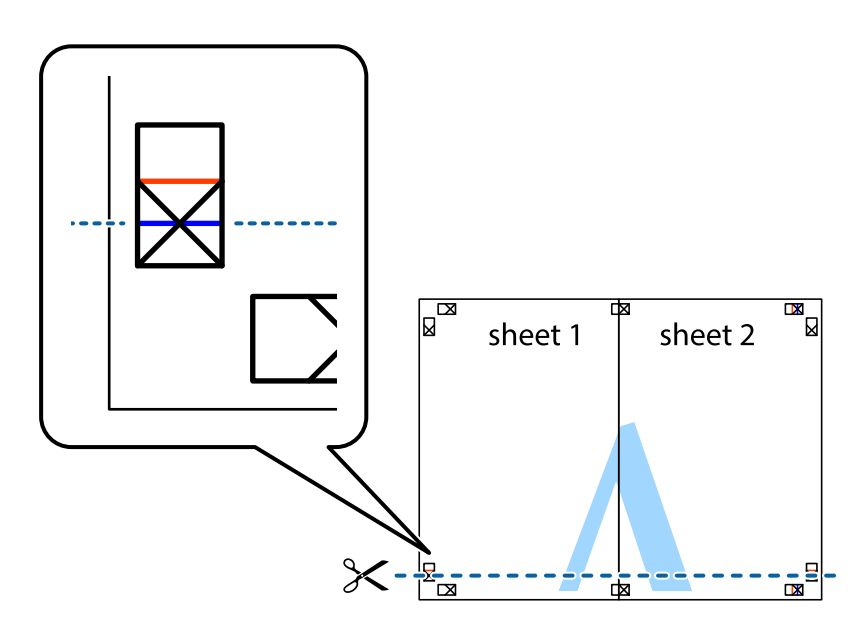

7. Placez le bord de Sheet 1 et Sheet 2 en haut de Sheet 3 et Sheet 4, et alignez les croix, puis collez-les temporairement par l'arrière.

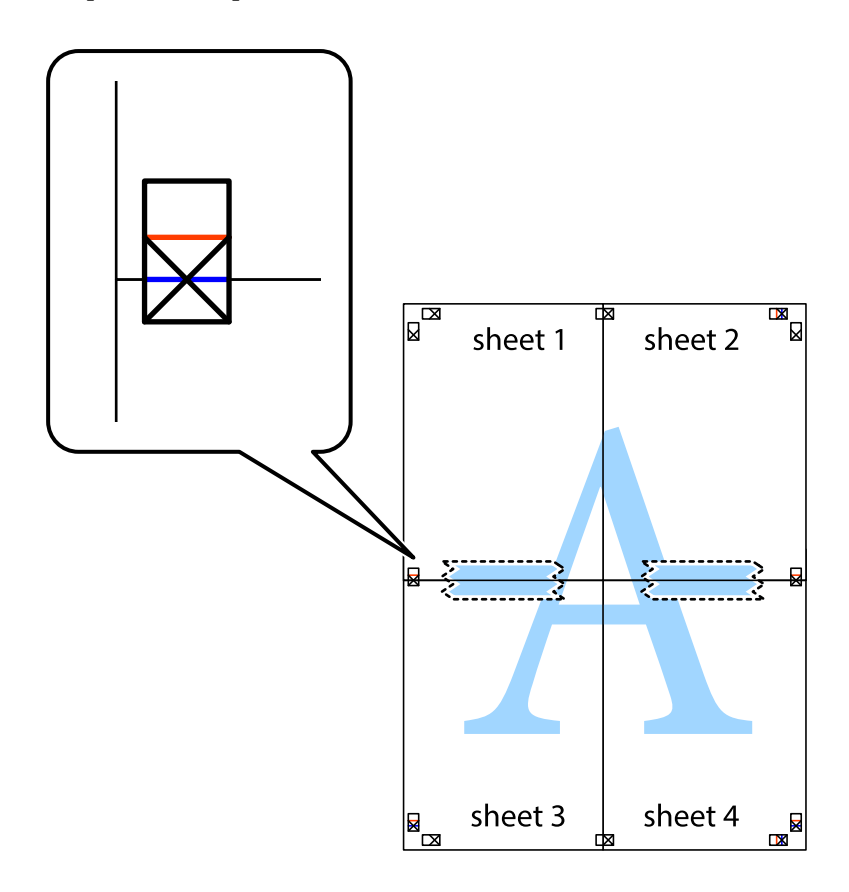

8. Coupez les feuilles collées en deux le long de la ligne rouge horizontale en passant par les guides de recouvrement (cette fois, la ligne au-dessus des croix).

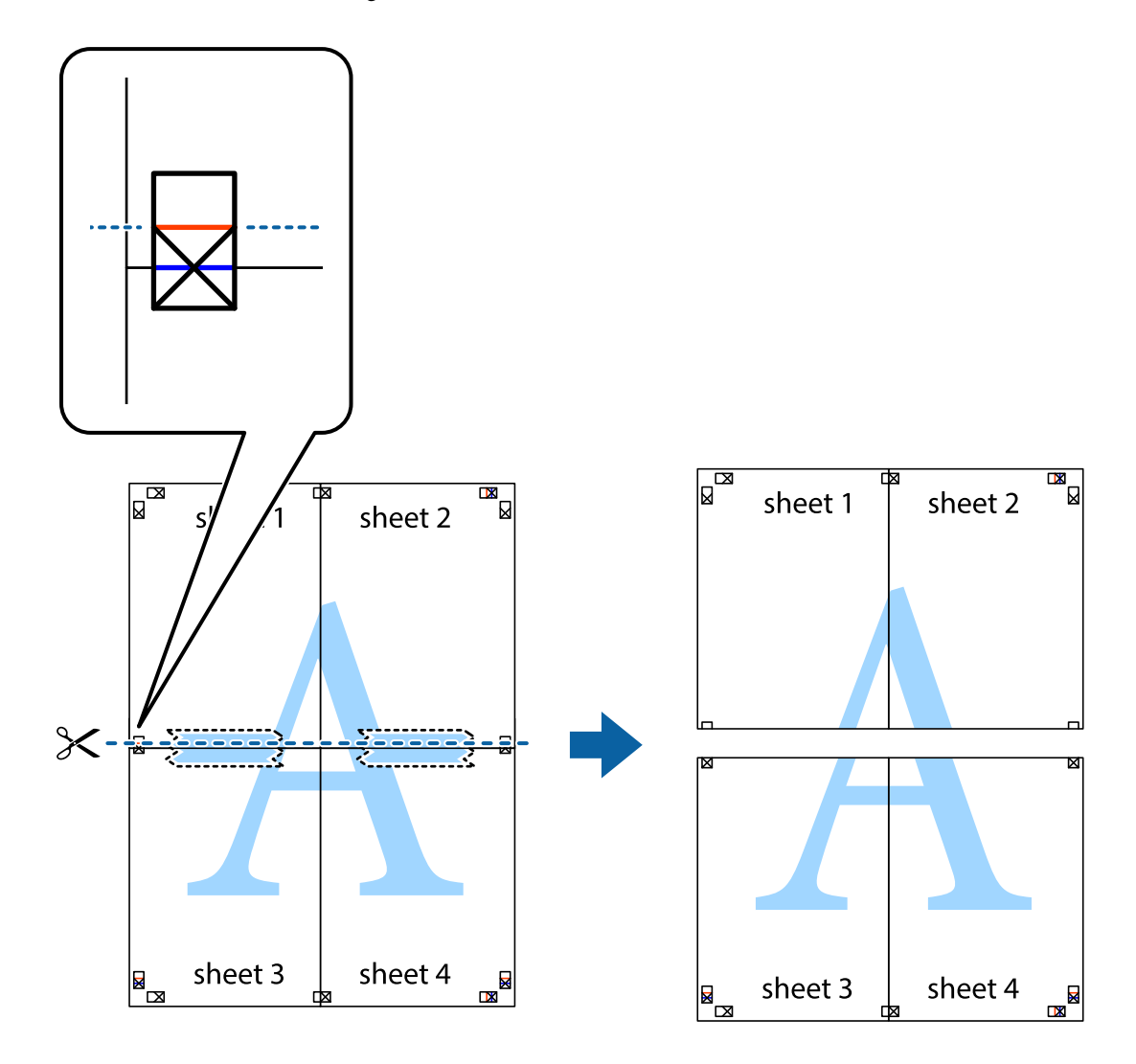

9. Collez les feuilles ensemble par l'arrière.

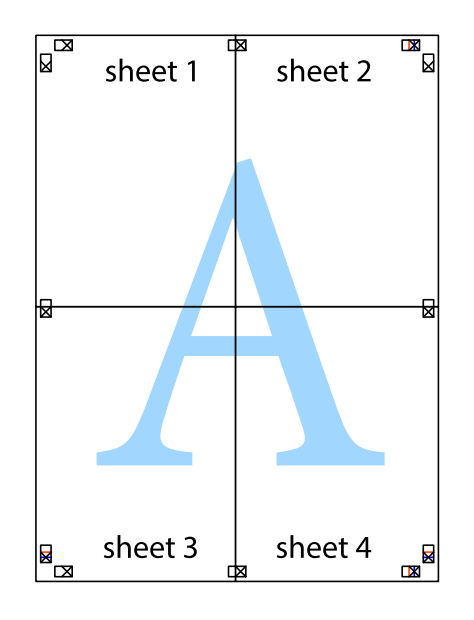

10. Coupez les bords restants le long du guide extérieur.

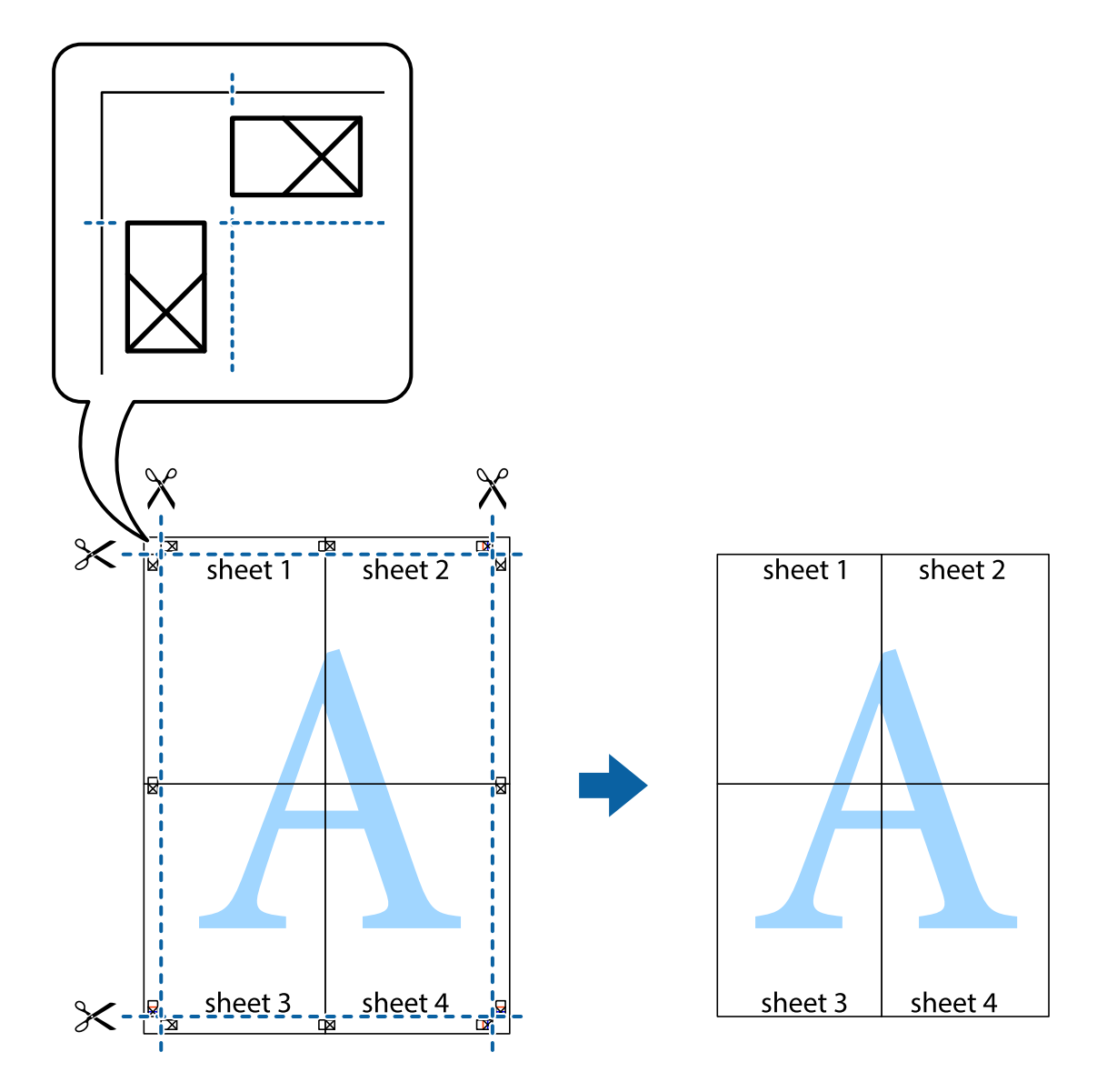

### **Impression avec en-tête et pied de page**

Vous pouvez imprimer des informations comme le nom d'utilisateur ou la date d'impression sur l'en-tête ou le bas de page.

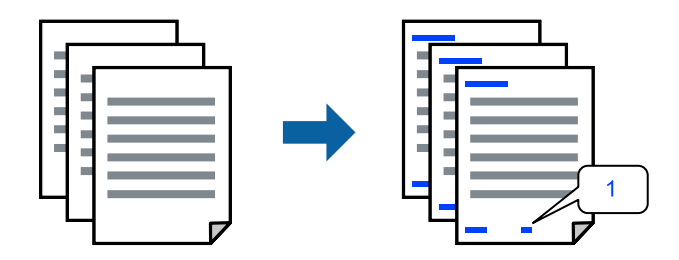

Accédez au pilote d'impression, puis effectuez les réglages suivants.

Onglet **Plus d'options** > **Caractéristiques des filigranes** > **En-tête/Pied de page**

### **Impression combinée de plusieurs fichiers**

L'Arrangeur d'impressions simple vous permet de combiner plusieurs fichiers créés par différentes applications et de les imprimer comme une tâche d'impression unique. Vous pouvez définir les paramètres d'impression pour les fichiers combinés, comme la mise en page pour plusieurs pages et l'impression recto verso.

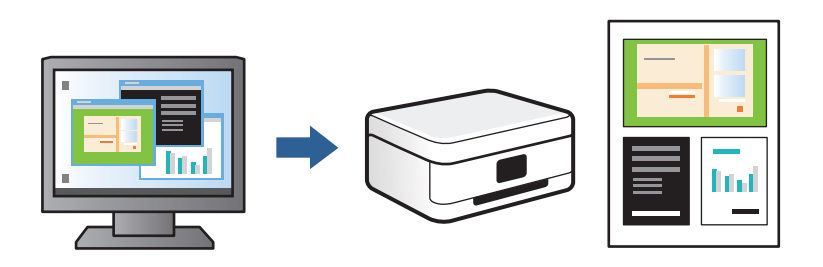

1. Dans l'onglet **Principal**, sélectionnez **Arrangeur d'impressions simple**, puis cliquez sur **OK**.

#### 2. Cliquez sur **Imprimer**.

Lorsque vous lancez l'impression, la fenêtre Arrangeur d'impressions simple s'affiche.

- 3. Avec la fenêtre Arrangeur d'impressions simple ouverte, ouvrez le fichier que vous souhaitez combiner avec le fichier actuel, puis répétez les étapes ci-dessus.
- 4. Lorsque vous sélectionnez un travail d'impression ajouté à Projet d'impression dans la fenêtre Arrangeur d'impressions simple, vous pouvez modifier la mise en page.
- 5. Cliquez sur **Imprimer** dans le menu **Fichier** pour lancer l'impression.

#### *Remarque:*

Si vous fermez la fenêtre Arrangeur d'impressions simple avant d'ajouter toutes les données d'impression au Projet d'impression, la tâche d'impression en cours est annulée. Cliquez sur *Enregistrer* dans le menu *Fichier* pour enregistrer la tâche en cours. L'extension des fichiers enregistrés est « .ecl ».

Pour ouvrir un projet d'impression, cliquez sur *Arrangeur d'impressions simple* dans l'onglet *Utilitaire* du pilote d'impression. La fenêtre Arrangeur d'impressions simple s'ouvre. Sélectionnez ensuite *Ouvrir* dans le menu *Fichier* pour sélectionner le fichier.

### **Réglage des couleurs d'impression**

Vous pouvez régler les couleurs utilisées pour la tâche d'impression. Ces réglages ne sont pas appliqués aux données d'origine.

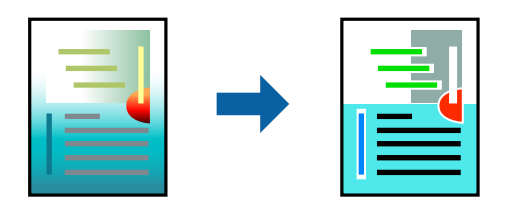

Accédez au pilote d'impression, puis effectuez les réglages suivants.

Onglet **Plus d'options** > **Correction des couleurs** > **Perso.** > **Plus d'options**, etc.

### <span id="page-69-0"></span>**Impression pour épaissir les lignes fines**

Vous pouvez épaissir les lignes trop fines pour être imprimées.

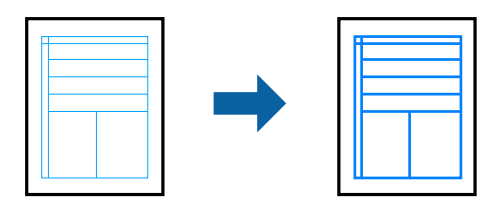

Accédez au pilote d'impression, puis effectuez les réglages suivants.

Onglet **Plus d'options** > **Correction des couleurs** > **Options d'image** > **Accentuer les lignes fines**

### **Impression d'un filigrane**

Vous pouvez imprimer un filigrane, par exemple « Confidentiel », sur vos impressions. Vous pouvez également ajouter votre propre filigrane.

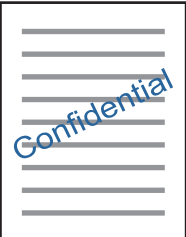

*Remarque:* Cette fonction n'est pas disponible pour l'impression sans marges.

Accédez au pilote d'impression, puis effectuez les réglages suivants.

Onglet **Plus d'options** > **Caractéristiques des filigranes** > **Filigrane**

### **Impression de documents depuis des périphériques intelligents**

Vous pouvez imprimer des documents depuis un périphérique intelligent tel qu'un smartphone ou une tablette.

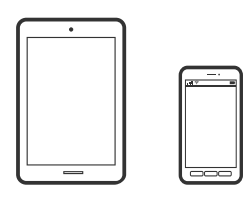

### **Impression à l'aide de l'application Epson Smart Panel**

Epson Smart Panel est une application qui vous permet d'effectuer facilement des opérations d'impression, de copie ou de numérisation à partir d'un appareil intelligent tel qu'un smartphone ou une tablette. Vous pouvez connecter l'imprimante et l'appareil intelligent via un réseau sans fil, vérifier les niveaux d'encre et l'état de

l'imprimante, et chercher des solutions en cas d'erreur. Vous pouvez également copier facilement les réglages en enregistrant une copie des réglages prédéfinis.

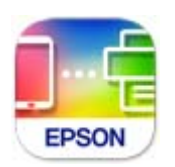

Installez Epson Smart Panel depuis l'adresse URL ou le code QR suivant.

<https://support.epson.net/smpdl/>

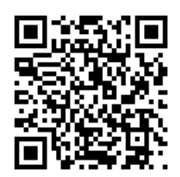

Démarrez Epson Smart Panel, puis sélectionnez le menu d'impression dans l'écran d'accueil.

### **Impression de documents à l'aide d'AirPrint**

AirPrint permet l'impression sans fil instantanée à partir de l'iPhone, de l'iPad, de l'iPod touch et d'un dispositif Mac sans avoir à installer de pilotes ni à télécharger de logiciel.

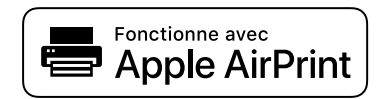

#### *Remarque:*

Vous ne pouvez pas utiliser AirPrint si vous avez désactivé les messages de configuration du papier sur le panneau de commande votre imprimante. Reportez-vous au lien ci-dessous pour activer les messages si nécessaire.

- 1. Chargez du papier dans l'imprimante.
	- [« Chargement de papier dans le Bac papier 1 » à la page 30](#page-29-0)
	- [« Chargement de papier dans le Bac papier 2 » à la page 34](#page-33-0)
	- [« Chargement de papier dans le Fente insertion arrière » à la page 38](#page-37-0)
- 2. Configurez l'imprimante pour l'impression sans fil. Reportez-vous au lien ci-dessous. [https://epson.sn](https://epson.sn/?q=2)
- 3. Connectez votre périphérique Apple au même réseau sans fil que celui utilisé par l'imprimante.
- 4. Imprimez depuis votre dispositif sur votre imprimante.

#### *Remarque:*

Pour plus de détails, reportez-vous à la page AirPrint du site Web Apple.

#### <span id="page-71-0"></span>**Informations connexes**

& [« Impression impossible, alors qu'une connexion a bien été établie \(iOS\) » à la page 141](#page-140-0)

### **Impression à l'aide d'Epson Print Enabler**

Vous pouvez imprimer sans fil vos documents, e-mails, photos et pages Web directement depuis votre téléphone ou tablette Android (version 4.4 ou supérieure). Quelques pressions suffisent pour que votre périphérique Android détecte une imprimante Epson connectée au même réseau sans fil.

Recherchez et installez Epson Print Enabler depuis Google Play.

Accédez aux **Paramètres** de votre périphérique Android, sélectionnez **Impression**, puis activez Epson Print Enabler. Ouvrez une application Android telle que Chrome, appuyez sur l'icône du menu et imprimez ce qui s'affiche à l'écran.

#### *Remarque:*

Si vous ne voyez pas votre imprimante, appuyez sur *Toutes les imprimantes* et sélectionnez votre imprimante.

### **Impression à l'aide de l'application Mopria Print Service**

Mopria Print Service permet une impression sans fil instantanée depuis les smartphones ou tablettes Android.

Installez Mopria Print Service depuis Google Play.

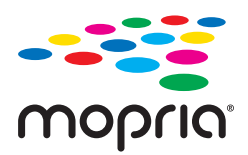

Pour plus d'informations, accédez au site Web Mopria à l'adresse<https://mopria.org>.

# **Impression sur une étiquette CD/DVD**

### **Impression de photos sur une étiquette de CD/DVD**

Vous pouvez sélectionner des photos stockées sur un dispositif mémoire pour les imprimer sur une étiquette de CD/DVD.

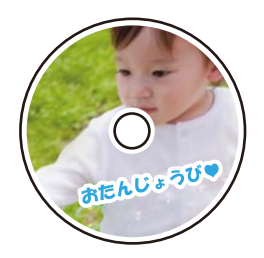

**Différentes impressions** > **Copier vers CD/DVD** > **Imprimer sur CD/DVD**
#### c*Important:*

- ❏ Reportez-vous aux consignes de manipulation des CD/DVD avant d'imprimer sur un CD/DVD.
- ❏ N'insérez pas le plateau CD/DVD lorsque l'imprimante est en fonctionnement. Cela peut endommager l'imprimante.
- ❏ Commencez l'impression et insérez le plateau de CD/DVD lorsque vous êtes invité. Dans le cas contraire, une erreur survient et le CD/DVD est éjecté.
- ❏ Placez un CD/DVD sur le plateau CD/DVD avec le côté imprimable orienté vers le haut. Appuyez au centre du CD/DVD pour bien le fixer sur le plateau. Sinon, il pourrait tomber du plateau. Retournez le bac pour vérifier que le CD/DVD est bien placé dans le bac.

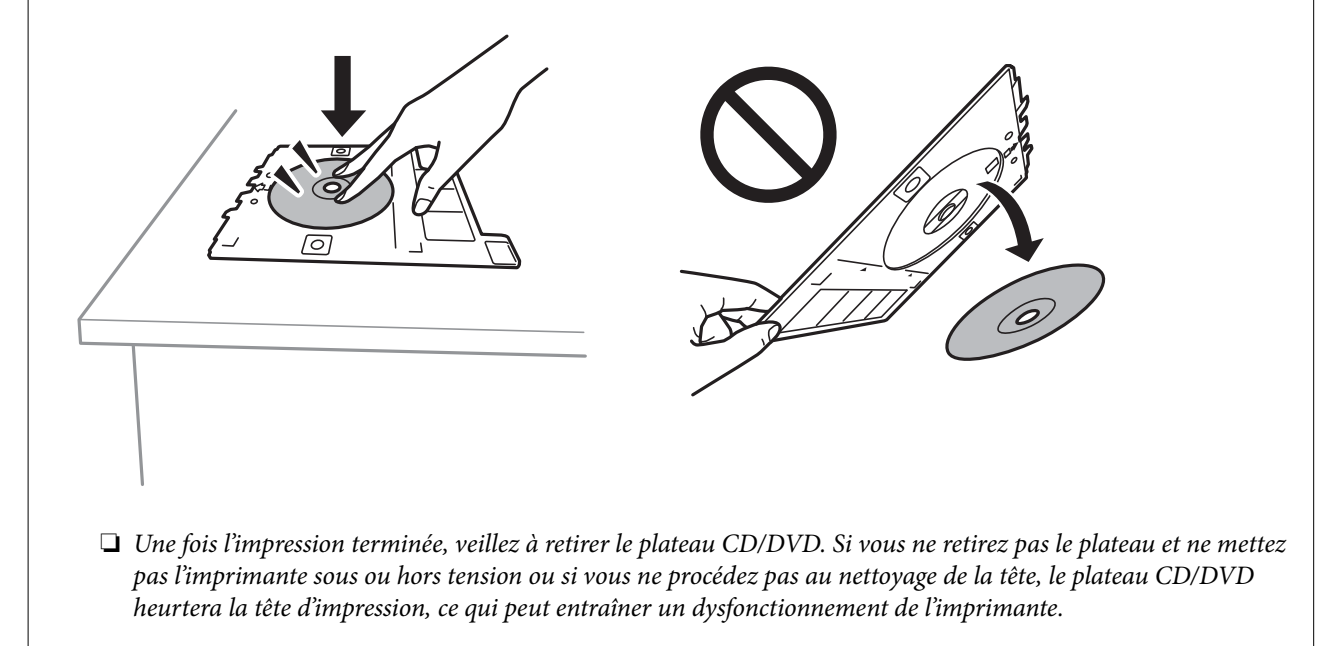

#### *Remarque:*

**□** Si vous modifiez le diamètre extérieur ou intérieur, sélectionnez en haut à droite de l'écran, puis **CD interne** /

*externe*. Définissez le diamètre extérieur et intérieur à l'aide de , puis sélectionnez sur *OK*. Vous pouvez également définir le diamètre en sélectionnant sur la valeur dans le cadre et en utilisant le clavier à l'écran.

Vous pouvez définir un diamètre extérieur compris entre 114 et 120 mm et un diamètre intérieur compris entre 18 et 46 mm, par incréments de 1 mm.

- ❏ Le diamètre interne et le diamètre externe que vous avez définis sont rétablis à leurs valeurs par défaut après l'impression de l'étiquette du disque. Vous pouvez modifier les valeurs par défaut *Param.* > *Param imprim* > *CD interne / externe*.
- ❏ Vous pouvez sentir un léger frottement lors de l'insertion du bac dans l'imprimante. Vous pouvez poursuivre l'insertion horizontale, cela est normal.

#### **Informations connexes**

- & [« Options de menus pour l'impression à partir du panneau de commande » à la page 50](#page-49-0)
- & [« Consignes de manipulation des CD/DVD » à la page 43](#page-42-0)

## **Impression de photos sur une jaquette de boîtier CD**

Vous pouvez facilement imprimer des photos sur une jaquette de boîtier CD en utilisant une photo de votre périphérique de stockage. Imprimez la jaquette sur du papier au format A4, puis coupez-la pour qu'elle s'adapte au boîtier CD.

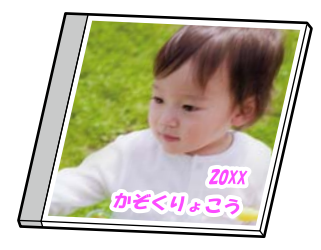

**Différentes impressions** > **Copier vers CD/DVD** > **Imprimer sur boîtier à bijoux**

#### **Informations connexes**

& [« Options de menus pour l'impression à partir du panneau de commande » à la page 50](#page-49-0)

## **Impression de photos sur une étiquette de CD/DVD à l'aide d'Epson Photo+**

Epson Photo+ vous permet d'imprimer facilement des photos de haute qualité avec différentes dispositions sur des étiquettes de CD/DVD ou des couvertures de boîtiers de bijou. Pour plus de détails, reportez-vous à l'aide de l'application.

Après avoir commencé l'impression, suivez les instructions à l'écran pour charger un CD/DVD.

## **Impression de pages Web**

### **Impression de pages Web depuis un ordinateur**

Epson Photo+ vous permet d'afficher des pages Web, de recadrer la zone de votre choix, de la modifier et de l'imprimer. Pour plus de détails, reportez-vous à l'aide de l'application.

## **Impression de pages Web depuis un périphérique intelligent**

Installez Epson Smart Panel depuis l'adresse URL ou le code QR suivant.

<https://support.epson.net/smpdl/>

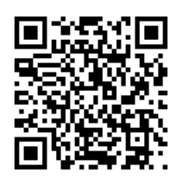

<span id="page-74-0"></span>Ouvrez la page Web que vous souhaitez imprimer dans votre application de navigation Web. Appuyez sur **Partager** dans le menu de l'application du navigateur Web, sélectionnez **Panneau intelligent**, puis commencez l'impression.

## **Impression de différents éléments**

### **Impression de papier à motifs**

Vous pouvez imprimer différents papiers design à l'aide des motifs stockés dans l'imprimante, tels que des marges et des points de polka. Vous pouvez également imprimer des motifs originaux avec une photo depuis un périphérique de stockage. Cela vous permet d'utiliser le papier de différentes façons, tel que pour la création personnelle de couvertures de livres, des papiers d'emballage, etc. Visitez le site Web suivant pour plus d'informations sur la façon de créer vos propres éléments.

#### [https://epson.sn](https://epson.sn/?q=2)

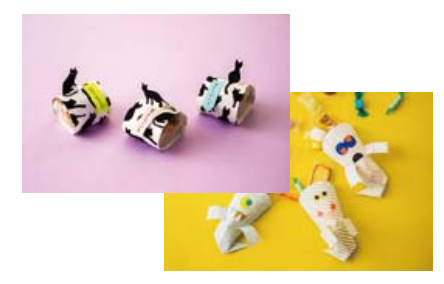

#### **Différentes impressions** > **Papier personnel** > **Papier dessin**

*Remarque:* Epson Creative Print vous permet d'imprimer du papier avec une variété de motifs. Vous pouvez l'installer depuis l'écran d'accueil d'Epson Smart Panel.

#### **Informations connexes**

& [« Options de menus pour l'impression à partir du panneau de commande » à la page 50](#page-49-0)

## **Impression de papier réglé**

Vous pouvez imprimer certains types de papier réglé, papier graphique ou papier musique, et créer aussi bien votre propre cahier que des feuilles volantes.

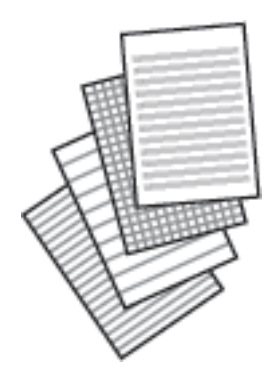

#### **Différentes impressions** > **Papier personnel** > **Papier réglé**

#### **Informations connexes**

& [« Options de menus pour l'impression à partir du panneau de commande » à la page 50](#page-49-0)

### **Impression sur du papier à lettres**

Vous pouvez facilement imprimer du papier à lettres original avec une photo provenant d'un périphérique de stockage comme arrière-plan. La photo imprimée est pâle, vous pouvez donc facilement écrire par-dessus.

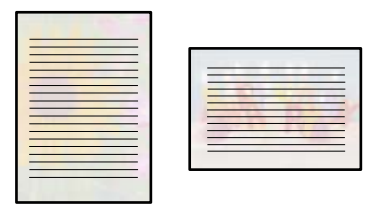

**Différentes impressions** > **Papier personnel** > **Papier lettre**

#### **Informations connexes**

& [« Options de menus pour l'impression à partir du panneau de commande » à la page 50](#page-49-0)

## **Impression d'un calendrier**

Vous pouvez facilement imprimer un calendrier Tous les mois, Toutes les semaines ou Quotidien.

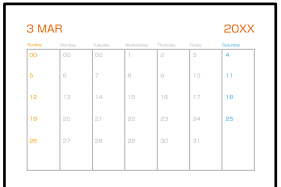

**Différentes impressions** > **Papier personnel** > **Planification**

#### **Informations connexes**

& [« Options de menus pour l'impression à partir du panneau de commande » à la page 50](#page-49-0)

### **Impression de calendriers originaux avec une photo**

Vous pouvez facilement imprimer des calendriers originaux avec une photo provenant d'un périphérique de stockage.

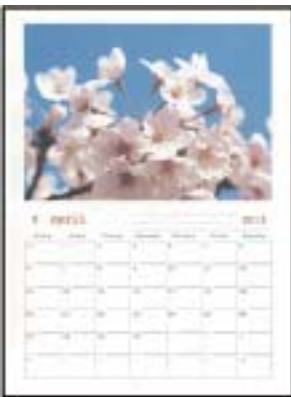

**Différentes impressions** > **Papier personnel** > **Calendrier**

#### **Informations connexes**

& [« Options de menus pour l'impression à partir du panneau de commande » à la page 50](#page-49-0)

### **Impression d'une carte à message**

Vous pouvez facilement imprimer des cartes à messages originales en utilisant une photo de votre périphérique de stockage.

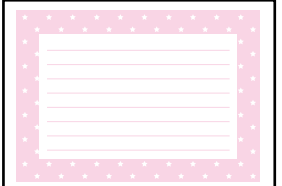

**Différentes impressions** > **Papier personnel** > **Carte de message**

#### **Informations connexes**

& [« Options de menus pour l'impression à partir du panneau de commande » à la page 50](#page-49-0)

## <span id="page-77-0"></span>**Impression d'un livre de coloriage à partir de photos**

Vous pouvez imprimer des images en extrayant uniquement les contours des photos ou des illustrations. Cela vous permet de créer des livres de coloriage uniques.

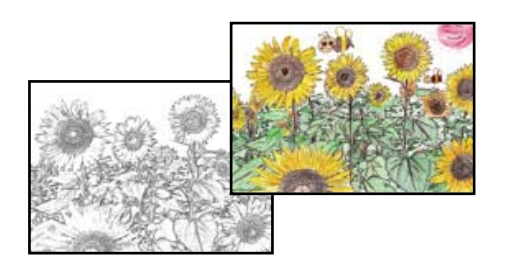

#### **Différentes impressions** > **Livre de coloriage**

#### *Remarque:*

À moins d'utiliser ces livres à des fins personnelles (chez soi ou dans d'autres zones limitées), vous avez besoin de l'autorisation du détenteur des droits d'auteur lors de l'utilisation de documents originaux protégés par des droits d'auteur pour créer un livre de coloriage.

#### **Informations connexes**

& [« Options de menus pour l'impression à partir du panneau de commande » à la page 50](#page-49-0)

## **Impression à l'aide d'un service de cloud**

Grâce au service Epson Connect disponible sur Internet, vous pouvez imprimer depuis votre smartphone, votre tablette PC ou votre ordinateur portable, à tout moment et quasiment partout. Pour utiliser ce service, vous devez enregistrer l'utilisateur et l'imprimante dans Epson Connect.

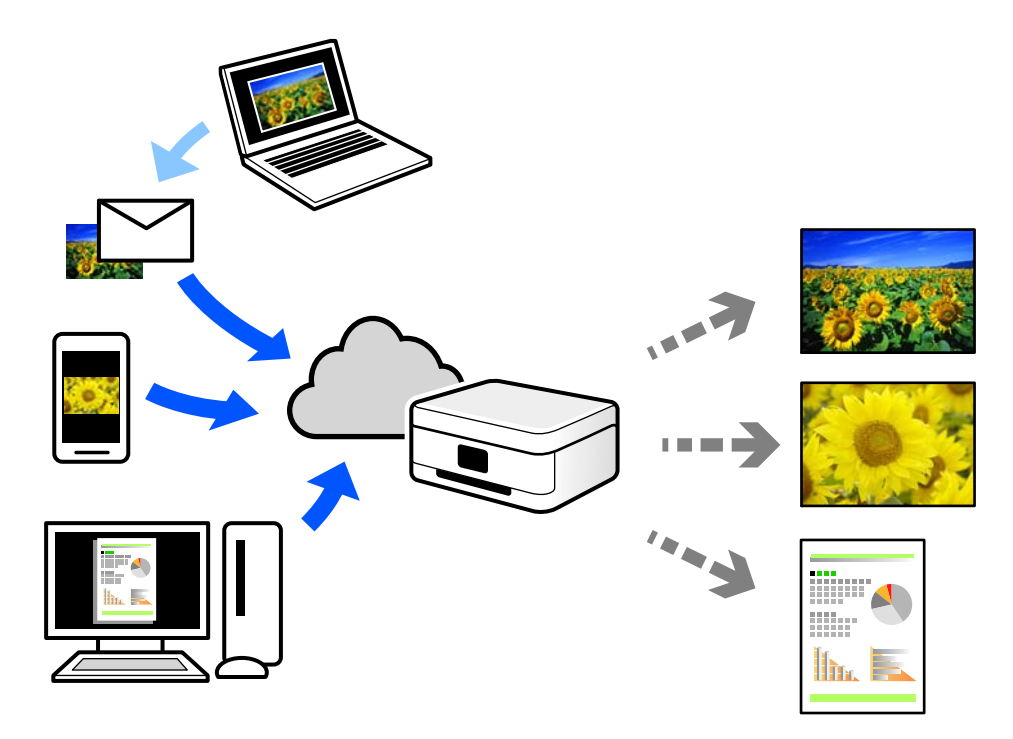

Les fonctionnalités disponibles sur Internet sont les suivantes.

#### ❏ Email Print

Lorsque vous envoyez un e-mail contenant des pièces jointes telles que des documents ou images à une adresse e-mail affectée à l'imprimante, vous pouvez imprimer cet e-mail et les pièces jointes depuis des emplacements distants tels que l'imprimante de votre domicile ou celle de votre bureau.

❏ Epson iPrint

Cette application pour iOS et Android vous permet d'imprimer et de numériser depuis un smartphone ou une tablette. Vous pouvez imprimer des documents, des images et des sites Web en les envoyant directement à une imprimante appartenant au même réseau sans fil.

❏ Remote Print Driver

Il s'agit d'un pilote partagé compatible avec Remote Print Driver. Lorsque vous imprimez sur une imprimante distante, vous pouvez imprimer en changeant d'imprimante dans la fenêtre d'applications habituelle.

Reportez-vous au portail Web d'Epson Connect pour en savoir plus sur la configuration ou l'impression.

<https://www.epsonconnect.com/>

[http://www.epsonconnect.eu](http://www.epsonconnect.eu/) (Europe uniquement)

# <span id="page-79-0"></span>**Copie**

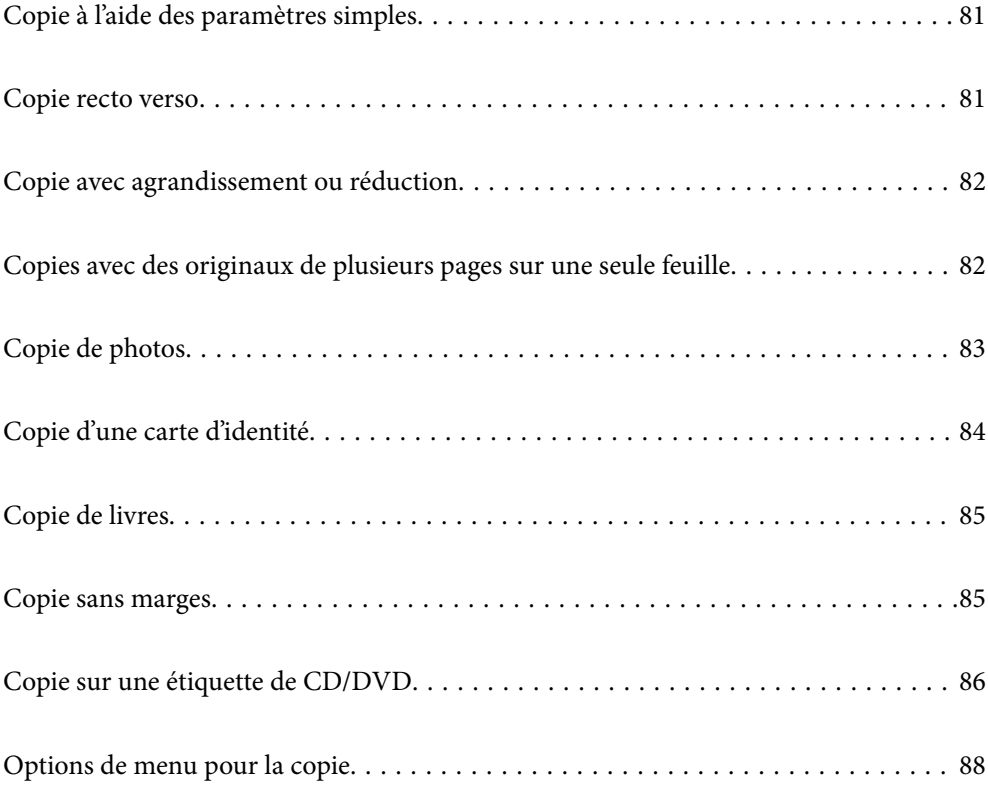

## <span id="page-80-0"></span>**Copie à l'aide des paramètres simples**

Cette section explique comment utiliser le menu **Copie** du panneau de commande pour copier des originaux.

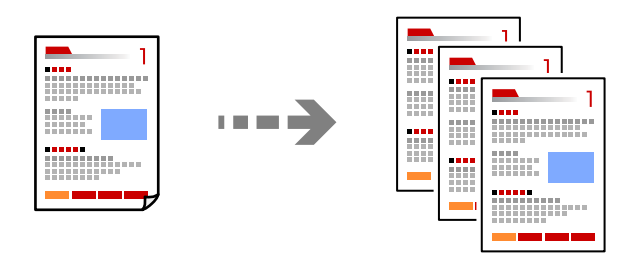

- 1. Chargez du papier dans l'imprimante.
	- [« Chargement de papier dans le Bac papier 1 » à la page 30](#page-29-0)
	- [« Chargement de papier dans le Bac papier 2 » à la page 34](#page-33-0)
	- [« Chargement de papier dans le Fente insertion arrière » à la page 38](#page-37-0)
- 2. Placez les documents originaux.
	- [« Positionnement des originaux » à la page 46](#page-45-0)
- 3. Sélectionnez **Copie** sur le panneau de commande.
- 4. Sélectionnez la copie en couleur ou en noir et blanc.
- 5. Définissez le nombre de copies.
- 6. Appuyez sur  $\lozenge$ .

*Remarque:*

La couleur, la taille et la bordure de l'image copiée diffèrent légèrement de l'original.

#### **Informations connexes**

& [« Options de menu pour la copie » à la page 88](#page-87-0)

## **Copie recto verso**

Vous pouvez copier plusieurs originaux les deux côtés du papier.

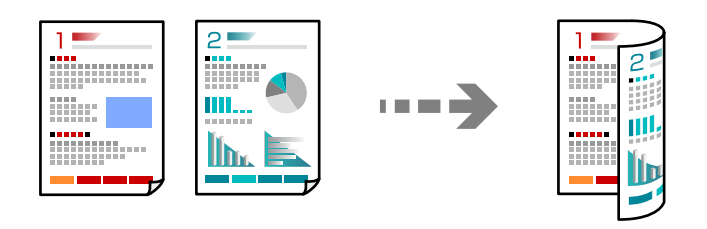

 $\text{Copic} > \bigoplus (1 > 2 \text{-Faces})$ 

#### <span id="page-81-0"></span>**Informations connexes**

& [« Options de menu pour la copie » à la page 88](#page-87-0)

## **Copie avec agrandissement ou réduction**

Vous pouvez copier des originaux avec un grossissement donné.

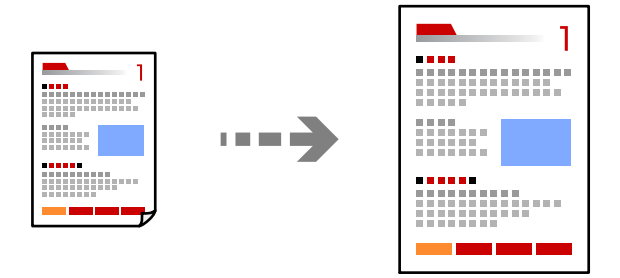

Onglet **Copie** > **Paramètres avancés** > **Zoom**

#### **Informations connexes**

& [« Options de menu pour la copie » à la page 88](#page-87-0)

## **Copies avec des originaux de plusieurs pages sur une seule feuille**

Permet de copier deux documents originaux recto sur une feuille unique selon la disposition 2 en 1.

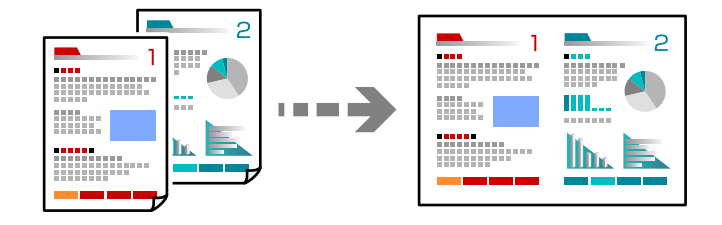

Onglet **Copie** > **Paramètres avancés** > **Mise en page**

#### **Informations connexes**

& [« Options de menu pour la copie » à la page 88](#page-87-0)

## <span id="page-82-0"></span>**Copie de photos**

Copiez des photos en toute simplicité. Vous pouvez également restaurer les couleurs des photos ternies.

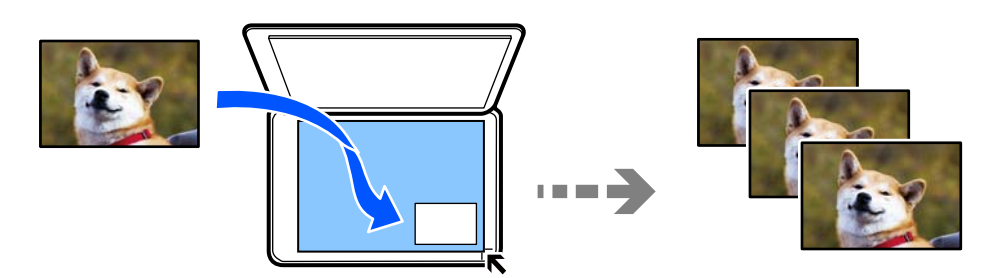

#### **Différentes impressions** > **Différentes copies** > **Copier/restaurer des photos**

- ❏ Le format du document original utilisé pour la copie doit être de 30×40 mm minimum.
- ❏ Placez les photos contre la vitre du scanner, à 5 mm de la marque d'angle. Vous pouvez positionner plusieurs photos de format différent.
- ❏ Lorsque vous placez plusieurs photos, laissez un espace d'au moins 5 mm entre chacune d'entre elles. Format maximal : 10×15 cm

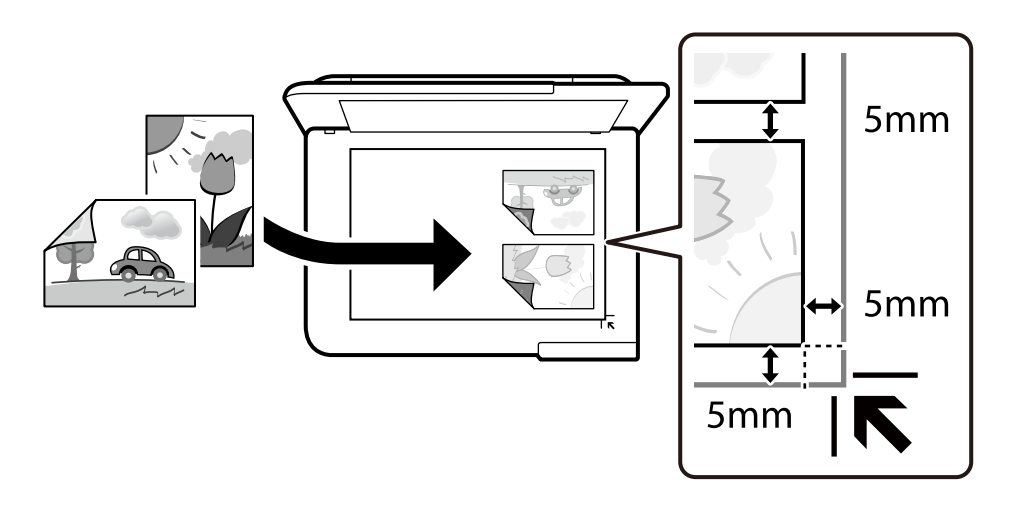

## **Options de menu des paramètres papier et d'impression pour les copies de photos**

#### Restaurer couleur :

Permet de restaurer les photos dont les couleurs ont passé.

#### Paramètre papier :

Sélectionnez la source de papier que vous souhaitez utiliser. Sélectionnez  $\bigcirc$  pour choisir la taille et le type de papier chargé.

#### <span id="page-83-0"></span>Réglage bordure :

❏ Sans bordure

Permet de réaliser des copies sans marges sur les bords. L'image est légèrement agrandie pour supprimer les marges des bords du papier. Sélectionnez le taux d'agrandissement dans le paramètre Extension.

❏ Avec bordures

Permet de réaliser des copies avec des marges sur les bords.

Eff tout param. :

Permet de réinitialiser les paramètres de copie.

## **Options de menu des réglages photo pour la copie de photos**

#### Réglages photo :

La sélection de l'option **AméliorationPhoto** permet d'obtenir des images plus nettes et des couleurs plus vives grâce au réglage automatique du contraste, de la saturation et de la luminosité des données de l'image d'origine.

Filtre :

Permet de procéder à la copie en noir et blanc.

#### Découper/Zoom :

Permet d'agrandir une partie de la photo à copier.

Effacer Modifier. :

Retirez la modification de la photo.

## **Copie d'une carte d'identité**

Numérise les deux côtés d'une carte d'identité et les copie sur un côté d'une feuille A4.

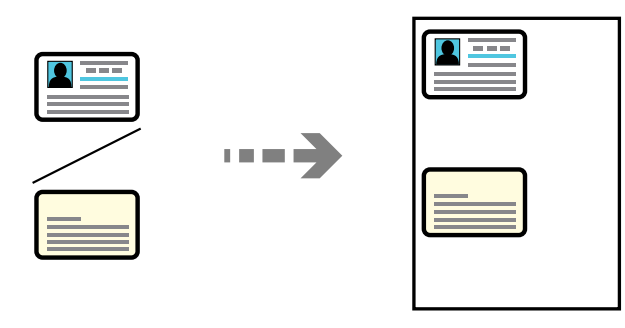

**Différentes impressions** > **Différentes copies** > **Carte ID**

<span id="page-84-0"></span>Placez l'original avec la face vers bas et faites-le glisser vers la marque au coin. Placez une carte d'identité contre la vitre du scanner, à 5 mm de la marque d'angle.

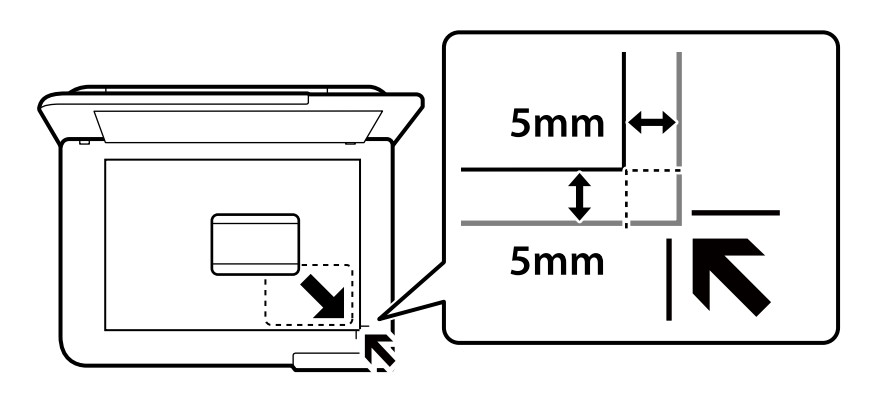

#### **Informations connexes**

& [« Options de menu pour la copie » à la page 88](#page-87-0)

## **Copie de livres**

Permet de copier deux pages A4 d'un livre placées face à face sur une feuille de papier.

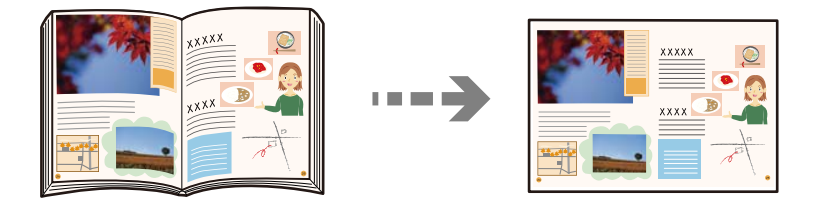

**Différentes impressions** > **Différentes copies** > **Copie livre**

#### **Informations connexes**

& [« Options de menu pour la copie » à la page 88](#page-87-0)

## **Copie sans marges**

Permet de réaliser des copies sans marges sur les bords. L'image est légèrement agrandie pour supprimer les marges des bords du papier.

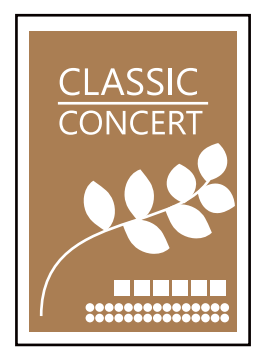

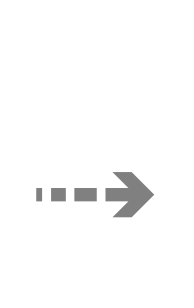

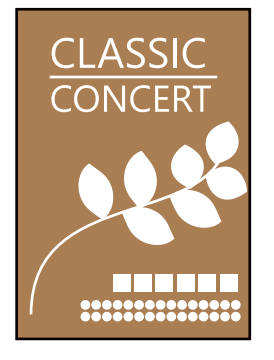

#### <span id="page-85-0"></span>**Différentes impressions** > **Différentes copies** > **Copie Sans bordure**

#### **Informations connexes**

& [« Options de menu pour la copie » à la page 88](#page-87-0)

## **Copie sur une étiquette de CD/DVD**

Vous pouvez copier une étiquette de disque ou un document original de forme carrée tel qu'une photo sur une étiquette de CD/DVD.

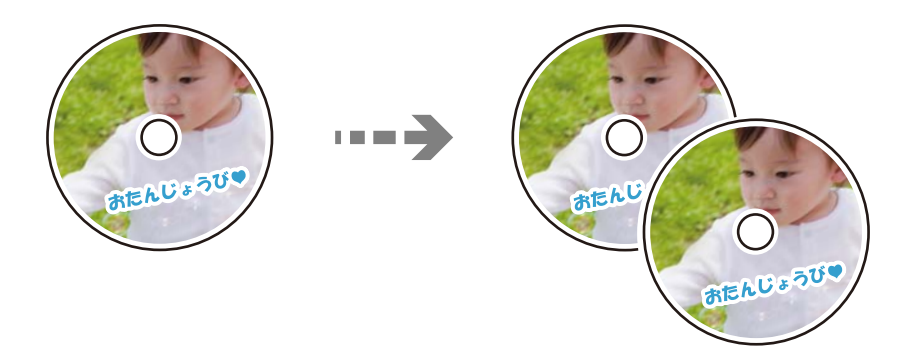

**Différentes impressions** > **Copier vers CD/DVD** > **Copier vers CD/DVD**

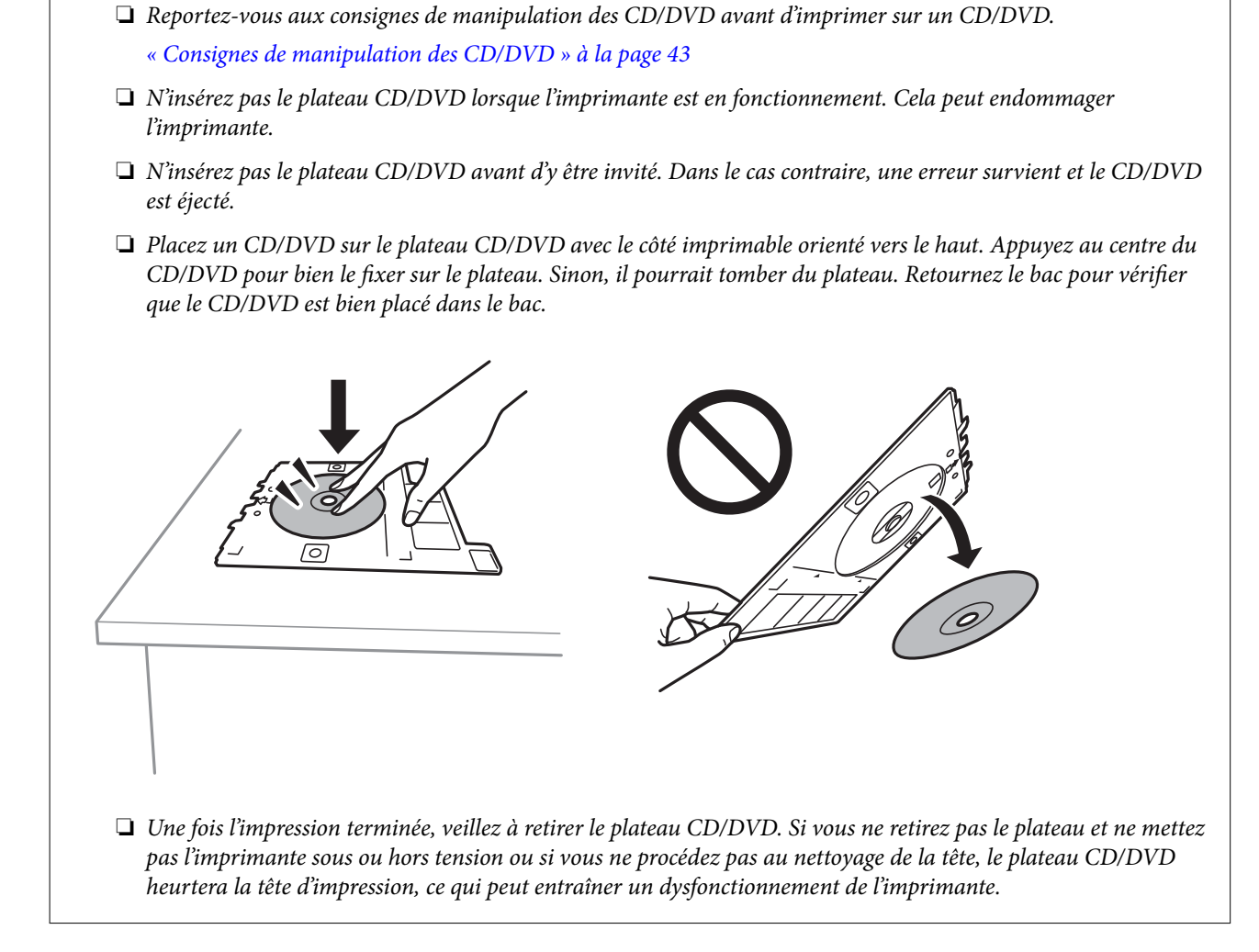

#### *Remarque:*

c*Important:*

- ❏ Vous pouvez définir un diamètre extérieur compris entre 114 et 120 mm et un diamètre intérieur compris entre 18 et 46 mm, par incréments de 1 mm.
- ❏ Le diamètre externe et le diamètre interne que vous avez définis sont rétablis à leurs valeurs par défaut après l'impression de l'étiquette du disque. Vous devez définir ces diamètres à chaque impression.

« Options de menu pour Copier vers CD/DVD » à la page 87

- ❏ Pour procéder à un test d'impression, sélectionnez *Test d'impression sur papier A4*, puis chargez du papier ordinaire au format A4 dans le bac papier. Vous pouvez vérifier l'image de l'impression avant de procéder à l'impression sur une étiquette de CD/DVD.
- ❏ Vous pouvez sentir un léger frottement lors de l'insertion du bac dans l'imprimante. Vous pouvez poursuivre l'insertion horizontale, cela est normal.

□ Sélectionnez → pour afficher l'image numérisée. Vous pouvez ajuster la position d'impression sur l'écran d'aperçu.

### **Options de menu pour Copier vers CD/DVD**

Intérieur, Extérieur :

Définissez la plage d'impression. Il est possible de définir une plage de 120 mm maximum pour le diamètre extérieur et de 18 mm minimum pour le diamètre intérieur. Selon les paramètres, il est

<span id="page-87-0"></span>possible que le CD/DVD ou le plateau CD/DVD soit sali. Sélectionnez la plage adaptée à la zone imprimable du CD/DVD.

Imprimer sur un CD/DVD, Test d'impression sur papier A4 :

Indiquez si vous souhaitez procéder à l'impression sur un CD/DVD ou à un test d'impression sur du papier ordinaire au format A4. Si vous sélectionnez **Test d'impression sur papier A4**, vous pouvez consulter le résultat de l'impression avant d'imprimer sur un CD/DVD.

(Ajustement de la position d'impression) :

Permet de lancer la numérisation du document original et d'afficher l'image numérisée. Vous pouvez ajuster la position d'impression sur l'écran d'aperçu.

Couleur :

Permet de copier le document original en couleur.

N&B :

Permet de copier le document original en noir et blanc (monochrome).

### (Densité) :

Augmentez le niveau de densité si les copies sont pâles. Réduisez le niveau de densité en cas de taches d'encre.

Qualité :

Sélectionnez la qualité de copie. L'option **Supérieure** permet d'obtenir une impression de meilleure qualité, l'impression peut cependant être plus lente. Si vous souhaitez imprimer sur du papier ordinaire avec une qualité supérieure, sélectionnez **Meilleure**. Veuillez noter que la vitesse d'impression pourra être considérablement réduite.

#### Eff tout param. :

Permet de réinitialiser les paramètres de copie.

## **Options de menu pour la copie**

Les éléments disponibles sur les onglets **Copie** et **Paramètres avancés** dépendent du menu que vous avez sélectionné.

Aperçu :

Affiche une image numérisée qui permet de prévisualiser les résultats de la copie.

N&B :

Permet de copier le document original en noir et blanc (monochrome).

Couleur :

Permet de copier le document original en couleur.

### $(1)$  2-Faces):

#### ❏ 1> 1-Faces

Permet de copier une copie du document original sur un côté du papier.

❏ 1> 2-Faces

Permet de copier deux documents originaux recto sur les deux côtés d'une feuille de papier. Sélectionnez l'orientation de votre original et la position de reliure du papier.

#### (Densité) :

Augmentez le niveau de densité si les copies sont pâles. Réduisez le niveau de densité en cas de taches d'encre.

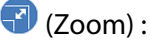

Configure le taux d'agrandissement de l'agrandissement ou de la réduction. Sélectionnez le taux d'agrandissement dans le menu en fonction du papier et de l'original que vous souhaitez imprimer. Si vous utilisez du papier avec un format irrégulier, entrez une valeur numérique pour spécifier le taux d'agrandissement.

### (Paramètre papier) :

Sélectionnez la source de papier que vous souhaitez utiliser. Sélectionnez  $\bigcirc$  pour choisir la taille et le type de papier chargé.

#### Mise en page :

❏ Page unique

Copie un document original recto sur une feuille unique.

❏ 2 en 1

Permet de copier deux documents originaux recto sur une feuille unique selon la disposition 2 en 1.

❏ Page unique

Permet de copier une page de livre sur un seul côté du papier. Ce menu n'est accessible que depuis le menu Copie livre.

❏ 2 et suiv

Permet de copier deux pages de livre côte à côte sur un seul côté du papier. Ce menu n'est accessible que depuis le menu Copie livre.

#### Qualité :

Sélectionnez la qualité de copie. L'option **Supérieure** permet d'obtenir une impression de meilleure qualité, l'impression peut cependant être plus lente. Si vous souhaitez imprimer sur du papier ordinaire avec une qualité supérieure, sélectionnez **Meilleure**. Veuillez noter que la vitesse d'impression pourra être considérablement réduite.

#### Supprimer arrière-plan :

Permet de détecter la couleur du papier (couleur de l'arrière-plan) du document original et de supprimer ou d'éclaircir la couleur. Selon la luminosité et la vivacité de la couleur, il est possible qu'elle ne puisse être supprimée ou éclaircie.

#### Extension :

Lors de la copie sans marges, l'image est légèrement agrandie pour supprimer les bordures au niveau des bords du papier. Sélectionnez le taux d'agrandissement de l'image.

#### Eff tout param. :

Permet de réinitialiser les paramètres de copie.

# <span id="page-90-0"></span>**Numérisation**

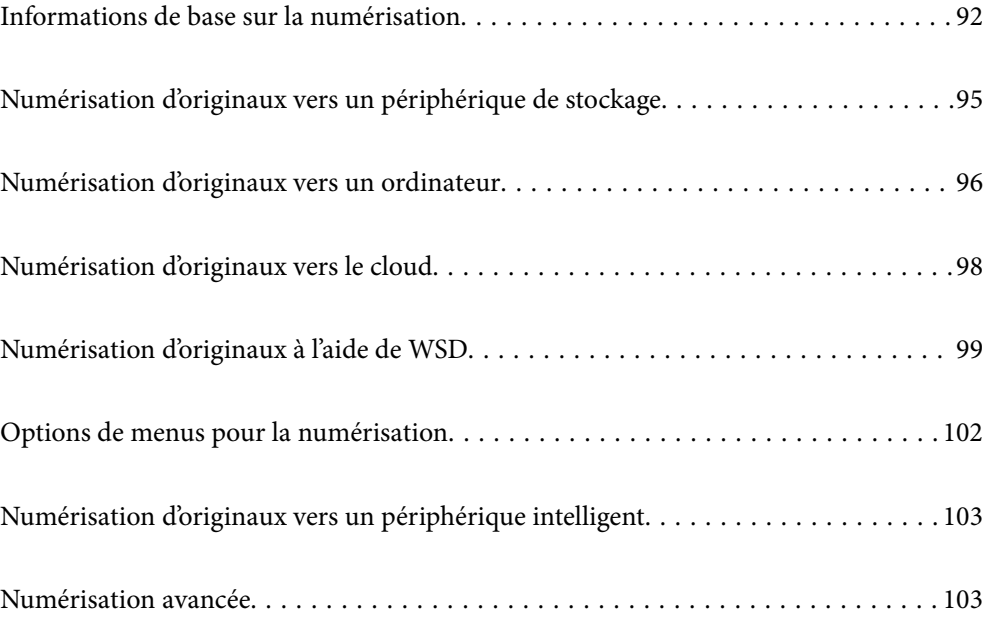

## <span id="page-91-0"></span>**Informations de base sur la numérisation**

### **Qu'est-ce qu'une numérisation ?**

La numérisation est le processus de conversion des données optiques papier (comme des documents, coupures de magazines, photos, illustrations, etc.) en données d'image numériques.

Vous pouvez enregistrer les données numérisées sous forme d'image numérique, par exemple en JPEG ou PDF.

Vous pouvez ensuite imprimer l'image, l'envoyer par e-mail, etc.

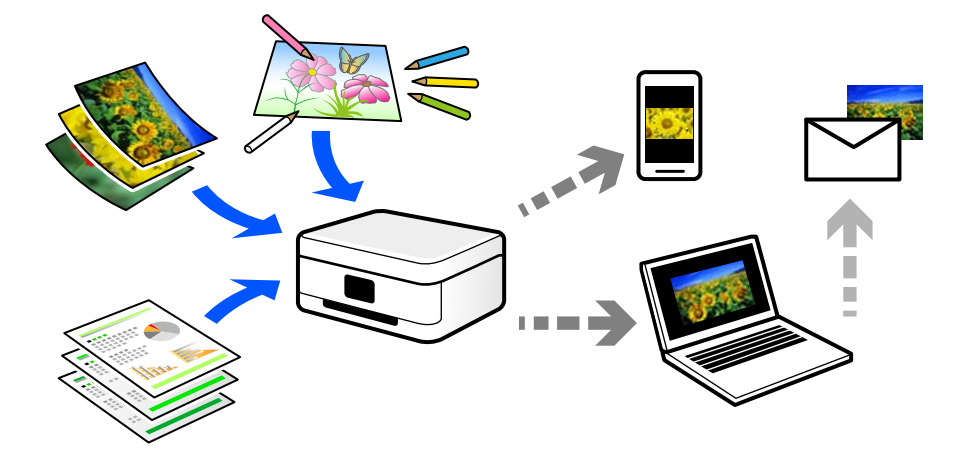

### **Utilisations de la numérisation**

Les différentes utilisations de la numérisation peuvent vous simplifier la vie.

- ❏ Numériser un document papier pour le convertir en données numériques et le lire sur un ordinateur ou un périphérique intelligent.
- ❏ En numérisant des tickets ou des prospectus, vous pouvez vous débarrasser des originaux et ainsi gagner de la place.
- ❏ En numérisant vos documents importants, vous pouvez les sauvegarder vers un service cloud ou un autre support de stockage pour éviter de les perdre.
- ❏ Vous pouvez envoyer vos photos ou documents numérisés à vos amis par e-mail.
- ❏ Numérisez vos illustrations ou autres dessins pour les partager sur les réseaux sociaux, avec une qualité bien meilleure qu'une simple photo sur votre périphérique intelligent.
- ❏ En numérisant vos pages préférées de journaux et magazines, vous pouvez les conserver tout en vous débarrassant des originaux.

## **Méthodes de numérisation disponibles**

Vous pouvez utiliser n'importe quelle méthode de numérisation suivante avec cette imprimante.

#### **Informations connexes**

- & [« Numérisation vers un dispositif mémoire » à la page 93](#page-92-0)
- & [« Numérisation vers un ordinateur » à la page 93](#page-92-0)
- <span id="page-92-0"></span>& [« Envoi vers un service de cloud » à la page 94](#page-93-0)
- & [« Numérisation à l'aide de WSD » à la page 94](#page-93-0)
- & [« Numérisation directe depuis un périphérique intelligent » à la page 94](#page-93-0)

### **Numérisation vers un dispositif mémoire**

Vous pouvez enregistrer les images numérisées directement sur un périphérique de stockage inséré dans l'imprimante.

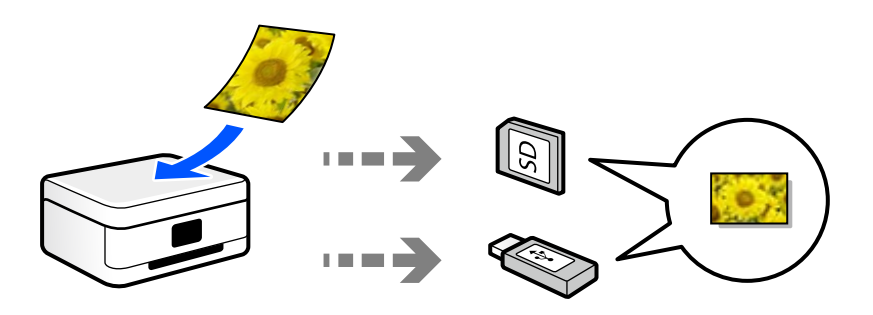

### **Numérisation vers un ordinateur**

Il existe deux méthodes pour numériser des originaux vers un ordinateur : depuis le panneau de commande de l'imprimante et depuis l'ordinateur.

La numérisation depuis le panneau de commande est très simple.

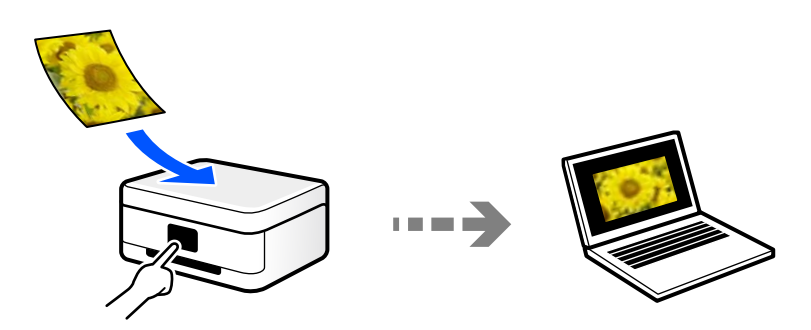

Utilisez l'application de numérisation Epson ScanSmart pour numériser depuis l'ordinateur. Vous pourrez modifier les images après la numérisation.

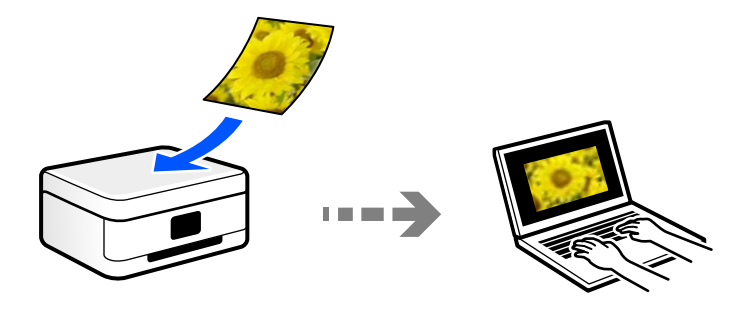

### <span id="page-93-0"></span>**Envoi vers un service de cloud**

Vous pouvez envoyer des images numérisées depuis le panneau de commande de l'imprimante vers des services cloud configurés au préalable.

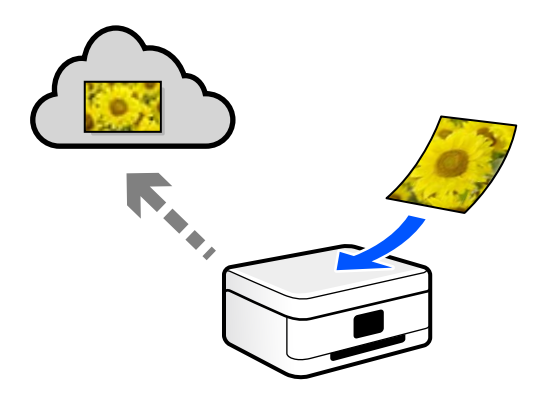

### **Numérisation à l'aide de WSD**

Vous pouvez enregistrer l'image numérisée sur un ordinateur connecté à l'imprimante à l'aide de la fonctionnalité WSD.

Si vous utilisez Windows 7 ou Windows Vista, vous devez configurer WSD sur votre ordinateur avant de numériser.

### **Numérisation directe depuis un périphérique intelligent**

Vous pouvez enregistrer directement les images numérisées sur un périphérique intelligent comme un smartphone ou une tablette grâce à l'application Epson Smart Panel sur le périphérique intelligent.

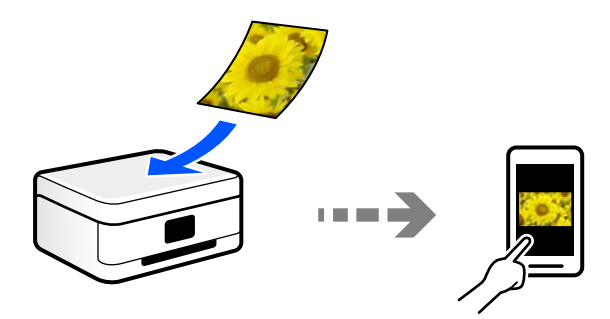

## **Formats recommandés selon l'utilisation**

De manière générale, le format JPEG convient aux photos, tandis que le format PDF est plus adapté aux documents.

Reportez-vous aux descriptions suivantes pour choisir le format adapté à votre utilisation.

<span id="page-94-0"></span>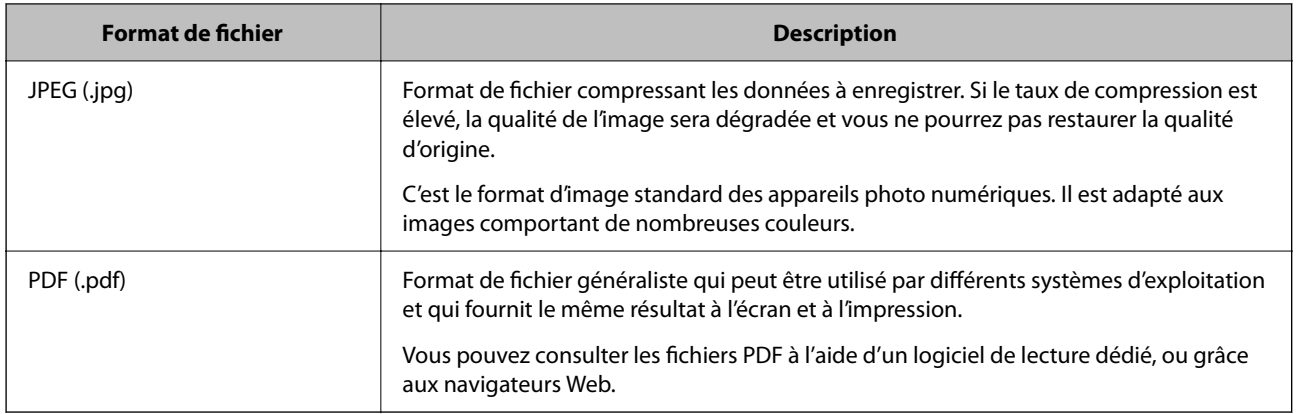

### **Résolutions recommandées selon l'utilisation**

La résolution indique le nombre de pixels (la plus petite zone d'une image) par pouce (25,4 mm) et se mesure en points par pouce (ppp). Une résolution supérieure permet d'augmenter la finesse d'une image. Elle est cependant accompagnée des inconvénients suivants.

- ❏ Le fichier est d'autant plus gros
	- (Lorsque vous doublez la résolution, le fichier devient environ quatre fois plus gros.)
- ❏ La numérisation, l'enregistrement et la lecture de l'image prennent plus de temps
- ❏ L'image est trop grande pour être affichée à l'écran ou imprimée sur du papier

Reportez-vous au tableau ci-dessous pour choisir la résolution adaptée à l'utilisation de votre image numérisée.

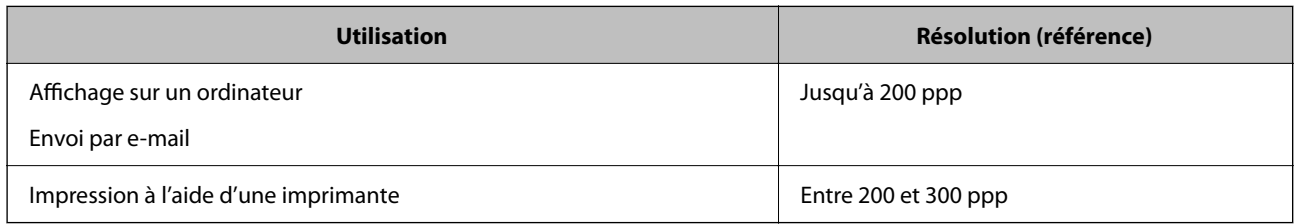

## **Numérisation d'originaux vers un périphérique de stockage**

Vous pouvez enregistrer l'image numérisée sur un dispositif mémoire.

1. Placez les documents originaux.

[« Positionnement des originaux » à la page 46](#page-45-0)

- 2. Insérez un périphérique de stockage dans l'imprimante.
- 3. Sélectionnez **Numériser** sur le panneau de commande.
- 4. Sélectionnez **Dispos mém**.

Si vous connectez plusieurs périphériques de stockage à l'imprimante, sélectionnez celui sur lequel les images numérisées sont enregistrées.

- <span id="page-95-0"></span>5. Définissez les éléments dans l'onglet **Numériser**, tels que le format d'enregistrement.
	- [« Options de menus pour la numérisation » à la page 102](#page-101-0)

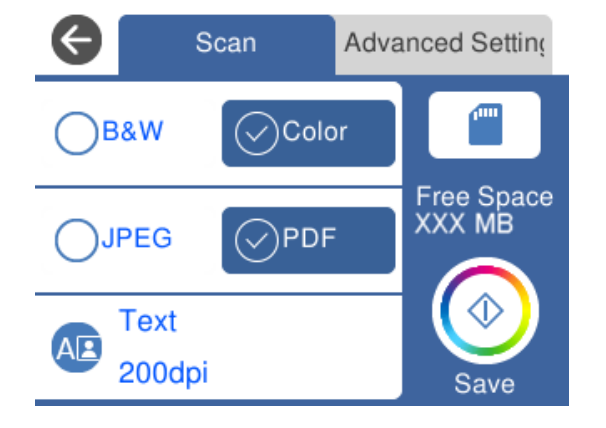

6. Sélectionnez l'onglet **Paramètres avancés**, puis vérifiez les paramètres et modifiez-les si nécessaire.

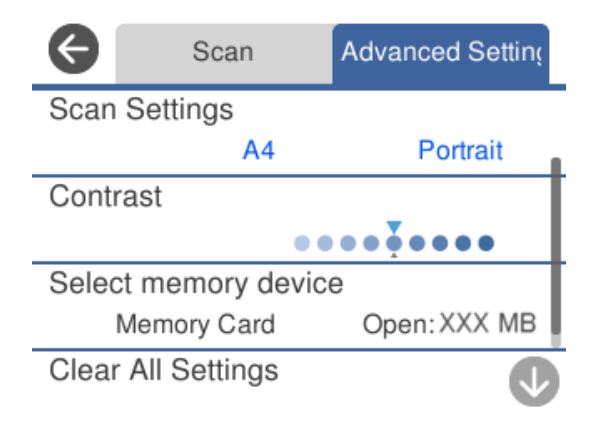

7. Sélectionnez à nouveau l'onglet **Numériser** et appuyez sur  $\Phi$ .

#### *Remarque:*

- ❏ Les images numérisées sont enregistrées dans les dossiers « 001 » à « 999 » dans le dossier « EPSCAN ».
- ❏ La couleur, le format et la marge de l'image numérisée ne seront pas exactement identiques à ceux de l'original.

## **Numérisation d'originaux vers un ordinateur**

Il existe deux méthodes pour numériser des originaux vers un ordinateur : depuis le panneau de commande de l'imprimante et depuis l'ordinateur.

#### **Informations connexes**

- & [« Numérisation à partir du panneau de commande » à la page 97](#page-96-0)
- & [« Numérisation à partir d'un ordinateur » à la page 98](#page-97-0)

### <span id="page-96-0"></span>**Numérisation à partir du panneau de commande**

#### *Remarque:*

Pour utiliser cette fonctionnalité, vérifiez que les applications suivantes sont installées sur votre ordinateur.

- ❏ Epson ScanSmart (Windows 7 ou version ultérieure, ou OS X El Capitan (10.11) ou version ultérieure)
- ❏ Epson Event Manager (Windows Vista/Windows XP, ou OS X Yosemite (10.10)/OS X Mavericks (10.9.5))
- ❏ Epson Scan 2 (application nécessaire pour utiliser la fonction scanner)

Reportez-vous à ce qui suit pour vérifier les applications installées.

Windows 10 : cliquez sur le bouton Démarrer, puis rendez-vous dans le dossier *Epson Software* > *Epson ScanSmart*, puis dans le dossier *EPSON* > *Epson Scan 2*.

Windows 8.1/Windows 8 : entrez le nom de l'application dans l'icône Rechercher, puis vérifier l'icône affichée.

Windows 7 : cliquez sur le bouton Démarrer, puis sélectionnez *Tous les programmes*. Rendez-vous ensuite dans le dossier *Epson Software* > *Epson ScanSmart*, puis dans le dossier *EPSON* > *Epson Scan 2*.

Windows Vista/Windows XP : cliquez sur le bouton Démarrer, puis sélectionnez *Tous les programmes* ou *Programmes*. Rendez-vous ensuite dans le dossier *Epson Software* > *Epson Event Manager*, puis dans le dossier *EPSON* > *Epson Scan 2*.

Mac OS : sélectionnez *Aller* > *Applications* > *Epson Software*.

1. Placez les documents originaux.

[« Positionnement des originaux » à la page 46](#page-45-0)

- 2. Sélectionnez **Numériser** sur le panneau de commande.
- 3. Sélectionnez **Ordinateur**.
- 4. Sélectionnez l'ordinateur sur lequel les images numérisées doivent être enregistrées.
	- ❏ Si l'écran **Sélectionnez un Ordinateur** s'affiche, sélectionnez l'ordinateur.
	- ❏ Si l'écran **Numér. vers ordi** s'affiche et que l'ordinateur est déjà sélectionné, vérifié que la sélection est correcte. Si vous souhaitez changer d'ordinateur, sélectionnez , puis sélectionnez un autre ordinateur.

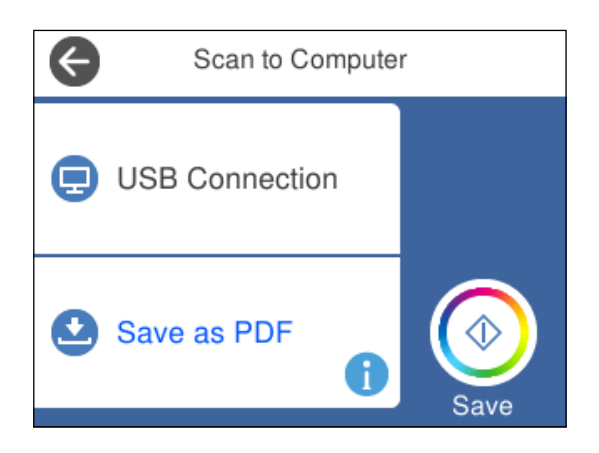

- 5. Sélectionnez **O** pour choisir la manière dont sont enregistrées les images numérisées sur l'ordinateur.
	- ❏ Aperçu sur ordinateur (Windows 7 ou version ultérieure, ou OS X El Capitan (10.11) ou version ultérieure) : prévisualise l'image numérisée sur un ordinateur avant d'enregistrer les images.
	- ❏ Enreg en JPEG : enregistre l'image numérisée au format JPEG.

<span id="page-97-0"></span>❏ Enr en PDF : enregistre l'image numérisée au format PDF.

6. Appuyez sur  $\lozenge$ .

Lors de l'utilisation de Windows 7 ou d'une version ultérieure, ou d'OS X El Capitan (10.11) ou d'une version ultérieure : Epson ScanSmart se lance automatiquement sur votre ordinateur, et la numérisation démarre.

#### *Remarque:*

- ❏ Pour une information plus détaillée sur l'utilisation du logiciel, reportez-vous à l'aide d'Epson ScanSmart. Cliquez sur *Aide* à l'écran Epson ScanSmart pour ouvrir l'aide.
- ❏ La couleur, le format et la marge de l'image numérisée ne seront pas exactement identiques à ceux de l'original.

### **Numérisation à partir d'un ordinateur**

Vous pouvez numériser depuis un ordinateur à l'aide d'Epson ScanSmart.

Cette application vous permet de numériser des documents et des photos en toute simplicité, et d'enregistrer les images numérisées en quelques étapes seulement.

1. Placez les documents originaux.

[« Positionnement des originaux » à la page 46](#page-45-0)

- 2. Lancez l'application Epson ScanSmart.
	- ❏ Windows 10

Cliquez sur le bouton Démarrer, puis sélectionnez **Epson Software** > **Epson ScanSmart**.

❏ Windows 8.1/Windows 8

Entrez le nom de l'application dans l'icône Rechercher, puis sélectionnez l'icône affichée.

❏ Windows 7

Cliquez sur le bouton Démarrer, puis sélectionnez **Tous les programmes** > **Epson Software** > **Epson ScanSmart**.

❏ Mac OS

Sélectionnez **Aller** > **Applications** > **Epson Software** > **Epson ScanSmart**.

3. Lorsque l'écran d'Epson ScanSmart s'affiche, suivez les instructions à l'écran pour numériser.

#### *Remarque:*

Cliquez sur *Aide* pour afficher le détail des opérations.

## **Numérisation d'originaux vers le cloud**

Vous pouvez envoyer les images numérisées aux services de cloud. Avant d'utiliser cette fonctionnalité, définissez les paramètres à l'aide de l'application Epson Connect. Pour plus de détails, reportez-vous au site Web du portail Epson Connect.

<https://www.epsonconnect.com/>

[http://www.epsonconnect.eu](http://www.epsonconnect.eu/) (Europe uniquement)

1. Veillez à bien définir les paramètres à l'aide de l'application Epson Connect.

<span id="page-98-0"></span>2. Placez l'original.

[« Positionnement des originaux » à la page 46](#page-45-0)

- 3. Sélectionnez **Numériser** sur le panneau de commande.
- 4. Sélectionnez **Cloud**.
- 5. Sélectionnez  $\bigoplus$  sur la partie supérieure de l'écran, puis sélectionnez une destination.

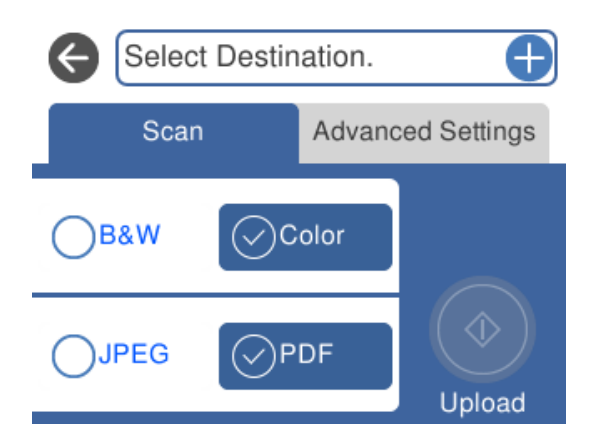

- 6. Définissez les éléments dans l'onglet **Numériser**, tels que le format d'enregistrement.
	- [« Options de menus pour la numérisation » à la page 102](#page-101-0)
- 7. Sélectionnez l'onglet **Paramètres avancés**, puis vérifiez les paramètres et modifiez-les si nécessaire.

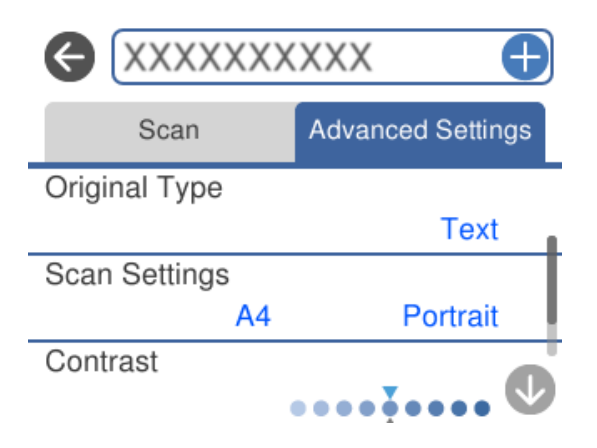

8. Sélectionnez à nouveau l'onglet **Numériser** et appuyez sur  $\Diamond$ .

#### *Remarque:*

La couleur, le format et la marge de l'image numérisée ne seront pas exactement identiques à ceux de l'original.

## **Numérisation d'originaux à l'aide de WSD**

Vous pouvez enregistrer l'image numérisée sur un ordinateur connecté à l'imprimante à l'aide de la fonctionnalité WSD.

#### <span id="page-99-0"></span>*Remarque:*

- ❏ Cette fonctionnalité est uniquement disponible pour les ordinateurs exécutant Windows 10/Windows 8.1/Windows 8/ Windows 7/Windows Vista.
- ❏ Si vous utilisez Windows 7/Windows Vista, vous devez configurer votre ordinateur au préalable à l'aide de cette fonctionnalité.
- 1. Placez les documents originaux.
	- [« Positionnement des originaux » à la page 46](#page-45-0)
- 2. Sélectionnez **Numériser** sur le panneau de commande.
- 3. Sélectionnez **WSD**.
- 4. Sélectionnez un ordinateur.
- 5. Appuyez sur  $\lozenge$ .

#### *Remarque:*

La couleur, le format et la marge de l'image numérisée ne seront pas exactement identiques à ceux de l'original.

## **Configuration d'un port WSD**

Cette section indique comment configurer un port WSD sous Windows 7/Windows Vista.

#### *Remarque:*

Sous Windows 10/Windows 8.1/Windows 8, le port WSD est automatiquement configuré.

La configuration d'un port WSD nécessite les éléments suivants.

- ❏ L'imprimante et l'ordinateur sont connectés au réseau.
- ❏ Le pilote d'impression est installé sur l'ordinateur.
- 1. Mettez l'imprimante sous tension.
- 2. Cliquez sur Démarrer, puis cliquez sur **Réseau** au niveau de l'ordinateur.
- 3. Cliquez avec le bouton droit de la souris sur l'imprimante, puis cliquez sur **Installer**. Cliquez sur **Continuer** lorsque l'écran **Contrôle de compte d'utilisateur** s'affiche.

Cliquez sur **Désinstaller** et redémarrez si l'écran **Désinstaller** s'affiche.

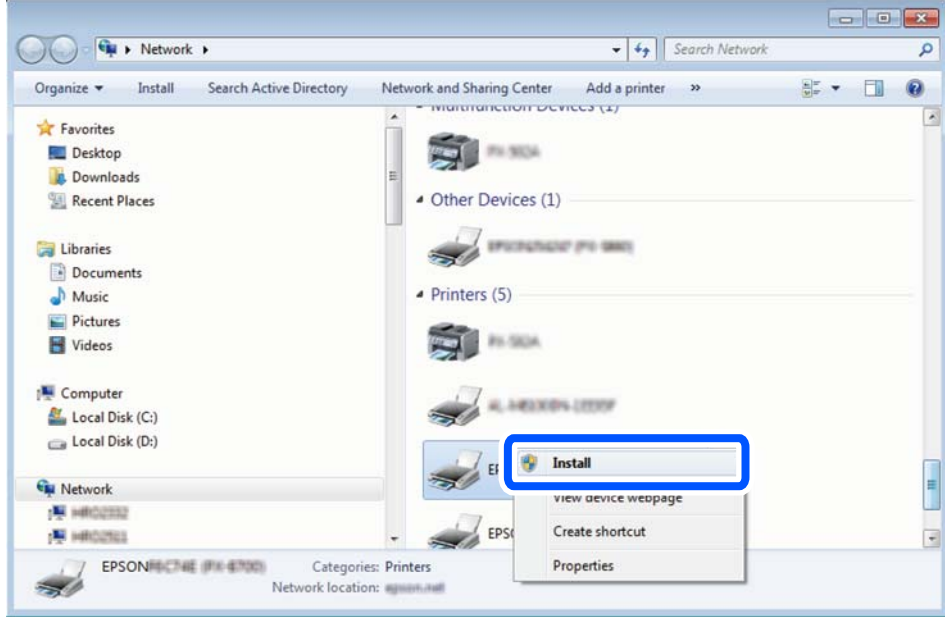

#### *Remarque:*

Le nom de l'imprimante définie pour le nom de réseau et de modèle (EPSON XXXXXX (XX-XXXX)) est affiché sur l'écran réseau. Vous pouvez vérifier le nom de l'imprimante à partir du panneau de commande de l'imprimante ou en imprimant une feuille d'état du réseau.

4. Cliquez sur **Votre périphérique est prêt à être utilisé**.

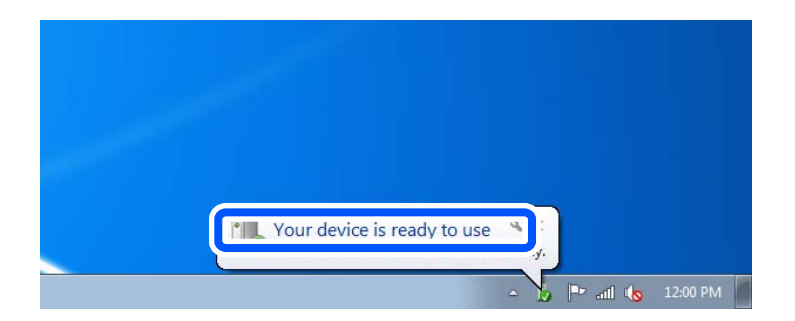

5. Consultez le message, puis cliquez sur **Fermer**.

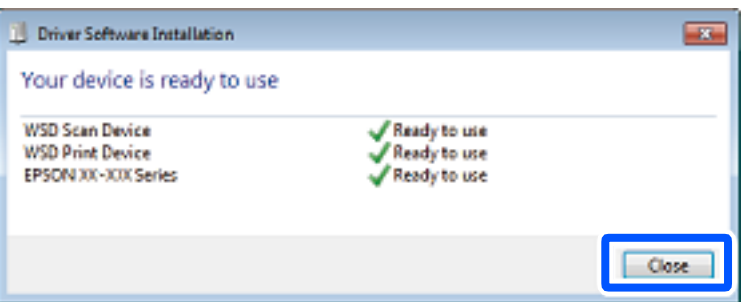

- <span id="page-101-0"></span>6. Ouvrez l'écran **Périphériques et imprimantes**.
	- ❏ Windows 7

Cliquez sur **Panneau de configuration** > **Matériel et audio** (ou **Matériel**) > **Périphériques et imprimantes**.

❏ Windows Vista

Cliquez sur Démarrer > **Panneau de configuration** > **Matériel et audio** > **Imprimantes**.

7. Vérifiez qu'une icône avec le nom réseau de l'imprimante est affichée.

Sélectionnez le nom de l'imprimante lors de l'utilisation d'un port WSD.

## **Options de menus pour la numérisation**

Certains éléments peuvent ne pas être disponibles en fonction de la méthode de numérisation que vous avez sélectionnée ou d'autres paramètres que vous avez définis.

#### N&B/Couleur

Indiquez si vous souhaitez numériser en monochrome ou en couleur.

#### JPEG/PDF

Permet de sélectionner le format d'enregistrement de l'image numérisée.

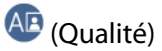

❏ Type de document :

Permet de sélectionner le type de votre original.

❏ Résolution :

Permet de sélectionner la résolution de numérisation.

#### Type de document

Permet de sélectionner le type de votre original.

#### Param. de numér.

❏ Zone de numér. :

Sélectionnez la taille de numérisation. Sélectionnez **Recadr auto** pour rogner l'espace blanc situé autour du texte ou de l'image lors de la numérisation. Pour numériser sur toute la surface de la vitre du scanner, sélectionnez **Zone Max**.

❏ Sens de l'original :

Permet de sélectionner l'orientation du document original.

#### Contraste

Permet de sélectionner le contraste de l'image numérisée.

#### Sélectionnez un dispos mém

Sélectionnez le dispositif mémoire sur lequel vous souhaitez enregistrer l'image numérisée.

<span id="page-102-0"></span>Eff tout param.

Permet de réinitialiser les paramètres de numérisation.

## **Numérisation d'originaux vers un périphérique intelligent**

#### *Remarque:*

Installez Epson Smart Panel sur votre périphérique intelligent avant de numériser.

- 1. Placez les documents originaux.
	- [« Positionnement des originaux » à la page 46](#page-45-0)
- 2. Lancez Epson Smart Panel sur votre périphérique intelligent.
- 3. Sélectionnez le menu numériser sur l'écran d'accueil.
- 4. Suivez les instructions à l'écran pour numériser et sauvegarder les images.

## **Numérisation avancée**

## **Numérisation de plusieurs photos à la fois**

Vous pouvez numériser plusieurs photos en même temps et enregistrer chaque image individuellement grâce à Epson ScanSmart.

1. Placez les photos contre la vitre du scanner. Positionnez-les à 4,5 mm (0,2 pouce) des bords horizontaux et verticaux de la vitre du scanner, et au moins à 20 mm (0,8 pouce) les unes des autres.

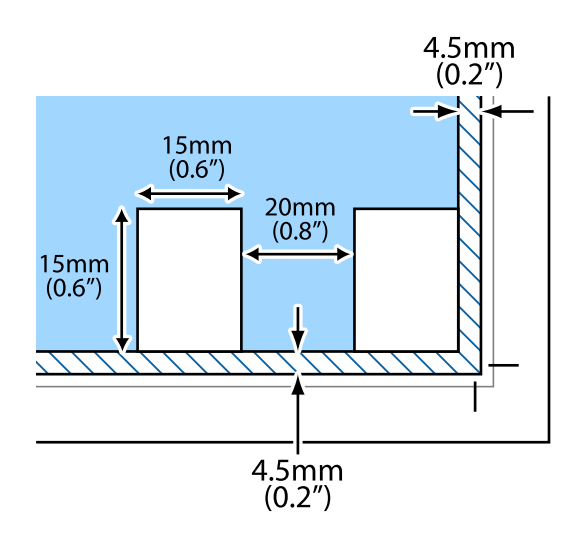

*Remarque:* Les photos doivent mesurer au moins  $15 \times 15$  mm (0,6  $\times$  0,6 pouce).

- 2. Lancez l'application Epson ScanSmart.
	- ❏ Windows 10

Cliquez sur le bouton Démarrer, puis sélectionnez **Epson Software** > **Epson ScanSmart**.

❏ Windows 8.1/Windows 8

Entrez le nom de l'application dans l'icône Rechercher, puis sélectionnez l'icône affichée.

❏ Windows 7

Cliquez sur le bouton Démarrer, puis sélectionnez **Tous les programmes** > **Epson Software** > **Epson ScanSmart**.

- ❏ Mac OS Sélectionnez **Aller** > **Applications** > **Epson Software** > **Epson ScanSmart**.
- 3. Lorsque l'écran d'Epson ScanSmart s'affiche, suivez les instructions à l'écran pour numériser.

Les photos numérisées sont enregistrées en tant qu'images individuelles.

# <span id="page-104-0"></span>**Entretien de l'imprimante**

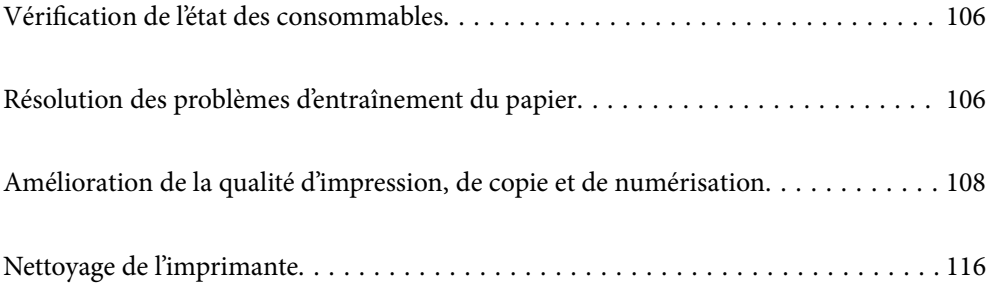

## <span id="page-105-0"></span>**Vérification de l'état des consommables**

Vous pouvez consulter les niveaux d'encre approximatifs et la durée de vie approximative du boîtier de

maintenance depuis le panneau de commande de l'imprimante. Sélectionnez à l'écran d'accueil.

#### *Remarque:*

❏ Vous pouvez également vérifier les niveaux approximatifs d'encre et la durée de vie approximative du boîtier de maintenance à partir de l'écran de statut sur le pilote de l'imprimante.

❏ Windows

Cliquez sur **EPSON Status Monitor 3** au niveau de l'onglet **Utilitaire**.

Si **EPSON Status Monitor 3** est désactivé, cliquez sur **Paramètres étendus** dans l'onglet **Utilitaire**, puis sélectionnez **Activer EPSON Status Monitor 3**.

❏ Mac OS

Menu Apple > **Préférences système** > **Imprimantes & Scanners** (ou **Imprimer & Scan**, **Imprimer & Fax**) > Epson(XXXX) > **Options & Fournitures** > **Utilitaire** > **Ouvrir l'utilitaire d'impression** > **EPSON Status Monitor**

❏ Vous pouvez continuer à imprimer, même si le message de niveau d'encre faible est affiché. Remplacez les cartouches d'encre lorsque cela est nécessaire.

#### **Informations connexes**

- & [« Le moment est venu de remplacer les cartouches d'encre » à la page 184](#page-183-0)
- & [« Le moment est venu de remplacer le boîtier de maintenance » à la page 191](#page-190-0)

## **Résolution des problèmes d'entraînement du papier**

Si le papier n'est pas correctement entraîné depuis le bac papier, nettoyez l'intérieur du rouleau.

- 1. Mettez l'imprimante hors tension en appuyant sur la touche  $\mathcal{O}$ .
- 2. Débranchez le cordon d'alimentation de la prise et déconnectez-le de l'imprimante.
- 3. Débranchez le câble USB, puis retirez la carte mémoire et le périphérique USB externe.

4. Retirez les bacs papier.

Concernant le bac papier 2, levez-la légèrement, puis retirez-la.

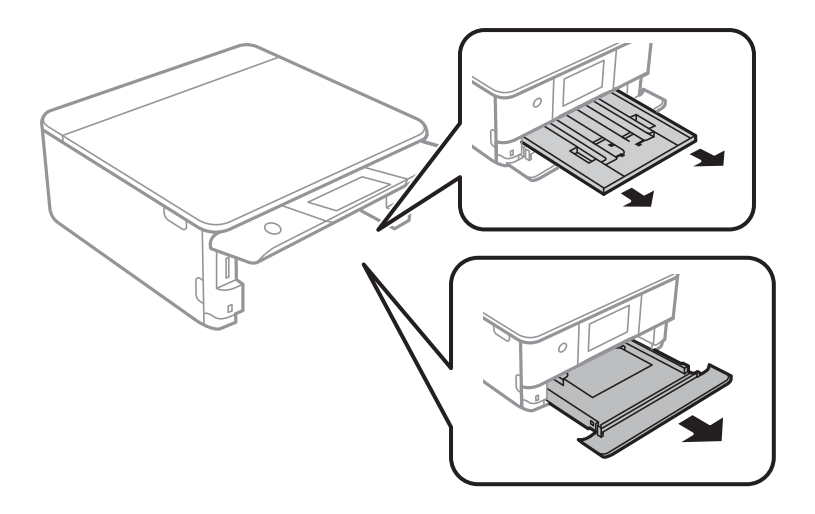

5. Mettez l'imprimante debout avec la touche  $\mathcal O$  du panneau de commande vers le haut.

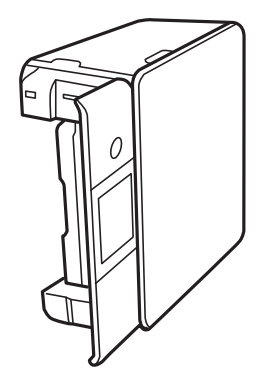

### !*Attention:*

Veillez à ne pas vous coincer la main ou les doigts lorsque vous mettez l'imprimante debout. Vous risqueriez de vous blesser.

6. Humectez un chiffon, essorez-le soigneusement puis essuyez le rouleau en le faisant tourner avec le chiffon.

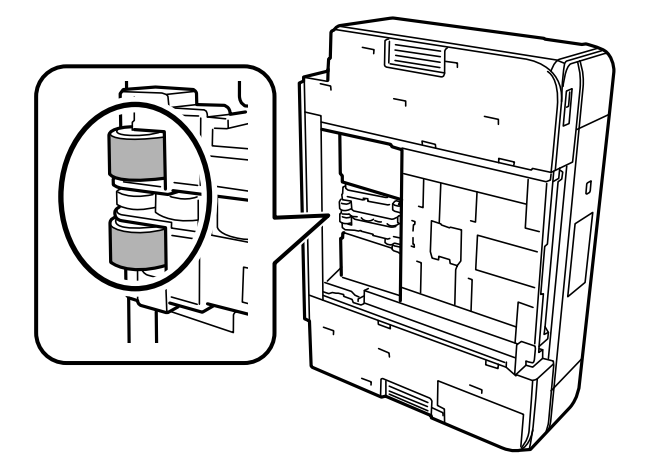

<span id="page-107-0"></span>7. Remettez l'imprimante dans sa position habituelle puis insérez le bac papier.

### c*Important:* Ne laissez pas l'imprimante debout pendant longtemps.

8. Connectez le cordon d'alimentation.

## **Amélioration de la qualité d'impression, de copie et de numérisation**

### **Vérification et nettoyage de la tête d'impression**

Si les buses sont obstruées, les impressions deviennent pâles, des bandes sont visibles ou des couleurs inattendues apparaissent. Si les buses sont très obstruées, la page imprimée est blanche. Lorsque la qualité d'impression diminue, utilisez d'abord la fonction de vérification des buses pour vérifier si ces dernières sont obstruées. Si les buses sont obstruées, nettoyez la tête d'impression.

#### c*Important:*

- ❏ N'ouvrez pas le scanner et ne mettez pas l'imprimante hors tension pendant le nettoyage de la tête d'impression. Si le nettoyage de la tête d'impression est incomplet, vous risquez de ne pas pouvoir imprimer.
- ❏ Le nettoyage de la tête consomme de l'encre et ne doit être réalisé que lorsqu'il est nécessaire.
- ❏ Si le niveau d'encre est faible, il est possible que vous ne puissiez pas nettoyer la tête d'impression.
- ❏ Si la qualité d'impression ne s'est pas améliorée après avoir vérifié les buses et nettoyé la tête 3 fois, attendez au moins 12 heures avant de lancer une impression, exécutez à nouveau le test de vérification des buses, et répétez à nouveau un nettoyage de la tête si nécessaire. Nous vous recommandons d'éteindre l'imprimante à l'aide de la
	- touche  $\mathcal{C}$ . Si la qualité d'impression ne s'améliore pas, procédez à un Nettoyage auto.
- ❏ Pour éviter que la tête d'impression ne sèche, ne débranchez pas l'imprimante lorsqu'elle est allumée.

Vous pouvez vérifier et nettoyer la tête d'impression en utilisant le panneau de commande de l'imprimante.

- 1. Sélectionnez **Entretien** sur le panneau de commande de l'imprimante.
- 2. Sélectionnez **Tête d'impr Vérification des buses**.
- 3. Suivez les instructions à l'écran pour charger du papier et imprimer le motif de vérification des buses.
4. Examinez le motif imprimé pour vérifier que les buses de la tête d'impression ne sont pas obstruées.

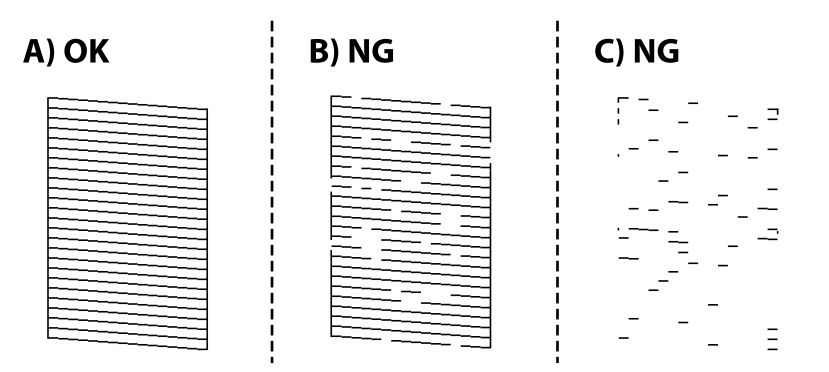

 $\Box$  A :

Toutes les lignes sont imprimées. Sélectionnez  $\bigcirc$ . Aucune autre étape n'est nécessaire.

❏ B ou similaire à B

Certaines buses sont obstruées. Sélectionnez **X**, puis **Nettoyez tête impr** à l'écran suivant.

❏ C ou similaire à C

Si la plupart des lignes sont absentes ou non imprimées, la plupart des buses sont bouchées. Sélectionnez

, puis **Nettoyage auto** à l'écran suivant.

- 5. Suivez les instructions à l'écran pour procéder à un nettoyage de la tête d'impression ou Nettoyage auto.
- 6. Une fois le nettoyage terminé, le motif de vérification des buses est imprimé automatiquement. Répétez le nettoyage et l'impression du motif jusqu'à ce que toutes les lignes s'impriment correctement.

## c*Important:*

Si la qualité d'impression ne s'est pas améliorée après avoir vérifié les buses et nettoyé la tête 3 fois, attendez au moins 12 heures avant de lancer une impression, exécutez à nouveau le test de vérification des buses, et répétez à nouveau un nettoyage de la tête si nécessaire. Nous vous recommandons d'éteindre l'imprimante à l'aide de la touche

 $\mathbb{U}$ . Si la qualité d'impression ne s'améliore pas, procédez à un Nettoyage auto.

### *Remarque:*

Vous pouvez également vérifier et nettoyer la tête d'impression depuis le pilote d'imprimante.

❏ Windows

Cliquez sur *Vérification des buses* au niveau de l'onglet *Utilitaire*.

❏ Mac OS

Menu Apple > *Préférences système* > *Imprimantes et scanners* (ou *Impression et numérisation*, *Impression et télécopie*) > Epson(XXXX) > *Options et consommables* > *Utilitaire* > *Ouvrir l'utilitaire de l'imprimante* > *Vérification des buses*

### **Informations connexes**

& [« Exécution de Nettoyage auto » à la page 110](#page-109-0)

## <span id="page-109-0"></span>**Exécution de Nettoyage auto**

La fonction Nettoyage auto peut améliorer la qualité d'impression dans les cas suivants.

- ❏ Lorsque la plupart des buses sont bouchées.
- ❏ Lorsque vous avez procédé à une vérification des buses et à un nettoyage de la tête 3 fois, puis attendu au moins 12 heures sans imprimer, mais la qualité d'impression ne s'est toujours pas améliorée.

Avant d'exécuter cette fonction, utilisez la fonction de vérification des buses pour vérifier si les buses sont obstruées, lisez les instructions suivantes, puis exécutez Nettoyage auto.

### c*Important:*

Le Nettoyage auto consomme plus d'encre que le nettoyage de la tête d'impression.

- 1. Sélectionnez **Entretien** sur le panneau de commande de l'imprimante.
- 2. Sélectionnez **Nettoyage auto**.
- 3. Suivez les instructions qui s'affichent à l'écran pour exécuter un Nettoyage auto.
- 4. Une fois cet utilitaire exécuté, lancez l'utilitaire de vérification des buses afin de s'assurer qu'elles ne sont pas obstruées.

Pour en savoir plus sur la procédure de vérification des buses, consultez le lien Informations complémentaires ci-dessous.

## c*Important:*

Si la qualité d'impression ne s'est pas améliorée après avoir procédé à un Nettoyage auto, patientez au moins 12 heures sans procéder à aucune impression, puis imprimez à nouveau le motif de vérification des buses. Procédez à un Nettoyage tête d'impr. ou un Nettoyage auto selon le motif imprimé. Si la qualité d'impression ne s'est toujours pas améliorée, contactez l'assistance Epson.

#### *Remarque:*

Vous pouvez également effectuer un nettoyage approfondi depuis le pilote de l'imprimante.

❏ Windows

Onglet *Utilitaire* > *Nettoyage des têtes* > *Nettoyage auto*

❏ Mac OS

Menu Apple > *Préférences système* > *Imprimantes et scanners* (ou *Impression et numérisation*, *Impression et télécopie*) > Epson(XXXX) > *Options et consommables* > *Utilitaire* > *Ouvrir l'utilitaire de l'imprimante* > *Nettoyage des têtes* > *Nettoyage puissant*

### **Informations connexes**

& [« Vérification et nettoyage de la tête d'impression » à la page 108](#page-107-0)

## **Prévention de l'obstruction des buses**

Utilisez systématiquement le bouton d'alimentation pour allumer et éteindre l'imprimante.

Vérifiez que le voyant d'alimentation est éteint avant de débrancher le cordon d'alimentation.

<span id="page-110-0"></span>L'encre elle-même peut sécher si elle n'est pas couverte. Assurez-vous que la tête d'impression est bien capuchonnée pour éviter le séchage de l'encre, de la même manière que vous capuchonneriez un stylo-plume ou un style à huile.

Lorsque le cordon d'alimentation est débranché ou qu'une coupure de courant se produit durant le fonctionnement de l'imprimante, il se peut que la tête d'impression ne soit pas correctement capuchonnée. Si la tête d'impression est laissée telle quelle, elle séchera et engendrera une obstruction des buses (sorties d'encre).

Dans ce cas, rallumez et éteignez l'imprimante dès que possible pour capuchonner la tête d'impression.

# **Alignement de la tête d'impression**

Si vous constatez un désalignement des lignes verticales ou des images floues, alignez la tête d'impression.

- 1. Sélectionnez **Entretien** sur le panneau de commande de l'imprimante.
- 2. Sélectionnez **Alignement de la tête**.
- 3. Sélectionnez l'un des menus d'alignement.
	- ❏ Alignement vertical : sélectionnez cette option si vos impressions sont floues ou que les lignes verticales ne sont pas correctement alignées.
	- ❏ Alignement horizontal : sélectionnez cette option si vous constatez la présence de bandes horizontales à intervalles réguliers.
- 4. Suivez les instructions à l'écran pour charger du papier et imprimer le motif d'alignement.

# **Nettoyage du trajet du papier en cas de traces d'encre**

Si les impressions sont tachées ou rayées, nettoyez le rouleau à l'intérieur.

- 1. Sélectionnez **Entretien** sur le panneau de commande de l'imprimante.
- 2. Sélectionnez **Nettoyage guide papier**.
- 3. Suivez les instructions à l'écran pour charger du papier et nettoyer le trajet du papier.

### c*Important:*

N'utilisez pas de mouchoir en papier pour nettoyer l'intérieur de l'imprimante. Il est possible que les buses de la tête d'impression soient obstruées par de la poussière.

4. Répétez la procédure ci-dessus jusqu'à ce que le papier ne soit plus taché d'encre.

Si le papier comporte toujours des salissures d'encre, même après plusieurs nettoyages, passez à l'étape suivante.

- 5. Mettez l'imprimante hors tension en appuyant sur la touche  $\mathcal{O}$ .
- 6. Débranchez le cordon d'alimentation de la prise, puis de l'imprimante.

7. Soulevez le panneau de commande aussi loin que possible pour qu'il soit à l'horizontale.

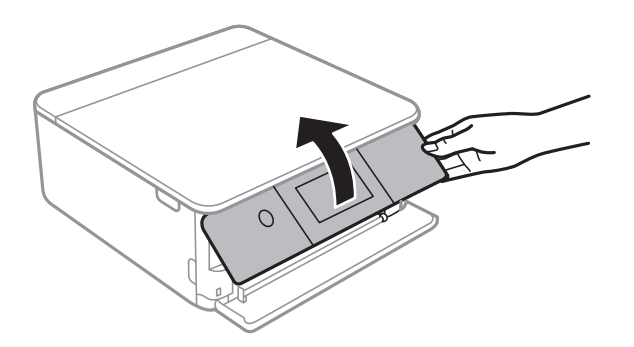

- 8. Faites coulisser le bac de sortie.
- 9. Essuyez délicatement les deux rouleaux blancs avec un chiffon doux et humide.

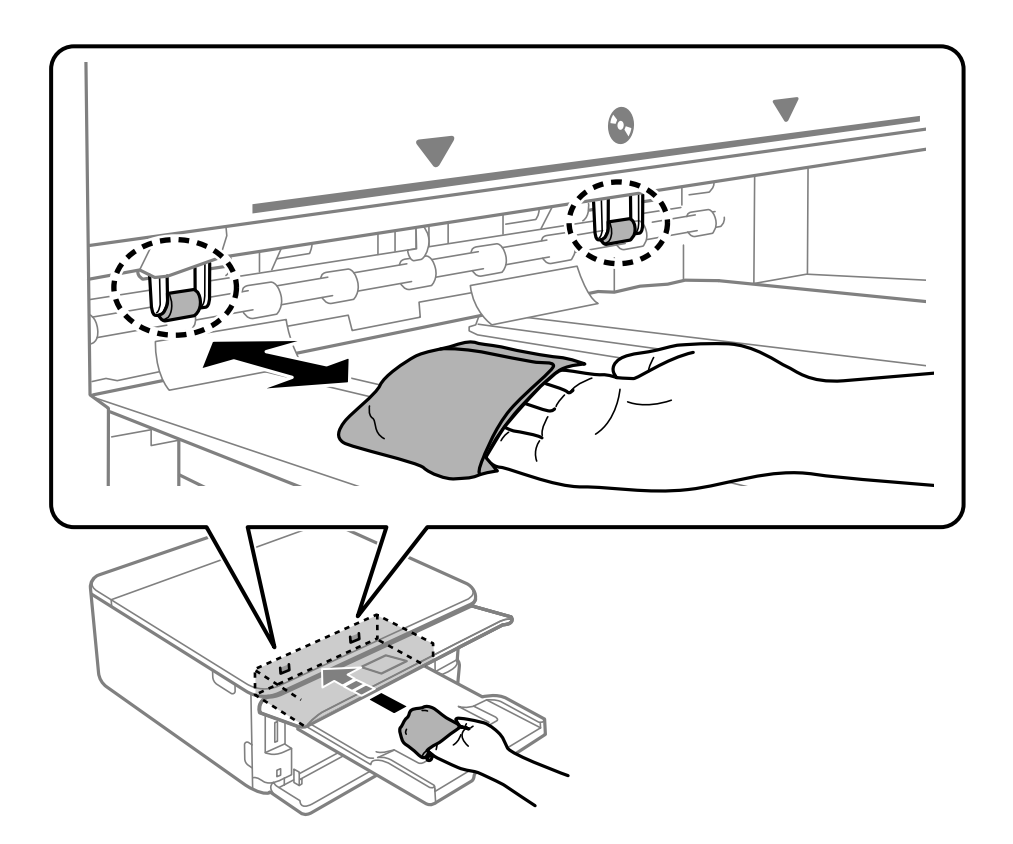

10. Connectez le cordon d'alimentation.

# **Nettoyage de la Vitre du scanner**

Si les copies ou les images numérisées sont tachées, nettoyez la vitre du scanner.

## c*Important:*

Ne nettoyez jamais l'imprimante avec de l'alcool ou des diluants. Ces produits chimiques peuvent endommager l'imprimante.

<span id="page-112-0"></span>1. Ouvrez le capot de documents.

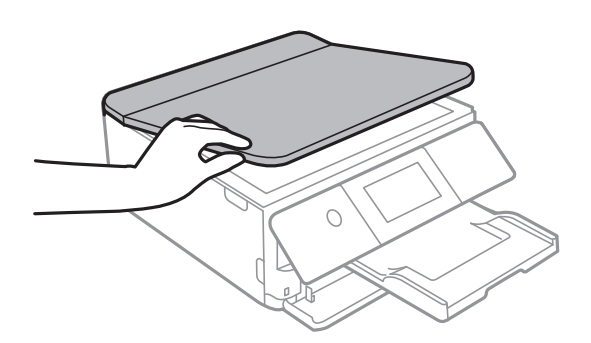

2. Nettoyez la surface de la vitre du scanner à l'aide d'un chiffon doux, sec et propre.

### c*Important:*

- ❏ Si la surface de la vitre est tachée avec de la graisse ou autre substance difficile à ôter, retirez la tache à l'aide d'une faible quantité de produit nettoyant pour les vitres et d'un chiffon doux. Essuyez l'excédent de liquide.
- ❏ N'appuyez pas trop fort sur la surface de la vitre.
- ❏ Veillez à ne pas rayer ou endommager la surface de la vitre. Si la surface de la vitre est endommagée, la qualité de numérisation risque de baisser.

# **Nettoyage du film translucide**

Si l'impression ne s'améliore pas après avoir aligné la tête d'impression ou nettoyé le trajet du papier, cela peut signifier que le film translucide à l'intérieur de l'imprimante est taché.

Élément requis :

- ❏ Cotons-tiges
- ❏ Eau avec quelques gouttes de détergent (2 à 3 gouttes de détergent dans 1/4 tasse d'eau du robinet)
- ❏ Lumière pour vérifier les taches

## c*Important:*

N'utilisez que de l'eau avec quelques gouttes de détergent comme liquide de nettoyage.

<sup>1.</sup> Mettez l'imprimante hors tension en appuyant sur la touche  $\mathcal{O}$ .

2. Ouvrez le module scanner.

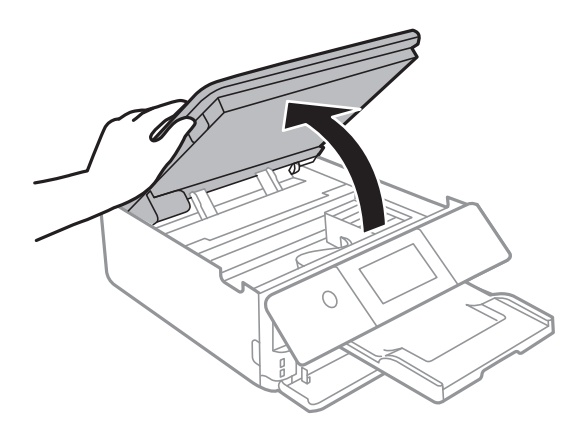

3. Vérifiez si le film translucide est taché. Les taches seront plus faciles à repérer si vous utilisez une lampe torche. S'il y a des taches (telles que des marques de doigts ou de graisse) sur le film translucide (A), passez à l'étape suivante.

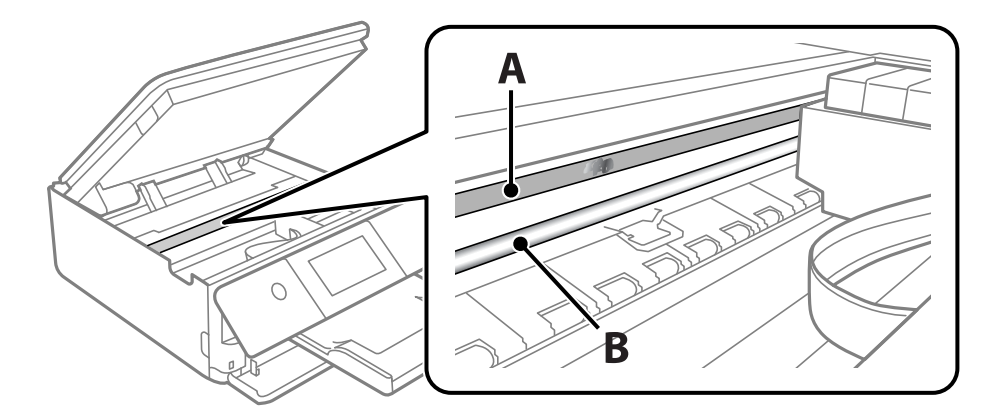

A : film translucide

B : rail

# c*Important:*

Faites attention de ne pas toucher le rail (B). Vous pourriez ne plus être en mesure d'imprimer. Ne nettoyez pas la graisse du rail, car elle est indispensable au bon fonctionnement.

4. Humidifiez un coton-tige avec de l'eau mélangée à quelques gouttes de détergent de sorte que l'eau ne s'écoule pas, puis essuyez la partie tachée.

Faites attention à ne pas toucher l'encre qui se trouve à l'intérieur de l'imprimante.

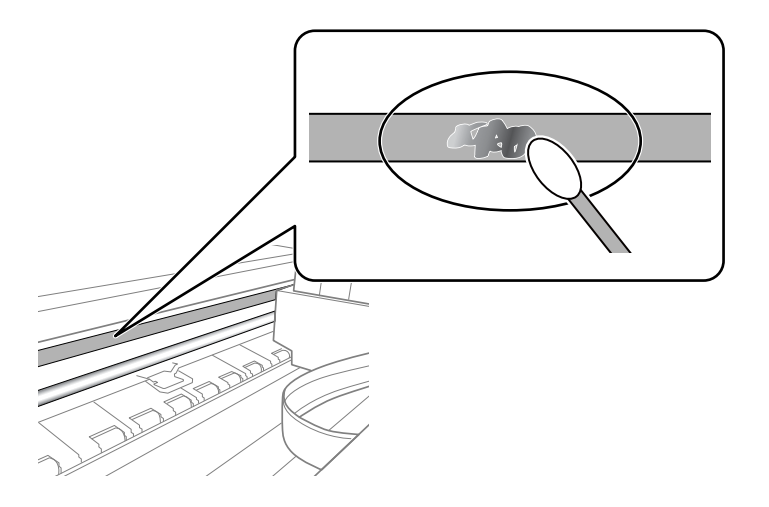

## c*Important:*

Essuyez doucement la tache. Si vous appuyez trop fort avec le coton-tige, les ressorts du film peuvent se disloquer et l'imprimante peut être endommagée.

5. Utilisez un nouveau coton-tige sec pour essayer le film.

### c*Important:*

Ne laissez aucune fibre sur le film.

### *Remarque:*

Pour éviter d'étaler la tache, remplacez fréquemment le coton-tige usagé.

- 6. Répétez les étapes 4 et 5 jusqu'à ce que le film ne soit plus taché.
- 7. Vérifiez visuellement que le film n'est pas taché.

# **Options de menu pour Entretien**

Sélectionnez **Entretien** sur le panneau de commande de l'imprimante.

Tête d'impr Vérification des buses :

Sélectionnez cette fonctionnalité pour vérifier que les buses de la tête d'impression ne sont pas obstruées. L'imprimante un motif de vérification des buses.

### Nettoyage tête d'impr. :

Sélectionnez cette fonctionnalité pour nettoyer les buses obstruées dans la tête d'impression.

### <span id="page-115-0"></span>Nettoyage auto:

Sélectionnez cette fonction pour effectuer un nettoyage puissant si la tête d'impression est complètement obstruée ou si elle l'est toujours après avoir répété le nettoyage standard. Davantage d'encre est consommée par rapport à un nettoyage habituel.

### Alignement de la tête :

Sélectionnez cette fonctionnalité pour ajuster la tête d'impression pour améliorer la qualité de l'impression.

❏ Alignement vertical

Sélectionnez cette fonctionnalité si vos impressions sont floues ou si le texte et les lignes ne sont pas correctement alignés.

❏ Alignement horizontal

Sélectionnez cette fonctionnalité si des bandes horizontales s'affichent à intervalles réguliers dans vos impressions.

### Remplact des cartouches :

Utilisez cette fonctionnalité pour remplacer les cartouches d'encre avant qu'elles ne soient vides.

### Nettoyage guide papier :

Sélectionnez cette fonctionnalité s'il y a des taches d'encre sur les rouleaux intérieurs. L'imprimante alimente en papier afin de nettoyer les rouleaux intérieurs.

### **Informations connexes**

- & [« Vérification et nettoyage de la tête d'impression » à la page 108](#page-107-0)
- & [« Exécution de Nettoyage auto » à la page 110](#page-109-0)
- & [« Alignement de la tête d'impression » à la page 111](#page-110-0)
- & [« Remplacement des cartouches d'encre » à la page 187](#page-186-0)

# **Nettoyage de l'imprimante**

Si les composants et le boîtier sont sales ou poussiéreux, éteignez l'imprimante et nettoyez-les à l'aide d'un chiffon propre et doux humidifié avec de l'eau. Si vous ne parvenez pas à éliminer la saleté, essayez d'ajouter une petite quantité de détergent doux au chiffon humide.

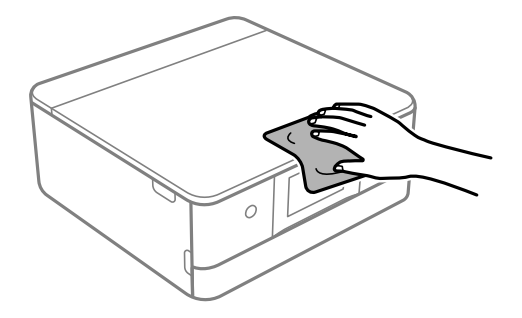

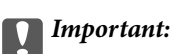

- ❏ Veillez à ne pas faire rentrer d'eau dans le mécanisme de l'imprimante ni sur ses composants électriques. Cela risquerait d'endommager l'imprimante.
- ❏ Ne nettoyez jamais les composants ou le capot de l'imprimante avec de l'alcool ou des diluants. Ces produits chimiques peuvent les endommager.
- ❏ Ne touchez pas les pièces indiquées sur l'illustration suivante. Faute de quoi vous risquez de provoquer un dysfonctionnement.

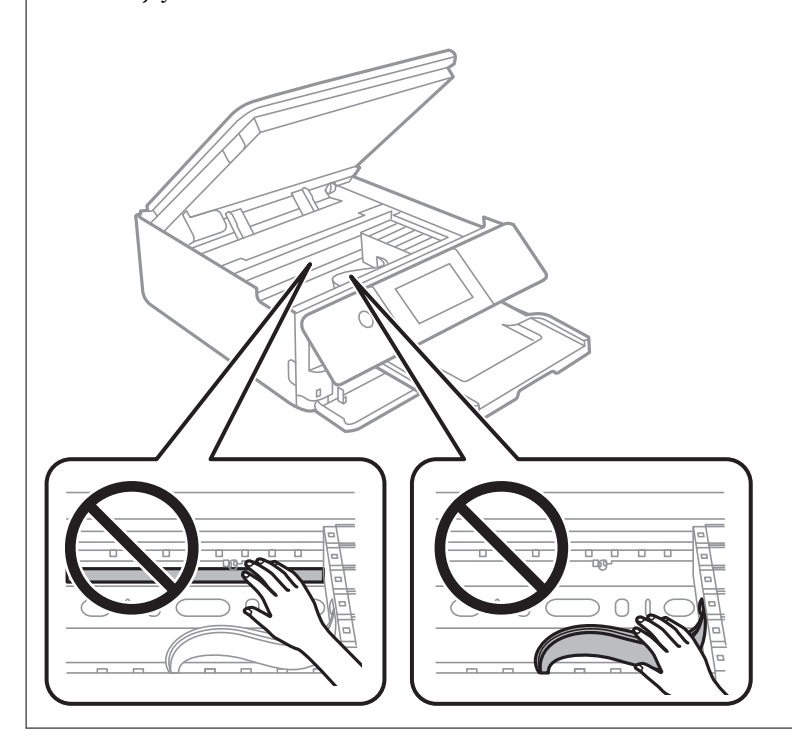

# <span id="page-117-0"></span>**Dans ces situations**

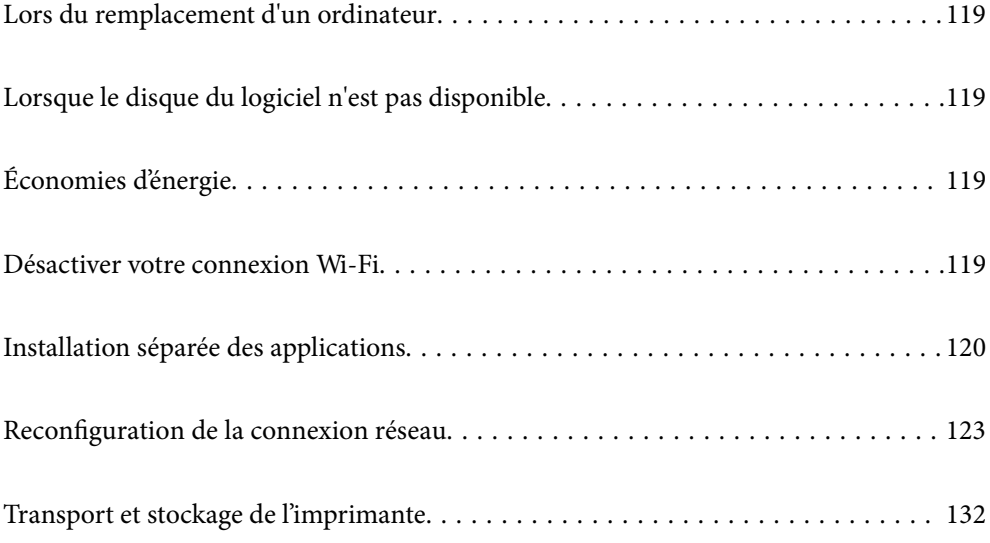

# <span id="page-118-0"></span>**Lors du remplacement d'un ordinateur**

Vous devez installer le pilote d'impression et d'autres logiciels sur le nouvel ordinateur.

Accédez au site Web suivant, puis saisissez le nom du produit. Accédez à **Installation**, puis démarrez la configuration. Suivez les instructions affichées à l'écran.

[https://epson.sn](https://epson.sn/?q=2)

# **Lorsque le disque du logiciel n'est pas disponible**

Vous pouvez télécharger le même contenu que celui qui se trouve sur le disque du logiciel sur l'Internet.

Ceci est utile si votre ordinateur n'est pas équipé d'un lecteur de CD/DVD ou si vous avez perdu le disque du logiciel fourni avec le produit.

Accédez au site Web suivant, puis saisissez le nom du produit. Accédez à **Installation**, puis démarrez la configuration. Suivez les instructions affichées à l'écran.

[https://epson.sn](https://epson.sn/?q=2)

# **Économies d'énergie**

Le mode de veille de l'imprimante est activé ou l'imprimante est automatiquement désactivée si aucune opération n'est effectuée pendant une période donnée. Vous pouvez régler la durée avant application de la fonction de gestion de l'énergie. Toute augmentation affectera le rendement énergétique du produit. Prenez en compte l'environnement avant d'apporter une modification.

- 1. Sélectionnez **Param.** à l'écran d'accueil.
- 2. Sélectionnez **Param de base**.
- 3. Procédez de l'une des manières suivantes.
	- ❏ Sélectionnez **Minut. veille** ou **Réglages d'arrêt** > **Arrêt si inactif** ou **Arrêt si déconnecté**.

❏ Sélectionnez **Minut. veille** ou **Temporisation arrêt**.

### *Remarque:* Votre produit peut disposer de la fonction *Réglages d'arrêt* ou *Temporisation arrêt* selon le lieu d'achat.

4. Sélectionnez le paramètre.

# **Désactiver votre connexion Wi-Fi**

Si vous utilisiez souvent le Wi-Fi (réseau local sans fil) mais que vous n'en avez plus besoin en raison d'un changement de mode de connexion, etc., vous pouvez désactiver votre connexion Wi-Fi.

En déconnectant les signaux Wi-Fi inutiles, vous pouvez également réduire la charge sur votre alimentation de secours.

- <span id="page-119-0"></span>1. Appuyez sur  $\left|\nabla\right|$   $\left|\nabla\right|$  dans l'écran d'accueil de l'imprimante.
- 2. Sélectionnez **Wi-Fi (Recommandé)**.
- 3. Sélectionnez **Modifier les param.**.
- 4. Sélectionnez **Autres**.
- 5. Sélectionnez **Désactiver le Wi-Fi**.

Suivez les instructions affichées à l'écran.

# **Installation séparée des applications**

Connectez votre ordinateur au réseau et installez la dernière version des applications depuis le site Web. Connectez-vous à votre ordinateur comme administrateur. Saisissez le mot de passe d'administrateur si l'ordinateur vous y invite.

### *Remarque:*

Si vous réinstallez une application, vous devez d'abord la désinstaller.

- 1. Vérifiez que l'imprimante et l'ordinateur sont en mesure de communiquer et que l'imprimante est connectée à Internet.
- 2. Lancez l'application Epson Software Updater.

La capture d'écran est un exemple sur Windows.

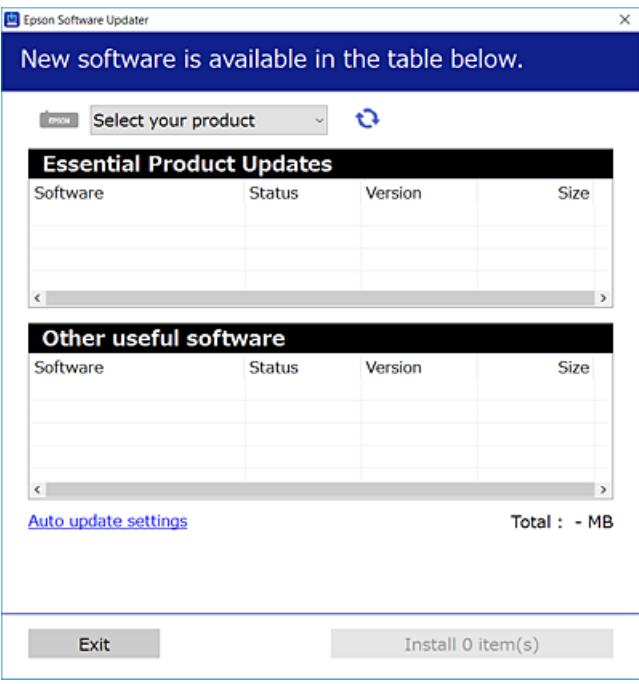

3. Pour Windows, sélectionnez votre imprimante, puis cliquez sur **p**our vérifier les dernières applications disponibles.

<span id="page-120-0"></span>4. Sélectionnez les éléments que vous souhaitez installer ou mettre à jour, puis cliquez sur le bouton d'installation.

#### c*Important:*

N'éteignez et ne débranchez pas l'imprimante tant que la mise à jour n'est pas terminée. Vous risqueriez de perturber le fonctionnement de l'imprimante.

#### *Remarque:*

Vous pouvez télécharger les applications les plus récentes depuis le site Web Epson.

[http://www.epson.com](http://www.epson.com/)

## **Informations connexes**

& [« Application pour mettre à jour les logiciels et micrologiciels \(Epson Software Updater\) » à la page 210](#page-209-0)

# **Vérifier qu'un pilote d'imprimante Epson authentique est installé — Windows**

Vous pouvez vérifier si un pilote d'imprimante Epson authentique est installé sur votre ordinateur en utilisant l'une des méthodes suivantes.

Sélectionnez **Panneau de configuration** > **Afficher les périphériques et imprimantes** (**Imprimantes**, **Imprimantes et télécopieurs**), puis procédez comme suit pour ouvrir la fenêtre des propriétés du serveur d'impression.

❏ Windows 10/Windows 8.1/Windows 8/Windows 7

Cliquez sur l'icône de l'imprimante, puis cliquez sur **Propriétés du serveur d'impression** en haut de la fenêtre.

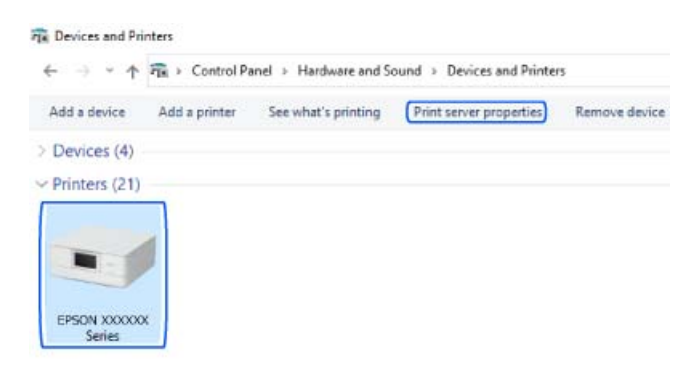

❏ Windows Vista

Faites un clic droit sur le dossier **Imprimantes**, puis cliquez sur **Exécuter en tant qu'administrateur** > **Propriétés du serveur**.

❏ Windows XP

Dans le menu **Fichier**, sélectionnez **Propriétés du serveur**.

<span id="page-121-0"></span>Cliquez sur l'onglet **Pilote**. Si le nom de votre imprimante est affiché dans la liste, un pilote d'imprimante Epson authentique est installé sur votre ordinateur.

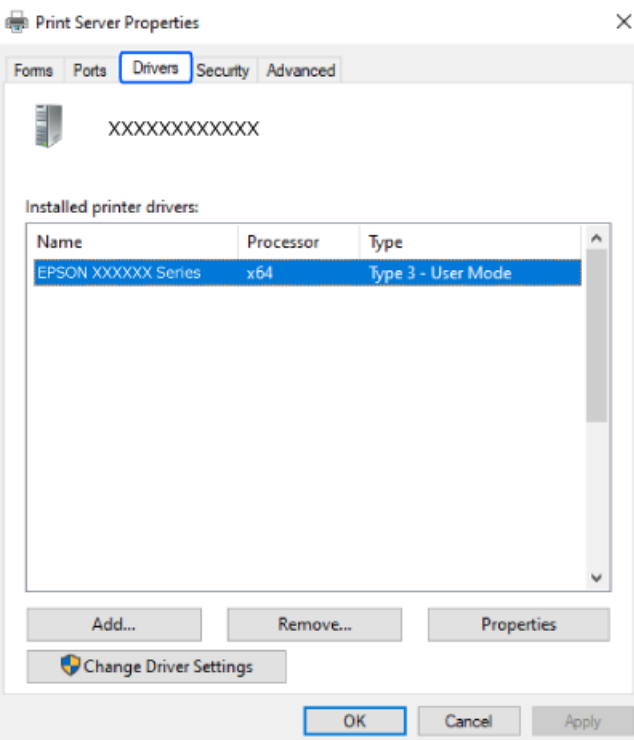

### **Informations connexes**

& [« Installation séparée des applications » à la page 120](#page-119-0)

# **Vérifier qu'un pilote d'imprimante Epson authentique est installé — Mac OS**

Vous pouvez vérifier si un pilote d'imprimante Epson authentique est installé sur votre ordinateur en utilisant l'une des méthodes suivantes.

Sélectionnez **Préférences Système** dans le menu Apple > **Imprimantes et scanners** (ou **Impression et numérisation**, **Impression et télécopie**), puis sélectionnez l'imprimante. Cliquez sur **Options et fournitures**. Si les <span id="page-122-0"></span>onglets **Options** et **Utilitaire** sont affichés dans la fenêtre, un pilote d'imprimante Epson authentique est installé sur votre ordinateur.

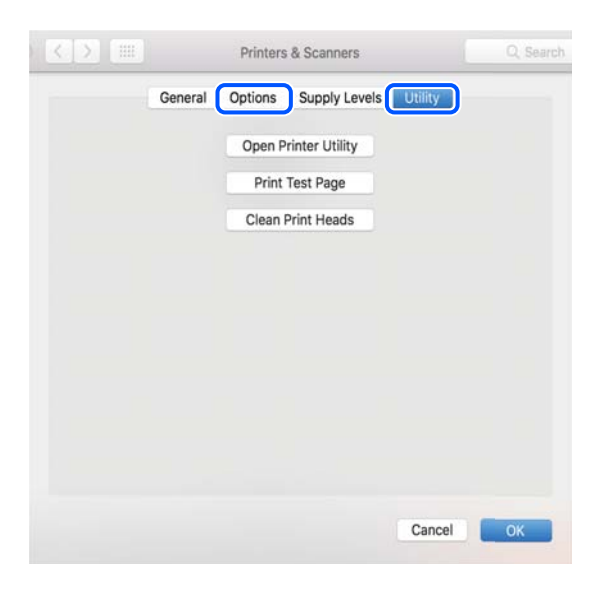

### **Informations connexes**

& [« Installation séparée des applications » à la page 120](#page-119-0)

# **Reconfiguration de la connexion réseau**

Le réseau de l'imprimante doit être configuré dans les cas suivants.

- ❏ Lors de l'utilisation d'une imprimante avec une connexion réseau
- ❏ Lorsque votre environnement réseau a changé
- ❏ Lors du remplacement du routeur sans fil
- ❏ Lors de la modification de la méthode de connexion à l'ordinateur

## **Réglages pour connexion à l'ordinateur**

Vous pouvez exécuter le programme d'installation en utilisant l'une des méthodes suivantes.

### **Configuration à partir du site Web**

Accédez au site Web suivant, puis saisissez le nom du produit. Accédez à **Installation**, puis démarrez la configuration.

### [https://epson.sn](https://epson.sn/?q=2)

 Vous pouvez également regarder la procédure dans les Manuels de film Web. Accédez au site web suivant. <https://support.epson.net/publist/vlink.php?code=VC00004>

### **Configuration à l'aide du disque du logiciel**

Si votre imprimante est livrée avec un disque du logiciel et que vous utilisez un ordinateur Windows avec un lecteur de disque, insérez le disque dans l'ordinateur, puis suivez les instructions à l'écran.

# <span id="page-123-0"></span>**Réglages pour connexion à un périphérique intelligent**

Vous pouvez utiliser l'imprimante via le routeur sans fil depuis votre périphérique intelligent lorsque vous connectez l'imprimante au même réseau que le routeur sans fil.

Pour configurer une nouvelle connexion, accédez au site Web suivant à partir du périphérique intelligent que vous souhaitez connecter à l'imprimante. Saisissez le nom du produit, accédez à Installation, puis démarrez la configuration.

### [https://epson.sn](https://epson.sn/?q=2)

Vous pouvez regarder la procédure dans les Manuels de film Web. Accédez au site web suivant.

<https://support.epson.net/publist/vlink.php?code=VC00006>

#### *Remarque:*

Si vous avez déjà configuré la connexion entre votre périphérique intelligent et l'imprimante mais que vous devez la reconfigurer, vous pouvez le faire à partir d'une application telle que Epson Smart Panel.

### **Informations connexes**

& [« Impression à l'aide de l'application Epson Smart Panel » à la page 54](#page-53-0)

# **Définition des paramètres Wi-Fi depuis le panneau de commande**

Si vous n'utilisez pas d'ordinateur ou de périphérique intelligent pour configurer la connexion de l'imprimante, vous pouvez le faire sur le panneau de commande.

Vous pouvez définir les paramètres réseau à partir du panneau de commande de l'imprimante, et ce de différentes façons. Choisissez la méthode de connexion correspondant à l'environnement et aux conditions que vous utilisez.

Si vous connaissez le SSID et le mot de passe de votre routeur sans fil, vous pouvez les définir manuellement.

### **Informations connexes**

- & « Définissez les paramètres Wi-Fi en saisissant le SSID et le mot de passe » à la page 124
- & [« Réglage des paramètres Wi-Fi par pression sur une touche \(WPS\) » à la page 125](#page-124-0)
- & [« Réglage des paramètres Wi-Fi par code PIN \(WPS\) » à la page 126](#page-125-0)

## **Définissez les paramètres Wi-Fi en saisissant le SSID et le mot de passe**

Vous pouvez configurer un réseau Wi-Fi en saisissant manuellement les informations nécessaires à la connexion à un point d'accès à partir du panneau de commande de l'imprimante. Pour procéder à la configuration à l'aide de cette méthode, vous devez disposer du SSID et du mot de passe du routeur sans fil.

#### <span id="page-124-0"></span>*Remarque:*

Si vous utilisez un routeur sans fil dont les paramètres par défaut n'ont pas été modifiés, le SSID et le mot de passe figurent sur l'étiquette. Si vous ne connaissez pas le SSID et le mot de passe, consultez la documentation fournie avec le routeur sans fil.

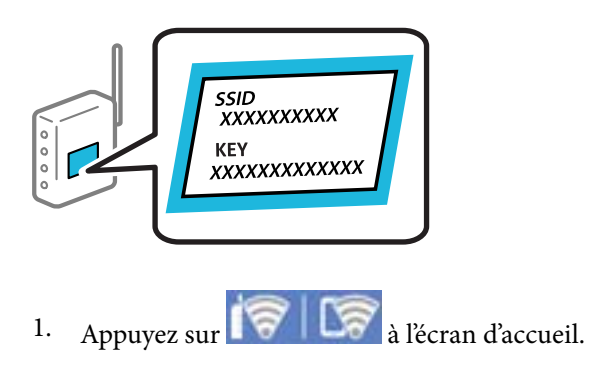

- 2. Sélectionnez **Wi-Fi (Recommandé)**.
- 3. Appuyez sur **Commencer la configuration**.

Si la connexion réseau est déjà définie, les informations de connexion s'affichent. Appuyez sur **Modifier les param.** pour modifier les paramètres.

### 4. Sélectionnez **Assistant de configuration Wi-Fi**.

5. Suivez les instructions à l'écran pour sélectionner le SSID, saisissez le mot de passe pour le routeur sans fil, et démarrez la configuration.

Si vous souhaitez vérifier le statut de connexion réseau pour l'imprimante après que la configuration est terminée, voir le lien d'informations liées ci-dessous pour plus d'informations.

#### *Remarque:*

- ❏ Si vous ne connaissez pas le SSID, déterminez s'il figure sur l'étiquette du routeur sans fil. Si vous utilisez un routeur sans fil dont les paramètres par défaut n'ont pas été modifiés, le SSID à utiliser figure sur l'étiquette. Si vous ne trouvez aucune information, consultez la documentation fournie avec le routeur sans fil.
- ❏ Le mot de passe est sensible à la casse.
- ❏ Si vous ne connaissez pas le mot de passe, déterminez s'il figure sur l'étiquette du point d'accès. Sur l'étiquette, le mot de passe peut être écrit « Network Key », « Wireless Password », etc. Si vous utilisez un routeur sans fil dont les paramètres par défaut n'ont pas été modifiés, le mot de passe à utiliser figure sur l'étiquette.

### **Informations connexes**

& [« Vérification du statut de connexion du réseau de l'imprimante \(rapport de connexion réseau\) » à la page 132](#page-131-0)

## **Réglage des paramètres Wi-Fi par pression sur une touche (WPS)**

Vous pouvez configurer automatiquement un réseau Wi-Fi en appuyant sur une touche au niveau du routeur sans fil. Vous pouvez procéder à la configuration de cette manière si les conditions suivantes sont remplies.

- ❏ Le routeur sans fil prend en charge WPS (Wi-Fi Protected Setup).
- ❏ L'actuelle connexion Wi-Fi a été établie en appuyant sur une touche au niveau du routeur sans fil.

### <span id="page-125-0"></span>*Remarque:*

Si vous ne parvenez pas à trouver la touche ou si vous procédez à la configuration à l'aide du logiciel, reportez-vous à la documentation fournie avec le routeur sans fil.

- 1. Appuyez sur **100 a** l'écran d'accueil.
- 2. Sélectionnez **Wi-Fi (Recommandé)**.
- 3. Appuyez sur **Commencer la configuration**.

Si la connexion réseau est déjà définie, les informations de connexion s'affichent. Appuyez sur **Modifier les param.** pour modifier les paramètres.

- 4. Sélectionnez **Config. boutons poussoirs (WPS)**.
- 5. Suivez les instructions affichées à l'écran.

Si vous souhaitez vérifier le statut de connexion réseau pour l'imprimante après que la configuration est terminée, voir le lien d'informations liées ci-dessous pour plus d'informations.

#### *Remarque:*

En cas d'échec de la connexion, redémarrez le routeur sans fil, rapprochez-le de l'imprimante et réessayez. Si cela ne fonctionne toujours pas, imprimez un rapport de connexion réseau et consultez la solution préconisée.

### **Informations connexes**

& [« Vérification du statut de connexion du réseau de l'imprimante \(rapport de connexion réseau\) » à la page 132](#page-131-0)

## **Réglage des paramètres Wi-Fi par code PIN (WPS)**

Vous pouvez automatiquement vous connecter à un routeur sans fil en utilisant un code PIN. Vous pouvez utiliser cette méthode de configuration si un routeur sans fil prend en charge WPS (Wi-Fi Protected Setup). Utilisez un ordinateur pour saisir un code PIN au niveau du routeur sans fil.

- 1. Appuyez sur  $\mathbb{R}$   $\mathbb{R}$   $\mathbb{R}$  à l'écran d'accueil.
- 2. Sélectionnez **Wi-Fi (Recommandé)**.
- 3. Appuyez sur **Commencer la configuration**.

Si la connexion réseau est déjà définie, les informations de connexion s'affichent. Appuyez sur **Modifier les param.** pour modifier les paramètres.

- 4. Sélectionnez **Autres** > **Config. code PIN (WPS)**.
- 5. Suivez les instructions affichées à l'écran.

Si vous souhaitez vérifier le statut de connexion réseau pour l'imprimante après que la configuration est terminée, voir le lien d'informations liées ci-dessous pour plus d'informations.

### *Remarque:*

Reportez-vous à la documentation fournie avec votre routeur sans fil pour plus de détails concernant la saisie du code PIN.

### <span id="page-126-0"></span>**Informations connexes**

& [« Vérification du statut de connexion du réseau de l'imprimante \(rapport de connexion réseau\) » à la page 132](#page-131-0)

# **Connexion directe d'un périphérique intelligent et l'imprimante (Wi-Fi Direct)**

Wi-Fi Direct (PA unique) vous permet de connecter un périphérique intelligent à l'imprimante sans passer par un routeur sans fil, et ainsi imprimer directement depuis le périphérique intelligent.

## **À propos de Wi-Fi Direct**

Cette méthode de connexion est recommandée lorsque vous n'utilisez pas le Wi-Fi chez vous ou au bureau, ou lorsque vous voulez connecter directement l'imprimante et l'ordinateur ou le périphérique intelligent. En mode PA unique, l'imprimante fait office de routeur sans fil et vous pouvez connecter les périphériques à l'imprimante sans devoir utiliser un point d'accès standard. Les périphériques directement connectés à l'imprimante ne peuvent cependant communiquer les uns avec les autres via l'imprimante.

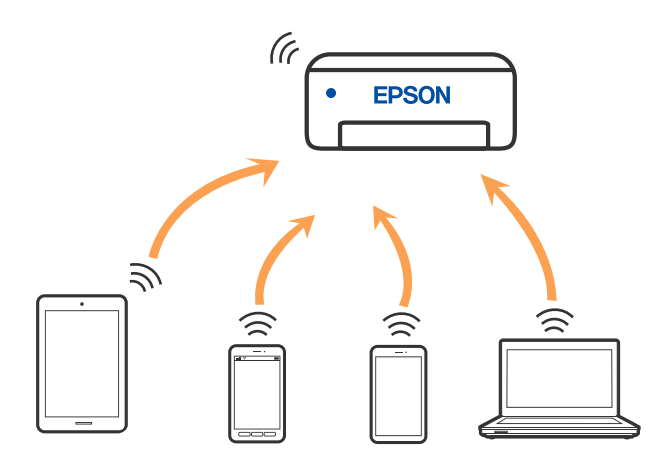

L'imprimante peut être connectée simultanément via Wi-Fi et Wi-Fi Direct (PA unique). Cependant, si vous initiez une connexion réseau en mode Wi-Fi Direct (PA unique) lorsque l'imprimante est connectée en Wi-Fi, le Wi-Fi est temporairement déconnecté.

## **Connexion aux périphériques à l'aide de Wi-Fi Direct**

Cette méthode vous permet de connecter directement l'imprimante aux périphériques sans routeur sans fil.

### *Remarque:*

Pour les utilisateurs iOS ou Android, il est pratique d'effectuer la configuration depuis Epson Smart Panel.

Vous ne devez définir qu'une fois ces paramètres pour l'imprimante et le périphérique auxquels vous souhaitez vous connecter. Il est inutile de redéfinir ces paramètres, sauf si vous désactivez Wi-Fi Direct ou restaurez les paramètres réseau par défaut.

1. Sélectionnez **Smartphone connecté** dans l'écran d'accueil de l'imprimante.

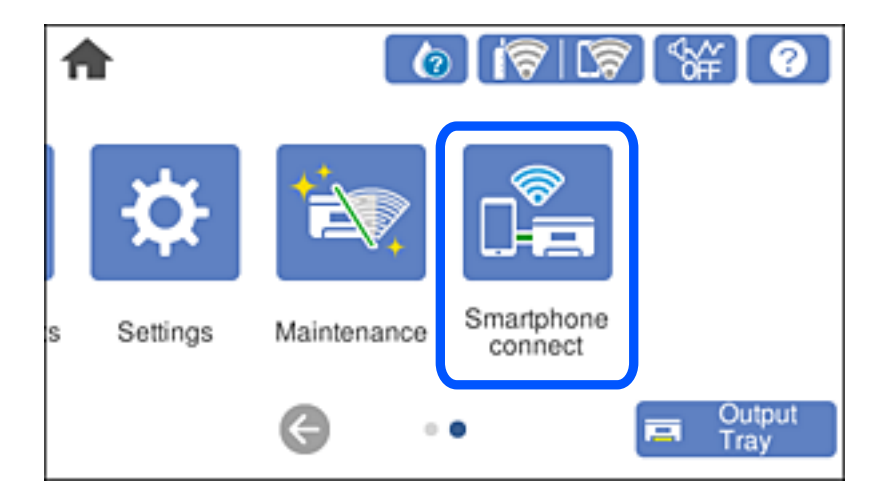

### *Remarque:*

Si une connexion Wi-Fi a déjà été configurée, sélectionnez *Autres méthodes*.

- 2. Appuyez sur **Commencer la configuration**.
- 3. Sélectionnez **Autres méthodes**.
- 4. Sélectionnez **Autres SE d'appareil**.

5. Sur l'écran Wi-Fi du périphérique, sélectionnez le SSID affiché sur le panneau de commande de l'imprimante pour vous connecter, puis saisissez le mot de passe.

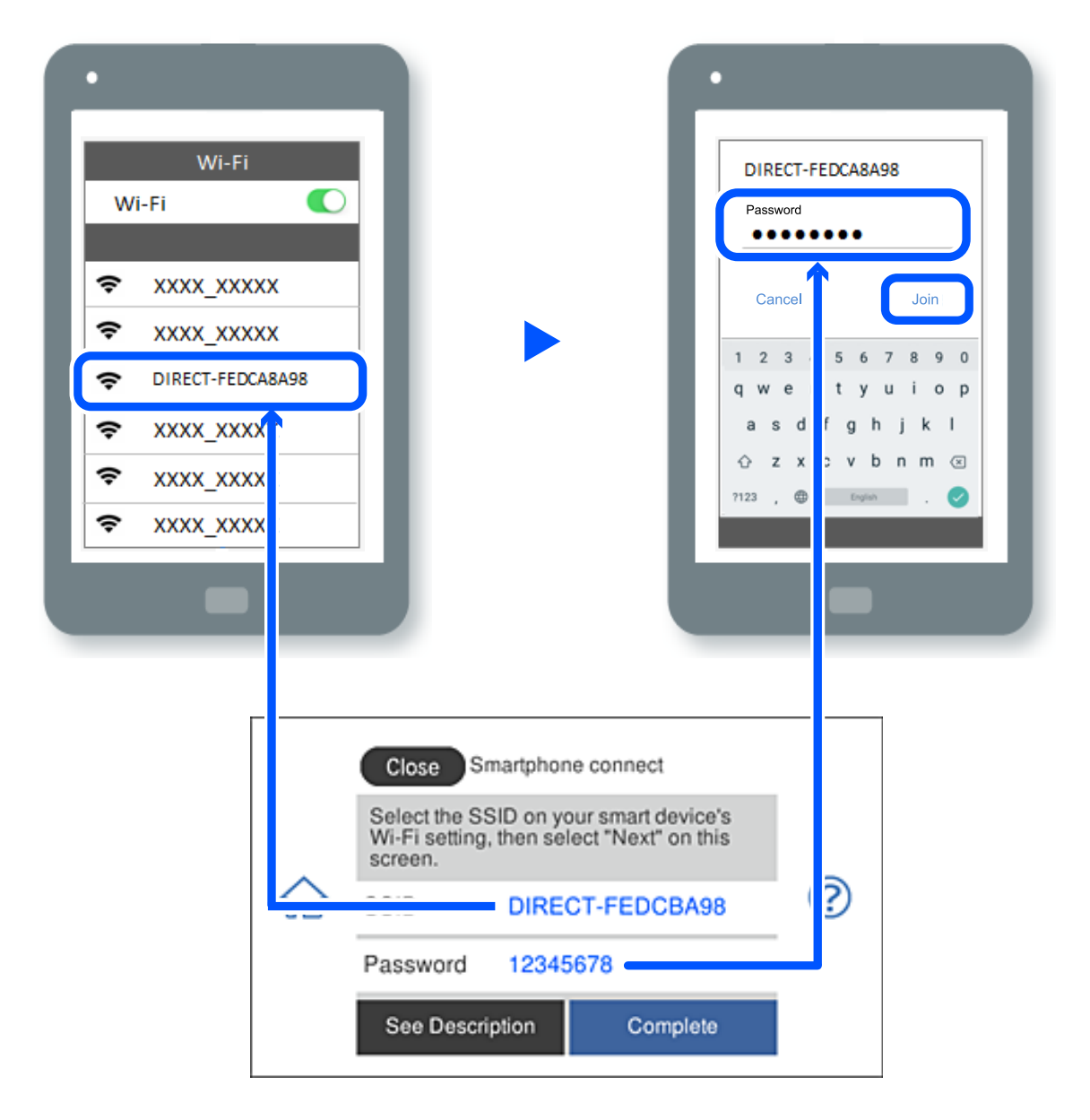

- 6. Sur l'écran de l'application d'impression sur l'appareil, sélectionnez l'imprimante à laquelle vous souhaitez vous connecter.
- 7. Sur le panneau de commande de l'imprimante, sélectionnez **Terminer**.

Pour les périphériques qui ont déjà été connectés à l'imprimante, sélectionnez le nom du réseau (SSID) sur l'écran Wi-Fi du périphérique pour les connecter à nouveau.

### *Remarque:*

Si vous utilisez un périphérique iOS, vous pouvez également vous connecter en numérisant le code QR avec la caméra iOS standard. Reportez-vous au lien ci-dessous.

### [https://epson.sn](https://epson.sn/?q=2)

## **Arrêt d'une connexion Wi-Fi Direct (PA unique)**

### *Remarque:*

Le fait de désactiver la connexion Wi-Fi Direct (PA unique) déconnecte tous les ordinateurs et appareils connectés à l'imprimante via une connexion Wi-Fi Direct. Si vous souhaitez déconnecter un périphérique spécifique, procédez à la déconnexion à partir du périphérique plutôt que de l'imprimante.

- 1. Appuyez sur  $\|\nabla\|$   $\|\nabla\|$  dans l'écran d'accueil de l'imprimante.
- 2. Sélectionnez **Wi-Fi Direct**.

Les informations du Wi-Fi Direct sont affichées.

- 3. Appuyez sur **Commencer la configuration**.
- 4. Appuyez sur  $\boxed{\equiv}$
- 5. Sélectionnez **Désactiver Wi-Fi Direct**.
- 6. Appuyez sur **Désactiver les paramètres**.
- 7. Suivez les instructions affichées à l'écran.

## **Modifier les paramètres de Wi-Fi Direct (PA unique) tels que le SSID**

Lorsque la connexion Wi-Fi Direct (PA unique) est activée, vous pouvez modifier les paramètres dans

 > **Wi-Fi Direct** > **Commencer la configuration** > , puis les éléments de menu suivants s'affichent.

### **Changer le nom du réseau**

Modifiez le réseau (SSID) Wi-Fi Direct (PA unique) utilisé pour connecter l'imprimante et donnez-lui le nom de votre choix. Vous pouvez définir le nom du réseau (SSID) en caractères ASCII affichés sur le clavier virtuel du panneau de commande. Vous pouvez saisir jusqu'à 22 caractères.

Lorsque vous changez le nom du réseau (SSID), tous les périphériques connectés sont déconnectés. Utilisez le nouveau nom de réseau (SSID) si vous souhaitez reconnecter le périphérique.

### **Changer le mot de passe**

Modifiez le mot de passe Wi-Fi Direct (PA unique) utilisé pour connecter l'imprimante et donnez-lui la valeur de votre choix. Vous pouvez définir le mot de passe en caractères ASCII affichés sur le clavier virtuel du panneau de commande. Vous pouvez saisir de 8 à 22 caractères.

Lorsque vous changez le mot de passe, tous les périphériques connectés sont déconnectés. Utilisez le nouveau mot de passe si vous souhaitez reconnecter le périphérique.

### **Désactiver Wi-Fi Direct**

Désactivez le paramètre Wi-Fi Direct (PA unique) de l'imprimante. Lorsque vous le désactivez, tous les périphériques connectés à l'imprimante en connexion Wi-Fi Direct (PA unique) sont déconnectés.

### **Rest param défaut**

Restaurez les valeurs par défaut de tous les paramètres Wi-Fi Direct (PA unique).

Les informations de connexion Wi-Fi Direct (PA unique) de l'appareil connecté à l'imprimante seront supprimées.

# **Passer d'une connexion Wi-Fi à USB**

Suivez les étapes ci-dessous si le Wi-Fi que vous utilisez est instable ou si vous souhaitez passer à une connexion USB plus stable.

- 1. Connectez l'imprimante à un ordinateur avec un câble USB.
- 2. Sélectionnez une imprimante qui n'est pas étiquetée (Réseau) lors de l'impression avec une connexion USB.

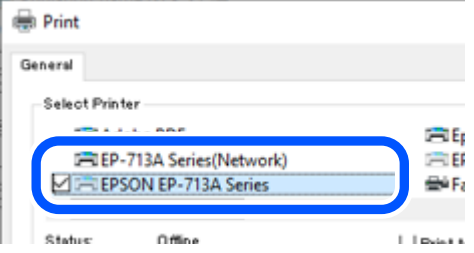

### **Informations connexes**

& [« Nom et fonction des pièces » à la page 18](#page-17-0)

# **Définition d'une adresse IP statique pour l'imprimante**

Cette section décrit comment faire pour définir les paramètres à partir du panneau de commande de l'imprimante.

- 1. Sélectionnez **Param.** dans l'écran d'accueil de l'imprimante.
- 2. Sélectionnez **Paramètres réseau** > **Avancé** > **TCP/IP**.
- 3. Sélectionnez **Obtenir l'adresse IP**, puis sélectionnez **Manuel**.
- 4. Saisissez l'adresse IP.

Le curseur passe au segment suivant ou au segment précédent, séparé par un point si vous sélectionnez  $\blacktriangleleft$  et

 $\blacktriangleright$ 

Confirmez la valeur affichée à l'écran précédent.

5. Configurez les options **Masque de s-réseau** et **Passerelle par défaut**.

Confirmez la valeur affichée à l'écran précédent.

### c*Important:*

Si la combinaison des Adresse IP, Masque de s-réseau et Passerelle par défaut est incorrecte, vous ne pouvez pas continuer la configuration. Confirmez que la saisie est exempte d'erreur.

<span id="page-131-0"></span>6. Saisissez l'adresse IP du serveur DNS principal.

Confirmez la valeur affichée à l'écran précédent.

### *Remarque:*

Si vous pouvez sélectionner *Auto* comme paramètre d'attribution de l'adresse IP, vous pouvez sélectionner les paramètres du serveur DNS via *Manuel* ou *Auto*. Si vous ne pouvez pas obtenir automatiquement l'adresse du serveur DNS, sélectionnez *Manuel*, puis saisissez l'adresse du serveur DNS. Saisissez ensuite directement l'adresse du serveur DNS secondaire. Si vous sélectionnez *Auto*, allez à l'étape 8.

- 7. Saisissez l'adresse IP du serveur DNS secondaire. Confirmez la valeur affichée à l'écran précédent.
- 8. Appuyez sur **Démarrer configuration**.

# **Vérification du statut de connexion du réseau de l'imprimante (rapport de connexion réseau)**

Vous pouvez imprimer un rapport de connexion réseau pour contrôler l'état de la connexion entre l'imprimante et le routeur sans fil.

- 1. Chargez du papier.
- 2. Sélectionnez **Param.** à l'écran d'accueil.
- 3. Sélectionnez **Paramètres réseau** > **Vérification de la connexion au réseau**.

La vérification de la connexion démarre.

4. Suivez les instructions sur l'écran de l'imprimante pour imprimer le rapport de connexion réseau. En cas d'erreur, consultez le rapport de connexion réseau, puis suivez les solutions préconisées.

### **Informations connexes**

& [« Messages et solutions sur le rapport de connexion réseau » à la page 142](#page-141-0)

# **Transport et stockage de l'imprimante**

Si vous devez stocker ou transporter l'imprimante en cas de déménagement ou si des réparations sont nécessaires, suivez la procédure ci-dessous pour emballer l'imprimante.

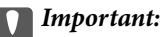

❏ Dans le cas improbable où vous devez retirer la cartouche de l'imprimante, assurez-vous de placer le capuchon sur le port du consommable d'encre de la cartouche. Autrement, le port séchera et deviendra inutilisable lorsque vous l'insérerez dans l'imprimante.

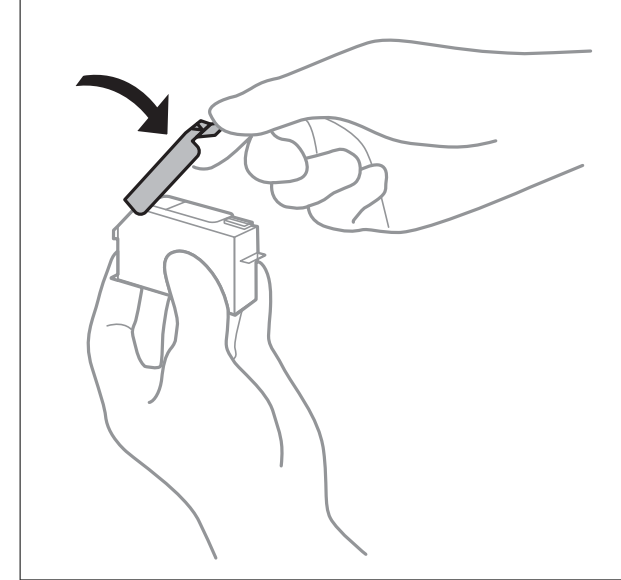

- 1. Mettez l'imprimante hors tension en appuyant sur la touche  $\mathcal{O}$ .
- 2. Vérifiez que le voyant d'alimentation s'éteint, puis débranchez le cordon d'alimentation.

### c*Important:*

Débranchez le cordon d'alimentation lorsque le voyant d'alimentation est éteint. Sinon, la tête d'impression ne revient pas en position initiale. L'encre risque alors de sécher et il peut être impossible d'imprimer.

- 3. Débranchez tous les câbles, par exemple le cordon d'alimentation et le câble USB.
- 4. Vérifiez qu'aucune carte mémoire ou périphérique USB externe n'est inséré.
- 5. Retirez tout le papier de l'imprimante.
- 6. Vérifiez qu'il ne reste pas d'originaux dans l'imprimante.

7. Ouvrez le scanner avec le capot de documents fermé.

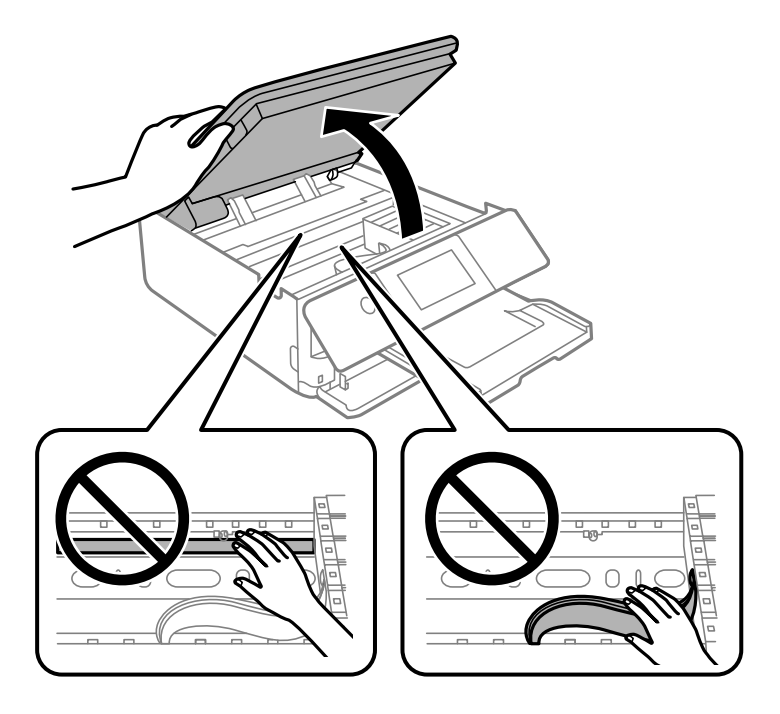

# !*Attention:*

Veillez à ne pas coincer vos mains ou vos doigts lors de l'ouverture ou de la fermeture du scanner. Vous risqueriez de vous blesser.

8. Fixez le support de cartouche d'encre sur le boîtier en attachant le matériau de protection fourni sur le dessus avec du ruban adhésif.

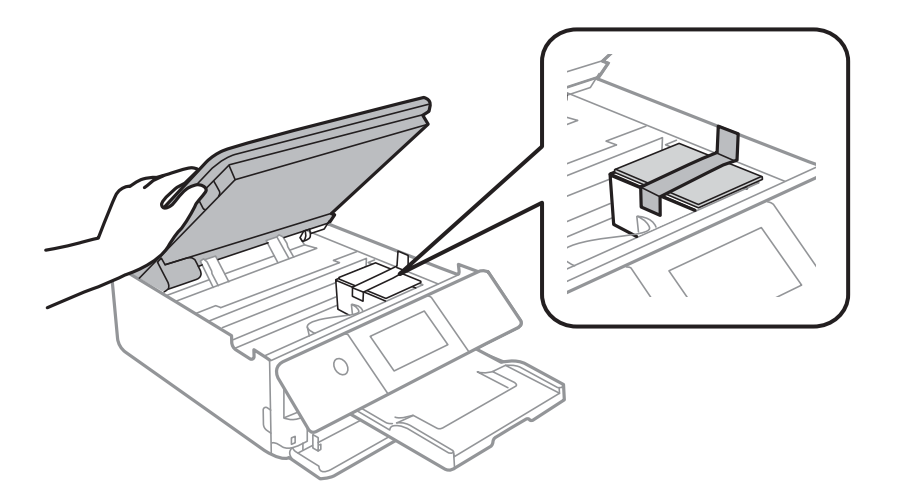

9. Fermez le scanner.

Le scanner est conçu pour se refermer lentement et opposer une légère résistance afin d'éviter de blesser vos doigts. Continuez à le refermer malgré la légère résistance.

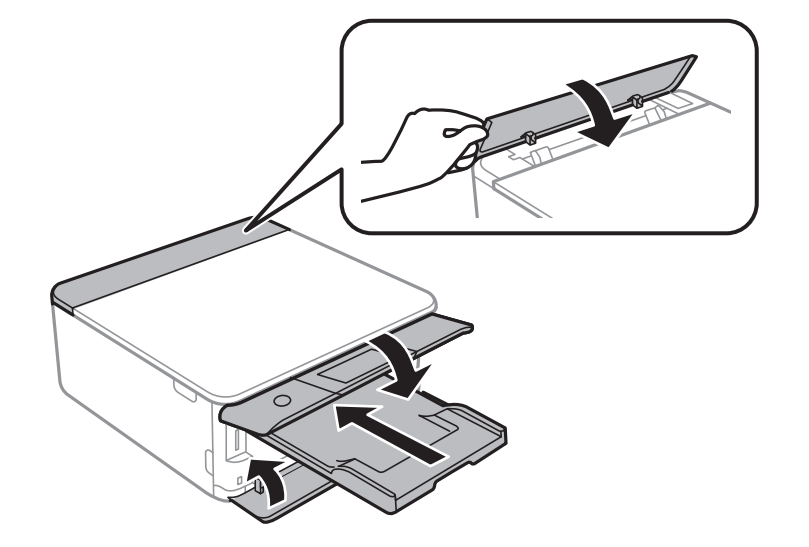

10. Préparez l'emballage de l'imprimante comme illustré ci-dessous.

11. Emballez l'imprimante dans sa boîte en utilisant les matériaux de protection.

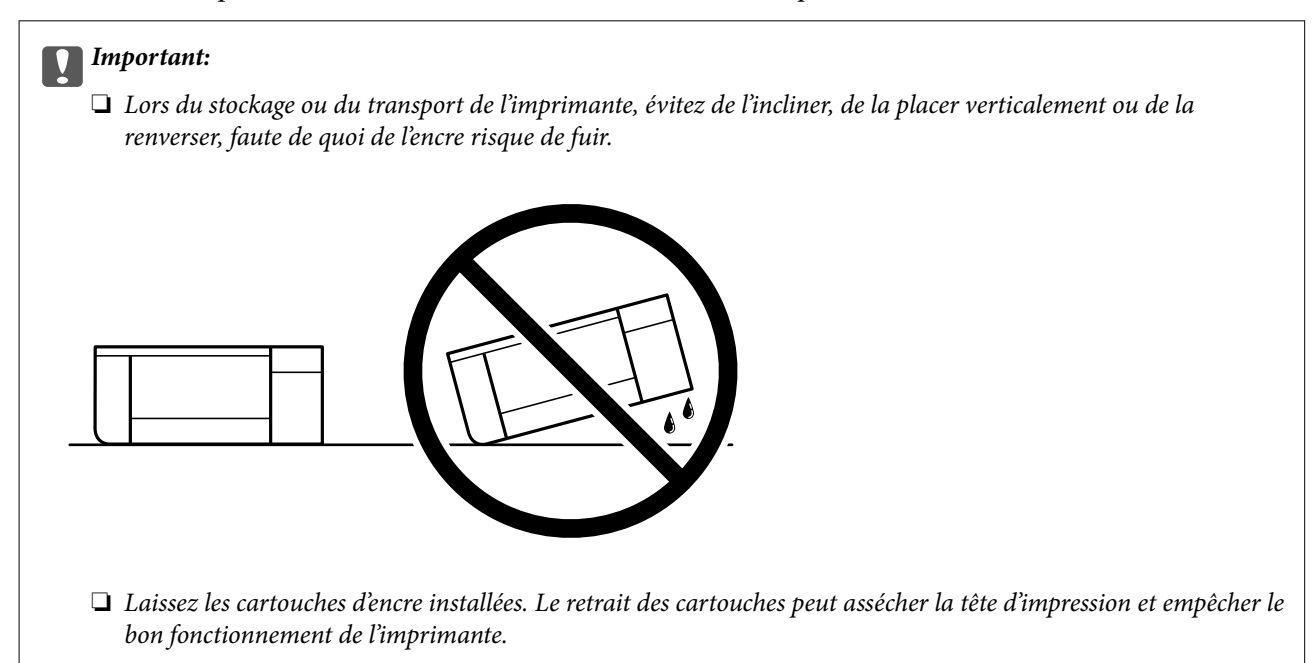

Lorsque vous utilisez à nouveau l'imprimante, veillez à retirer l'adhésif qui sécurise le support de la cartouche d'encre. Si la qualité d'impression a diminué lors de la prochaine impression, procédez à un nettoyage et un alignement de la tête d'impression.

### **Informations connexes**

- & [« Vérification et nettoyage de la tête d'impression » à la page 108](#page-107-0)
- & [« Alignement de la tête d'impression » à la page 111](#page-110-0)

# <span id="page-135-0"></span>**Résolution de problèmes**

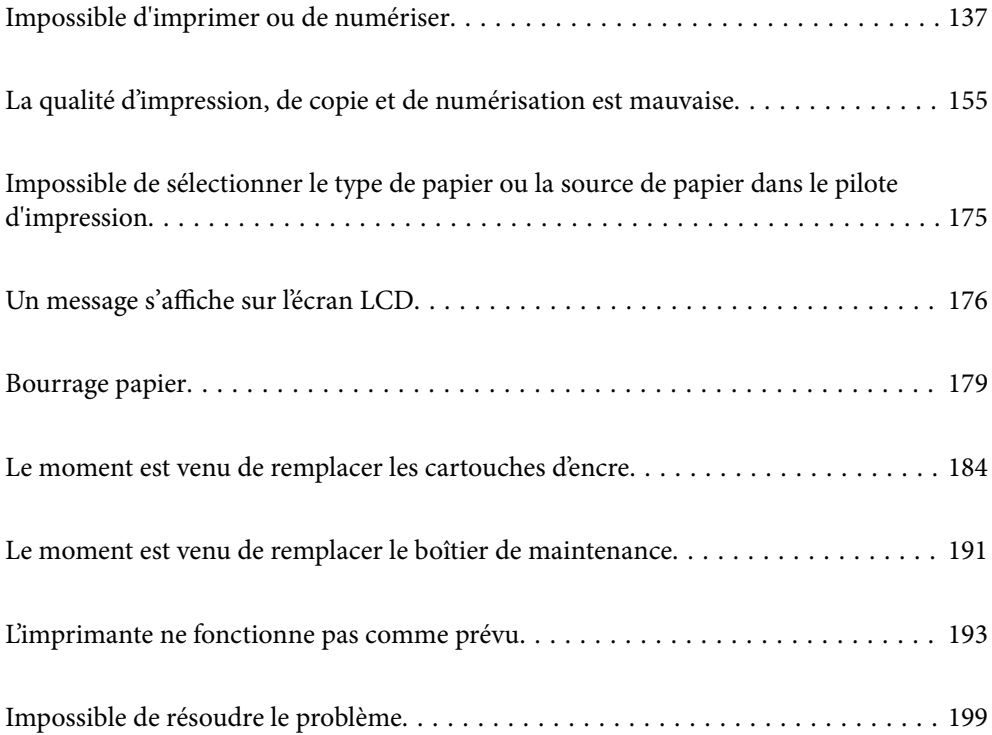

# <span id="page-136-0"></span>**Impossible d'imprimer ou de numériser**

## **Résolution des problèmes**

Lisez cette section si vous n'arrivez pas à imprimer ou à numériser comme prévu ou si vous rencontrez des problèmes lors de l'impression. Vous trouverez ci-dessous des solutions aux problèmes les plus courants.

## **L'imprimante est-elle allumée ?**

- ❏ Assurez-vous que l'imprimante est allumée.
- ❏ Assurez-vous que le cordon d'alimentation est correctement branché.

### **Informations connexes**

- & [« L'imprimante n'est pas mise sous tension » à la page 193](#page-192-0)
- & [« Impossible de résoudre le problème » à la page 199](#page-198-0)

## **L'imprimante fonctionne-t-elle correctement ?**

- ❏ Si un message d'erreur s'affiche sur l'écran LCD, vérifiez l'erreur.
- ❏ Imprimez une feuille d'état et utilisez-la pour vérifier si l'imprimante elle-même peut imprimer correctement.

### **Informations connexes**

& [« Un message s'affiche sur l'écran LCD » à la page 176](#page-175-0)

## **Du papier est-il coincé dans l'imprimante ?**

Si du papier est coincé dans l'imprimante, celle-ci ne pourra pas commencer à imprimer. Retirez le papier coincé à l'intérieur de l'imprimante.

### **Informations connexes**

& [« Bourrage papier » à la page 179](#page-178-0)

## **Les données d'impression ont-elles été envoyées correctement ?**

- ❏ Vérifiez qu'il n'y a pas de données d'impression en cours d'attente d'une tâche précédente.
- ❏ Vérifiez le pilote d'impression pour vous assurer que l'imprimante n'est pas hors ligne.

### **Informations connexes**

- & [« Une tâche est toujours en attente d'impression. » à la page 139](#page-138-0)
- & [« L'imprimante est en attente ou hors connexion. » à la page 139](#page-138-0)

## <span id="page-137-0"></span>**Avez-vous des problèmes de connexion ?**

- ❏ Assurez-vous que tous les câbles sont correctement branchés pour toutes les connexions.
- ❏ Assurez-vous que le périphérique réseau et le hub USB fonctionnent normalement.
- ❏ Si vous utilisez une connexion Wi-Fi, assurez-vous que les paramètres de connexion Wi-Fi sont correctement configurés.

#### **Informations connexes**

- & [« Vérification de l'état de la connexion » à la page 150](#page-149-0)
- & [« L'imprimante ne peut pas se connecter via USB » à la page 141](#page-140-0)
- & [« Reconfiguration de la connexion réseau » à la page 123](#page-122-0)
- & [« Causes principales et solutions aux problèmes de connexion réseau » à la page 151](#page-150-0)

# **L'application ou le pilote d'impression ne fonctionnent pas correctement**

## **Impression impossible, alors qu'une connexion a bien été établie (Windows)**

Envisagez les possibilités suivantes.

### **Un pilote d'imprimante authentique Epson n'a pas été installé.**

### **Solutions**

Si un pilote d'imprimante Epson authentique (EPSON XXXXX) n'a pas été installé, les fonctions disponibles sont limitées. Nous vous recommandons d'utiliser un pilote d'imprimante Epson authentique.

- & [« Vérifier qu'un pilote d'imprimante Epson authentique est installé Windows » à la page 121](#page-120-0)
- & [« Vérifier qu'un pilote d'imprimante Epson authentique est installé Mac OS » à la page 122](#page-121-0)

### **Le logiciel ou les données posent problème.**

### **Solutions**

- ❏ Il est possible que l'imprimante ne dispose pas de suffisamment de mémoire si vous imprimez une image comportant beaucoup de données. Sélectionnez une plus faible résolution ou une taille plus petite pour imprimer l'image.
- ❏ Si vous avez essayé toutes les solutions, mais que le problème n'est pas résolu, essayez de désinstaller, puis de réinstaller le pilote de l'imprimante
- & [« Installation séparée des applications » à la page 120](#page-119-0)

### **L'état de l'imprimante pose problème.**

### **Solutions**

Cliquez sur **EPSON Status Monitor 3** au niveau de l'onglet **Utilitaire** du pilote de l'imprimante, et vérifiez l'état de l'imprimante. Si **EPSON Status Monitor 3** est désactivé, cliquez sur **Paramètres étendus** dans l'onglet **Utilitaire**, puis sélectionnez **Activer EPSON Status Monitor 3**.

### <span id="page-138-0"></span>**Une tâche est toujours en attente d'impression.**

### **Solutions**

Cliquez sur **File d'attente** au niveau de l'onglet **Utilitaire** du pilote d'impression. Si des données inutiles restent, sélectionnez **Annuler tous les documents** du menu **Imprimante**.

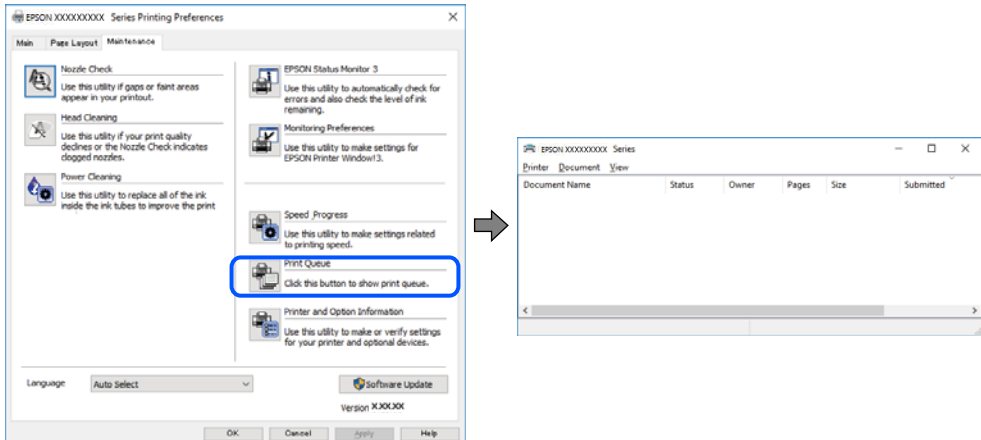

### **L'imprimante est en attente ou hors connexion.**

### **Solutions**

Cliquez sur **File d'attente** au niveau de l'onglet **Utilitaire** du pilote d'impression.

Si c'est le cas, désactivez les paramètres correspondants dans le menu **Imprimante**.

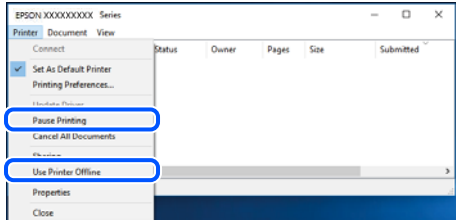

### **L'imprimante n'est pas définie comme imprimante par défaut.**

### **Solutions**

Faites un clic droit sur l'icône de l'imprimante dans **Panneau de configuration** > **Afficher les périphériques et imprimantes** (ou **Imprimantes**, **Imprimantes et télécopieurs**) et cliquez sur **Définir comme imprimante par défaut**.

#### *Remarque:*

Si plusieurs icônes d'imprimante sont présentes, reportez-vous à ce qui suit pour sélectionner la bonne imprimante.

Exemple)

Connexion USB : EPSON série XXXX

Connexion réseau : EPSON série XXXX (réseau)

Si vous installez plusieurs fois le pilote de l'imprimante, des copies du pilote d'imprimante peuvent être créées. Si des copies telles que « EPSON série XXXX (copie 1) » sont créées, faites un clic droit sur l'icône du pilote copié, puis cliquez sur **Supprimer le périphérique**.

### **Le port de l'imprimante n'est pas défini correctement.**

### **Solutions**

Cliquez sur **File d'attente** au niveau de l'onglet **Utilitaire** du pilote d'impression.

Vérifiez que le port de l'imprimante est défini comme illustré ci-dessous dans **Propriétés** > **Port** dans le menu **Imprimante**.

Connexion USB : **USBXXX**, Connexion réseau : **EpsonNet Print Port**

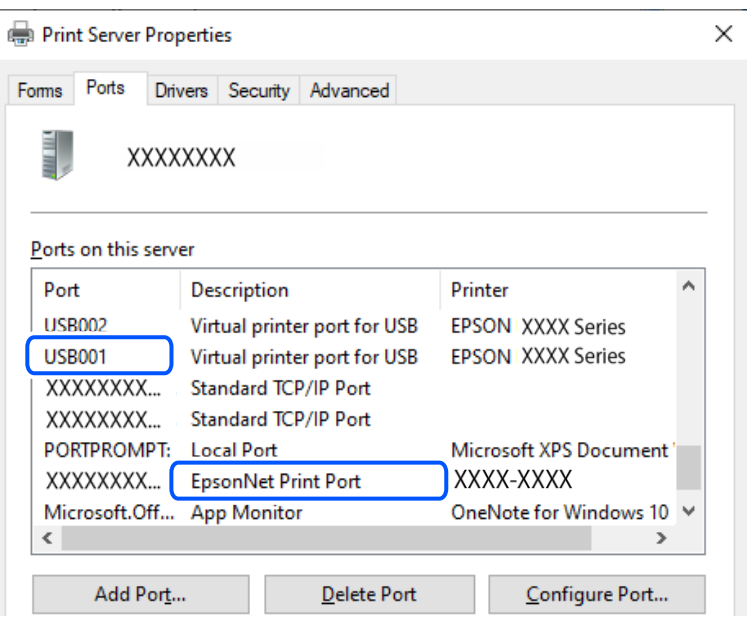

## **Impression impossible, alors qu'une connexion a bien été établie (Mac OS)**

Envisagez les possibilités suivantes.

### **Un pilote d'imprimante authentique Epson n'a pas été installé.**

### **Solutions**

Si un pilote d'imprimante Epson authentique (EPSON XXXXX) n'a pas été installé, les fonctions disponibles sont limitées. Nous vous recommandons d'utiliser un pilote d'imprimante Epson authentique.

- & [« Vérifier qu'un pilote d'imprimante Epson authentique est installé Windows » à la page 121](#page-120-0)
- & [« Vérifier qu'un pilote d'imprimante Epson authentique est installé Mac OS » à la page 122](#page-121-0)

### **Le logiciel ou les données posent problème.**

### **Solutions**

- ❏ Il est possible que l'imprimante ne dispose pas de suffisamment de mémoire si vous imprimez une image comportant beaucoup de données. Sélectionnez une plus faible résolution ou une taille plus petite pour imprimer l'image.
- ❏ Si vous avez essayé toutes les solutions, mais que le problème n'est pas résolu, essayez de désinstaller, puis de réinstaller le pilote de l'imprimante
- $\blacktriangleright$  [« Installation séparée des applications » à la page 120](#page-119-0)

### <span id="page-140-0"></span>**L'état de l'imprimante pose problème.**

### **Solutions**

Assurez-vous que l'état de l'imprimante n'est pas **Pause**.

Sélectionnez **Préférences système** dans le menu **Apple** > **Imprimantes et scanners** (ou **Impression et numérisation**, **Impression et télécopie**), et double-cliquez sur l'imprimante. Si l'imprimante est en pause, cliquez sur **Reprendre**.

## **Impression impossible, alors qu'une connexion a bien été établie (iOS)**

Envisagez les possibilités suivantes.

### **L'option Configuration papier est désactivée.**

### **Solutions**

Activez l'option **Configuration papier** dans le menu suivant.

**Param.** > **Param imprim** > **Config. source papier** > **Configuration papier**

### **L'option AirPrint est désactivée.**

### **Solutions**

Activez le paramètre AirPrint dans l'application Web Config.

& [« Application de configuration des opérations de l'imprimante \(Web Config\) » à la page 209](#page-208-0)

### **Numérisation impossible, alors qu'une connexion a correctement été établie**

### **Numérisation haute résolution en réseau.**

### **Solutions**

Essayez de numériser à une résolution plus faible.

## **L'imprimante ne peut pas se connecter via USB**

Envisagez les possibilités suivantes.

### **Le câble USB n'est pas correctement branché dans sa prise.**

### **Solutions**

Connectez fermement le cordon USB à l'imprimante et à l'ordinateur.

### **Le concentrateur USB pose problème.**

### **Solutions**

Si vous utilisez un concentrateur USB, essayez de connecter directement l'imprimante à l'ordinateur.

### **Le câble USB ou la prise USB posent problème.**

### **Solutions**

Si le câble USB n'est pas reconnu, changez le port ou le câble USB.

## <span id="page-141-0"></span>**L'imprimante ne peut pas se connecter au réseau**

## **Vérification de la connexion au réseau**

Si vous voulez vérifier les détails de l'état de la connexion, imprimez un rapport de vérification de la connexion réseau.

### *Remarque:*

Si vous voulez vérifier les informations de configuration du réseau, imprimez une feuille d'état réseau.

### **Informations connexes**

& [« Vérification du statut de connexion du réseau de l'imprimante \(rapport de connexion réseau\) » à la page 132](#page-131-0)

## **Messages et solutions sur le rapport de connexion réseau**

Vérifiez les messages et les codes d'erreur dans le rapport de connexion réseau, puis suivez les solutions.

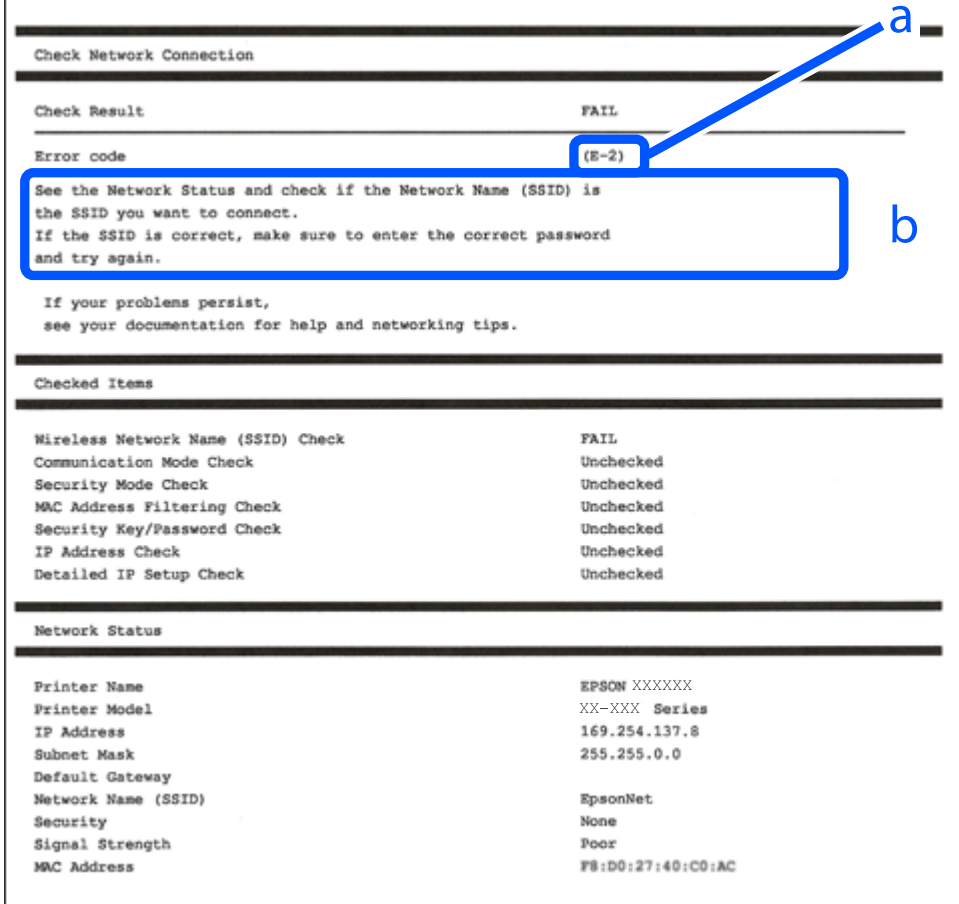

a. Code d'erreur

b. Messages dans l'environnement réseau

### **Informations connexes**

- $\blacktriangleright$  « E-1 » à la page 143
- **◆** « E-2, E-3, E-7 » à la page 143
- $\blacktriangleright$  [« E-5 » à la page 144](#page-143-0)
- & [« E-6 » à la page 144](#page-143-0)
- $\blacktriangleright$  [« E-8 » à la page 145](#page-144-0)
- & [« E-9 » à la page 145](#page-144-0)
- $\blacktriangleright$  [« E-10 » à la page 145](#page-144-0)
- $\blacktriangleright$  [« E-11 » à la page 146](#page-145-0)
- $\blacktriangleright$  [« E-12 » à la page 146](#page-145-0)
- $\blacktriangleright$  [« E-13 » à la page 147](#page-146-0)
- & [« Message dans l'environnement réseau » à la page 147](#page-146-0)

### *E-1*

### **Solutions :**

- ❏ Assurez-vous que votre concentrateur ou votre autre périphérique réseau est sous tension.
- ❏ Si vous souhaitez connecter l'imprimante en Wi-Fi, redéfinissez les paramètres Wi-Fi pour l'imprimante, car celui-ci est désactivé.

### **Informations connexes**

& [« Définition des paramètres Wi-Fi depuis le panneau de commande » à la page 124](#page-123-0)

## *E-2, E-3, E-7*

### **Solutions :**

- ❏ Assurez-vous que votre routeur sans fil est allumé.
- ❏ Confirmez que votre ordinateur ou périphérique est correctement connecté au routeur sans fil.
- ❏ Éteignez le routeur sans fil. Attendez environ 10 secondes, puis rallumez-le.
- ❏ Rapprochez l'imprimante de votre routeur sans fil et retirez tout obstacle entre les deux.
- ❏ Si vous avez saisi le SSID manuellement, vérifiez qu'il est correct. Vérifiez le SSID dans la partie **État réseau** du rapport de connexion réseau.
- ❏ Si un routeur sans fil comporte plusieurs SSID, sélectionnez le SSID qui s'affiche. Lorsque le SSID utilise une fréquence qui n'est pas conforme, l'imprimante ne l'affiche pas.
- ❏ Si vous utilisez la configuration via une touche pour établir une connexion réseau, assurez-vous que votre routeur sans fil prend en charge le WPS. Vous ne pouvez pas utiliser la configuration via une touche si votre routeur sans fil ne prend pas en charge le WPS.
- ❏ Assurez-vous que votre SSID n'utilise que des caractères ASCII (caractères alphanumériques et symboles). L'imprimante ne peut afficher un SSID qui contient des caractères non-ASCII.
- <span id="page-143-0"></span>❏ Avant de vous connecter au routeur sans fil, assurez-vous de connaître le SSID et le mot de passe. Si vous utilisez un routeur sans fil dont les paramètres par défaut n'ont pas été modifiés, le SSID et le mot de passe figurent sur une étiquette du routeur sans fil. Si vous ne connaissez pas votre SSID et votre mot de passe, contactez la personne qui a configuré le routeur sans fil ou reportez-vous à la documentation fournie avec le routeur sans fil.
- ❏ Si vous vous connectez à un SSID généré par un périphérique intelligent d'affiliation, vérifiez le SSID et le mot de passe dans la documentation fournie avec l'appareil connecté.
- ❏ Si votre connexion Wi-Fi se déconnecte soudainement, vérifiez les conditions ci-dessous. Si l'une de ces conditions s'applique, réinitialisez vos paramètres réseau en téléchargeant et en exécutant le logiciel à partir du site Web suivant.

### [https://epson.sn](https://epson.sn/?q=2) > **Installation**

- ❏ Un autre appareil connecté a été ajouté au réseau par configuration via une touche.
- ❏ Le réseau Wi-Fi a été configuré en utilisant une méthode autre que la configuration via une touche.

### **Informations connexes**

- & [« Reconfiguration de la connexion réseau » à la page 123](#page-122-0)
- & [« Définition des paramètres Wi-Fi depuis le panneau de commande » à la page 124](#page-123-0)

## *E-5*

### **Solutions :**

Assurez-vous que le type de sécurité du routeur sans fil est réglé sur l'un des éléments suivants. Si ce n'est pas le cas, modifiez le type de sécurité sur le routeur sans fil, puis réinitialisez les paramètres réseau de l'imprimante.

- ❏ WEP 64 bits (40 bits)
- ❏ WEP 128 bits (104 bits)
- ❏ WPA PSK (TKIP/AES)\*
- ❏ WPA2 PSK (TKIP/AES)\*
- ❏ WPA (TKIP/AES)
- ❏ WPA2 (TKIP/AES)
- ❏ WPA3-SAE (AES)
- \* WPA PSK est également appelé WPA Personal. WPA2 PSK est également appelé WPA2 Personal.

### *E-6*

### **Solutions :**

- ❏ Vérifiez si le filtrage d'adresses MAC est désactivé. S'il est activé, enregistrez l'adresse MAC de l'imprimante pour qu'elle ne soit pas filtrée. Consultez la documentation fournie avec le routeur sans fil pour plus de détails. Vous pouvez vérifier l'adresse MAC de l'imprimante dans la partie **État réseau** sur le rapport de connexion réseau.
- ❏ Si votre routeur sans fil se sert d'une authentification partagée avec la sécurité WEP, assurez-vous que la clé d'authentification et l'index sont corrects.
❏ Si le nombre de périphériques pouvant être connectés au routeur sans fil est inférieur au nombre de périphériques réseau que vous souhaitez connecter, effectuez le paramétrage sur le routeur sans fil afin d'augmenter le nombre de périphériques pouvant être connectés. Consultez la documentation fournie avec le routeur sans fil pour effectuer le paramétrage.

#### **Informations connexes**

& [« Réglages pour connexion à l'ordinateur » à la page 123](#page-122-0)

# *E-8*

#### **Solutions :**

- ❏ Activez la fonction DHCP sur le routeur sans fil si le paramètre Obtenir l'adresse IP de l'imprimante est réglé sur Auto.
- ❏ Si le paramètre Obtenir l'adresse IP de l'imprimante est réglé sur Manuel, l'adresse IP définie manuellement est invalide, car hors de la plage (par exemple 0.0.0.0). Définissez une adresse IP valide depuis le panneau de commande de l'imprimante.

#### **Informations connexes**

& [« Définition d'une adresse IP statique pour l'imprimante » à la page 131](#page-130-0)

# *E-9*

#### **Solutions :**

Vérifiez les éléments suivants.

- ❏ Les périphériques sont sous tension.
- ❏ Vous pouvez accéder à Internet et aux autres ordinateurs ou périphériques réseau sur le même réseau à partir des périphériques que vous souhaitez connecter à l'imprimante.

Si votre imprimante et vos périphériques réseau ne se connectent toujours pas suite à la confirmation des éléments ci-dessus, éteignez le routeur sans fil. Attendez environ 10 secondes, puis rallumez-le. Réinitialisez ensuite vos paramètres réseau en téléchargeant et en exécutant le programme d'installation à partir du site Web suivant.

# [https://epson.sn](https://epson.sn/?q=2) > **Installation**

# **Informations connexes**

& [« Réglages pour connexion à l'ordinateur » à la page 123](#page-122-0)

#### *E-10*

#### **Solutions :**

Vérifiez les éléments suivants.

- ❏ Les autres périphériques réseau sont sous tension.
- ❏ Les adresses réseau (adresse IP, masque de sous-réseau et passerelle par défaut) sont correctes si vous avez réglé l'option Obtenir l'adresse IP de l'imprimante sur Manuel.

Réinitialisez les adresses réseau si elles sont incorrectes. Vous pouvez vérifier l'adresse IP, le masque de sous-réseau et la passerelle par défaut dans la partie **État réseau** du rapport de connexion réseau.

Si la fonction DHCP est activée, réglez l'option Obtenir l'adresse IP de l'imprimante sur Auto. Si vous voulez définir manuellement l'adresse IP, consultez l'adresse IP de l'imprimante dans la section **État réseau** du rapport de connexion réseau, puis sélectionnez Manuel à l'écran des paramètres réseau. Réglez le masque de sous-réseau sur [255.255.255.0].

Si votre imprimante et vos périphériques réseau ne se connectent toujours pas, éteignez le routeur sans fil. Attendez environ 10 secondes, puis rallumez-le.

#### **Informations connexes**

& [« Définition d'une adresse IP statique pour l'imprimante » à la page 131](#page-130-0)

# *E-11*

# **Solutions :**

Vérifiez ce qui suit.

- ❏ L'adresse de passerelle par défaut est correcte si vous définissez le réglage Configuration TCP/IP de l'imprimante sur Manuel.
- ❏ L'appareil défini comme passerelle par défaut est allumé.

Définissez la bonne adresse de passerelle par défaut. Vous pouvez vérifier l'adresse de la passerelle par défaut depuis la partie **État réseau** sur le rapport de connexion réseau.

#### **Informations connexes**

& [« Définition d'une adresse IP statique pour l'imprimante » à la page 131](#page-130-0)

# *E-12*

#### **Solutions :**

Vérifiez les éléments suivants.

- ❏ Les autres périphériques réseau sont sous tension.
- ❏ Les adresses réseau (adresse IP, masque de sous-réseau et passerelle par défaut) sont correctes si vous les saisissez manuellement.
- ❏ Les adresses réseau pour les autres périphériques (masque de sous-réseau et passerelle par défaut) sont les mêmes.
- ❏ L'adresse IP n'est pas en conflit avec d'autres périphériques.

Si votre imprimante et vos périphériques réseau ne se connectent toujours pas suite à la confirmation des éléments ci-dessus, procédez comme suit.

- ❏ Éteignez le routeur sans fil. Attendez environ 10 secondes, puis rallumez-le.
- ❏ Définissez de nouveau les paramètres réseau à l'aide du programme d'installation. Vous pouvez l'exécuter depuis le site web suivant.

[https://epson.sn](https://epson.sn/?q=2) > **Installation**

❏ Vous pouvez enregistrer plusieurs mots de passe sur un routeur sans fil qui utilise le type de sécurité WEP. Si plusieurs mots de passe sont enregistrés, vérifiez que le premier mot de passe enregistré est configuré sur l'imprimante.

# **Informations connexes**

& [« Définition d'une adresse IP statique pour l'imprimante » à la page 131](#page-130-0)

# *E-13*

# **Solutions :**

Vérifiez les éléments suivants.

- ❏ Les périphériques réseau (routeur sans fil, concentrateur, hub, etc.) sont sous tension.
- ❏ La configuration TCP/IP pour les périphériques réseau n'a pas été effectuée manuellement. (Si la configuration TCP/IP de l'imprimante est effectuée automatiquement alors que la configuration TCP/IP d'autres périphériques réseau est manuelle, il se peut que le réseau de l'imprimante ne corresponde pas à celui des autres périphériques)

Si vous ne pouvez toujours pas vous connecter après avoir vérifié les points ci-dessus, essayez ce qui suit.

- ❏ Éteignez le routeur sans fil. Attendez environ 10 secondes, puis rallumez-le.
- ❏ Définissez les paramètres réseau de l'ordinateur appartenant au même réseau que l'imprimante, en vous servant du programme d'installation. Vous pouvez l'exécuter depuis le site web suivant.

[https://epson.sn](https://epson.sn/?q=2) > **Installation**

❏ Vous pouvez enregistrer plusieurs mots de passe sur un routeur sans fil qui utilise le type de sécurité WEP. Si plusieurs mots de passe sont enregistrés, vérifiez que le premier mot de passe enregistré est configuré sur l'imprimante.

#### **Informations connexes**

- & [« Définition d'une adresse IP statique pour l'imprimante » à la page 131](#page-130-0)
- & [« Réglages pour connexion à l'ordinateur » à la page 123](#page-122-0)

# *Message dans l'environnement réseau*

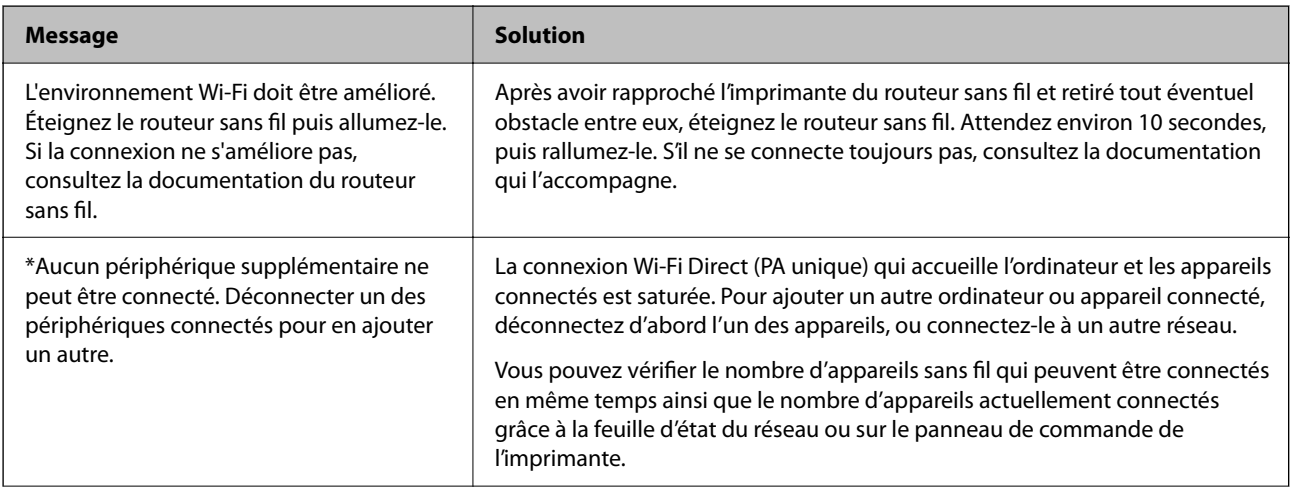

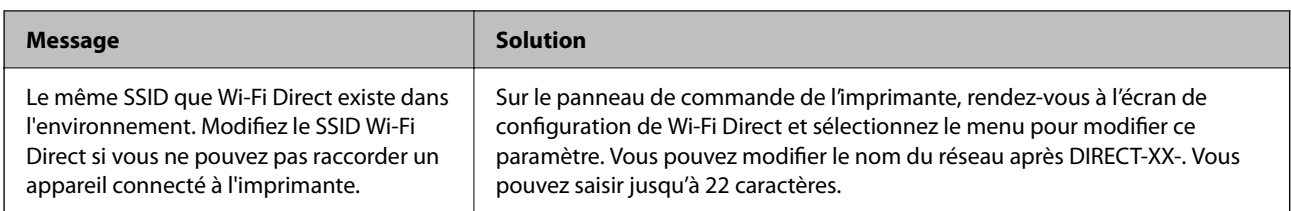

# **Impossible de trouver l'imprimante à partir de l'ordinateur**

# *Vérification de la communication à l'aide d'une commande Ping - Windows*

Vous pouvez utiliser une commande Ping pour vérifier si l'ordinateur est connecté à l'imprimante. Suivez les étapes ci-dessous pour vérifier l'état de communication à l'aide d'une commande Ping.

1. Vérifiez l'adresse IP de l'imprimante pour la communication que vous souhaitez vérifier.

Vous pouvez vérifier l'adresse à partir de l'écran d'état du réseau du panneau de commande de l'imprimante, dans un rapport de connexion ou dans la colonne **IP Address** de la feuille d'état du réseau.

2. Affichez l'écran d'invite de commandes de l'ordinateur.

Affichez l'écran de l'application et sélectionnez **Invite de commandes**.

- 3. Saisissez la chaîne de caractères ping xxx.xxx.xxx.xxx et appuyez sur la touche Entrée. Saisissez l'adresse IP de l'imprimante pour xxx.xxx.xxx.xxx.
- 4. Vérifiez le statut de communication.

Si l'imprimante et l'ordinateur communiquent, le message suivant s'affiche.

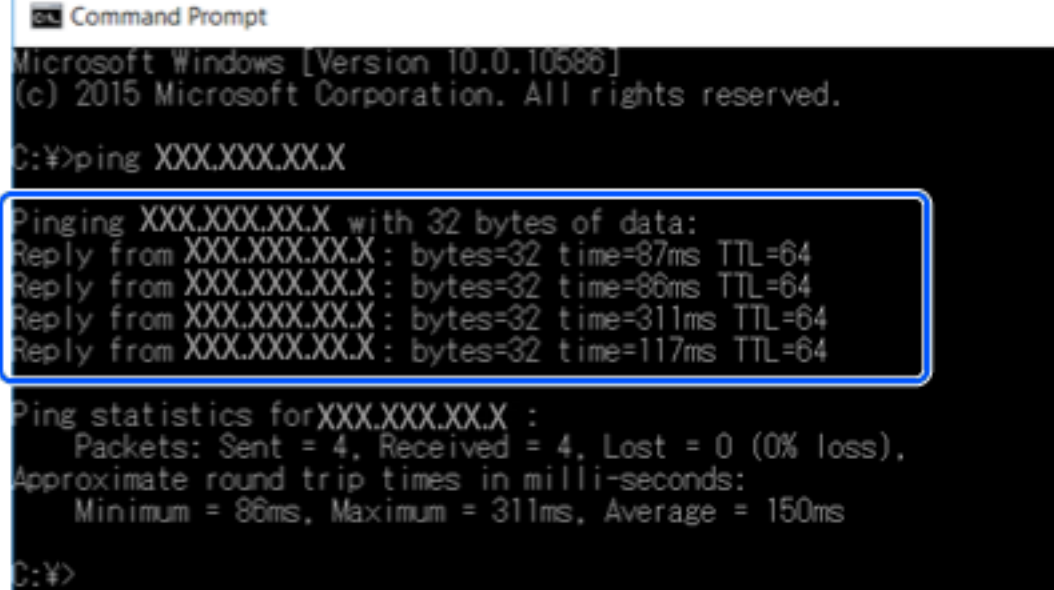

Si l'imprimante et l'ordinateur ne communiquent pas, le message suivant s'affiche.

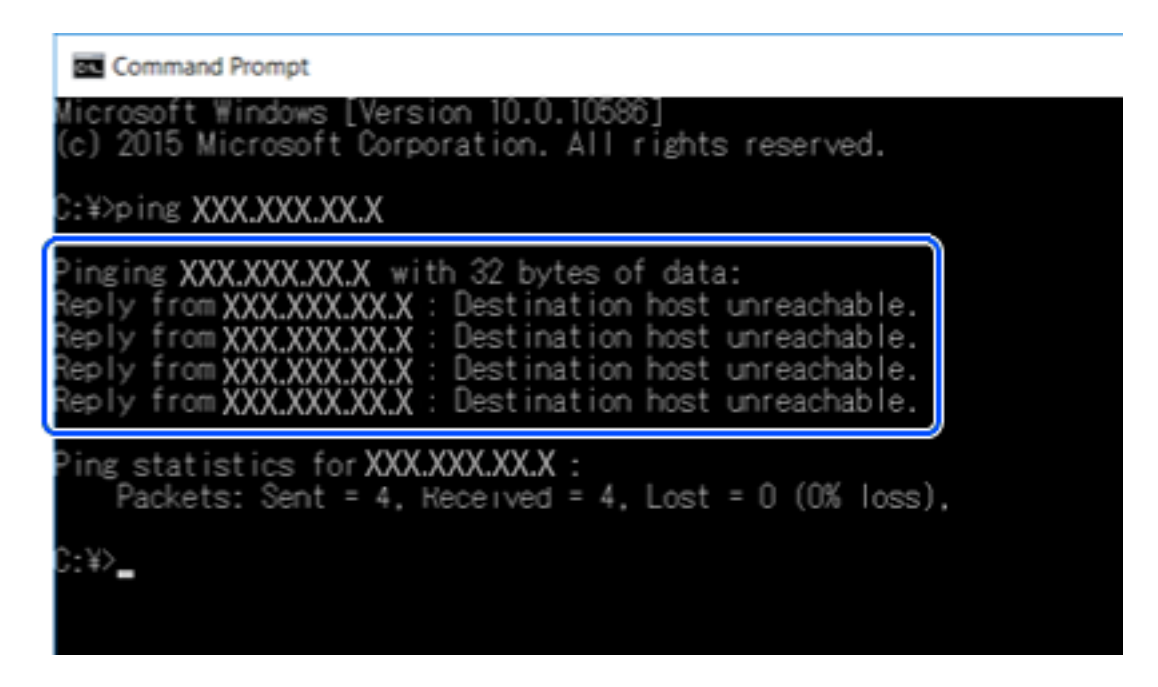

# *Vérification de la communication à l'aide d'une commande Ping — Mac OS*

Vous pouvez utiliser une commande Ping pour vous assurer que l'ordinateur est bien connecté à l'imprimante. Procédez comme suit pour vérifier la communication à l'aide d'une commande Ping.

1. Vérifiez l'adresse IP de l'imprimante pour la communication que vous souhaitez contrôler.

Vous pouvez vérifier l'adresse à partir de l'écran d'état du réseau du panneau de commande de l'imprimante, dans un rapport de connexion, ou dans la colonne **IP Address** de la feuille d'état du réseau.

2. Exécutez l'utilitaire Network Utility.

Saisissez Network Utility sous **Spotlight**.

3. Cliquez sur l'onglet **Ping**, saisissez l'adresse IP vérifiée à l'étape 1, puis cliquez sur **Ping**.

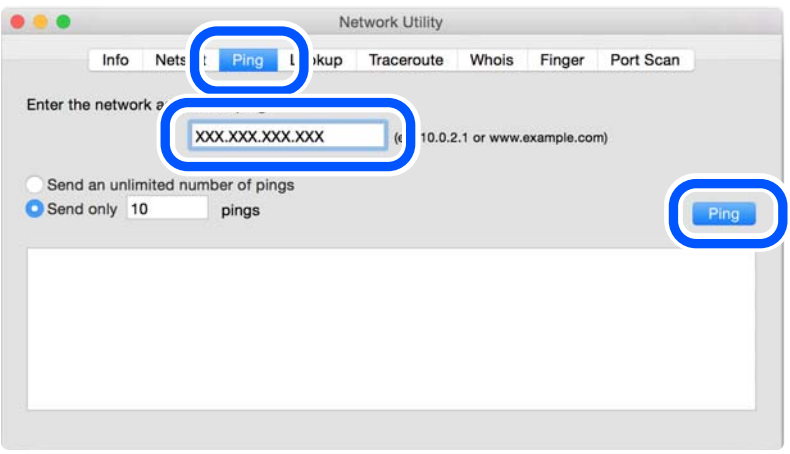

<span id="page-149-0"></span>4. Vérifiez le statut de communication.

Si l'imprimante et l'ordinateur communiquent, le message suivant s'affiche.

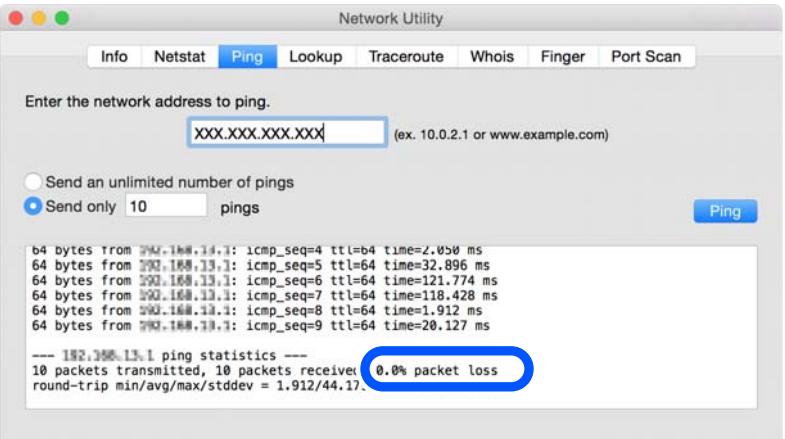

Si l'imprimante et l'ordinateur ne communiquent pas, le message suivant s'affiche.

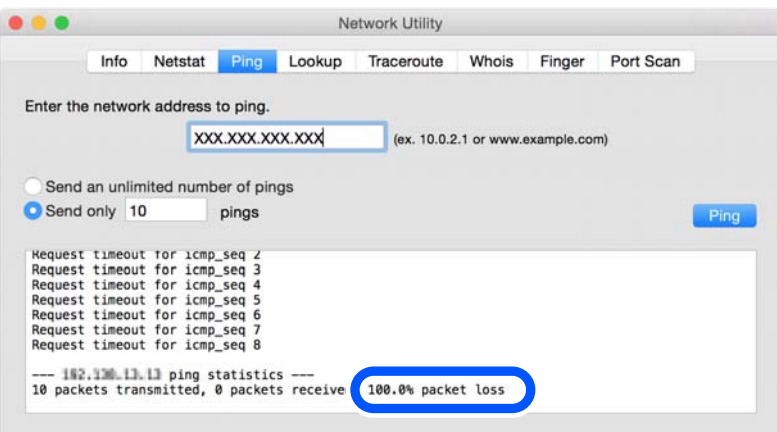

# *Vérification de l'état de la connexion*

Si vous utilisez Windows, utilisez Epson Printer Connection Checker pour vérifier l'état de la connexion de l'ordinateur et de l'imprimante. Selon le résultat de la vérification, vous pourrez être en mesure de résoudre le problème ou non.

1. Sur le bureau, double-cliquez sur l'icône **Epson Printer Connection Checker**.

Epson Printer Connection Checker démarre.

Si vous ne trouvez pas l'icône sur le bureau, procédez comme suit pour démarrer Epson Printer Connection Checker.

❏ Windows 10

Cliquez sur le bouton Démarrer, puis sélectionnez **Epson Software** > **Epson Printer Connection Checker**.

❏ Windows 8.1/Windows 8

Entrez le nom de l'application dans l'icône Rechercher, puis sélectionnez l'icône affichée.

# ❏ Windows 7

Cliquez sur le bouton Démarrer, puis sélectionnez **Tous les programmes** > **Epson Software** > **Epson Printer Connection Checker**.

2. Suivez les instructions à l'écran pour procéder à la vérification.

#### *Remarque:*

Si le nom de l'imprimante ne s'affiche pas, installez un pilote d'imprimante Epson authentique.

[« Vérifier qu'un pilote d'imprimante Epson authentique est installé — Windows » à la page 121](#page-120-0)

Une fois que vous avez identifié le problème, suivez les instructions affichées à l'écran.

Si vous ne parvenez pas à résoudre le problème, vérifiez les éléments suivants selon la situation.

❏ L'imprimante n'est pas reconnue sur un réseau

« Causes principales et solutions aux problèmes de connexion réseau » à la page 151

❏ L'imprimante n'est pas reconnue en USB

[« L'imprimante ne peut pas se connecter via USB » à la page 141](#page-140-0)

❏ L'imprimante est reconnue, mais l'impression est impossible.

[« Impression impossible, alors qu'une connexion a bien été établie \(Windows\) » à la page 138](#page-137-0)

# **Causes principales et solutions aux problèmes de connexion réseau**

Si la connexion Wi-Fi échoue, vérifiez les points suivants pour voir s'il y a un problème de fonctionnement ou de configuration de l'appareil connecté.

# *Un problème est survenu au niveau de la connexion Wi-Fi des périphériques réseau.*

Éteignez les périphériques que vous voulez connecter au réseau. Attendez 10 secondes puis allumez les appareils dans l'ordre suivant : routeur sans fil, ordinateur ou périphérique intelligent, puis imprimante. Rapprochez l'imprimante et l'ordinateur ou le périphérique intelligent du routeur sans fil, pour faciliter les communications radio, puis essayez de redéfinir les paramètres réseau.

Vous pouvez également regarder la procédure dans les Manuels de film Web. Accédez au site web suivant.

<https://support.epson.net/publist/vlink.php?code=VC00017>

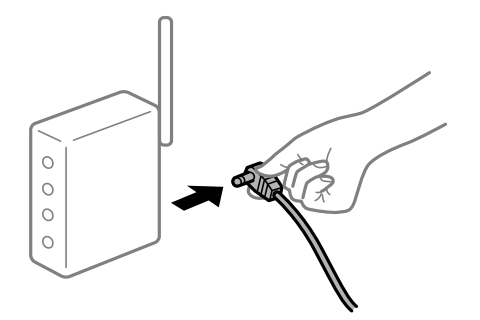

# *Les appareils ne reçoivent aucun signal du routeur sans fil, car ils sont trop éloignés.*

Après avoir rapproché l'ordinateur ou le périphérique intelligent du routeur sans fil, éteignez celui-ci et rallumez-le.

# *Lorsque vous changez de routeur sans fil, les paramètres ne correspondent plus au nouveau routeur.*

Modifiez les paramètres de connexion afin qu'ils correspondent au nouveau routeur sans fil.

# **Informations connexes**

& [« Reconfiguration de la connexion réseau » à la page 123](#page-122-0)

# *Les SSID utilisés par l'ordinateur et le périphérique intelligent ne sont pas les mêmes.*

Si vous utilisez plusieurs routeurs sans fil en même temps ou si votre routeur sans fil diffuse plusieurs SSID et que les périphériques sont connectés à des SSID différents, vous ne pouvez pas vous connecter au routeur sans fil.

Connectez l'ordinateur ou le périphérique connecté au même SSID que l'imprimante.

❏ Exemple de connexion à plusieurs SSID

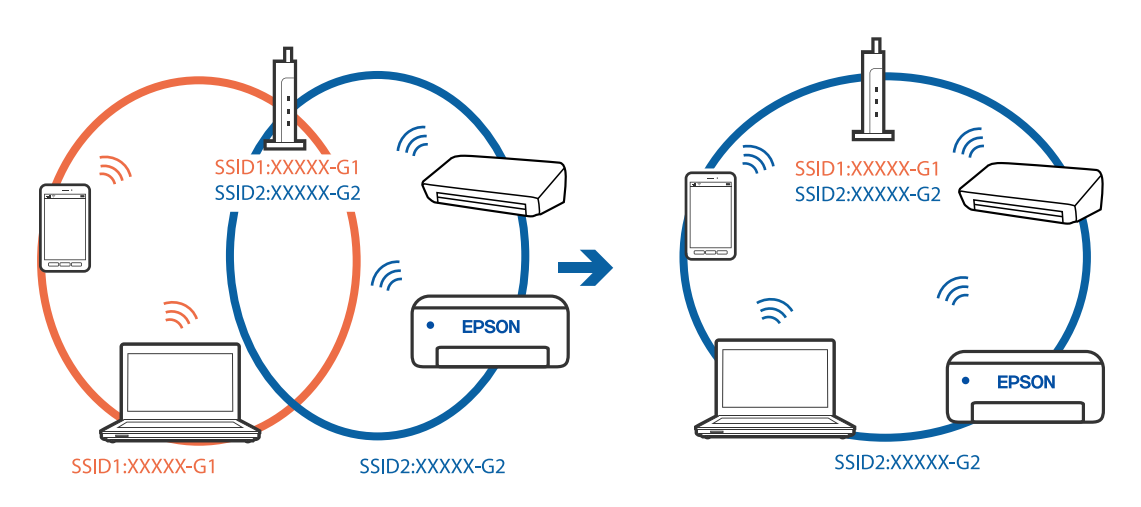

❏ Exemple de connexion à des SSID de différentes plages de fréquences

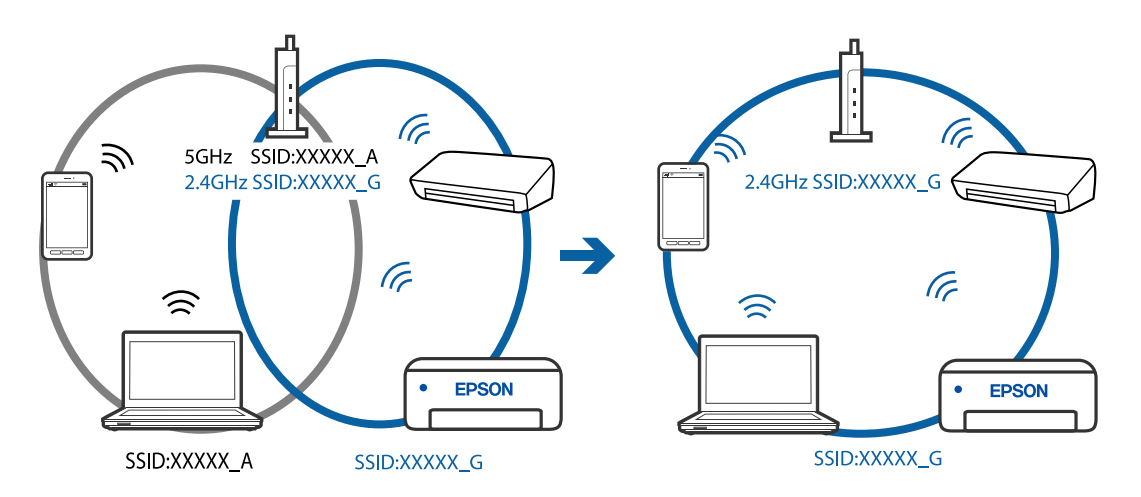

# *Votre routeur sans fil propose une fonction d'isolation.*

La plupart des routeurs sans fil ont une fonction d'isolation qui bloque la communication entre les appareils avec le même SSID. Si vous ne parvenez pas à établir de communication entre l'imprimante et l'ordinateur ou le périphérique connecté, pourtant sur le même réseau, désactivez cette fonction d'isolation au niveau du routeur sans fil. Reportez-vous au manuel fourni avec le routeur sans fil pour plus de détails.

# <span id="page-152-0"></span>*L'adresse IP est n'est pas correctement attribuée.*

Si l'adresse IP attribuée à l'imprimante est 169.254.XXX.XXX et le masque de sous-réseau 255.255.0.0, l'adresse IP peut ne pas être correctement attribuée.

Sélectionnez **Param.** > **Paramètres réseau** > **Avancé** > **Config TCP/IP** sur le panneau de commande de l'imprimante et vérifiez l'adresse IP et le masque de sous-réseau attribués à l'imprimante.

Redémarrez le routeur sans fil ou réinitialisez les paramètres réseau de l'imprimante.

#### **Informations connexes**

& [« Définition d'une adresse IP statique pour l'imprimante » à la page 131](#page-130-0)

# *Le périphérique branché sur le port USB 3.0 provoque des interférences radio.*

Lorsque vous branchez un périphérique sur un port USB 3.0 d'un Mac, des interférences radio peuvent se produire. Procédez comme suit si vous ne parvenez pas à vous connecter à un réseau local sans fil (Wi-Fi), ou si vous constatez une instabilité.

❏ Éloignez de l'ordinateur le périphérique branché sur le port USB 3.0.

# *Il y a un problème avec les paramètres réseau de l'ordinateur ou du périphérique intelligent.*

Essayez d'accéder à un site Web depuis votre ordinateur ou périphérique intelligent et vérifiez que ses paramètres réseau sont corrects. Si vous n'arrivez pas à accéder aux sites Web, le problème vient de l'ordinateur ou du périphérique intelligent.

Vérifiez de la connexion réseau de l'ordinateur ou du périphérique intelligent. Reportez-vous à la documentation fournie avec votre ordinateur ou périphérique intelligent pour plus de détails.

# **Le papier n'est pas entraîné correctement**

# **Points à vérifier**

Vérifiez les points suivants, puis essayez les solutions correspondantes en fonction des problèmes.

#### **L'emplacement de l'installation ne convient pas.**

#### **Solutions**

Placez l'imprimante sur une surface plane et utilisez-la dans les conditions ambiantes recommandées.

& [« Caractéristiques environnementales » à la page 224](#page-223-0)

#### **Un papier non pris en charge a été utilisé.**

#### **Solutions**

Utilisez du papier pris en charge par cette imprimante.

- & [« Papiers disponibles et capacités » à la page 202](#page-201-0)
- & [« Types de papier non disponibles » à la page 205](#page-204-0)

# <span id="page-153-0"></span>**Mauvaise manipulation du papier.**

#### **Solutions**

Veuillez observer les précautions de manipulation du papier.

& [« Précautions de manipulation du papier » à la page 27](#page-26-0)

# **Trop de feuilles sont chargées dans l'imprimante.**

#### **Solutions**

Ne chargez pas plus de feuilles que le nombre maximum indiqué pour le papier.

& [« Papiers disponibles et capacités » à la page 202](#page-201-0)

#### **Les paramètres papier de l'imprimante sont incorrects.**

### **Solutions**

Assurez-vous que les paramètres de format et de type de papier correspondent au format et au type réels du papier chargé dans l'imprimante.

& [« Paramètres de format et de type de papier » à la page 28](#page-27-0)

# **Le papier glisse lorsque des résidus sont présents sur le rouleau.**

# **Solutions**

Nettoyez le rouleau.

& [« Résolution des problèmes d'entraînement du papier » à la page 106](#page-105-0)

#### **Impossible d'entraîner le papier après avoir suivi les solutions citées plus haut.**

# **Solutions**

Si vous ne parvenez pas à entraîner le papier depuis le bac papier 1, essayez de charger du papier dans le bac papier 2.

# **Le papier est entraîné de travers**

Envisagez les possibilités suivantes.

#### **Le papier n'est pas chargé correctement.**

# **Solutions**

Chargez le papier dans le bon sens et faites glisser le guide latéral contre le bord du papier.

- & [« Chargement de papier dans le Bac papier 1 » à la page 30](#page-29-0)
- & [« Chargement de papier dans le Bac papier 2 » à la page 34](#page-33-0)
- & [« Chargement de papier dans le Fente insertion arrière » à la page 38](#page-37-0)

# **Plusieurs feuilles de papier sont entraînées en même temps**

Envisagez les possibilités suivantes.

# <span id="page-154-0"></span>**Le papier est humide ou mouillé.**

# **Solutions**

Chargez du papier neuf.

# **L'électricité statique colle les feuilles de papier ensemble.**

# **Solutions**

Éventez le papier avant de le charger. Si le papier n'est toujours pas entraîné, chargez les feuilles une par une.

# **Plusieurs feuilles de papier sont entraînées en même temps pendant une impression recto verso manuelle.**

# **Solutions**

Retirez tout le papier présent dans la source avant de recharger le papier.

# **Le plateau CD/DVD est éjecté au moment ou vous essayez de l'insérer**

# **Le disque n'a pas été positionné correctement.**

# **Solutions**

Placez le disque dans la bonne position.

- $\blacktriangleright$  [« Impression de photos sur une étiquette de CD/DVD » à la page 72](#page-71-0)
- & [« Copie sur une étiquette de CD/DVD » à la page 86](#page-85-0)

# **La qualité d'impression, de copie et de numérisation est mauvaise**

# **La qualité d'impression est mauvaise**

# **Couleur absente, apparition de bandes ou de couleurs inattendues sur les tirages**

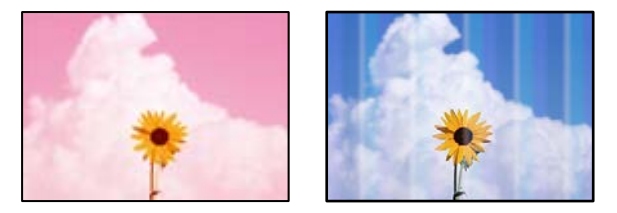

# **Il est possible que les buses de la tête d'impression soient obstruées.**

# **Solutions**

Procédez à une vérification des buses pour savoir si les buses de la tête d'impression sont obstruées. Lancez une procédure de vérification des buses, puis nettoyez la tête d'impression si l'une des buses de la tête d'impression est obstruée. Si vous n'avez pas utilisé l'imprimante pendant une longue période, les buses des têtes d'impression peuvent être obstruées et les gouttes d'encre peuvent ne pas être libérées.

& [« Vérification et nettoyage de la tête d'impression » à la page 108](#page-107-0)

# **Des bandes colorées apparaissent à intervalles de 2.5 cm environ**

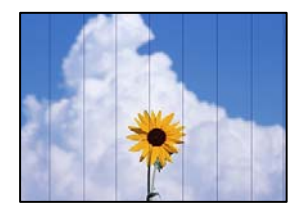

Envisagez les possibilités suivantes.

# **Le type de papier ne correspond pas au papier chargé.**

#### **Solutions**

Sélectionnez le paramètre de type de papier adapté en fonction du type de papier chargé dans l'imprimante.

& [« Liste des types de papier » à la page 29](#page-28-0)

# **La qualité d'impression est réglée sur une valeur trop basse.**

# **Solutions**

Lors de l'impression sur du papier ordinaire, sélectionnez un paramètre de qualité plus élevé.

❏ Panneau de commande

Sélectionnez **Supérieure** pour le paramètre **Qualité**.

[« Options de menu pour les paramètres papier et d'impression » à la page 51](#page-50-0)

❏ Windows

Sélectionnez **Supérieure** au niveau de **Qualité** dans l'onglet **Principal** du pilote d'impression.

❏ Mac OS

Réglez **Qualité** sur **Fine** dans le menu **Configuration Imprimante** de la boîte de dialogue d'impression.

# **La tête d'impression n'est pas alignée.**

# **Solutions**

Sélectionnez le menu **Entretien** > **Alignement de la tête** > **Alignement horizontal** sur le panneau de commande pour aligner la tête d'impression.

# **Impressions floues, bandes verticales ou problème d'alignement**

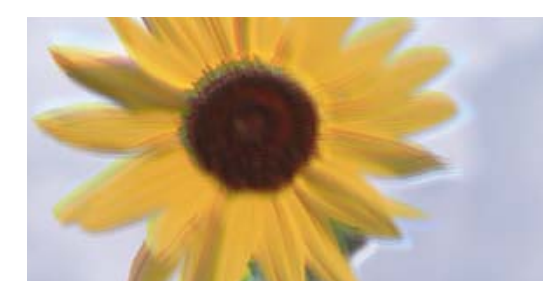

# entnanen ane ı Aufdruck. W ↓5008 "Regel

Envisagez les possibilités suivantes.

# **La tête d'impression n'est pas alignée.**

# **Solutions**

Sélectionnez le menu **Entretien** > **Alignement de la tête** > **Alignement vertical** sur le panneau de commande pour aligner la tête d'impression.

# **Le paramètre d'impression bidirectionnelle est activé.**

# **Solutions**

Si la qualité d'impression ne s'améliore pas, même après avoir aligné la tête d'impression, désactivez le paramètre bidirectionnel.

Lors de l'impression bidirectionnelle (ou à haute vitesse), la tête d'impression imprime tout en se déplaçant dans les deux sens et il est possible que les lignes verticales ne soient pas alignées. La désactivation de ce paramètre peut réduire la vitesse d'impression, mais améliorera la qualité d'impression.

❏ Panneau de commande

Désactivez **Bidirectionnelle** dans **Param.** > **Param imprim**.

❏ Windows

Désélectionnez **Impression bidirectionnelle** au niveau de l'onglet **Plus d'options** du pilote d'impression.

❏ Mac OS

Sélectionnez **Préférences Système** dans le menu Apple > **Imprimantes et scanners** (ou **Impression et numérisation**, **Impression et télécopie**), puis sélectionnez l'imprimante. Cliquez sur **Options et fournitures** > **Options** (ou **Pilote**). Sélectionnez **Non** pour le paramètre **Impression vitesse rapide**.

# **Les tirages sont vierges**

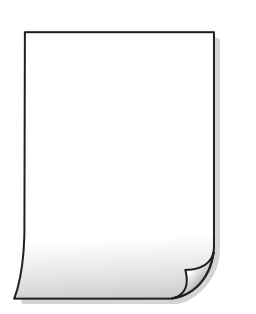

# **Il est possible que les buses de la tête d'impression soient obstruées.**

#### **Solutions**

Procédez à une vérification des buses, puis essayez Nettoyage auto si les buses de la tête d'impression sont obstruées.

& [« Exécution de Nettoyage auto » à la page 110](#page-109-0)

# **Les paramètres d'impression ne correspondent pas au format du papier chargé.**

#### **Solutions**

Modifiez les paramètres d'impression pour correspondre au format du papier chargé dans le bac. Chargez dans le bac du papier qui correspond aux paramètres d'impression.

#### **Plusieurs feuilles de papier sont entraînées dans l'imprimante à la fois.**

#### **Solutions**

Reportez-vous à ce qui suit pour empêcher que plusieurs feuilles de papier ne soient entraînées dans l'imprimante à la fois.

& [« Plusieurs feuilles de papier sont entraînées en même temps » à la page 154](#page-153-0)

# **Le papier est taché ou éraflé**

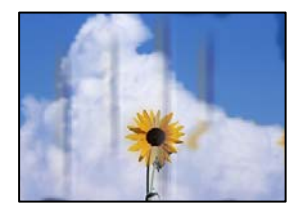

Envisagez les possibilités suivantes.

#### **Le papier n'est pas chargé correctement.**

#### **Solutions**

Si des bandes horizontales (perpendiculaires au sens d'impression) apparaissent ou si la partie supérieure ou inférieure du papier est tachée, chargez le papier dans le bon sens et faites glisser les guides latéraux contre les bords du papier.

- & [« Chargement de papier dans le Bac papier 1 » à la page 30](#page-29-0)
- & [« Chargement de papier dans le Bac papier 2 » à la page 34](#page-33-0)
- & [« Chargement de papier dans le Fente insertion arrière » à la page 38](#page-37-0)

# **Le trajet du papier est sale.**

# **Solutions**

Si des bandes verticales (parallèles au sens d'impression) apparaissent ou si le papier est taché, nettoyez le trajet du papier.

& [« Nettoyage du trajet du papier en cas de traces d'encre » à la page 111](#page-110-0)

# **Le papier est gondolé.**

# **Solutions**

Placez le papier sur une surface plane pour voir s'il est gondolé. Si c'est le cas, aplatissez-le.

# **La tête d'impression frotte contre la surface du papier.**

# **Solutions**

Lors de l'impression sur du papier épais, la tête d'impression est proche de la surface d'impression et peut engendrer une éraflure du papier. Dans ce cas, activez le paramètre de réduction d'éraflure. Si vous activez cette fonctionnalité, la qualité d'impression peut décliner ou la vitesse d'impression peut être réduite.

❏ Panneau de commande

Sélectionnez **Param.** > **Param imprim** à partir de l'écran d'accueil, puis activez **Pap. épais**.

❏ Windows

Cliquez sur **Paramètres étendus** au niveau de l'onglet **Utilitaire** du pilote d'impression, puis sélectionnez **Papier épais et enveloppes**.

❏ Mac OS

Sélectionnez **Préférences Système** dans le menu Apple > **Imprimantes et scanners** (ou **Impression et numérisation**, **Impression et télécopie**), puis sélectionnez l'imprimante. Cliquez sur **Options et fournitures** > **Options** (ou **Pilote**). Sélectionnez **Oui** pour le paramètre **Papier épais et enveloppes**.

# **Le verso du papier a été imprimé avant que l'autre côté ne soit sec.**

#### **Solutions**

Lorsque vous effectuez une impression recto verso manuelle, vérifiez que l'encre est complètement sèche avant de charger de nouveau du papier.

# **Dans le cadre d'une impression recto verso automatique, la densité d'impression est trop élevée et le temps de séchage trop court.**

#### **Solutions**

Lors de l'utilisation de la fonctionnalité d'impression recto verso automatique et de l'impression de données haute densité telles que des images et des graphiques, réduisez la densité d'impression et augmentez la durée de séchage.

# **Les photos imprimées sont collantes**

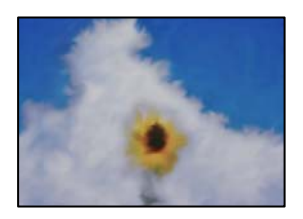

# **L'impression a été effectuée du mauvais côté du papier photo.**

#### **Solutions**

Vérifiez que vous imprimez sur la face imprimable. En cas d'impression sur la mauvaise face du papier photo, vous devez nettoyer le trajet du papier.

& [« Nettoyage du trajet du papier en cas de traces d'encre » à la page 111](#page-110-0)

# **Des images ou des photos sont imprimées dans des couleurs imprévues**

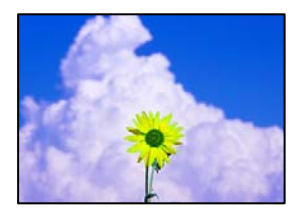

Envisagez les possibilités suivantes.

# **Il est possible que les buses de la tête d'impression soient obstruées.**

# **Solutions**

Procédez à une vérification des buses pour savoir si les buses de la tête d'impression sont obstruées. Lancez une procédure de vérification des buses, puis nettoyez la tête d'impression si l'une des buses de la tête d'impression est obstruée. Si vous n'avez pas utilisé l'imprimante pendant une longue période, les buses des têtes d'impression peuvent être obstruées et les gouttes d'encre peuvent ne pas être libérées.

& [« Vérification et nettoyage de la tête d'impression » à la page 108](#page-107-0)

#### **Une correction des couleurs a été appliquée.**

#### **Solutions**

En cas d'impression depuis le panneau de commande ou depuis le pilote d'impression Windows, le paramètre d'ajustement automatique de photo Epson (AméliorationPhoto) est appliqué par défaut en fonction du type de papier. Essayez de modifier le paramètre.

❏ Panneau de commande

Le paramètre **Améliorer** est réglé sur **Auto**, sélectionnez plutôt **Personnages**, **Scène de nuit** ou **Paysage**. Si la modification du paramètre ne fonctionne pas, désactivez **AméliorationPhoto** en sélectionnant **Amélior. désact.**.

❏ Pilote d'imprimante Windows

Dans l'onglet **Plus d'options**, sélectionnez **Perso.** dans **Correction des couleurs**, puis cliquez sur **Plus d'options**. Remplacez le paramètre **Correction de la scène** de **Automatique** par n'importe quelle autre option. Si la modification du paramètre ne fonctionne pas, utilisez un mode de correction des couleurs autre que **PhotoEnhance** dans **Couleur**.

- $\blacktriangleright$  [« Options de menu pour la modification de photos » à la page 52](#page-51-0)
- & [« Réglage des couleurs d'impression » à la page 69](#page-68-0)

# **Les couleurs des tirages diffèrent de celles à l'écran**

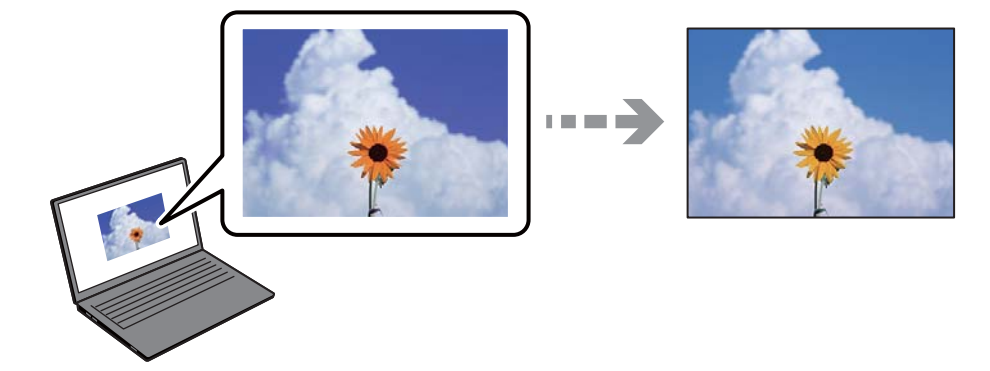

# **Les couleurs du périphérique d'affichage n'ont pas été ajustées correctement.**

# **Solutions**

Les périphériques d'affichage tels que les écrans d'ordinateur possèdent leurs propres propriétés d'affichage. Si l'affichage est déséquilibré, l'image ne s'affiche pas avec la luminosité et les couleurs adéquates. Réglez les propriétés du périphérique. Procédez ensuite comme suit.

# ❏ Windows

Accédez à la fenêtre du pilote d'impression, sélectionnez **Perso.** comme paramètre **Correction des couleurs** dans l'onglet **Plus d'options**, puis cliquez sur **Plus d'options**. Sélectionnez **Standard EPSON** pour le paramètre **Mode couleur**.

# ❏ Mac OS

Accédez à la zone de dialogue d'impression. Sélectionnez **Options couleur** dans le menu contextuel, puis cliquez sur la flèche en regard **Avancé**. Sélectionnez **Standard EPSON** pour le paramètre **Mode**.

# **Le périphérique d'affichage reflète la lumière.**

# **Solutions**

Évitez un éclairage direct par le soleil et vérifiez l'image dans des conditions d'éclairage adaptées.

# **La résolution du périphérique d'affichage est élevée.**

#### **Solutions**

Les couleurs peuvent différer de celles qui apparaissent sur des périphériques connectés tels que smartphones ou tablettes dotés d'un écran haute résolution.

# **Le périphérique d'affichage et l'imprimante ne produisent pas les couleurs de la même manière.**

# **Solutions**

Les couleurs qui apparaissent à l'écran ne sont pas parfaitement identiques à celles qui sont imprimées sur papier, car le périphérique d'affichage et l'imprimante n'utilisent pas le même processus de rendu des couleurs. Ajustez les propriétés des couleurs jusqu'à ce qu'elles soient identiques.

# **Impression sans marges impossible**

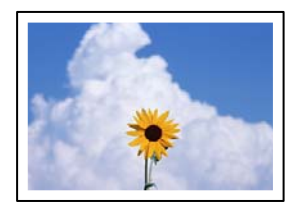

# **L'option sans marges n'est pas définie dans les paramètres d'impression.**

# **Solutions**

Sélectionnez le paramètre sans marges dans les paramètres d'impression. Si vous sélectionnez un type de papier qui ne prend pas en charge l'impression sans marges, vous ne pouvez pas sélectionner l'option **Sans marges**. Sélectionnez un type de papier qui prend en charge l'impression sans marges.

❏ Panneau de commande

Sélectionnez **Sans bordure** comme **Réglage bordure**.

❏ Windows

Sélectionnez **Sans marges** au niveau de l'onglet **Principal** du pilote d'impression.

❏ Mac OS

Sélectionnez un format de papier sans marges dans **Taille papier**.

- $\rightarrow$  [« Options de menu pour les paramètres papier et d'impression » à la page 51](#page-50-0)
- & [« Papier pour impression sans marge » à la page 204](#page-203-0)

# **Les bords de l'image sont rognés lors de l'impression sans marges**

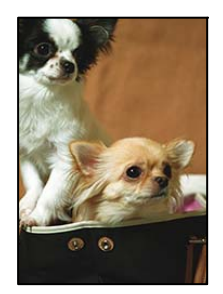

# **L'image étant légèrement agrandie, les parties qui dépassent sont rognées.**

#### **Solutions**

Sélectionnez un paramètre d'agrandissement moins élevé.

❏ Panneau de commande

Modifiez le paramètre **Extension**.

❏ Windows

Cliquez sur **Configuration** à côté de la case à cocher **Sans marges** au niveau de l'onglet **Principal**, puis modifiez les paramètres.

#### ❏ Mac OS

Modifiez le paramètre **Extension** dans le menu **Configuration Imprimante** de la zone de dialogue d'impression.

& [« Options de menu pour les paramètres papier et d'impression » à la page 51](#page-50-0)

# **Le rapport hauteur/largeur des données de l'image et de la taille du papier est différent.**

# **Solutions**

Si le rapport hauteur/largeur des données de l'image et de la taille du papier est différent, le côté long de l'image est rogné s'il dépasse le côté long du papier.

# **La position, la taille ou les marges de l'impression sont incorrectes**

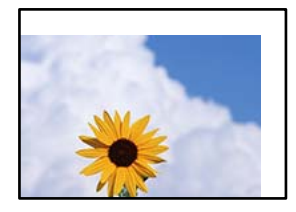

Envisagez les possibilités suivantes.

# **Le papier n'est pas chargé correctement.**

#### **Solutions**

Chargez le papier dans le bon sens et faites glisser le guide latéral contre le bord du papier.

- $\blacktriangleright$  [« Chargement de papier dans le Bac papier 1 » à la page 30](#page-29-0)
- & [« Chargement de papier dans le Bac papier 2 » à la page 34](#page-33-0)
- & [« Chargement de papier dans le Fente insertion arrière » à la page 38](#page-37-0)

# **Le format du papier est mal défini.**

#### **Solutions**

Sélectionnez le paramètre de taille de papier adapté.

# **Les marges dans l'application logicielle ne sont pas comprises dans la zone d'impression.**

### **Solutions**

Réglez les marges dans l'application de manière à ce qu'elles soient incluses dans la zone imprimable.

 $\blacktriangleright$  [« Zone imprimable » à la page 217](#page-216-0)

# **La position d'impression des autocollants photo est incorrecte**

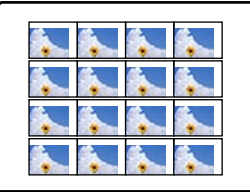

# **La position d'impression doit être ajustée.**

# **Solutions**

Réglez la position d'impression dans le menu **Param.** > **Param imprim** > **Autocollant** du panneau de commande.

# **La position d'impression sur CD/DVD est incorrecte**

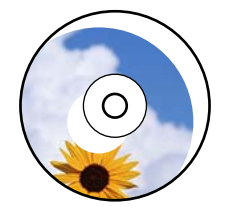

# **La position d'impression doit être ajustée.**

# **Solutions**

Réglez la position d'impression dans le menu **Param.** > **Param imprim** > **CD/DVD** du panneau de commande.

# **Les caractères imprimés sont incorrects ou déformés**

<B図2] L冈·図斥彗二 ZAオ鋕・コ i2 薀・ |・サー8Q図/ア図r **⊠b8 ⊠!\$NB⊠X⊠•B7kBcT,⊠•B • \*; JEE⊠P7∑⊠J2; •⊠1"** M<sub>Xu</sub>

#### N ? NN ?▲N ? NNNNNNNNNNNNNNNNNNNNN

```
¤6æλ' HciG-<sup>T</sup>¤È¤´ o¤; Çð¼! "A; 逤`r¤
υδεα HCk3— ueu ou,cox: α,eeu ru<br>δõicr^μaL¤÷‰+u)"*mà•Ñ−hfûhãšÄ¤‱v¤ær<br>rý¤ÿ¤Ž∥,ü®ï¤—çËås—Æû¤£œwûzxıÈ}û'®—ç<br>¤ÑÂe™Ñ=¤PÉ"!?ὰ}⊂"æuž¿žáa»'(ÜÊ—¤ò£ő
```
Envisagez les possibilités suivantes.

# **Le câble USB n'est pas correctement branché.**

#### **Solutions**

Connectez fermement le cordon USB à l'imprimante et à l'ordinateur.

# **Une tâche est en attente d'impression.**

# **Solutions**

Annulez toutes les tâches d'impression en attente.

# **L'ordinateur a été placé manuellement en mode Hibernation ou Veille lors de l'impression. Solutions**

Ne mettez pas l'ordinateur en mode **Hibernation** ou **Veille** manuellement lors de l'impression. Des pages de texte éraflé peuvent être imprimées la prochaine fois que vous démarrez l'ordinateur.

# **L'image imprimée est inversée**

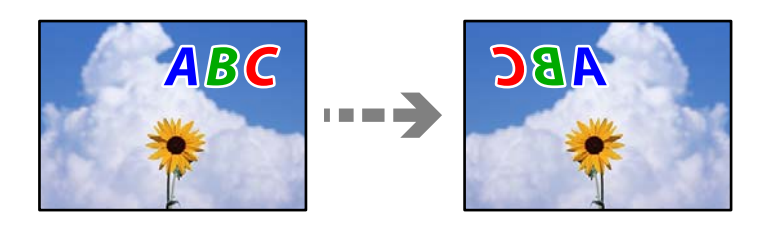

# **Les paramètres d'impression sont réglés pour inverser l'image horizontalement.**

# **Solutions**

Désactivez les paramètres d'images miroirs dans le pilote de l'imprimante ou l'application.

❏ Windows

Désélectionnez **Image miroir** au niveau de l'onglet **Plus d'options** du pilote d'impression.

❏ Mac OS

Désélectionnez **Image miroir** dans le menu **Configuration Imprimante** de la boîte de dialogue d'impression.

# **Motifs de mosaïque dans les impressions**

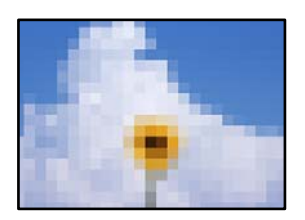

# **Des images ou photos ont été imprimées à basse résolution.**

# **Solutions**

Si vous imprimez des images ou des photos, utilisez des données haute résolution. Si elles s'affichent bien sur un écran, les images provenant de sites Web ont souvent une faible résolution, ce qui peut diminuer la qualité d'impression.

# <span id="page-165-0"></span>**La qualité de copie est médiocre**

# **Couleur absente, apparition de bandes ou de couleurs inattendues sur les copies**

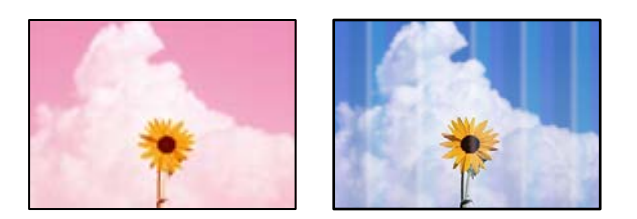

# **Il est possible que les buses de la tête d'impression soient obstruées.**

#### **Solutions**

Procédez à une vérification des buses pour savoir si les buses de la tête d'impression sont obstruées. Lancez une procédure de vérification des buses, puis nettoyez la tête d'impression si l'une des buses de la tête d'impression est obstruée. Si vous n'avez pas utilisé l'imprimante pendant une longue période, les buses des têtes d'impression peuvent être obstruées et les gouttes d'encre peuvent ne pas être libérées.

& [« Vérification et nettoyage de la tête d'impression » à la page 108](#page-107-0)

# **Des bandes colorées apparaissent à intervalles de 2.5 cm environ**

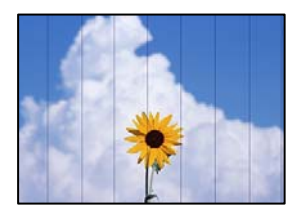

Envisagez les possibilités suivantes.

# **Le type de papier ne correspond pas au papier chargé.**

#### **Solutions**

Sélectionnez le paramètre de type de papier adapté en fonction du type de papier chargé dans l'imprimante.

& [« Liste des types de papier » à la page 29](#page-28-0)

#### **La qualité d'impression est réglée sur une valeur trop basse.**

#### **Solutions**

Lors de l'impression sur du papier ordinaire, sélectionnez un paramètre de qualité plus élevé. Sélectionnez **Paramètres avancés** > **Qualité**, puis **Supérieure** dans chaque menu de copie.

#### **La tête d'impression n'est pas alignée.**

# **Solutions**

Sélectionnez le menu **Entretien** > **Alignement de la tête** > **Alignement horizontal** sur le panneau de commande pour aligner la tête d'impression.

# **Copies floues, bandes verticales ou problème d'alignement**

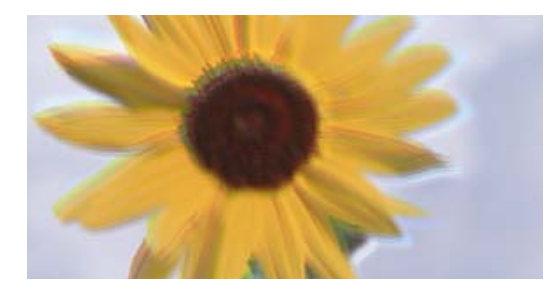

# entnanen ane ı Aufdruck. W ↓5008 "Regel

Envisagez les possibilités suivantes.

# **La tête d'impression n'est pas alignée.**

# **Solutions**

Sélectionnez le menu **Entretien** > **Alignement de la tête** > **Alignement vertical** sur le panneau de commande pour aligner la tête d'impression.

# **L'impression bidirectionnelle est activée.**

#### **Solutions**

Si la qualité d'impression ne s'améliore pas, même après avoir aligné la tête d'impression, sélectionnez **Param.** > **Param imprim** sur le panneau de commande, puis désactivez l'option **Bidirectionnelle**.

Lors de l'impression bidirectionnelle (ou à haute vitesse), la tête d'impression imprime tout en se déplaçant dans les deux sens et il est possible que les lignes verticales ne soient pas alignées. La désactivation de ce paramètre peut réduire la vitesse d'impression.

# **Les tirages sont vierges**

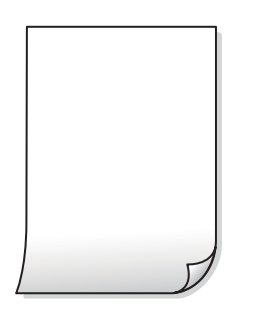

# **Il est possible que les buses de la tête d'impression soient obstruées.**

#### **Solutions**

Procédez à une vérification des buses, puis essayez Nettoyage auto si les buses de la tête d'impression sont obstruées.

& [« Exécution de Nettoyage auto » à la page 110](#page-109-0)

# **Les paramètres d'impression ne correspondent pas au format du papier chargé.**

#### **Solutions**

Modifiez les paramètres d'impression pour correspondre au format du papier chargé dans le bac. Chargez dans le bac du papier qui correspond aux paramètres d'impression.

# **Plusieurs feuilles de papier sont entraînées dans l'imprimante à la fois.**

#### **Solutions**

Reportez-vous à ce qui suit pour empêcher que plusieurs feuilles de papier ne soient entraînées dans l'imprimante à la fois.

& [« Plusieurs feuilles de papier sont entraînées en même temps » à la page 154](#page-153-0)

# **Le papier est taché ou éraflé**

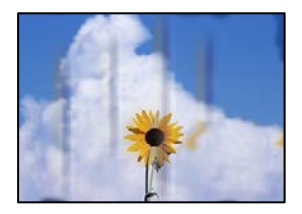

Envisagez les possibilités suivantes.

#### **Le papier n'est pas chargé correctement.**

# **Solutions**

Si des bandes horizontales (perpendiculaires au sens d'impression) apparaissent ou si la partie supérieure ou inférieure du papier est tachée, chargez le papier dans le bon sens et faites glisser les guides latéraux contre les bords du papier.

- & [« Chargement de papier dans le Bac papier 1 » à la page 30](#page-29-0)
- & [« Chargement de papier dans le Bac papier 2 » à la page 34](#page-33-0)
- & [« Chargement de papier dans le Fente insertion arrière » à la page 38](#page-37-0)

#### **Le trajet du papier est sale.**

# **Solutions**

Si des bandes verticales (parallèles au sens d'impression) apparaissent ou si le papier est taché, nettoyez le trajet du papier.

& [« Nettoyage du trajet du papier en cas de traces d'encre » à la page 111](#page-110-0)

#### **Le papier est gondolé.**

### **Solutions**

Placez le papier sur une surface plane pour voir s'il est gondolé. Si c'est le cas, aplatissez-le.

#### **La tête d'impression frotte contre la surface du papier.**

#### **Solutions**

Si les tirages sont sales lors de la copie sur papier épais, activez **Pap. épais** dans le menu **Param.** > **Param imprim** du panneau de commande. Si vous activez cette fonctionnalité, la qualité de copie peut décliner ou la vitesse d'impression peut être réduite.

# **Les photos copiées sont collantes**

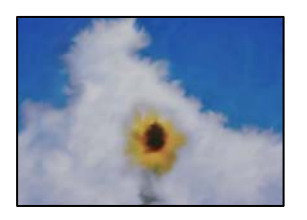

# **La copie a été effectuée du mauvais côté du papier photo.**

# **Solutions**

Assurez-vous de copier sur le côté imprimable. Si par mégarde vous avez imprimé sur le mauvais côté du papier photo, vous devrez nettoyer le trajet du papier.

& [« Nettoyage du trajet du papier en cas de traces d'encre » à la page 111](#page-110-0)

# **Copie sans marges impossible**

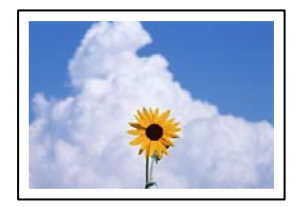

# **L'option sans marges n'est pas définie dans les paramètres d'impression.**

# **Solutions**

Sélectionnez **Différentes impressions** > **Différentes copies** > **Copier/restaurer des photos** > **Réglage bordure** > **Sans bordure** sur le panneau de commande. Si vous sélectionnez un type de papier qui ne prend pas en charge l'impression sans marges, vous ne pourrez pas activer ce paramètre. Sélectionnez un type de papier qui prend en charge l'impression sans marges.

& [« Papier pour impression sans marge » à la page 204](#page-203-0)

# **Les bords de l'image sont rognés lors de la copie sans marges**

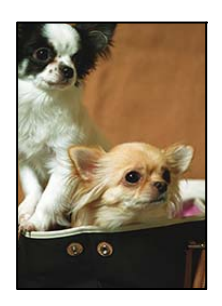

# **L'image étant légèrement agrandie, les parties qui dépassent sont rognées.**

# **Solutions**

Sélectionnez un paramètre d'agrandissement moins élevé.

# ❏ Copie de photos

Sur le panneau de commande, sélectionnez **Différentes impressions** > **Différentes copies** > **Copier/ restaurer des photos** > **Réglage bordure** > **Sans bordure**, puis modifiez le paramètre **Extension**.

❏ Copie sans marges

Sur le panneau de commande, sélectionnez **Différentes impressions** > **Différentes copies** > **Copie Sans bordure** > **Paramètres avancés** > **Extension**, puis modifiez le paramètre.

# **La position, le format ou les marges de la copie sont incorrects**

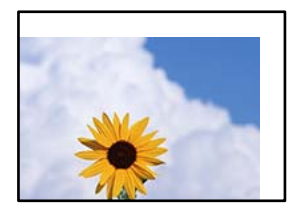

Envisagez les possibilités suivantes.

# **Le papier n'est pas chargé correctement.**

#### **Solutions**

Chargez le papier dans le bon sens et faites glisser le guide latéral contre le bord du papier.

- & [« Chargement de papier dans le Bac papier 1 » à la page 30](#page-29-0)
- & [« Chargement de papier dans le Bac papier 2 » à la page 34](#page-33-0)
- & [« Chargement de papier dans le Fente insertion arrière » à la page 38](#page-37-0)

# **Les originaux ne sont pas positionnés correctement.**

#### **Solutions**

- ❏ Assurez-vous que l'original est placé correctement par rapport aux marques d'alignement.
- ❏ Si le bord de l'image numérisée manque, éloignez légèrement le document original du bord de la vitre du scanner.
- & [« Positionnement des originaux » à la page 45](#page-44-0)

# **La vitre du scanner présente des taches ou de la poussière.**

#### **Solutions**

Nettoyez la vitre du scanner et le capot de documents à l'aide d'un chiffon sec, doux et propre. Si la vitre présente de la poussière ou des taches à proximité des originaux, la zone de copie peut s'étendre et inclure la poussière ou les taches, ce qui entraîne une position de copie incorrecte ou une réduction de l'image.

& [« Nettoyage de la Vitre du scanner » à la page 112](#page-111-0)

# **Le format du papier est mal défini.**

#### **Solutions**

Sélectionnez le paramètre de taille de papier adapté.

# **La position de copie sur CD/DVD est incorrecte**

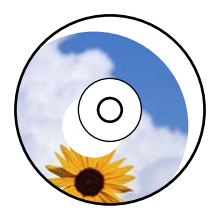

Envisagez les possibilités suivantes.

# **La position d'impression doit être ajustée.**

# **Solutions**

Sélectionnez le menu **Param.** > **Param imprim** > **CD/DVD** sur le panneau de commande et ajustez la position d'impression.

**La vitre du scanner présente des taches ou de la poussière.**

# **Solutions**

Nettoyez la vitre du scanner et le capot de documents à l'aide d'un chiffon sec, doux et propre. Si la vitre présente de la poussière ou des taches à proximité des originaux, la zone de copie peut s'étendre et inclure la poussière ou les taches, ce qui entraîne une position de copie incorrecte ou une réduction de l'image.

& [« Nettoyage de la Vitre du scanner » à la page 112](#page-111-0)

# **Apparition de couleurs irrégulières, de taches, points ou lignes droites sur l'image copiée**

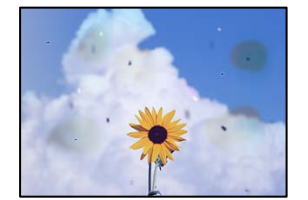

Envisagez les possibilités suivantes.

# **Le trajet du papier est sale.**

#### **Solutions**

Pour nettoyer le trajet du papier, chargez et éjectez le papier sans imprimer.

& [« Nettoyage du trajet du papier en cas de traces d'encre » à la page 111](#page-110-0)

# **La vitre du scanner ou les originaux présentent de la poussière ou de la saleté.**

#### **Solutions**

Retirez la poussière ou la saleté des originaux et nettoyez la vitre du scanner.

& [« Nettoyage de la Vitre du scanner » à la page 112](#page-111-0)

# **L'original a été plaqué avec trop de force.**

# **Solutions**

Si vous appuyez trop fort, les images pourraient être floues, tâchées ou parsemées de points. N'appuyez pas trop fort sur les originaux ni sur le capot de documents.

# **La densité de copie est trop élevée.**

### **Solutions**

Diminuez la densité de copie.

& [« Options de menu pour la copie » à la page 88](#page-87-0)

# **Des motifs moirés (hachures croisées) apparaissent sur l'image copiée**

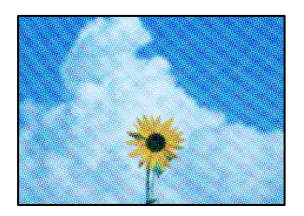

# **Si l'original est un document imprimé comme un magazine ou un catalogue, des points apparaissent avec un effet de moiré.**

#### **Solutions**

Modifiez le paramètre d'agrandissement ou de réduction. Si un moiré apparaît toujours, positionnez l'original avec un angle sensiblement différent.

& [« Options de menu pour la copie » à la page 88](#page-87-0)

# **Une image du verso du document original apparaît sur l'image copiée**

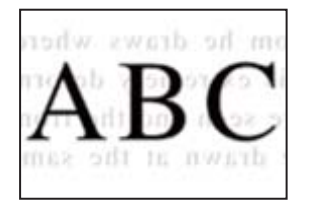

Envisagez les possibilités suivantes.

# **Lorsque vous numérisez des originaux, les images présentes sur le verso peuvent être numérisées en même temps.**

# **Solutions**

Placez l'original contre la vitre du scanner, puis recouvrez-le d'une feuille de papier noir.

# <span id="page-172-0"></span>**La densité de copie est trop élevée.**

# **Solutions**

Diminuez la densité de copie.

& [« Options de menu pour la copie » à la page 88](#page-87-0)

# **Plusieurs documents originaux sont copiés sur une même feuille**

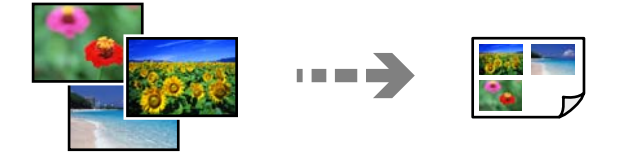

# **L'espace entre les originaux est insuffisant.**

# **Solutions**

Si vous placez plusieurs originaux contre la vitre du scanner pour les copier séparément, mais que ceux-ci sont copiés sur une même feuille, espacez-les d'au moins 5 mm. Si le problème persiste, placez un seul document original à la fois.

# **Problèmes relatifs aux images numérisées**

# **Les couleurs de l'image numérisée ne sont pas homogènes, ou celle-ci présente de la saleté ou des taches**

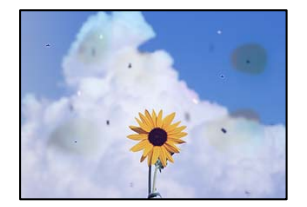

# **La vitre du scanner ou les originaux présentent de la poussière ou de la saleté.**

# **Solutions**

Retirez la poussière ou la saleté des originaux et nettoyez la vitre du scanner.

& [« Nettoyage de la Vitre du scanner » à la page 112](#page-111-0)

# **L'original a été plaqué avec trop de force.**

#### **Solutions**

Si vous appuyez trop fort, les images pourraient être floues, tâchées ou parsemées de points. N'appuyez pas trop fort sur les originaux ni sur le capot de documents.

# **Apparition d'un décalage dans l'arrière-plan des images numérisées**

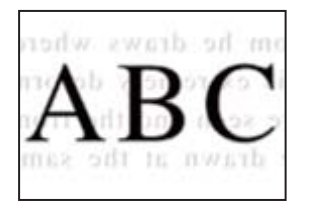

# **Lorsque vous numérisez des originaux, les images présentes sur le verso peuvent être numérisées en même temps.**

# **Solutions**

Lorsque vous numérisez depuis la vitre du scanner, placez un sous-main ou papier noir sur l'original.

# **Impossible de numériser la bonne zone**

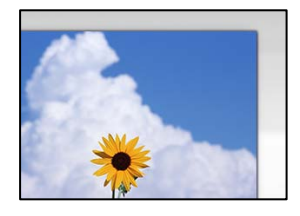

# **Les originaux ne sont pas positionnés correctement.**

# **Solutions**

- ❏ Assurez-vous que l'original est placé correctement par rapport aux marques d'alignement.
- ❏ Si le bord de l'image numérisée manque, éloignez légèrement le document original du bord de la vitre du scanner.
- & [« Positionnement des originaux » à la page 45](#page-44-0)

# **La vitre du scanner présente de la poussière ou de la saleté.**

#### **Solutions**

Retirez les débris ou la poussière de la vitre du scanner et du couvercle du document. Si de la salissure ou de la poussière se trouvent autour de l'original, la plage de numérisation s'étend pour l'inclure.

& [« Nettoyage de la Vitre du scanner » à la page 112](#page-111-0)

# **Lorsque vous numérisez plusieurs originaux à l'aide d'Epson ScanSmart, l'espace entre chacun d'entre eux est insuffisant.**

#### **Solutions**

Assurez-vous qu'il existe un espace d'au moins 20 mm (0,8 pouces) entre les originaux si vous en placez plusieurs sur la vitre du scanner.

& [« Numérisation de plusieurs photos à la fois » à la page 103](#page-102-0)

# **Impossible de résoudre les problèmes liés à l'image numérisée**

Vérifiez les éléments suivants si vous avez essayé toutes les solutions, mais que vous n'avez pas résolu votre problème.

# **Les paramètres du logiciel de numérisation posent problème.**

# **Solutions**

Utilisez Epson Scan 2 Utility pour réinitialiser les paramètres du logiciel du scanner.

#### *Remarque:*

Epson Scan 2 Utility est une application fournie avec le logiciel du scanner.

- Lancez l'Epson Scan 2 Utility.
	- ❏ Windows 10

Cliquez sur le bouton Démarrer, puis sélectionnez **EPSON** > **Epson Scan 2 Utility**.

❏ Windows 8.1/Windows 8

Entrez le nom de l'application dans l'icône Rechercher, puis sélectionnez l'icône affichée.

❏ Windows 7/Windows Vista/Windows XP

Cliquez sur le bouton Démarrer et sélectionnez **Tous les programmes** ou **Programmes** > **EPSON** > **Epson Scan 2** > **Epson Scan 2 Utility**.

❏ Mac OS

Sélectionnez **Aller** > **Applications** > **Epson Software** > **Epson Scan 2 Utility**.

- 2. Sélectionnez l'onglet **Autre**.
- 3. Cliquez sur **Réinitialiser**.

Si l'initialisation ne résout pas le problème, désinstallez puis réinstallez le logiciel du scanner.

 $\blacktriangleright$  [« Installation séparée des applications » à la page 120](#page-119-0)

# **Impossible de sélectionner le type de papier ou la source de papier dans le pilote d'impression**

# **Un pilote d'imprimante authentique Epson n'a pas été installé.**

Si un pilote d'imprimante Epson authentique (EPSON XXXXX) n'a pas été installé, les fonctions disponibles sont limitées. Nous vous recommandons d'utiliser un pilote d'imprimante Epson authentique.

# **Informations connexes**

- $\rightarrow$  [« Vérifier qu'un pilote d'imprimante Epson authentique est installé Windows » à la page 121](#page-120-0)
- & [« Vérifier qu'un pilote d'imprimante Epson authentique est installé Mac OS » à la page 122](#page-121-0)

# <span id="page-175-0"></span>**Un message s'affiche sur l'écran LCD**

Si un message d'erreur s'affiche sur l'écran LCD, suivez les instructions à l'écran ou les solutions ci-dessous pour résoudre le problème.

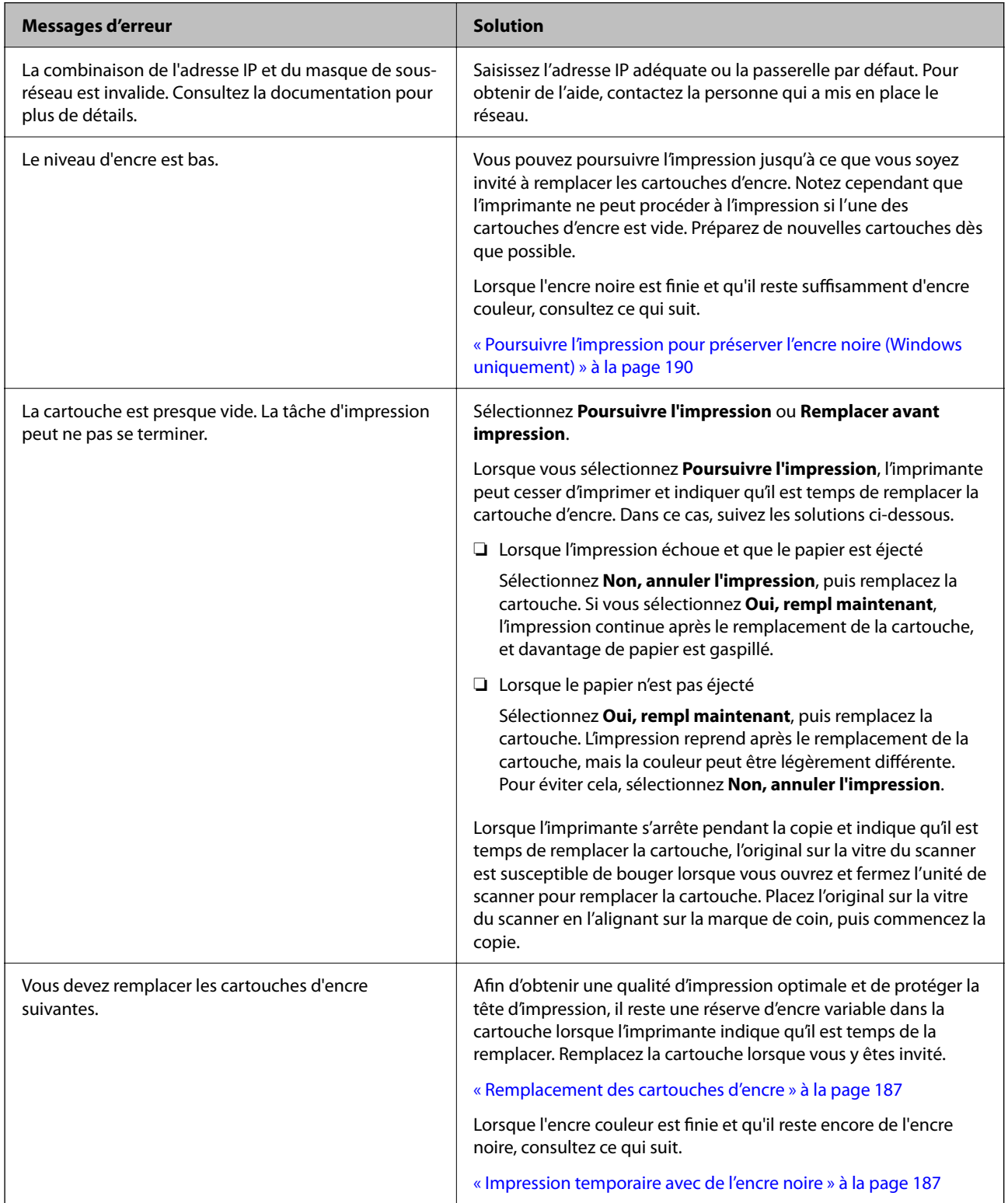

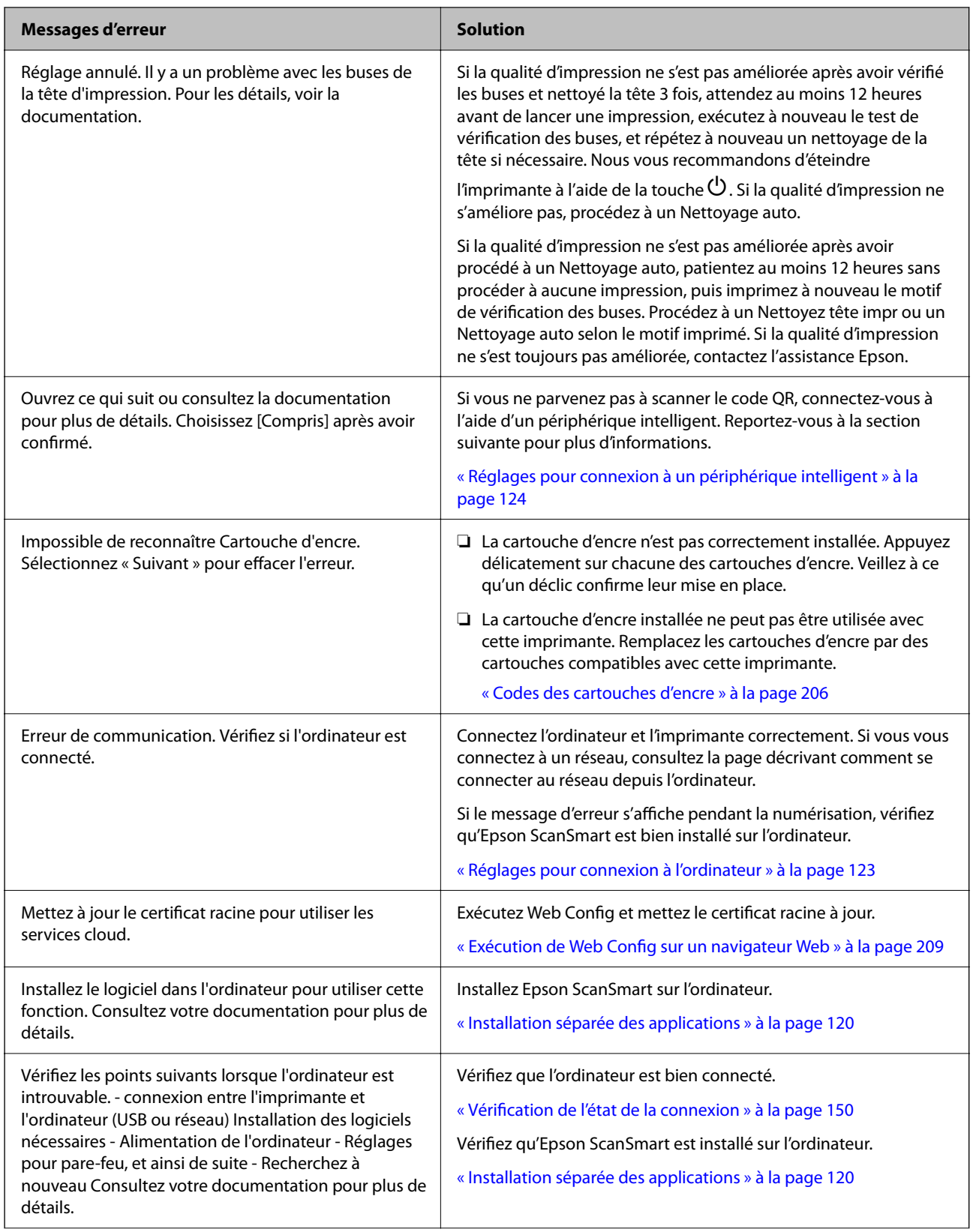

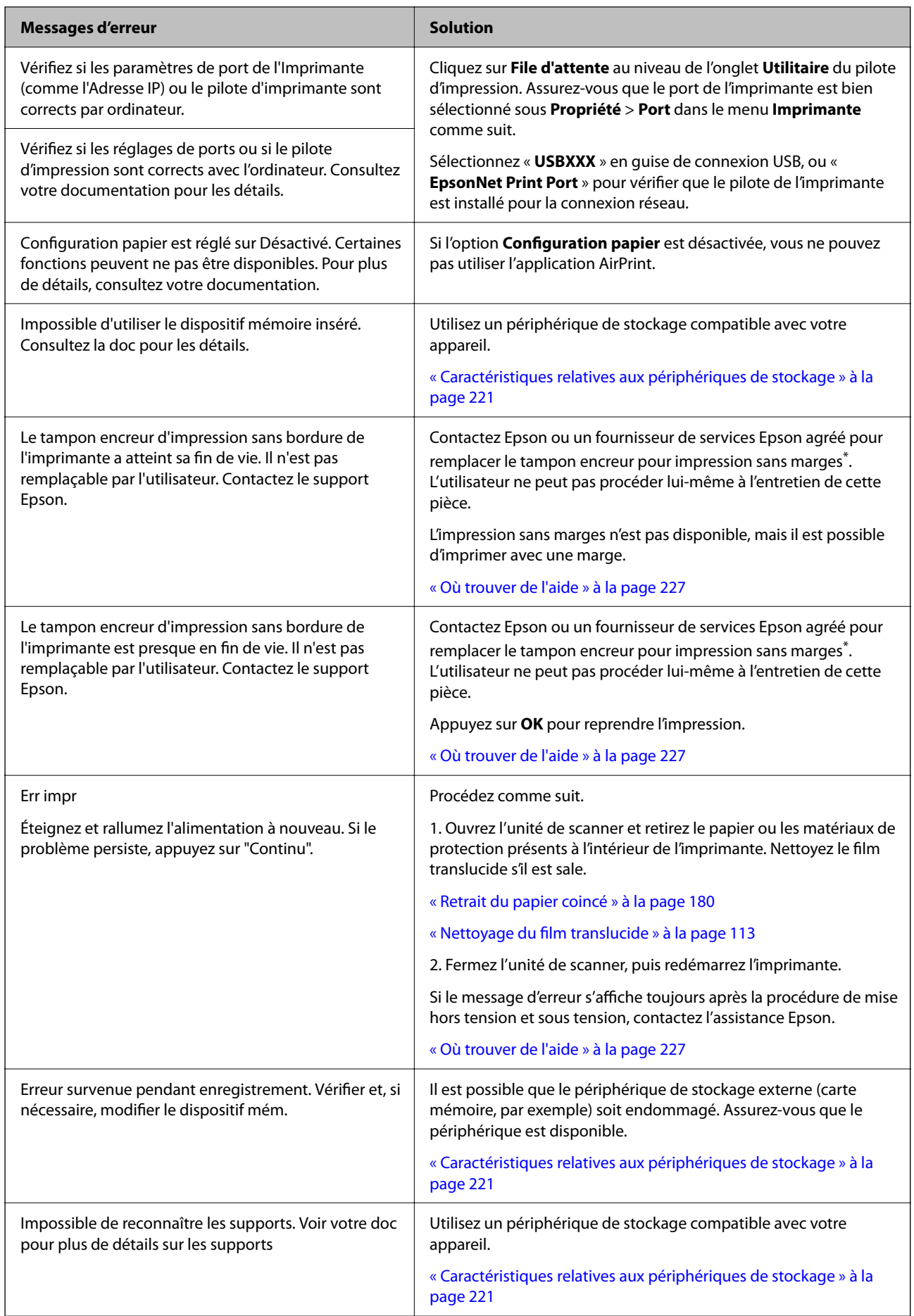

<span id="page-178-0"></span>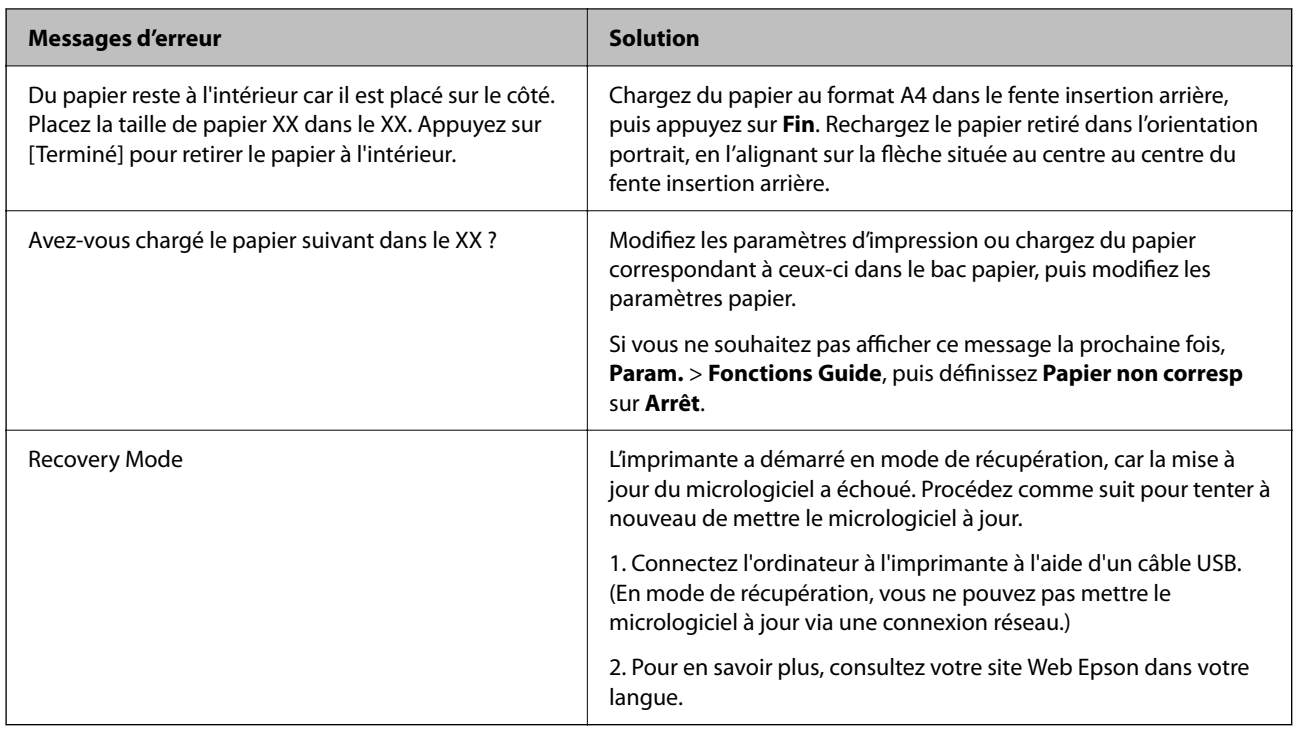

\* Au cours de certains cycles d'impression, une quantité minime d'encre excédentaire peut être absorbée par le tampon encreur d'impression sans marge. Pour empêcher toute fuite depuis le tampon, le produit est conçu pour interrompre l'impression sans marge dès que le tampon atteint sa limite. La nécessité et la fréquence de cette procédure dépendent du nombre de pages que vous imprimez à l'aide de l'option d'impression sans marge. La nécessité de remplacer le tampon ne signifie pas que votre imprimante ne fonctionne plus conformément aux spécifications. L'imprimante vous informe lorsque le remplacement du tampon est nécessaire, mais seul un fournisseur de services Epson agréé peut réaliser cette opération. La garantie Epson ne couvre pas le coût de ce remplacement.

# **Bourrage papier**

Consultez l'erreur affichée sur le panneau de commande et suivez les instructions pour dégager le papier coincé, y compris les morceaux déchirés. Ensuite, supprimez l'erreur. L'écran LCD affiche une animation vous montrant comment retirer le papier coincé.

# !*Attention:*

Ne touchez jamais les touches du panneau de commande lorsque votre main se trouve à l'intérieur de l'imprimante. Si l'imprimante se met à fonctionner, vous pourriez être blessé. Veillez à ne pas toucher les parties saillantes pour éviter les blessures.

# c*Important:*

Retirez le papier coincé avec précaution. Si vous le retirez vigoureusement, vous risquez d'endommager l'imprimante.

# <span id="page-179-0"></span>**Retrait du papier coincé**

Vous pouvez également regarder la procédure dans les Manuels de film Web. Accédez au site web suivant.

<https://support.epson.net/publist/vlink.php?code=VC00014>

# !*Attention:*

- ❏ Veillez à ne pas coincer vos mains ou vos doigts lors de l'ouverture ou de la fermeture du scanner. Vous risqueriez de vous blesser.
- ❏ Ne touchez jamais les touches du panneau de commande lorsque votre main se trouve à l'intérieur de l'imprimante. Si l'imprimante se met à fonctionner, vous pourriez être blessé. Veillez à ne pas toucher les parties saillantes pour éviter les blessures.
- 1. Retirez le couvercle arrière.

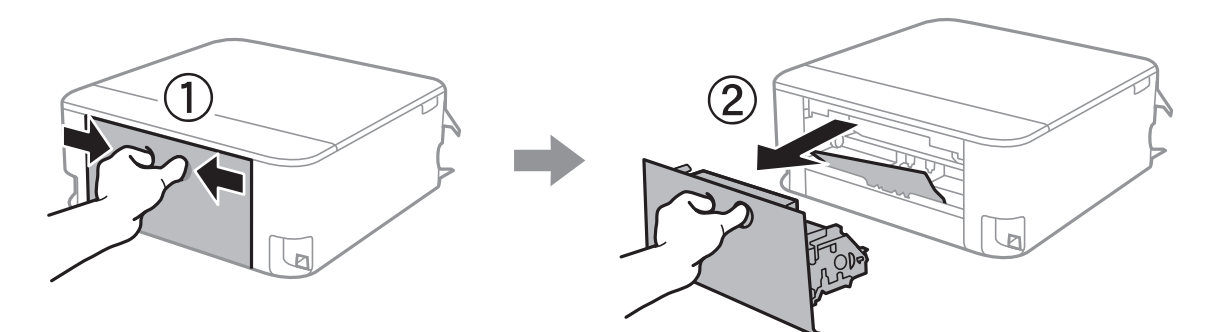

2. Retirez le papier coincé.

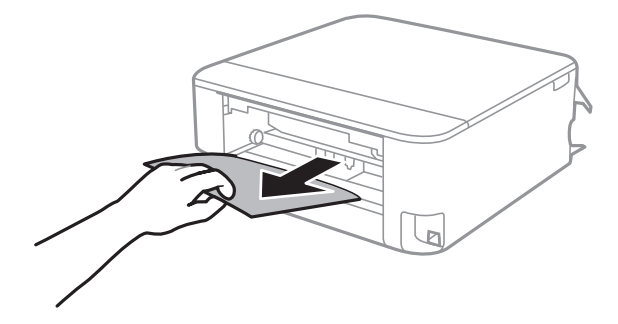

3. Retirez le papier coincé du couvercle arrière.

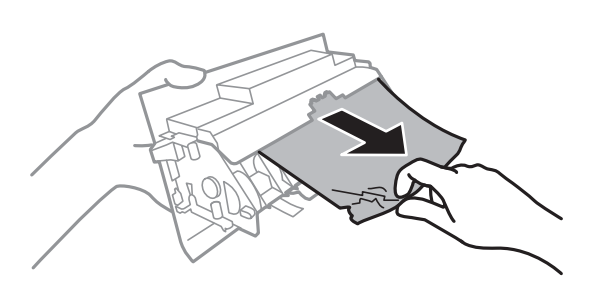

4. Insérez le couvercle arrière dans l'imprimante.
5. Ouvrez le scanner avec le capot de documents fermé.

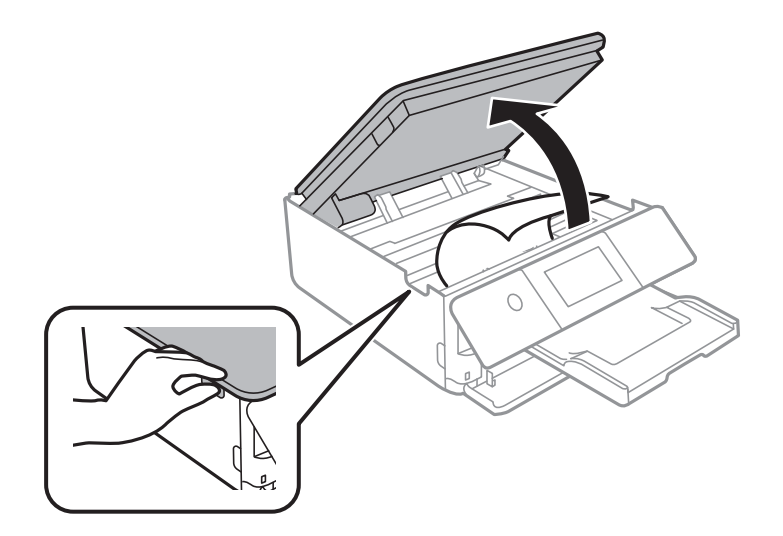

6. Retirez le papier coincé.

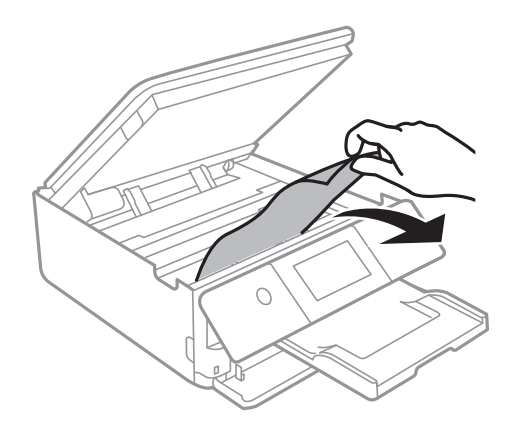

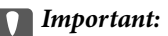

Ne touchez pas le câble plat blanc ni le film translucide situé à l'intérieur de l'imprimante. Faute de quoi vous risquez de provoquer un dysfonctionnement.

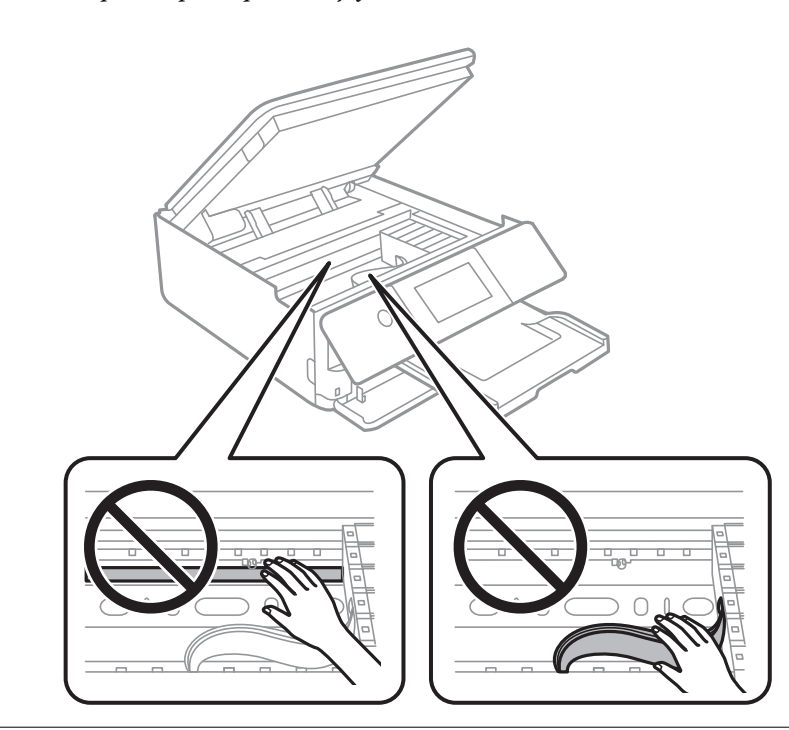

7. Fermez le scanner.

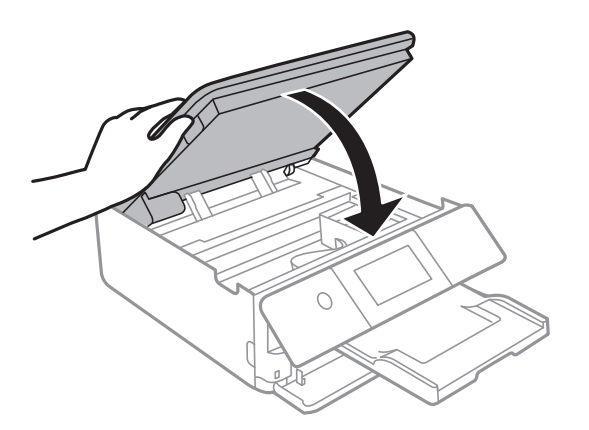

### *Remarque:*

Le scanner est conçu pour se refermer lentement et opposer une légère résistance afin d'éviter de blesser vos doigts. Continuez à le refermer malgré la légère résistance.

8. Fermez le bac de sortie.

9. Retirez le bac papier.

Concernant le bac papier 2, levez-le légèrement, puis retirez-le.

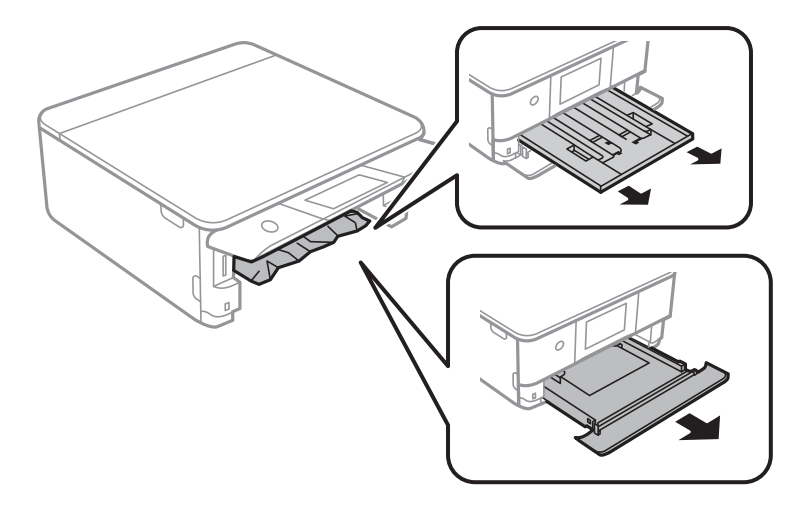

10. Retirez le papier coincé.

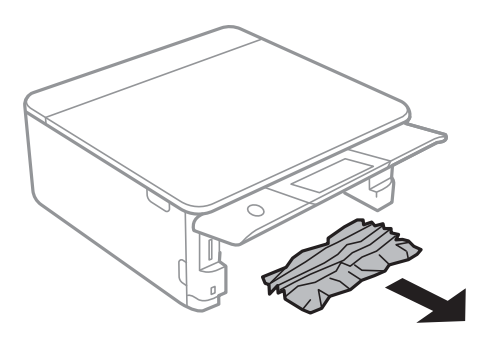

11. Alignez les bords du papier et faites glisser les guides latéraux contre les bords du papier.

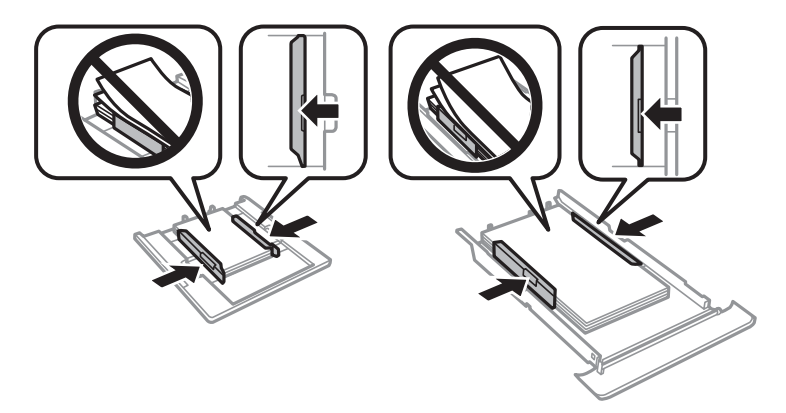

12. Insérez le bac papier dans l'imprimante.

### <span id="page-183-0"></span>**Le papier au format carte de visite connaît un bourrage**

### **Le papier est chargé horizontalement.**

### **Solutions**

Lorsque du papier au format carte de visite n'est pas éjecté et reste dans l'imprimante, chargez du papier de format A4 dans le fente insertion arrière pour le retirer. Commencez à copier sans placer d'original. Le papier sera éjecté avec le papier au format A4. Chargez de nouveau le papier au format carte de visite dans l'orientation portrait, en l'alignant sur la flèche située au centre au centre du fente insertion arrière.

## **Prévention des bourrages papier**

Si des bourrages papier se produisent fréquemment, vérifiez les points suivants.

- ❏ Placez l'imprimante sur une surface plane et utilisez-la dans les conditions ambiantes recommandées. [« Caractéristiques environnementales » à la page 224](#page-223-0)
- ❏ Utilisez du papier pris en charge par cette imprimante.
	- [« Papiers disponibles et capacités » à la page 202](#page-201-0)
- ❏ Veuillez observer les précautions de manipulation du papier.
	- [« Précautions de manipulation du papier » à la page 27](#page-26-0)
- ❏ Chargez le papier dans le bon sens et faites glisser le guide latéral contre le bord du papier.
	- [« Chargement de papier dans le Bac papier 1 » à la page 30](#page-29-0)
	- [« Chargement de papier dans le Bac papier 2 » à la page 34](#page-33-0)
	- [« Chargement de papier dans le Fente insertion arrière » à la page 38](#page-37-0)
- ❏ Ne chargez pas plus de feuilles que le nombre indiqué pour le papier.
- ❏ Chargez une feuille de papier à la fois si vous avez chargé plusieurs feuilles de papier.
- ❏ Assurez-vous que les paramètres de format et de type de papier correspondent au format et au type réels du papier chargé dans l'imprimante.

[« Liste des types de papier » à la page 29](#page-28-0)

❏ Nettoyez le rouleau dans l'imprimante. [« Résolution des problèmes d'entraînement du papier » à la page 106](#page-105-0)

# **Le moment est venu de remplacer les cartouches d'encre**

# **Précautions de manipulation des cartouches d'encre**

### **Précautions de stockage pour l'encre**

❏ Maintenez les cartouches d'encre à l'abri de la lumière directe du soleil.

❏ N'entreposez pas les cartouches d'encre dans un endroit trop chaud ou trop froid.

- ❏ Pour de meilleurs résultats, Epson vous recommande d'utiliser les cartouches d'encre avant la date de péremption imprimée sur leur emballage, ou dans les six mois qui suivent l'ouverture de celui-ci, selon ce qui survient en premier.
- ❏ Pour obtenir des résultats optimaux, stockez les emballages de cartouches d'encre avec la base en bas.
- ❏ Lorsque vous apportez à l'intérieur d'un local une cartouche d'encre précédemment stockée dans un endroit froid, laissez-la se conditionner à la température de la pièce pendant trois heures au moins avant de l'utiliser.
- ❏ N'ouvrez pas l'emballage de la cartouche d'encre tant que vous n'êtes pas prêt à l'installer dans l'imprimante. La cartouche est conditionnée sous vide afin de conserver ses performances. Si vous laissez la cartouche hors de son emballage pendant une longue durée avant de l'utiliser, il se peut que l'impression normale ne soit pas possible.

### **Précautions de manipulation pour le remplissage des cartouches d'encre**

- ❏ Ne secouez pas les cartouches d'encre après avoir ouvert l'emballage. Elles pourraient fuir.
- ❏ Ne touchez pas aux parties indiquées sur l'illustration. Cela pourrait perturber le fonctionnement normal et l'impression.

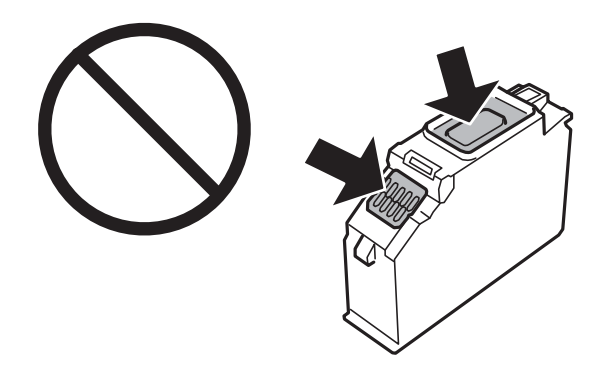

- ❏ Installez toutes les cartouches d'encre, sinon vous ne pourrez pas imprimer.
- ❏ Ne remplacez pas les cartouches d'encre alors que l'appareil est hors tension. Ne retirez pas la tête d'impression manuellement. Vous pourriez endommager l'imprimante.
- ❏ Une fois la cartouche d'encre installée, le témoin d'alimentation continue de clignoter pendant que l'imprimante charge l'encre. Ne mettez pas l'imprimante hors tension pendant le chargement de l'encre. Si le chargement de l'encre est incomplet, vous risquez de ne pas pouvoir imprimer.
- ❏ Ne laissez pas l'imprimante sans cartouches d'encre installées ou n'éteignez pas l'imprimante pendant le remplacement d'une cartouche. L'encre restante dans les buses de la tête d'impression sèchera et vous ne pourrez plus imprimer.
- ❏ Veillez à ce que des poussières ou des objets ne pénètrent pas à l'intérieur du support des cartouches d'encre. La présence de corps étranger dans le support peut détériorer les résultats de l'impression ou empêcher les opérations d'impression. Si un corps étranger pénètre à l'intérieur du support, retirez-le avec précaution.

❏ Si vous retirez la cartouche de l'imprimante pour l'utiliser ultérieurement ou pour la mettre au rebut, veillez à remettre le capuchon sur le port d'alimentation de l'encre sur la cartouche pour éviter que l'encre ne sèche ou que la zone avoisinante ne soit maculée d'encre. Placez le capuchon fermement jusqu'à ce qu'il clic.

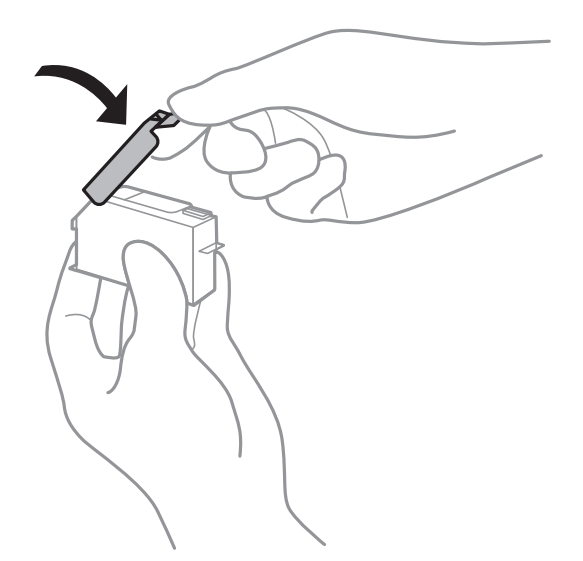

- ❏ Si vous retirez une cartouche d'encre de l'imprimante afin de la réutiliser ultérieurement, Epson recommande de l'utiliser dès que possible.
- ❏ Cette imprimante utilise des cartouches d'encre équipées d'une puce verte qui surveille les informations telles que le niveau d'encre restant pour chaque cartouche. Cela signifie que même si la cartouche est retirée de l'imprimante avant d'être épuisée, vous pouvez continuer d'utiliser la cartouche après l'avoir réinsérée dans l'imprimante. Toutefois, la réinsertion de la cartouche peut entraîner une certaine consommation d'encre afin de garantir les performances de l'imprimante.
- ❏ Pour obtenir un rendement maximal de l'encre, ne retirez une cartouche d'encre que lorsque vous êtes prêt à la remplacer. Il se peut que les cartouches d'encre affichant un faible niveau d'encre ne puissent pas utilisées après réinsertion.
- ❏ Afin d'obtenir une qualité d'impression optimale et de protéger la tête d'impression, il reste encore une quantité variable d'encre dans la cartouche lorsque l'imprimante indique qu'il est temps de la remplacer. Les rendements estimés excluent cette réserve.
- ❏ Ne démontez pas ou ne modifiez pas la cartouche d'encre, faute de quoi l'impression risque de ne pas fonctionner normalement.
- ❏ Vous ne pouvez pas utiliser la cartouche d'encre fournie avec l'imprimante comme cartouche de remplacement.
- ❏ Remplacez les cartouches d'encre les unes après les autres dès que possible. Si vous remplacez deux cartouches ou plus à la fois, ou si le remplacement prend du temps, il est possible que de l'encre soit utilisée pour garantir les performances de l'imprimante. Ne laissez pas l'imprimante avec les cartouches d'encre retirées.

### **Consommation d'encre**

- ❏ Pour garantir les performances optimales des têtes d'impression, une certaine quantité d'encre provenant de toutes les cartouches est consommée pendant les opérations de maintenance. De l'encre peut également être utilisée lorsque vous remplacez les cartouches d'encre ou allumez l'imprimante.
- ❏ Lorsque vous imprimez en monochrome ou en niveaux de gris, les encres couleur au lieu de l'encre noire peuvent être utilisées en fonction du paramètre de type de papier ou de qualité d'impression. Ceci est dû au fait que plusieurs encres couleur sont utilisées pour créer du noir.
- <span id="page-186-0"></span>❏ L'encre des cartouches fournies avec l'imprimante est partiellement utilisée lors de la configuration initiale. Afin de produire des impressions de haute qualité, la tête d'impression est chargée d'encre. Ce processus unique consomme une certaine quantité d'encre. Par conséquent, il se peut que ces cartouches impriment moins de pages par rapport aux cartouches d'encres suivantes.
- ❏ Les rendements indiqués peuvent varier en fonction des images imprimées, du type de papier utilisé, de la fréquence des impressions et des conditions environnementales, telles que la température.

# **Remplacement des cartouches d'encre**

Lorsqu'un message vous demande de remplacer les cartouches d'encre, sélectionnez **Comment faire pour** et regardez les animations affichées sur le panneau de contrôle afin d'apprendre comment remplacer les cartouches d'encre.

Si vous devez remplacer les cartouches d'encre avant qu'elles ne soient épuisées, appuyez sur **Entretien** > **Remplact des cartouches** sur l'écran d'accueil, puis suivez les instructions à l'écran. Sélectionnez **Suivant** pour obtenir plus de détails.

### !*Attention:*

Veillez à ne pas coincer vos mains ou vos doigts lors de l'ouverture ou de la fermeture du scanner. Vous risqueriez de vous blesser.

Consultez les informations connexes suivantes avant de remplacer les cartouches d'encre.

### **Informations connexes**

- & [« Codes des cartouches d'encre » à la page 206](#page-205-0)
- & [« Précautions de manipulation des cartouches d'encre » à la page 184](#page-183-0)

# **Poursuivre temporairement l'impression sans remplacer les cartouches d'encre**

### **Impression temporaire avec de l'encre noire**

Lorsque la cartouche d'encre couleur est vide et qu'il reste de l'encre dans la cartouche d'encre noire, vous pouvez appliquer les paramètres suivants pour continuer à imprimer sur une courte période en utilisant uniquement de l'encre noire.

- ❏ Type de papier : Papier ordinaire, Enveloppe
- ❏ Couleur : N&B ou Niveaux de gris
- ❏ Sans marges : non sélectionné
- ❏ EPSON Status Monitor 3 : activé (lors de l'impression à partir du pilote d'imprimante sous Windows.)

Cette fonction est uniquement disponible pendant environ cinq jours, remplacez donc la cartouche d'encre épuisée le plus tôt possible.

### *Remarque:*

- ❏ Si *EPSON Status Monitor 3* est désactivé, pour accéder au pilote de l'imprimante, cliquez sur *Paramètres étendus* dans l'onglet *Utilitaire*, puis sélectionnez *Activer EPSON Status Monitor 3*.
- ❏ La période de disponibilité dépend des conditions d'utilisation.

### *Impression temporaire avec de l'encre noire — Panneau de commande*

- 1. Lorsqu'un message vous invitant à remplacer les cartouches d'encre s'affiche, sélectionnez **Suivant**. Un message indiquant que vous pouvez imprimer temporairement avec de l'encre noire s'affiche.
- 2. Consultez le message, puis sélectionnez **Compris**.
- 3. Si vous voulez imprimer en monochrome, sélectionnez **Non, rappeler tard**.

La tâche en cours est annulée.

4. Vous pouvez maintenant copier des originaux sur du papier ordinaire en monochrome. Sélectionnez la fonctionnalité que vous souhaitez utiliser sur l'écran d'accueil.

### *Remarque:* La copie sans bordure n'est pas disponible.

### *Continuer temporairement à imprimer avec de l'encre noire uniquement (Windows)*

Procédez de l'une des manières suivantes.

❏ Si la fenêtre suivante s'affiche, sélectionnez **Imprimer en noir**.

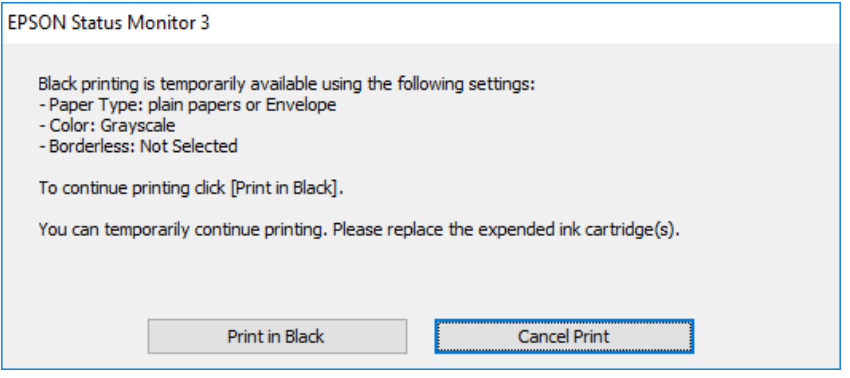

❏ Si la fenêtre suivante s'affiche, annulez l'impression. Ensuite, imprimez à nouveau.

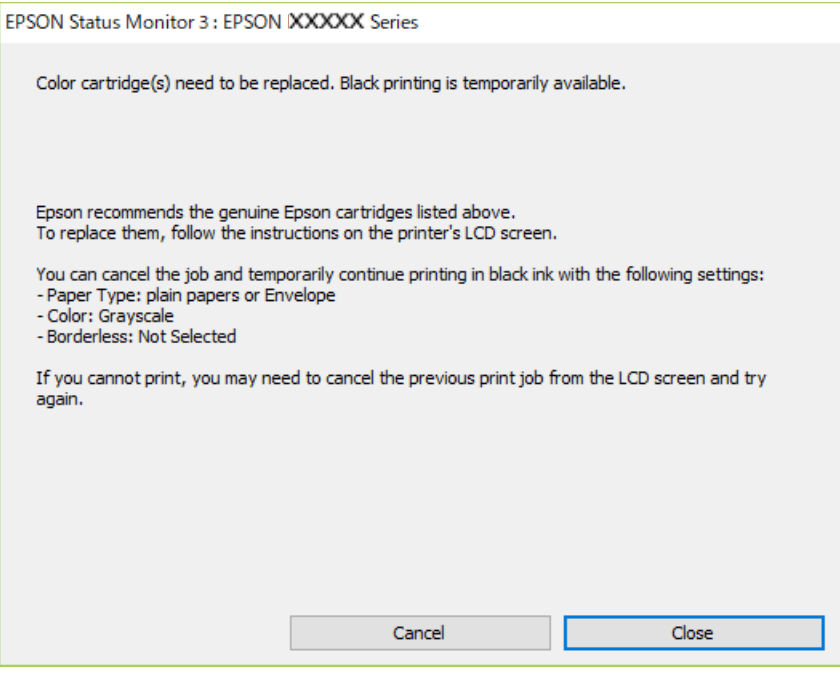

### *Remarque:*

Si vous ne parvenez pas à annuler l'impression depuis l'ordinateur, procédez à l'annulation à l'aide du panneau de commande de l'imprimante.

Procédez comme suit pour imprimer à nouveau.

- 1. Accédez à la fenêtre du pilote d'impression.
- 2. Désactivez l'option **Sans marges** au niveau de l'onglet **Principal**.
- 3. Sélectionnez un **Type de papier** qui prend en charge Imprimer en noir.
- 4. Sélectionnez **Niveaux de gris**.
- 5. Réglez les autres éléments des onglets **Principal** et **Plus d'options** selon vos besoins, puis cliquez sur **OK**.
- 6. Cliquez sur **Imprimer**.
- 7. Cliquez sur **Imprimer en noir** au niveau de la fenêtre affichée.

### *Continuer temporairement à imprimer avec de l'encre noire uniquement (Mac OS)*

#### *Remarque:*

Pour utiliser cette fonctionnalité via un réseau, connectez-vous à l'aide du protocole *Bonjour*.

1. Cliquez sur l'icône de l'imprimante dans le **Ancrer**.

2. Annulez la tâche.

### *Remarque:*

Si vous ne parvenez pas à annuler l'impression depuis l'ordinateur, procédez à l'annulation à l'aide du panneau de commande de l'imprimante.

- 3. Sélectionnez **Préférences Système** dans le menu Apple > **Imprimantes et scanners** (ou **Impression et numérisation**, **Impression et télécopie**), puis sélectionnez l'imprimante. Cliquez sur **Options et fournitures** > **Options** (ou **Pilote**).
- 4. Sélectionnez **Oui** pour le paramètre **Autoriser l'impression en noir temporaire**.
- 5. Accédez à la zone de dialogue d'impression.
- 6. Sélectionnez **Configuration Imprimante** dans le menu contextuel.
- 7. Sélectionnez n'importe quelle taille de papier, sauf une taille sans marges, pour le paramètre **Taille papier**.
- 8. Sélectionnez un type de papier qui prend en charge **Autoriser l'impression en noir temporaire** en tant que paramètre **Support**.
- 9. Sélectionnez **Niveaux de gris**.
- 10. Définissez les autres éléments si nécessaire.
- 11. Cliquez sur **Imprimer**.

# **Poursuivre l'impression pour préserver l'encre noire (Windows uniquement)**

Lorsque la cartouche d'encre noire est presque vide et qu'il reste suffisamment d'encre dans la cartouche couleur, vous pouvez utiliser un mélange de couleurs pour créer du noir. Vous pouvez poursuivre l'impression tout en préparant une cartouche d'encre noire de remplacement.

Cette fonctionnalité est uniquement disponible lorsque vous sélectionnez les paramètres ci-après dans le pilote de l'imprimante.

- ❏ Type de papier: **Papier ordinaire**
- ❏ Qualité: **Standard**
- ❏ EPSON Status Monitor 3 : activé

#### <span id="page-190-0"></span>*Remarque:*

- ❏ Si *EPSON Status Monitor 3* est désactivé, pour accéder au pilote de l'imprimante, cliquez sur *Paramètres étendus* dans l'onglet *Utilitaire*, puis sélectionnez *Activer EPSON Status Monitor 3*.
- ❏ Le noir composite diffère légèrement du noir intégral. En outre, la vitesse d'impression est réduite.
- ❏ De l'encre noire est également utilisée afin de garantir la qualité de la tête d'impression.

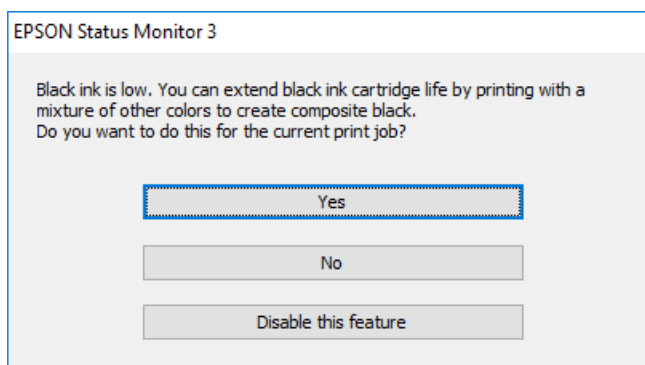

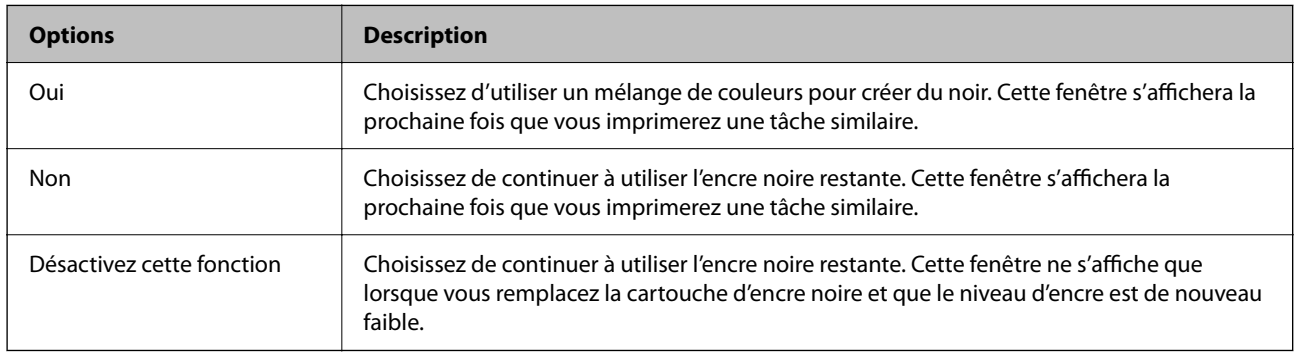

# **Le moment est venu de remplacer le boîtier de maintenance**

# **Précautions de manipulation du boîtier de maintenance**

Lisez les instructions suivantes avant de procéder au remplacement du boîtier de manipulation.

- ❏ Ne touchez pas la puce verte située sur le côté du boîtier de maintenance. Cela pourrait perturber le fonctionnement normal et l'impression.
- ❏ Ne remplacez pas le boîtier de maintenance au cours de l'impression, car cela pourrait provoquer une fuite.
- ❏ Ne retirez pas le boîtier de maintenance ni son couvercle (sauf lors de son remplacement) afin d'éviter tout risque de fuite.
- ❏ Ne réutilisez pas un boîtier de maintenance qui a été retiré et laissé de côté pendant une longue période. L'encre contenue dans le boîtier se sera solidifiée, empêchant l'absorption d'encre supplémentaire.
- ❏ N'inclinez pas le boîtier de maintenance usagé avant de l'avoir placé dans le sac en plastique fermé hermétiquement, car cela pourrait provoquer une fuite.
- ❏ N'entreposez pas l'imprimante dans un endroit trop chaud ou trop froid.
- ❏ Maintenez le boîtier de maintenance à l'abri de la lumière directe du soleil.
- ❏ Ne laissez pas tomber le boîtier de maintenance et ne l'exposez pas à des chocs violents.
- ❏ Ne touchez pas les ouvertures de la boîte de maintenance au risque de vous tacher avec de l'encre.

# **Remplacement du boîtier de maintenance**

Au cours de certains cycles d'impression, une infime quantité d'encre en surplus peut être récupérée dans le boîtier de maintenance. Pour éviter la fuite d'encre depuis le boîtier de maintenance, l'imprimante est conçue pour stopper l'impression lorsque la capacité d'absorption du boîtier de maintenance a atteint ses limites. La nécessité et la fréquence de cette procédure dépendent du nombre de pages imprimées, du type de support et du nombre de cycles de nettoyage effectués par l'imprimante.

Lorsqu'un message vous demande de remplacer le boîtier de maintenance, reportez-vous aux animations affichées sur le panneau de contrôle. La nécessité de remplacer le boîtier ne signifie pas que votre imprimante ne fonctionne plus conformément aux spécifications. La garantie Epson ne couvre pas le coût de ce remplacement. L'utilisateur peut procéder lui-même à l'entretien de cette pièce.

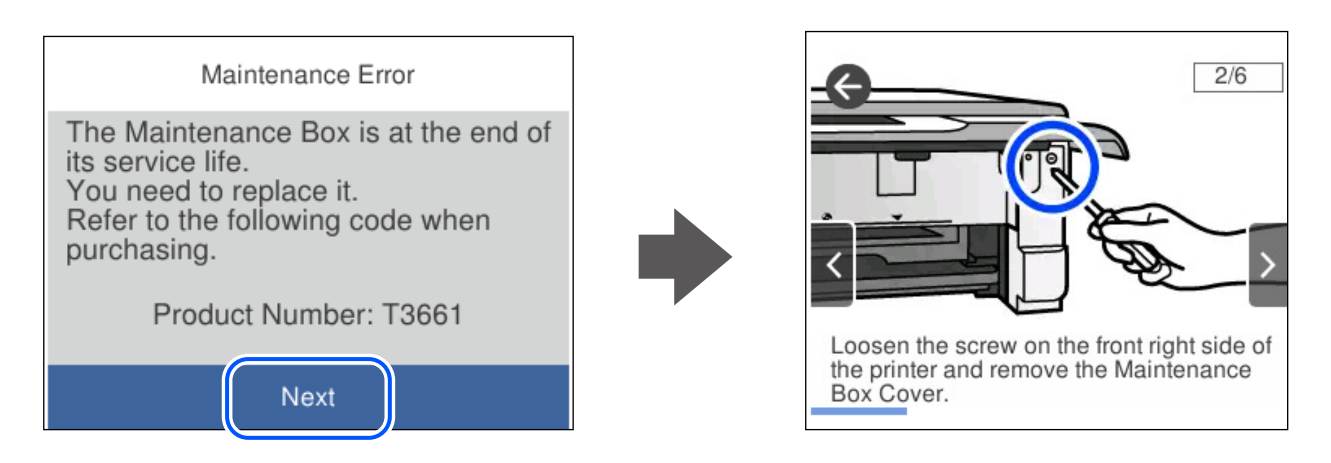

### *Remarque:*

- ❏ Lorsque le boîtier de maintenance est plein, vous ne pouvez pas imprimer ni nettoyer la tête d'impression avant qu'il ne soit remplacé, et ce afin d'éviter toute fuite d'encre. Cependant, vous pouvez effectuer les opérations qui ne n'utilisent pas d'encre, comme la numérisation.
- ❏ Lorsque l'écran suivant s'affiche, la pièce ne peut pas être remplacée par les utilisateurs. Contactez l'assistance Epson.

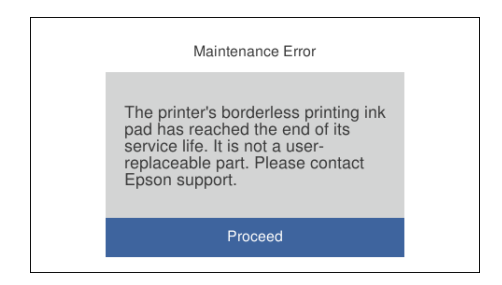

### **Informations connexes**

- & [« Code du boîtier de maintenance » à la page 207](#page-206-0)
- & [« Précautions de manipulation du boîtier de maintenance » à la page 191](#page-190-0)

# <span id="page-192-0"></span>**L'imprimante ne fonctionne pas comme prévu**

# **L'imprimante ne s'allume pas ou ne s'éteint pas**

### **L'imprimante n'est pas mise sous tension**

Envisagez les possibilités suivantes.

### **Le cordon d'alimentation n'est pas bien branché dans la prise électrique.**

### **Solutions**

Assurez-vous que le câble d'alimentation est fermement branché.

### **La touche**  $\bigcup$  **n'a pas été enfoncée assez longtemps.**

### **Solutions**

Maintenez la touche  $\bigcup$  enfoncée un peu plus longtemps.

### **L'imprimante ne s'allume pas automatiquement**

### **L'option Mise sous tension auto est désactivée.**

### **Solutions**

- ❏ Sélectionnez **Param.** > **Param de base**, puis activez le paramètre **Mise sous tension auto**.
- ❏ Si l'imprimante est reliée à l'ordinateur par un câble USB, vérifiez que ce dernier est correctement branché.
- ❏ Si l'imprimante est connectée à un réseau, vérifiez sur son écran d'accueil qu'elle est bien connectée.

### **L'imprimante n'est pas mise hors tension**

# **La touche** P **n'a pas été enfoncée assez longtemps.**

### **Solutions**

Maintenez la touche  $\mathcal O$  enfoncée un peu plus longtemps. Si vous ne pouvez toujours pas mettre l'imprimante hors tension, débranchez le cordon d'alimentation. Pour éviter que la tête d'impression ne sèche, mettez de nouveau l'imprimante sous tension, puis hors tension en appuyant sur la touche  $\mathcal{O}$ .

### **Mise hors tension automatique**

### *La fonctionnalité Réglages d'arrêt ou Temporisation arrêt est activée.*

❏ Sélectionnez **Param.** > **Param de base** > **Réglages d'arrêt**, puis désactivez les paramètres **Arrêt si inactif** et **Arrêt si déconnecté**.

<span id="page-193-0"></span>❏ Sélectionnez **Param.** > **Param de base**, puis désactivez le paramètre **Temporisation arrêt**.

### *Remarque:*

Votre produit peut disposer de la fonction *Réglages d'arrêt* ou *Temporisation arrêt* selon le lieu d'achat.

# **Le fonctionnement est lent**

### **L'impression est trop lente**

Envisagez les possibilités suivantes.

### **Des applications inutiles sont en cours d'exécution.**

### **Solutions**

Fermez toutes les applications inutiles sur votre ordinateur ou périphérique intelligent.

### **La qualité d'impression est réglée sur une valeur trop élevée.**

### **Solutions**

Réduisez le paramètre de qualité.

### **L'impression bidirectionnelle est désactivée.**

### **Solutions**

Activez le paramètre bidirectionnel (ou haute vitesse). Lorsque ce paramètre est activé, la tête d'impression imprime tout en se déplaçant dans les deux sens et la vitesse d'impression augmente.

❏ Panneau de commande

Activez **Bidirectionnelle** dans **Param.** > **Param imprim**.

❏ Windows

Sélectionnez **Impression bidirectionnelle** au niveau de l'onglet **Plus d'options** du pilote d'impression.

❏ Mac OS

Sélectionnez **Préférences Système** dans le menu Apple > **Imprimantes et scanners** (ou **Impression et numérisation**, **Impression et télécopie**), puis sélectionnez l'imprimante. Cliquez sur **Options et fournitures** > **Options** (ou **Pilote**). Réglez le paramètre **Impression rapide** sur Oui.

### **Mode silencieux est activé.**

### **Solutions**

Désactivez **Mode silencieux**. L'impression peut être ralentie lorsque l'imprimante fonctionne en **Mode silencieux**.

❏ Panneau de commande

Sélectionnez à l'écran d'accueil, puis sélectionnez **Arrêt**.

❏ Windows

Sélectionnez **Non** comme paramètre **Mode silencieux** dans l'onglet **Principal** du pilote de l'imprimante.

### ❏ Mac OS

Sélectionnez **Préférences Système** dans le menu Apple > **Imprimantes et scanners** (ou **Impression et numérisation**, **Impression et télécopie**), puis sélectionnez l'imprimante. Cliquez sur **Options et fournitures** > **Options** (ou **Pilote**). Sélectionnez **Mode silencieux** pour le paramètre Non.

### **Le routeur sans fil rencontre peut-être des problèmes de connexion au réseau.**

### **Solutions**

Redémarrez le routeur sans fil, mais pensez à prévenir les autres utilisateurs connectés au réseau. Si cela ne résout pas le problème, rapprochez l'imprimante du routeur sans fil ou reportez-vous à la documentation fournie avec votre point d'accès.

### **L'imprimante imprime des données haute densité comme des photos sur du papier ordinaire.**

### **Solutions**

Si vous imprimez des données haute densité comme des photos sur du papier ordinaire, l'impression peut prendre du temps pour maintenir la qualité d'impression. Cela ne constitue pas un dysfonctionnement.

### **La vitesse d'impression est réduite de manière importante lors de l'impression en continu**

### **La fonction qui empêche la surchauffe et la détérioration du mécanisme de l'imprimante est activée.**

### **Solutions**

Vous pouvez continuer à imprimer. Pour revenir à une vitesse d'impression normale, laissez l'imprimante inactive pendant au moins 30 minutes. La vitesse d'impression ne revient pas à la normale si l'imprimante est hors tension.

### **La vitesse de numérisation est trop lente**

### **Numérisation à une résolution élevée.**

### **Solutions**

Essayez de numériser à une résolution plus faible.

### **L'écran LCD devient noir**

### **L'imprimante est en mode de veille.**

### **Solutions**

Appuyez n'importe où sur l'écran LCD pour rétablir le statut antérieur de l'imprimante.

### **« ! » s'affiche sur l'écran et la sélection de photos est impossible**

### **Le fichier image n'est pas pris en charge.**

### **Solutions**

Un point d'exclamation (« ! ») s'affiche sur l'écran LCD si le fichier image n'est pas pris en charge par le produit. Utilisez des fichiers compatibles avec votre appareil.

& [« Caractéristiques des données prises en charge » à la page 222](#page-221-0)

### **Le nom du fichier est trop long pour être reconnu par l'imprimante.**

### **Solutions**

Vous pouvez imprimer des photos en enregistrant les fichiers image du périphérique mémoire sur votre ordinateur ou périphérique intelligent. Pour les périphériques intelligents, vous pouvez imprimer avec Epson Smart Panel.

### **Impossible de pincer vers l'intérieur ou l'extérieur**

### **La pression sur l'écran est insuffisante.**

### **Solutions**

Si vous ne pouvez pas pincer vers l'intérieur ou l'extérieur correctement, réalisez les opérations en appuyant légèrement sur l'écran.

### **Impossible de fermer le panneau de commande**

### **Le bac de sortie n'est pas complètement rétracté.**

### **Solutions**

Sélectionnez **El Tray de poussez complètement le bac de sortie à la main dans l'imprimante jusqu'à** ce qu'il touche le fond de son logement, puis rabattez le panneau de commande.

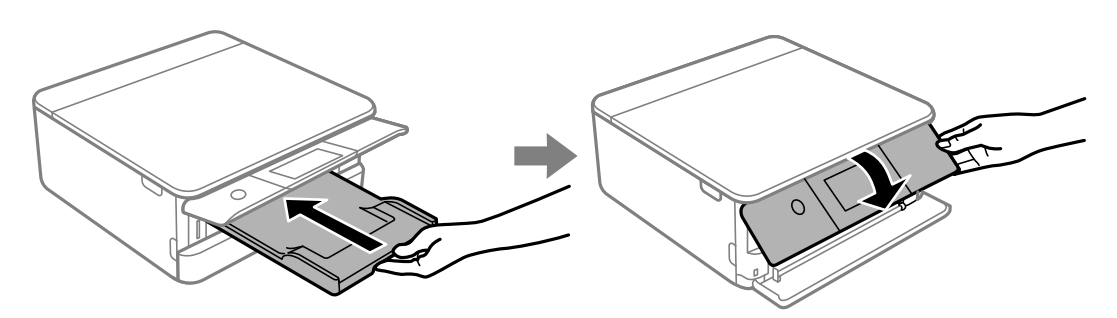

### **Impossible de refermer le scanner**

**Le scanner est conçu pour se refermer lentement et opposer une légère résistance afin d'éviter de blesser vos doigts.**

### **Solutions**

Continuez à le refermer malgré la légère résistance.

# <span id="page-196-0"></span>**Le capot de documents s'est détaché**

Ouvrez la protection du bac d'alimentation et insérez le capot de documents à la verticale, en veillant à garder les ergots bien droits.

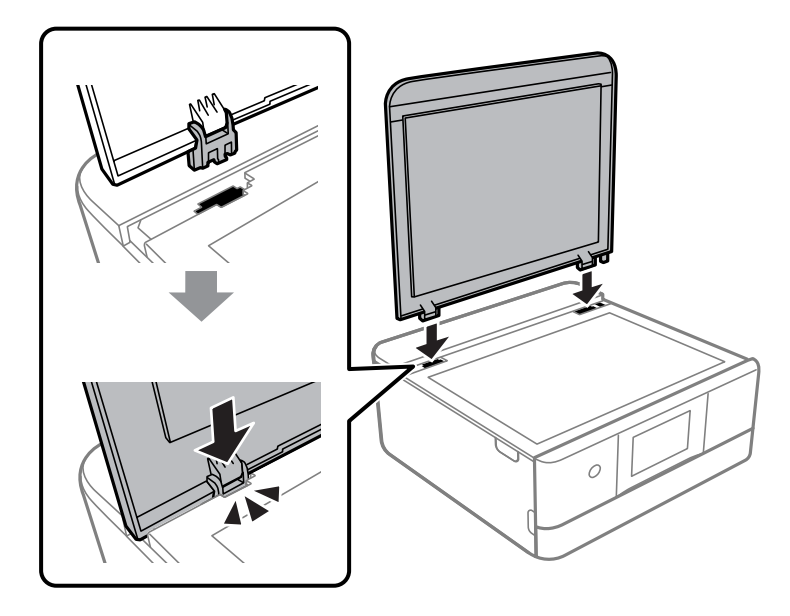

### **Impossible d'enregistrer des données sur un dispositif mémoire**

Envisagez les possibilités suivantes.

### **Le périphérique de stockage utilisé n'est pas pris en charge.**

### **Solutions**

Utilisez un périphérique de stockage compatible avec votre appareil.

& [« Caractéristiques relatives aux supports de stockage pris en charge » à la page 222](#page-221-0)

### **Le dispositif mémoire est protégé contre l'écriture.**

### **Solutions**

Désactivez la protection contre l'écriture sur le dispositif mémoire.

### **Il n'y a pas assez d'espace libre sur le support de stockage.**

### **Solutions**

Supprimez des données inutiles ou insérez un autre support de stockage.

### **Le fonctionnement est bruyant**

### **Mode silencieux est désactivé au niveau de l'imprimante.**

### **Solutions**

Activez **Mode silencieux** si l'imprimante est trop bruyante. L'activation de cette fonctionnalité peut réduire la vitesse d'impression.

❏ Panneau de commande

Sélectionnez à l'écran d'accueil, puis sélectionnez **On**.

❏ Windows

Réglez **Mode silencieux** sur **Oui** dans l'onglet **Principal** du pilote de l'imprimante.

❏ Mac OS

Sélectionnez **Préférences Système** dans le menu Apple > **Imprimantes et scanners** (ou **Impression et numérisation**, **Impression et télécopie**), puis sélectionnez l'imprimante. Cliquez sur **Options et fournitures** > **Options** (ou **Pilote**). Sélectionnez **Mode silencieux** pour le paramètre Oui.

### **Le certificat racine doit être mis à jour**

### **Le certificat racine a expiré.**

### **Solutions**

Exécutez Web Config et mettez le certificat racine à jour.

& [« Application de configuration des opérations de l'imprimante \(Web Config\) » à la page 209](#page-208-0)

### **Impossible d'effectuer une impression recto-verso manuelle (Windows)**

### **L'option EPSON Status Monitor 3 est désactivée.**

### **Solutions**

Dans l'onglet **Utilitaire**, cliquez sur **Paramètres étendus**, puis sélectionnez **Activer EPSON Status Monitor 3**.

Cependant, ceci peut ne pas être disponible si vous accédez à l'imprimante depuis un réseau ou si elle est utilisée en tant qu'imprimante partagée.

### **Le menu Configuration Imprimante ne s'affiche pas (Mac OS)**

### **Le pilote d'impression Epson n'a pas été installé correctement.**

### **Solutions**

Si le menu **Configuration Imprimante** ne s'affiche pas sur macOS Catalina (10.15) ou version ultérieure, macOS High Sierra (10.13), macOS Sierra (10.12), OS X El Capitan (10.11), OS X Yosemite (10.10), OS X Mavericks (10.9) le pilote d'impression Epson n'a pas été installé correctement. Activez-le dans le menu suivant.

Sélectionnez **Préférences système** dans le menu Apple > **Imprimantes et scanners** (ou **Impression et numérisation**, **Impression et télécopie**), supprimez l'imprimante, puis ajoutez-la à nouveau.

macOS Mojave (10.14) ne peut pas accéder aux **Configuration Imprimante** dans les applications développées par Apple, par exemple TextEdit.

# <span id="page-198-0"></span>**Impossible de résoudre le problème**

Si vous ne parvenez pas à résoudre un problème après avoir essayé toutes les solutions, contactez l'assistance Epson.

Si vous ne parvenez pas à résoudre un problème d'impression ou de copie, reportez-vous aux informations suivantes.

### **Informations connexes**

& « Impossible de résoudre les problèmes d'impression ou de copie » à la page 199

# **Impossible de résoudre les problèmes d'impression ou de copie**

Essayez d'appliquer les solutions suivantes dans l'ordre jusqu'à ce que votre problème soit résolu.

- ❏ Vérifiez que le type de papier chargé dans l'imprimante et celui défini au niveau de celle-ci correspondent aux paramètres de type de papier choisi dans le pilote de l'imprimante.
	- [« Paramètres de format et de type de papier » à la page 28](#page-27-0)
- ❏ Choisissez une qualité supérieure au niveau du panneau de commande ou du pilote de l'imprimante.
- ❏ Réinstallez les cartouches d'encre déjà présentes dans l'imprimante.

Réinstaller les cartouches d'encre peut déboucher les buses de la tête d'impression et ainsi permettre à l'encre de s'écouler.

Cependant, étant donné que de l'encre est consommée lors de la réinstallation d'une cartouche, un message vous invitant à remplacer celle-ci peut s'afficher, selon le niveau d'encre restant.

[« Le moment est venu de remplacer les cartouches d'encre » à la page 184](#page-183-0)

❏ Alignez la tête d'impression.

[« Alignement de la tête d'impression » à la page 111](#page-110-0)

❏ Procédez à une vérification des buses pour savoir si les buses de la tête d'impression sont obstruées.

Si le motif de vérification des buses présente des segments manquants, celles-ci sont peut-être obstruées. Répétez le nettoyage de la tête et la vérification des buses 3 tour à tour et vérifiez si l'obstruction a disparu.

Veuillez noter que le nettoyage de la tête d'impression consomme de l'encre.

[« Vérification et nettoyage de la tête d'impression » à la page 108](#page-107-0)

❏ Éteignez l'imprimante, patientez au moins 12 heures, puis vérifiez si l'obstruction a disparu.

Laisser l'imprimante reposer plusieurs heures peut résoudre un problème d'obstruction.

Vous pouvez vérifier les éléments suivants lorsque l'imprimante est éteinte.

❏ Vérifiez que vous utilisez des cartouches d'encre Epson authentiques.

Utilisez des cartouches d'origine Epson. Ce produit est conçu pour ajuster les couleurs en fonction de l'utilisation de cartouches d'encre Epson d'origine. L'utilisation de cartouches d'encre non d'origine peut entraîner une diminution de la qualité d'impression.

[« Codes des cartouches d'encre » à la page 206](#page-205-0)

❏ Vérifiez si le film translucide est taché.

Si le film translucide est taché, nettoyez-le délicatement.

[« Nettoyage du film translucide » à la page 113](#page-112-0)

❏ Vérifiez qu'aucun fragment de papier ne se trouve dans l'imprimante.

Lorsque vous retirez le papier, ne touchez pas au film translucide avec vos doigts ni avec le papier.

- ❏ Examinez le papier.
	- Vérifiez que le papier n'est pas gondolé et qu'il est chargé face à imprimer vers le haut.
	- [« Précautions de manipulation du papier » à la page 27](#page-26-0)
	- [« Papiers disponibles et capacités » à la page 202](#page-201-0)
	- [« Types de papier non disponibles » à la page 205](#page-204-0)
- ❏ Vérifiez que vous n'utilisez pas une vieille cartouche d'encre.

Pour de meilleurs résultats, Epson vous recommande d'utiliser les cartouches d'encre avant la date de péremption imprimée sur leur emballage, ou dans les six mois qui suivent l'ouverture de celui-ci, selon ce qui survient en premier.

❏ Si vous éteignez l'imprimante, patientez au moins 12 heures, et si la qualité d'impression ne s'est pas améliorée, effectuez un Nettoyage auto.

[« Exécution de Nettoyage auto » à la page 110](#page-109-0)

Si vous ne parvenez pas à résoudre le problème en appliquant les solutions ci-dessus, vous devrez peut-être faire réparer votre appareil. Contactez l'assistance Epson.

### **Informations connexes**

- & [« Avant de contacter Epson » à la page 228](#page-227-0)
- & [« Contacter l'assistance Epson » à la page 228](#page-227-0)

# <span id="page-200-0"></span>**Informations sur l'appareil**

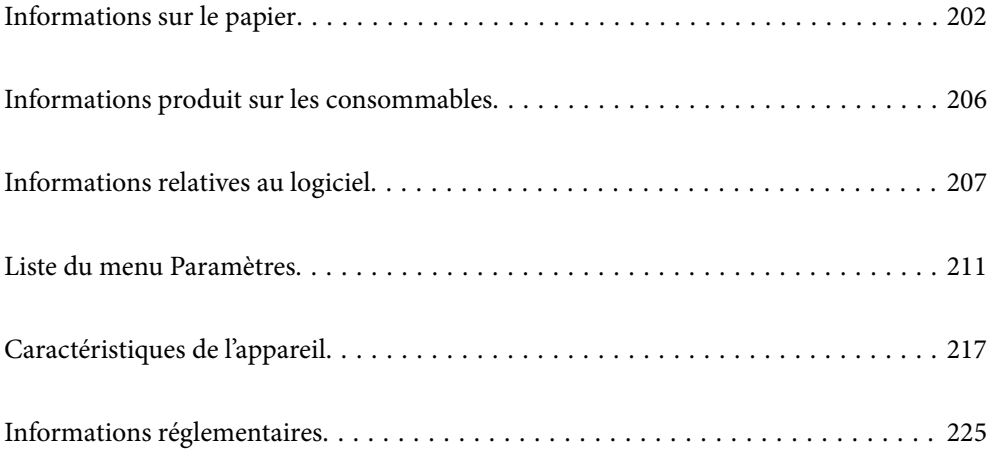

# <span id="page-201-0"></span>**Informations sur le papier**

# **Papiers disponibles et capacités**

# **Papier Epson authentique**

Epson vous recommande d'utiliser du papier d'origine Epson pour obtenir des impressions de haute qualité.

### *Remarque:*

- ❏ La disponibilité du papier varie selon les régions. Pour les informations les plus récentes sur le papier disponible dans votre région, contactez le support Epson.
- ❏ Reportez-vous aux informations suivantes pour savoir quels sont les types de papier disponible pour une impression sans marges et recto verso.
	- [« Papier pour impression sans marge » à la page 204](#page-203-0)
	- [« Papier pour impression recto verso » à la page 205](#page-204-0)

### **Papier adapté à l'impression de documents**

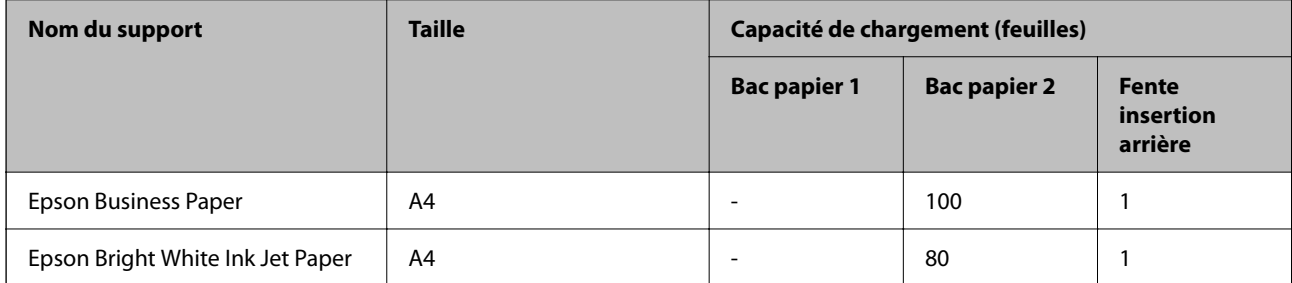

# **Papier adapté à l'impression de documents et de photos**

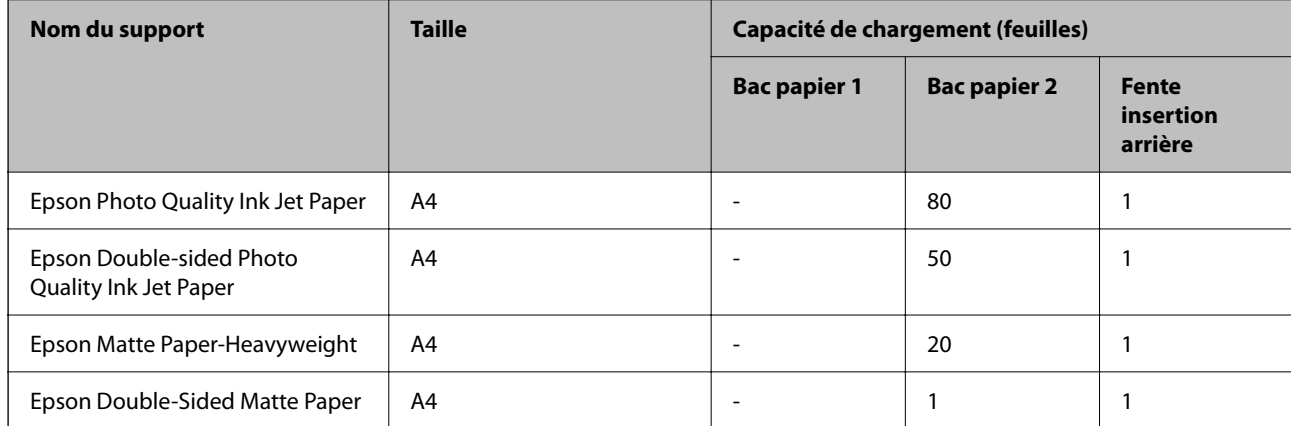

# **Papier adapté à l'impression de photos**

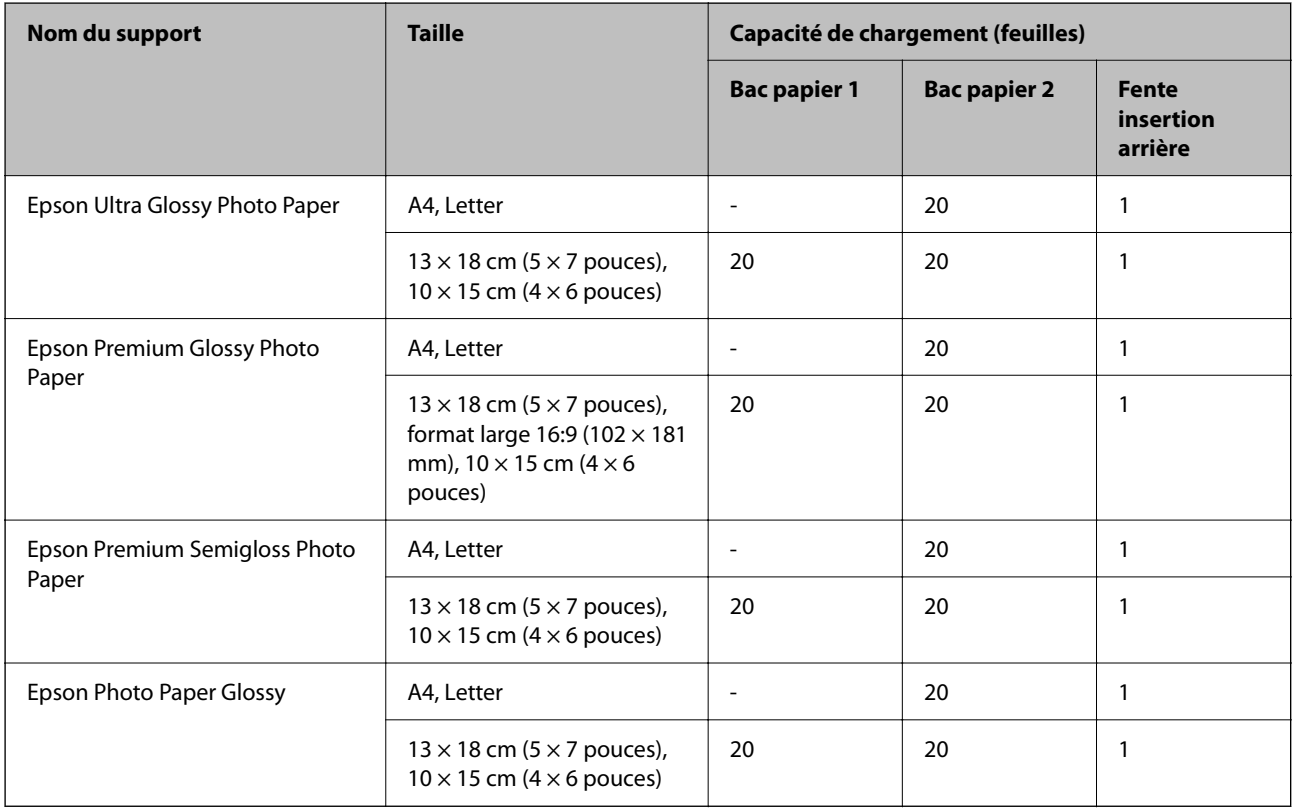

# **Divers autres types de papier**

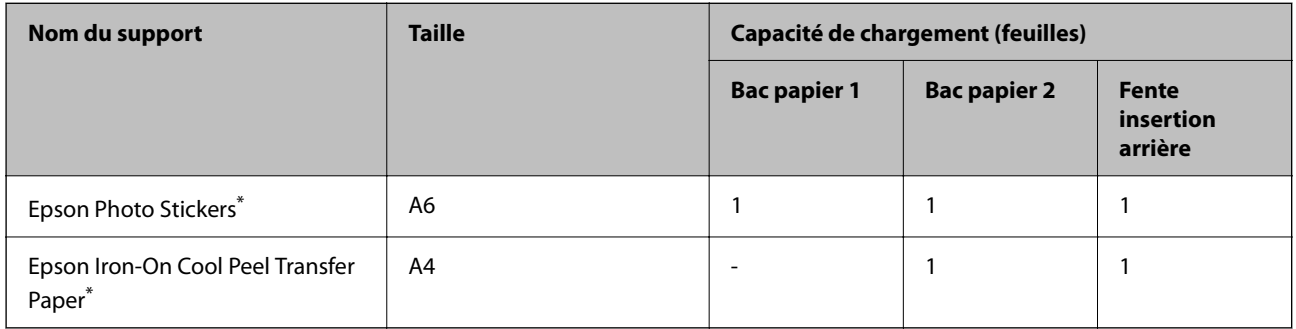

\* Seule l'impression à partir de l'ordinateur est disponible.

# **Papier disponible dans le commerce**

### *Remarque:*

Reportez-vous aux informations suivantes pour savoir quels sont les types de papier disponible pour une impression sans marges et recto verso.

- [« Papier pour impression sans marge » à la page 204](#page-203-0)
- [« Papier pour impression recto verso » à la page 205](#page-204-0)

### <span id="page-203-0"></span>**Papier ordinaire**

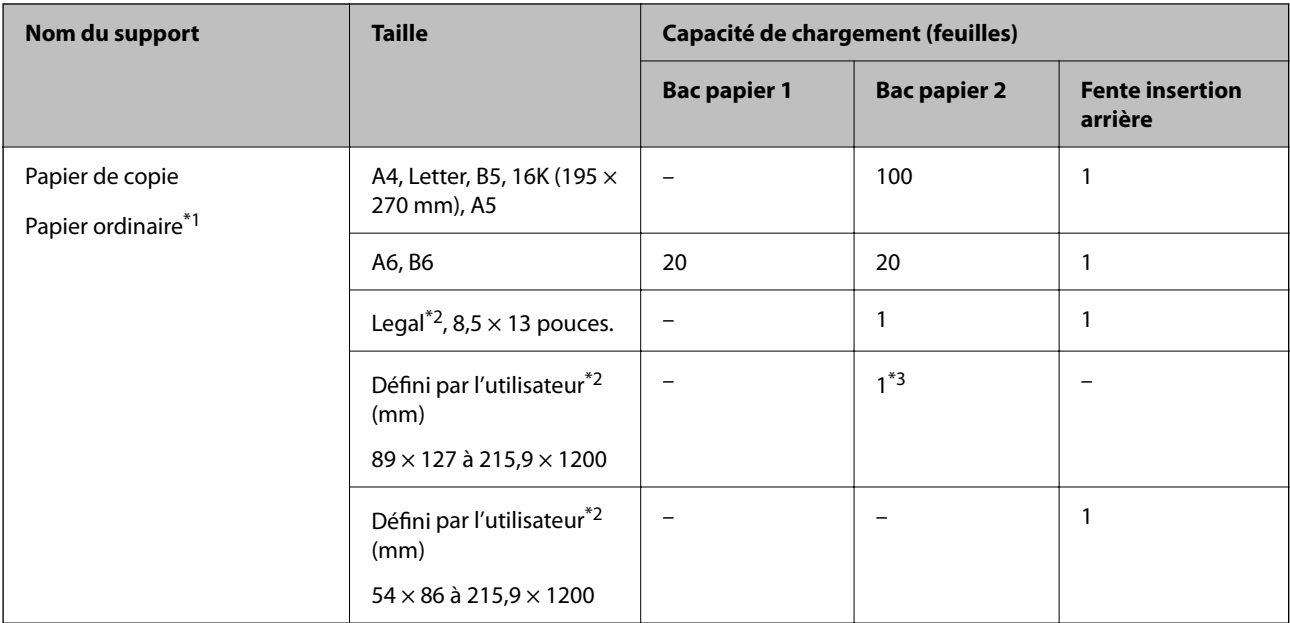

\*1 Utilisez le chargeur de papier arrière pour insérer du papier préperforé.

\*2 Seule l'impression à partir de l'ordinateur est disponible.

\*3 Utilisez le chargeur de papier arrière pour insérer du papier dont le format est supérieur au format Legal.

### **Enveloppe**

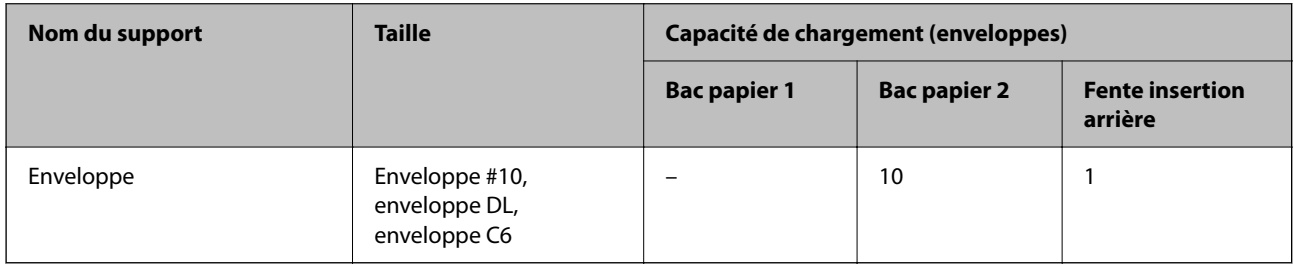

## **Papier pour impression sans marge**

### *Papier Epson authentique*

L'option sans marges n'est pas disponible lors de l'impression recto verso.

- ❏ Epson Bright White Ink Jet Paper
- ❏ Epson Photo Quality Ink Jet Paper
- ❏ Epson Double-sided Photo Quality Ink Jet Paper
- ❏ Epson Matte Paper-Heavyweight
- ❏ Epson Double-Sided Matte Paper
- ❏ Epson Ultra Glossy Photo Paper
- ❏ Epson Premium Glossy Photo Paper
- <span id="page-204-0"></span>❏ Epson Premium Semigloss Photo Paper
- ❏ Epson Photo Paper Glossy

### **Informations connexes**

& [« Papiers disponibles et capacités » à la page 202](#page-201-0)

### **Papier pour impression recto verso**

### *Papier Epson authentique*

La fonctionnalité d'impression recto verso n'est pas disponible pour le chargeur de papier arrière.

- ❏ Epson Business Paper
- ❏ Epson Bright White Ink Jet Paper
- ❏ Epson Double-sided Photo Quality Ink Jet Paper
- ❏ Epson Double-Sided Matte Paper

### **Informations connexes**

& [« Papiers disponibles et capacités » à la page 202](#page-201-0)

### *Papier disponible dans le commerce*

La fonctionnalité d'impression recto verso n'est pas disponible pour le chargeur de papier arrière.

- ❏ Papier de copie, papier ordinaire\*
- Pour l'impression recto verso automatique, vous pouvez utiliser du papier au format A4, Letter, B5, 16K ou défini par l'utilisateur (102 × 152 à 215,9 × 297 mm).

### **Informations connexes**

& [« Papiers disponibles et capacités » à la page 202](#page-201-0)

# **Types de papier non disponibles**

N'utilisez pas les papiers suivants. L'utilisation de ces types de papier peut provoquer des bourrages papier et maculer le tirage.

- ❏ Papier gondolé
- ❏ Papier déchiré ou découpé
- ❏ Papier plié
- ❏ Papier humide
- ❏ Papier trop épais ou trop fin
- ❏ Papier portant des autocollants

Ne pas utiliser les enveloppes suivantes. L'utilisation de ces types d'enveloppes peut provoquer des bourrages papier et maculer le tirage.

- <span id="page-205-0"></span>❏ Enveloppes gondolées ou pliées
- ❏ Enveloppes comportant des surfaces collantes sur les rabats, ou enveloppes avec fenêtre
- ❏ Enveloppes trop fines

Elles pourraient se recourber pendant l'impression.

# **Informations produit sur les consommables**

# **Codes des cartouches d'encre**

Les codes suivants correspondent aux cartouches d'encre d'origine Epson.

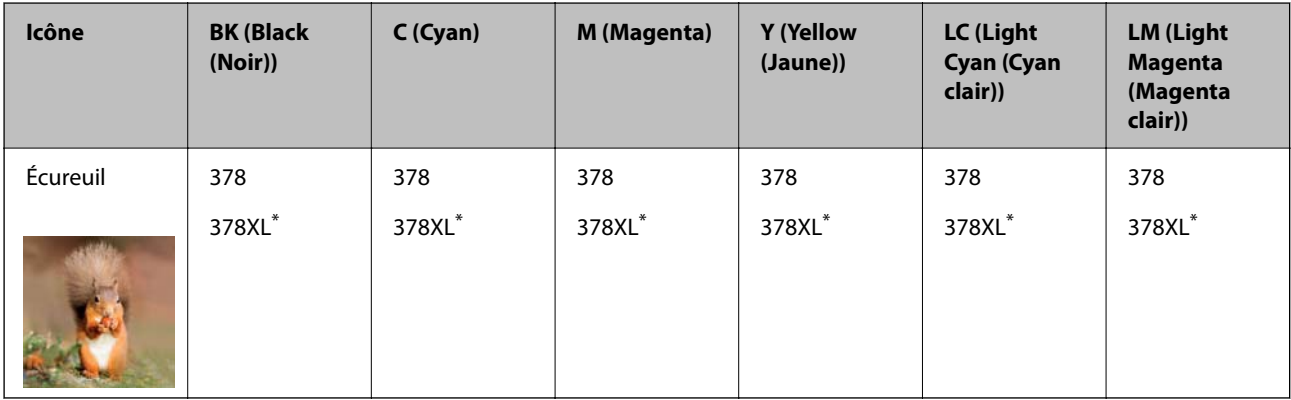

\* La mention « XL » fait référence à des cartouches grand format.

Pour l'Australie et la Nouvelle-Zélande

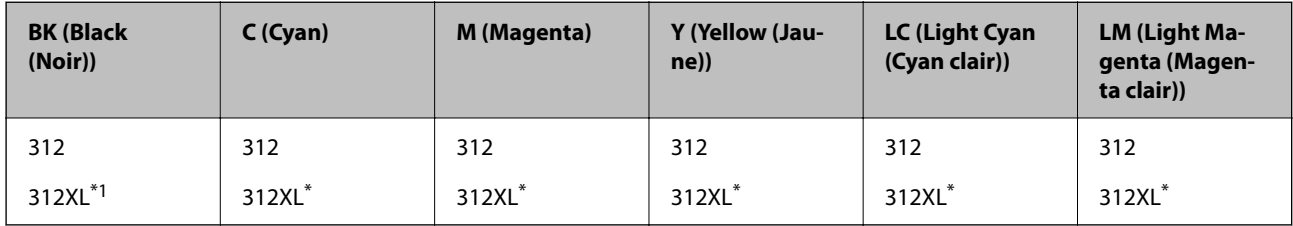

La mention « XL » fait référence à des cartouches grand format.

Epson vous recommande d'utiliser des cartouches d'encre d'origine Epson. Epson ne saurait garantir la qualité ou la fiabilité de cartouches d'encre non authentiques. Leur utilisation peut causer des dommages non couverts par les garanties Epson et l'imprimante peut fonctionner de manière imprévisible, selon les circonstances. Les informations relatives aux niveaux d'encre des cartouches non authentiques peuvent ne pas s'afficher.

### <span id="page-206-0"></span>*Remarque:*

- ❏ Les codes de cartouche d'encre varient selon la région. Pour connaître les codes utilisés dans votre région, contactez l'assistance Epson.
- ❏ Toutes les cartouches ne sont pas disponibles dans toutes les régions.
- ❏ Les utilisateurs européens peuvent consulter le site Web suivant pour plus d'informations concernant le rendement des cartouches d'encre Epson.

<http://www.epson.eu/pageyield>

- ❏ Les cartouches d'encre peuvent contenir des matériaux recyclés. Cela n'affecte cependant pas le fonctionnement ou les performances de l'imprimante.
- ❏ Les spécifications et l'apparence de la cartouche d'encre peuvent être modifiées sans notification préalable à des fins d'amélioration.

# **Code du boîtier de maintenance**

La boîte de maintenance peut être achetée et remplacée par l'utilisateur. Nous vous recommandons d'utiliser un boîtier de maintenance d'origine Epson.

Le code suivant correspond au boîtier de maintenance Epson authentique.

T3661

### c*Important:*

Lorsqu'un boîtier de maintenance a été installé dans une imprimante, il ne peut plus être utilisé dans une autre.

# **Informations relatives au logiciel**

Cette section présente certaines des applications disponibles pour votre imprimante. Pour obtenir la liste des logiciels pris en charge, consultez le site Web Epson suivant ou lancez Epson Software Updater pour confirmation. Vous pouvez télécharger les dernières applications.

[http://www.epson.com](http://www.epson.com/)

### **Informations connexes**

& [« Application pour mettre à jour les logiciels et micrologiciels \(Epson Software Updater\) » à la page 210](#page-209-0)

# **Application d'impression depuis un ordinateur (pilote d'imprimante Windows)**

Le pilote de l'imprimante contrôle l'imprimante en fonction des commandes d'une application. La définition des paramètres du pilote de l'imprimante permet d'obtenir des résultats d'impression optimaux. Vous pouvez également vérifier le statut de l'imprimante ou préserver son fonctionnement à l'aide de l'utilitaire du pilote de l'imprimante.

### *Remarque:*

Vous pouvez modifier la langue du pilote de l'imprimante. Sélectionnez la langue que vous souhaitez utiliser sous le paramètre *Langue* au niveau de l'onglet *Utilitaire*.

### **Accès au pilote de l'imprimante à partir des applications**

Pour définir des paramètres qui s'appliquent uniquement à l'application que vous utilisez, vous devez accéder au pilote de l'imprimante depuis l'application en question.

Sélectionnez **Imprimer** ou **Configuration de l'impression** dans le menu **Fichier**. Sélectionnez votre imprimante, puis cliquez sur **Préférences** ou **Propriétés**.

### *Remarque:*

Le fonctionnement varie selon l'application. Pour plus de détails, reportez-vous à l'aide de l'application.

### **Accès au pilote d'impression à partir du panneau de commande**

Pour configurer les paramètres qui s'appliquent à toutes les applications, accédez-y à partir du panneau de commande.

❏ Windows 10

Cliquez sur le bouton Démarrer, puis sélectionnez **Système Windows** > **Panneau de configuration** > **Afficher les périphériques et imprimantes** sous **Matériel et audio**. Faites un clic droit sur l'imprimante ou maintenez la pression dessus, puis sélectionnez **Options d'impression**.

❏ Windows 8.1/Windows 8

Sélectionnez **Bureau** > **Paramètres** > **Panneau de commande** > **Afficher les périphériques et imprimantes** sous **Matériel et audio**. Faites un clic droit sur l'imprimante ou maintenez la pression dessus, puis sélectionnez **Options d'impression**.

❏ Windows 7

Cliquez sur le bouton Démarrer, puis sélectionnez **Panneau de configuration** > **Afficher les périphériques et imprimantes** sous **Matériel et audio**. Faites un clic droit sur votre imprimante, puis sélectionnez **Options d'impression**.

❏ Windows Vista

Cliquez sur le bouton Démarrer, puis sélectionnez **Panneau de configuration** > **Imprimantes** sous **Matériel et audio**. Faites un clic droit sur votre imprimante, puis sélectionnez **Options d'impression**.

❏ Windows XP

Cliquez sur le bouton Démarrer, puis sélectionnez **Panneau de commande** > **Imprimantes et autre matériel** > **Imprimantes et télécopieurs**. Faites un clic droit sur votre imprimante, puis sélectionnez **Options d'impression**.

### **Accès au pilote d'impression à partir de l'icône de l'imprimante dans la barre des tâches**

L'icône de l'imprimante dans la barre des tâches du bureau est une icône de raccourci vous permettant d'accéder rapidement au pilote de l'imprimante.

Si vous cliquez sur l'icône de l'imprimante et sélectionnez **Paramètres imprimante**, vous pouvez accéder à la même fenêtre de paramètres de l'imprimante que celle affichée sur le panneau de commande. Vous pouvez vérifier le statut de l'imprimante si vous double-cliquez sur cette icône.

#### *Remarque:*

Si l'icône de l'imprimante n'est pas affichée dans la barre des tâches, accédez à la fenêtre du pilote de l'imprimante, cliquez sur *Préférences du contrôle* au niveau de l'onglet *Utilitaire* et sélectionnez *Enregistrez l'icône du raccourci dans la barre des tâches*.

### **Démarrage de l'utilitaire**

Accédez à la fenêtre du pilote d'impression. Cliquez sur l'onglet **Utilitaire**.

# <span id="page-208-0"></span>**Application d'impression depuis un ordinateur (pilote d'imprimante Mac OS)**

Le pilote de l'imprimante contrôle l'imprimante en fonction des commandes d'une application. La définition des paramètres du pilote de l'imprimante permet d'obtenir des résultats d'impression optimaux. Vous pouvez également vérifier le statut de l'imprimante ou préserver son fonctionnement à l'aide de l'utilitaire du pilote de l'imprimante.

### **Accès au pilote de l'imprimante à partir des applications**

Cliquez sur **Configuration de la page** ou **Imprimer** dans le menu **Fichier** de votre application. Si nécessaire,

cliquez sur **Afficher les détails** (ou  $\blacktriangledown$ ) pour agrandir la fenêtre d'impression.

### *Remarque:*

En fonction de l'application utilisée, l'option *Mise en page* peut ne pas s'afficher dans le menu *Fichier*, et les opérations pour afficher l'écran d'impression peuvent varier. Reportez-vous à l'aide de l'application pour en savoir plus.

### **Démarrage de l'utilitaire**

Sélectionnez **Préférences Système** dans le menu Apple > **Imprimantes et scanners** (ou **Impression et numérisation**, **Impression et télécopie**), puis sélectionnez l'imprimante. Cliquez sur **Options et fournitures** > **Utilitaire** > **Ouvrir l'utilitaire de l'imprimante**.

# **Application de configuration des opérations de l'imprimante (Web Config)**

Web Config est une application qui fonctionne dans un navigateur Web, tel qu'Internet Explorer ou Safari, sur un ordinateur ou un périphérique intelligent. Vous pouvez vérifier l'état de l'imprimante ou modifier les paramètres du service réseau et de l'imprimante. Pour utiliser l'application Web Config, connectez l'imprimante et l'ordinateur ou le périphérique au même réseau.

Les navigateurs suivants sont pris en charge.

Microsoft Edge, Internet Explorer 8 ou version ultérieure, Firefox\*, Chrome\*, Safari\*

Utilisez la version la plus récente.

### *Remarque:*

Le mot de passe administrateur d'origine pour Web Config est le numéro de série de l'imprimante. Vérifiez l'étiquette jointe à l'imprimante.

La position où est jointe l'étiquette dépend du produit : elle peut se trouver à l'arrière, sur le côté ouvert du capot, ou en bas.

## **Exécution de Web Config sur un navigateur Web**

1. Vérifiez l'adresse IP de l'imprimante.

Sélectionnez l'icône réseau affichée sur l'écran d'accueil de l'imprimante, puis sélectionnez la méthode de connexion active pour confirmer l'adresse IP de l'imprimante.

### *Remarque:*

Vous pouvez également vérifier l'adresse IP en imprimant le rapport de connexion réseau.

<span id="page-209-0"></span>2. Lancez un navigateur Web depuis un ordinateur ou un périphérique connecté, puis saisissez l'adresse IP de l'imprimante.

Format :

IPv4 : http://adresse IP de l'imprimante/

IPv6 : http://[adresse IP de l'imprimante]/

Exemples :

IPv4 : http://192.168.100.201/

IPv6 : http://[2001:db8::1000:1]/

### *Remarque:*

Grâce au périphérique connecté, vous pouvez également exécuter Web Config depuis l'écran d'informations du produit du Epson Smart Panel.

Étant donné que l'imprimante utilise un certificat autosigné lors d'un accès HTTPS, un avertissement s'affiche lorsque vous lancez Web Config ; mais il n'indique pas un problème et vous pouvez l'ignorer.

# **Application pour mettre à jour les logiciels et micrologiciels (Epson Software Updater)**

Epson Software Updater est une application qui installe de nouveaux logiciels, et met à jour les firmwares sur Internet. Si vous souhaitez vérifier les informations de mise à jour régulièrement, vous pouvez définir l'intervalle de vérification des mises à jour dans les paramètres de mise à jour automatique de Epson Software Updater.

### **Démarrage sous Windows**

❏ Windows 10

Cliquez sur le bouton Démarrer, puis sélectionnez **EPSON Software** > **Epson Software Updater**.

❏ Windows 8.1/Windows 8

Entrez le nom de l'application dans l'icône Rechercher, puis sélectionnez l'icône affichée.

❏ Windows 7/Windows Vista/Windows XP

Cliquez sur le bouton Démarrer, puis sélectionnez **Tous les programmes** (ou **Programmes**) > **EPSON Software** > **Epson Software Updater**.

### *Remarque:*

Vous pouvez également lancer Epson Software Updater en cliquant sur l'icône de l'imprimante dans la barre des tâches du bureau et en sélectionnant *Mise à jour du logiciel*.

### **Démarrage sous Mac OS**

Sélectionnez **Aller** > **Applications** > **Epson Software** > **Epson Software Updater**.

### **Informations connexes**

 $\blacktriangleright$  [« Installation séparée des applications » à la page 120](#page-119-0)

# <span id="page-210-0"></span>**Liste du menu Paramètres**

Sélectionnez **Param.** sur l'écran d'accueil de l'imprimante afin d'effectuer divers paramétrages.

# **État de l'alimentation**

Sélectionnez les menus sur le panneau de commande comme indiqué ci-dessous.

### **Param.** > **État de l'alimentation**

Affiche le niveau approximatif des cartouches d'encre et de la durée de vie du boîtier de maintenance.

Lorsque s'affiche, la cartouche d'encre est presque vide ou le boîtier de maintenance est presque plein. Lorsque la marque  $\blacktriangleright$  s'affiche, vous devez remplacer l'élément, car la cartouche d'encre est vide ou le boîtier de maintenance est plein.

Vous pouvez remplacer les cartouches d'encre ou imprimer les informations d'état des consommables à partir de cet écran.

### **Informations connexes**

& [« Remplacement des cartouches d'encre » à la page 187](#page-186-0)

# **Param de base**

Sélectionnez les menus sur le panneau de commande comme indiqué ci-dessous.

### **Param.** > **Param de base**

 $S$ on  $\cdot$ 

Ajustez le volume.

### Economiseur d'écran :

Sélectionnez **Données de carte mémoire** pour afficher les photos en diaporama si aucune opération n'est effectuée pendant environ trois minutes.

Luminosité LCD :

Règle la luminosité de l'écran LCD.

### Mise sous tension auto :

Sélectionnez **Marche** pour mettre automatiquement l'imprimante sous tension lors de la réception d'un travail d'impression ou de numérisation via une connexion USB ou réseau. Il augmente également légèrement la consommation électrique en mode veille par rapport à la mise hors tension complète de l'imprimante.

Utilisez le paramètre **Temporisation arrêt** si vous souhaitez mettre automatiquement l'imprimante hors tension une fois la tâche d'impression ou de numérisation terminée et une période de temps définie écoulée sans aucune opération effectuée. Cette fonctionnalité est utile lors de l'impression à distance, via Internet, par exemple.

Temporisation arrêt :

Votre produit peut disposer de cette fonction ou de la fonction **Réglages d'arrêt** selon le lieu d'achat.

Sélectionnez ce paramètre pour que l'imprimante s'éteigne automatiquement lorsqu'elle n'est pas utilisée pendant une durée spécifiée. Vous pouvez régler la durée avant application de la fonction de gestion de l'énergie. Toute augmentation affecte l'efficacité énergétique du produit. Prenez en compte l'environnement avant d'apporter une modification.

Réglages d'arrêt :

Votre produit peut disposer de cette fonction ou de la fonction **Temporisation arrêt** selon le lieu d'achat.

❏ Arrêt si inactif

Sélectionnez ce paramètre pour que l'imprimante s'éteigne automatiquement lorsqu'elle n'est pas utilisée pendant une durée spécifiée. Toute augmentation affecte l'efficacité énergétique du produit. Prenez en compte l'environnement avant d'apporter une modification.

❏ Arrêt si déconnecté

Sélectionnez ce paramètre pour éteindre l'imprimante après 30 minutes si tous les ports y compris le port USB sont déconnectés. Selon votre région, cette fonction peut ne pas être disponible.

#### Minut. veille :

Définissez le délai avant d'entrer en mode veille (mode d'économie d'énergie) lorsque l'imprimante n'a effectué aucune opération. L'écran LCD devient noir lorsque le temps défini est écoulé.

### Langue/Language :

Sélectionnez la langue utilisée sur l'écran LCD.

### Couleur de fond :

Modifiez la couleur de fond de l'écran LCD.

### Eff tout param. :

Permet de réinitialiser les **Param de base** par défaut.

### **Informations connexes**

& [« Économies d'énergie » à la page 119](#page-118-0)

## **Param imprim**

Sélectionnez les menus sur le panneau de commande comme indiqué ci-dessous.

### **Param.** > **Param imprim**

Config. source papier :

Configuration papier :

Sélectionnez la taille et le type du papier chargé dans la source de papier. Vous définir la taille et le type du papier dans **Réglages papier fav**.

### <span id="page-212-0"></span>Configuration papier :

Sélectionnez **On** pour afficher automatiquement l'écran des paramètres du papier en faisant référence à **Param.** > **Param imprim** > **Config. source papier** > **Configuration papier** lorsque du papier est chargé. Si vous désactivez cette fonction, vous ne pourrez pas imprimer depuis un iPhone, iPad ou iPod touch à l'aide d'AirPrint.

### CD/DVD :

Permet d'ajuster la position d'impression d'un CD/DVD en le déplaçant vers le haut, vers le bas, vers la gauche ou vers la droite.

### CD interne / externe :

Ajuste la position d'impression des diamètres intérieur et extérieur d'un CD/DVD. Il est possible de définir une plage de 120 mm maximum pour le diamètre extérieur et de 18 mm minimum pour le diamètre intérieur. Selon les paramètres, il est possible que le CD/DVD ou le plateau CD/DVD soit sali. Sélectionnez la plage adaptée à la zone imprimable du CD/DVD. La zone d'impression définie ici correspond la valeur initiale lors de l'impression de photos à partir d'une carte mémoire sur un CD/ DVD.

### Autocollant :

Permet d'ajuster la position d'impression d'un autocollant photo en le déplaçant vers le haut, vers le bas, vers la gauche ou vers la droite.

### Pap. épais :

Sélectionnez **On** pour empêcher l'encre de tacher vos impressions. Cea peut cependant ralentir l'impression.

### Mode silencieux :

Sélectionnez **On** pour réduire le bruit pendant l'impression. Cela risque cependant de réduire la vitesse d'impression. Selon les paramètres sélectionnés pour le type de papier et la qualité d'impression, il est possible qu'il n'y ait pas de différence au niveau du bruit de l'imprimante.

### Temps de séchage de l'encre :

Sélectionnez le temps de séchage de l'encre que vous désirez employer pour les impressions recto verso. L'imprimante imprime l'autre côté après avoir imprimé un côté. Si votre impression est tachée, augmentez le temps de séchage.

### Bidirectionnelle :

Sélectionnez **On** pour modifier la direction de l'impression ; imprime pendant que la tête d'impression se déplace vers la gauche et vers la droite. Si des lignes verticales ou horizontales de votre impression semblent floues ou mal alignées, la désactivation de cette fonctionnalité peut permettre de résoudre le problème, la vitesse d'impression risque cependant d'être réduite.

### Eff tout param.

Permet de réinitialiser les **Param imprim** par défaut.

# **Paramètres réseau**

Sélectionnez les menus sur le panneau de commande comme indiqué ci-dessous.

### **Param.** > **Paramètres réseau**

### Configuration Wi-Fi:

Paramétrez ou modifiez les paramètres du réseau sans fil. Sélectionnez la méthode de connexion parmi les suivantes et suivez les instructions affichées sur le panneau de commande.

### Wi-Fi (Recommandé):

- ❏ Assistant de configuration Wi-Fi
- ❏ Config. boutons poussoirs (WPS)
- ❏ Autres
	- ❏ Config. code PIN (WPS)
	- ❏ Connexion Wi-Fi auto
	- ❏ Désactiver le Wi-Fi

### Wi-Fi Direct:

- ❏ Autres méthodes
	- ❏ iOS
	- ❏ Autres SE d'appareil
- ❏ Menu
	- ❏ Changer le nom du réseau
	- ❏ Changer le mot de passe
	- ❏ Désactiver Wi-Fi Direct
	- ❏ Rest param défaut

### État réseau:

Affiche ou imprime les paramètres réseau actuels.

❏ État Wi-Fi

Affiche les informations liées au réseau (nom du périphérique, connexion, force du signal, etc.) pour les connexions Wi-Fi.

❏ État Wi-Fi Direct

Indique si Wi-Fi Direct est activé ou désactivé, le SSID, le mot de passe etc. pour les connexions Wi-Fi Direct.

❏ feuil. état

Permet d'imprimer une feuille d'état réseau. Les informations sur Wi-Fi, Wi-Fi Direct, etc. sont imprimées sur deux pages ou plus.

### Vérification de la connexion au réseau :

Contrôle la connexion réseau actuelle et imprime un rapport. Si la connexion rencontre des problèmes, consultez le rapport pour les résoudre.

### Avancé :

Définissez les paramètres détaillés suivants.

- ❏ Nom dispositif
- ❏ TCP/IP

❏ Serveur Proxy

### **Informations connexes**

- & [« Définissez les paramètres Wi-Fi en saisissant le SSID et le mot de passe » à la page 124](#page-123-0)
- & [« Réglage des paramètres Wi-Fi par pression sur une touche \(WPS\) » à la page 125](#page-124-0)
- & [« Réglage des paramètres Wi-Fi par code PIN \(WPS\) » à la page 126](#page-125-0)
- & [« Messages et solutions sur le rapport de connexion réseau » à la page 142](#page-141-0)

# **Paramètres du service Web**

Sélectionnez les menus sur le panneau de commande comme indiqué ci-dessous.

### **Param.** > **Paramètres du service Web**

Services Epson Connect :

Indique si l'imprimante est enregistrée et connectée à Epson Connect. Vous pouvez vous inscrire au service en sélectionnant **S'inscrire**, puis en suivant les instructions. Lorsque vous avez procédé à l'enregistrement, vous pouvez modifier les paramètres suivants.

❏ Suspendre/Reprendre

❏ Désenregistrer

Pour plus d'informations, consultez le site Web suivant.

<https://www.epsonconnect.com/>

[http://www.epsonconnect.eu](http://www.epsonconnect.eu/) (Europe uniquement)

### **Informations connexes**

& [« Impression à l'aide d'un service de cloud » à la page 78](#page-77-0)

# **Config. Partage fich.**

Sélectionnez les menus sur le panneau de commande comme indiqué ci-dessous.

### **Param.** > **Config. Partage fich.**

Sélectionnez le mode de connexion entre l'imprimante et un ordinateur disposant d'un accès en écriture au périphérique mémoire inséré dans l'imprimante. L'accès en lecture et en écriture est attribué à l'ordinateur avec la connexion prioritaire. Seul l'accès en lecture est attribué aux autres ordinateurs.

# **Paramètres impression caméra**

Sélectionnez les menus sur le panneau de commande comme indiqué ci-dessous.

### **Param.** > **Paramètres impression caméra**

Définissez des paramètres lors de l'impression à partir d'un appareil photo numérique.

### **Informations connexes**

- & [« Options de menu pour les paramètres papier et d'impression » à la page 51](#page-50-0)
- & [« Options de menu pour la modification de photos » à la page 52](#page-51-0)

# **Fonctions Guide**

Sélectionnez les menus sur le panneau de commande comme indiqué ci-dessous.

### **Param.** > **Fonctions Guide**

#### Papier non corresp:

Affiche un avertissement si les paramètres papier (paramètres d'impression) du travail d'impression ne correspondent pas aux paramètres papier de l'imprimante définis lors du chargement du papier. Cela permet d'éviter les erreurs d'impression.

### Alerte document :

Affiche un avertissement si un document original est laissé sur la vitre du scanner et que le couvercle de documents n'est pas ouvert alors que la copie ou la numérisation à l'aide du panneau de commande est terminée.Cette fonction peut ne pas fonctionner correctement en fonction de l'épaisseur du document original.

### Mode Sélection auto:

Lorsque l'une des opérations suivantes est effectuée, les menus adaptés à l'opération sont affichés.

- ❏ Une carte mémoire est insérée.
- ❏ Un périphérique USB externe est inséré.
- ❏ Un document original est placé sur la vitre du scanner.

#### Tous paramètres :

Permet d'activer ou de désactiver toutes les fonctions de guidage.

#### Eff tout param. :

Permet de réinitialiser les paramètres **Fonctions Guide**.

# **Recherche client**

Sélectionnez les menus sur le panneau de commande comme indiqué ci-dessous.

### **Param.** > **Recherche client**

Sélectionnez **Autoriser** pour transmettre des informations relatives à l'utilisation du produit, comme le nombre d'impressions, à Seiko Epson Corporation.

# **Mise à jour firmware**

Sélectionnez les menus sur le panneau de commande comme indiqué ci-dessous.

### **Param.** > **Mise à jour firmware**
<span id="page-216-0"></span>Mise à jour :

Déterminez si la dernière version du micrologiciel a été téléchargée au niveau du serveur réseau. Si une mise à jour est disponible, vous pouvez décider de lancer ou non la mise à jour.

Notification :

Sélectionnez **On** pour recevoir une notification si une mise à jour du micrologiciel est disponible.

### **Rest param défaut**

Sélectionnez les menus sur le panneau de commande comme indiqué ci-dessous.

### **Param.** > **Rest param défaut**

Paramètres réseau

Réinitialise les paramètres réseau aux valeurs par défaut.

### Tous sauf les Paramètres réseau

Permet de réinitialiser tous les paramètres, sauf les paramètres réseau.

#### Tous les paramètres

Réinitialise tous les paramètres aux valeurs par défaut.

# **Caractéristiques de l'appareil**

### **Spécifications de l'imprimante**

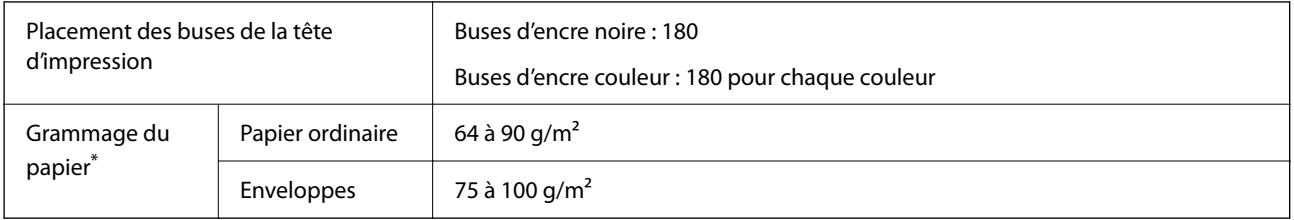

Même lorsque l'épaisseur du papier fait partie de cette plage, le papier peut ne pas s'alimenter dans l'imprimante ou la qualité d'impression peut s'amoindrir en fonction des propriétés ou de la qualité du papier.

### **Zone imprimable**

### *Zone imprimable des feuilles simples*

Il est possible que la qualité d'impression décline dans les zones foncées en raison du mécanisme de l'imprimante.

### **Impression avec bordures**

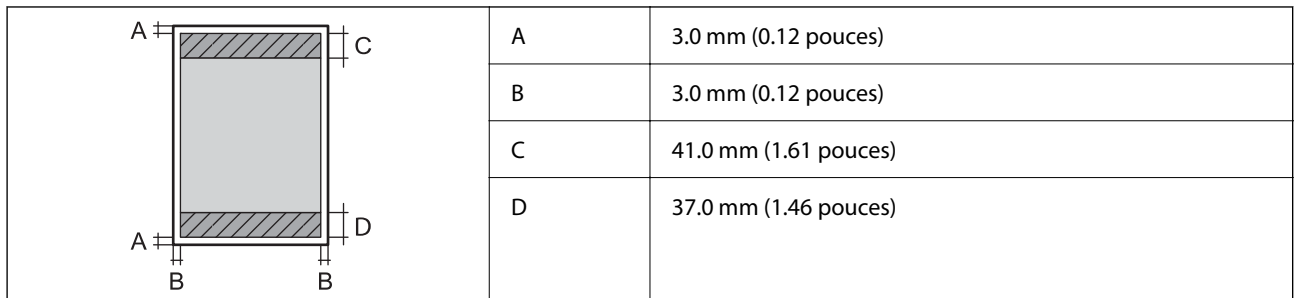

### **Impression sans marges**

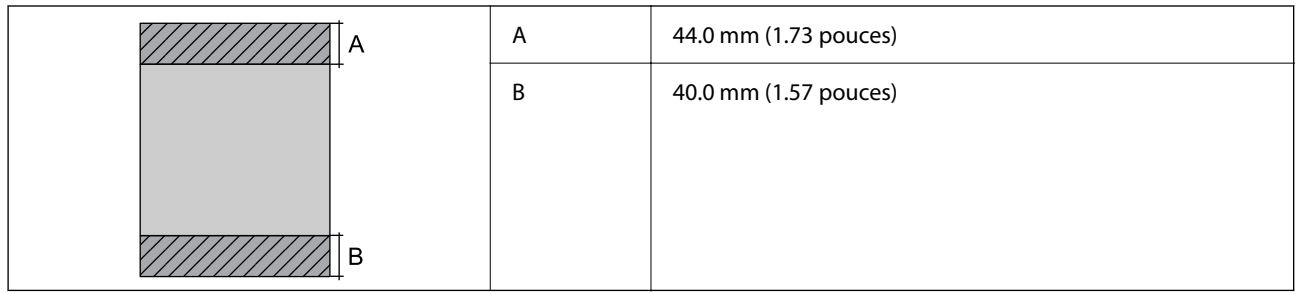

### *Zone imprimable pour enveloppes*

Il est possible que la qualité d'impression décline dans les zones foncées en raison du mécanisme de l'imprimante.

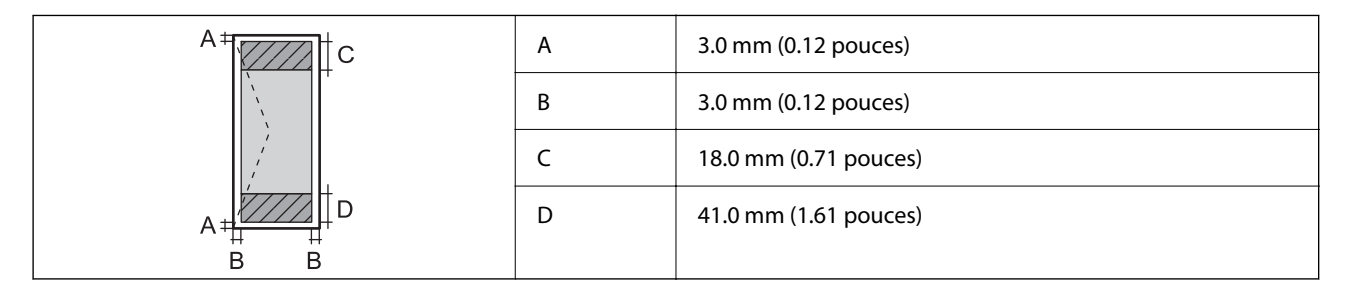

### *Zone imprimable des CD/DVD*

Il est possible que la qualité d'impression décline dans les zones foncées en raison du mécanisme de l'imprimante.

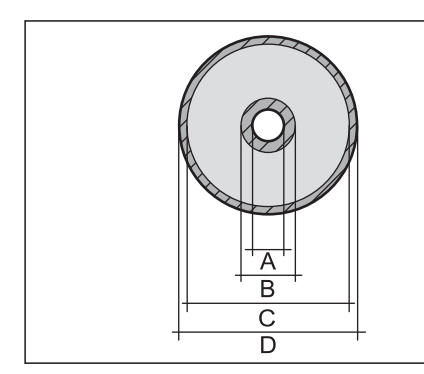

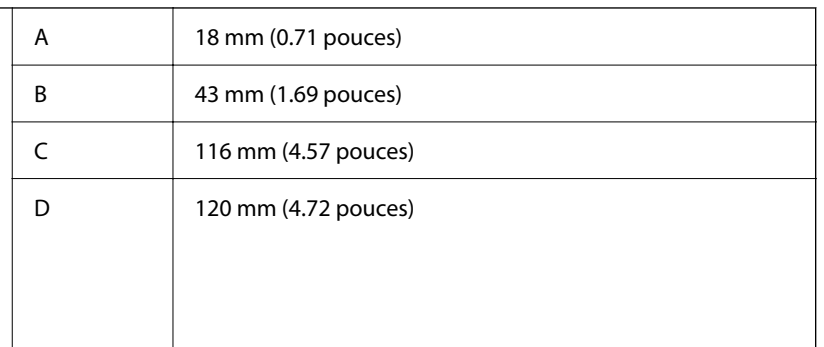

### <span id="page-218-0"></span>**Spécifications du scanner**

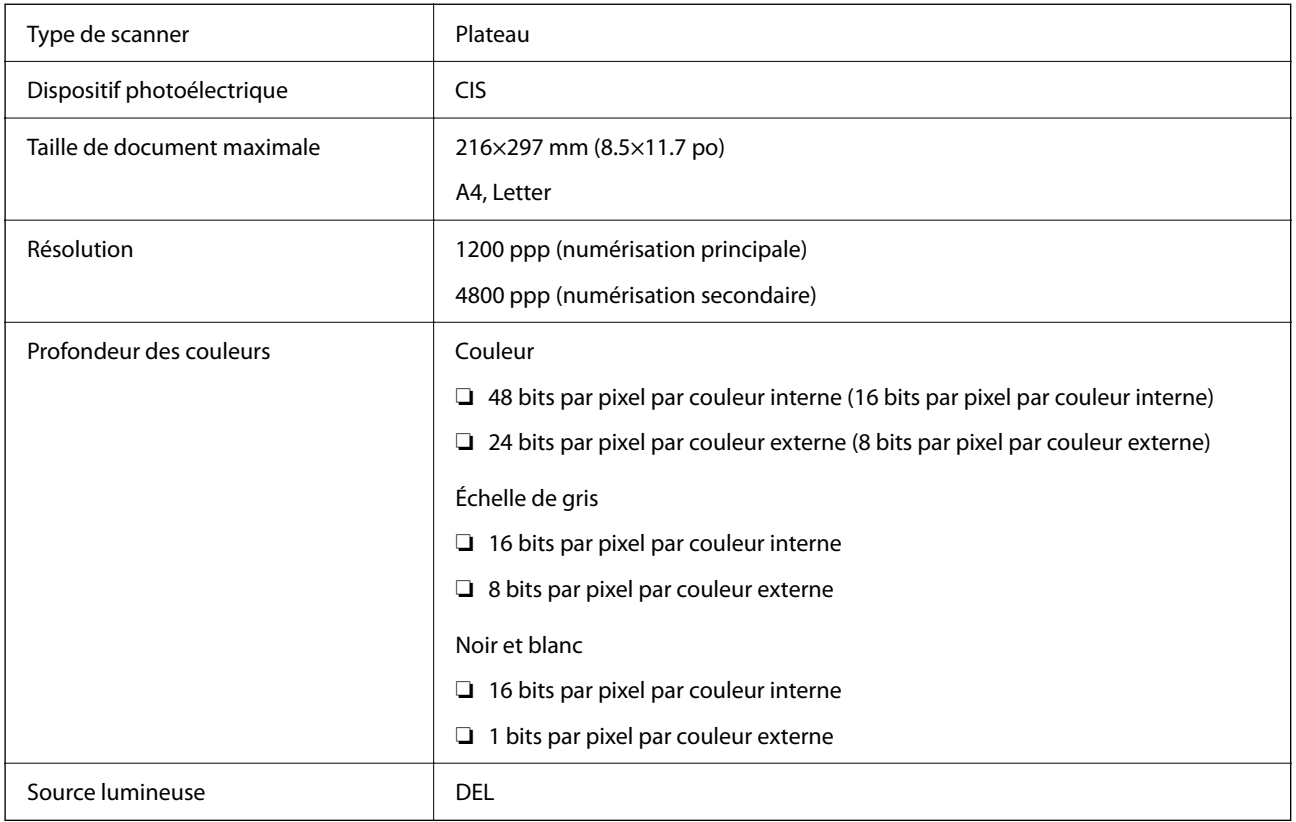

### **Spécifications de l'interface**

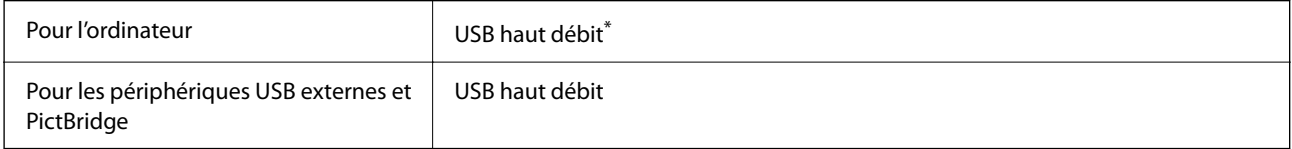

\* Les câbles USB 3.0 ne sont pas compatibles.

### **Caractéristiques réseau**

### **Spécifications du Wi-Fi**

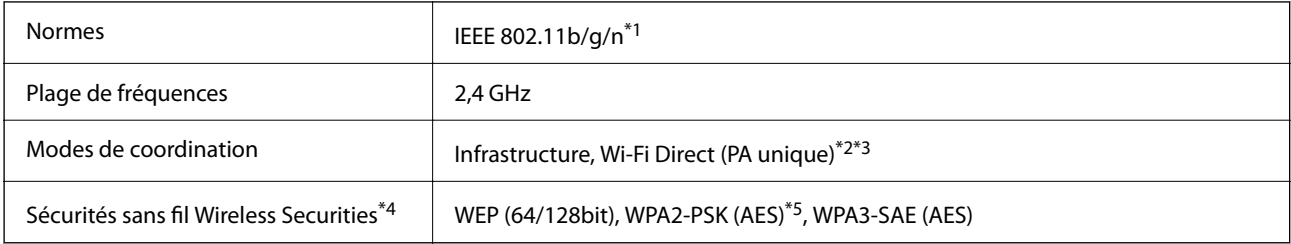

\*1 IEEE 802.11n n'est disponible que pour le HT20.

- \*2 Non géré pour l'IEEE 802.11b.
- \*3 Le mode PA unique est compatible avec une connexion Wi-Fi (Infrastructure).
- \*4 Le Wi-Fi Direct ne prend en charge que le WPA2-PSK (AES).
- \*5 Conforme WPA2 avec gestion de WPA/WPA2 Personal.

### **Fonctions réseau et IPv4/IPv6**

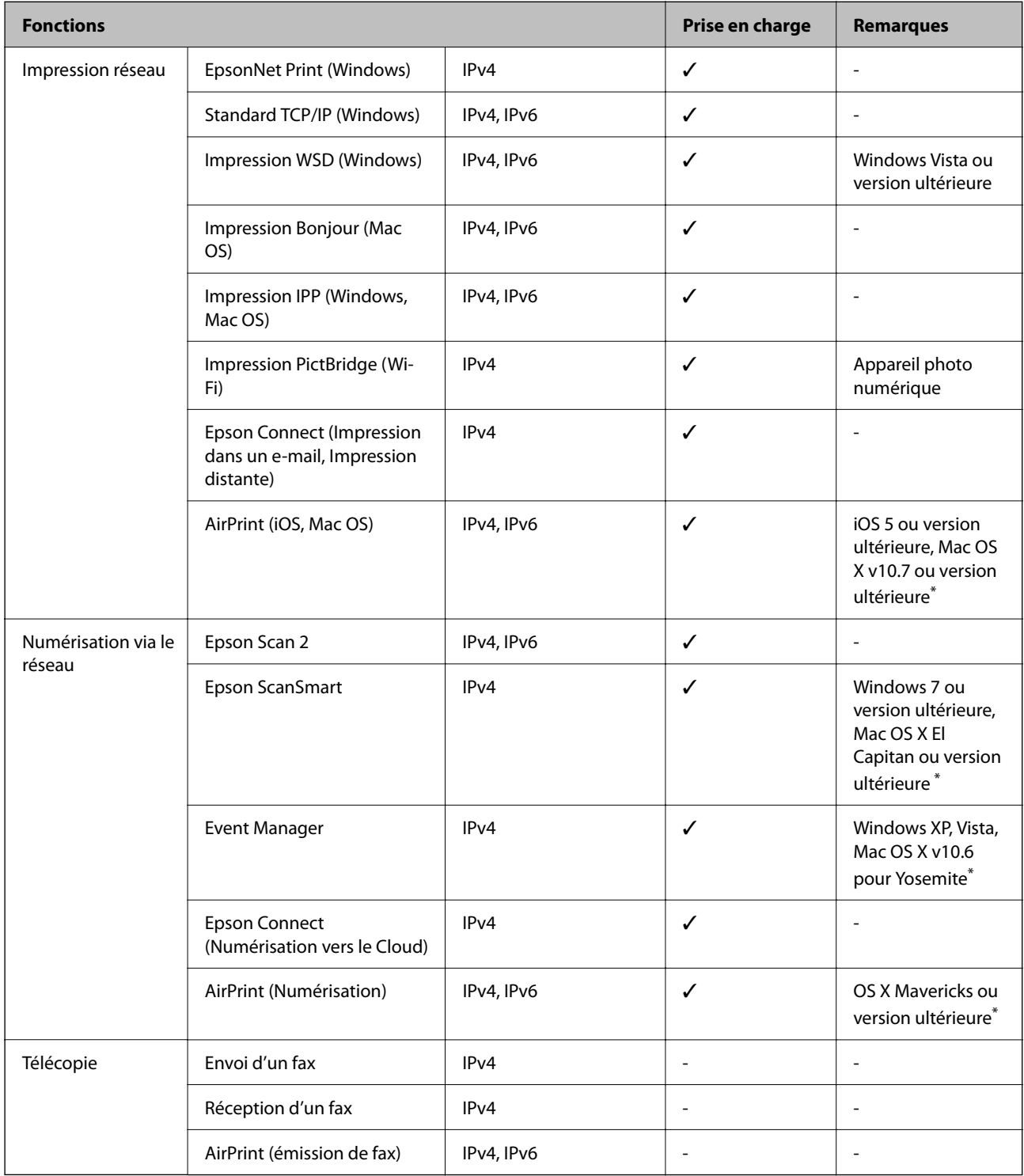

\* Nous vous recommandons d'utiliser la dernière version d'iOS ou de Mac OS.

### **Protocole de sécurité**

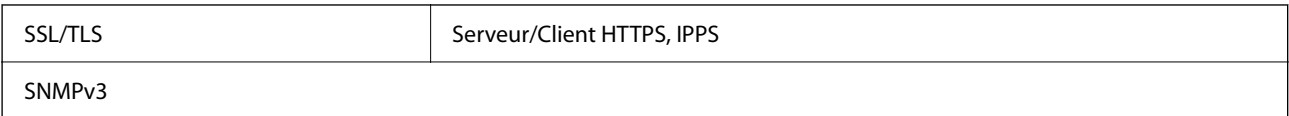

### **Services tiers pris en charge**

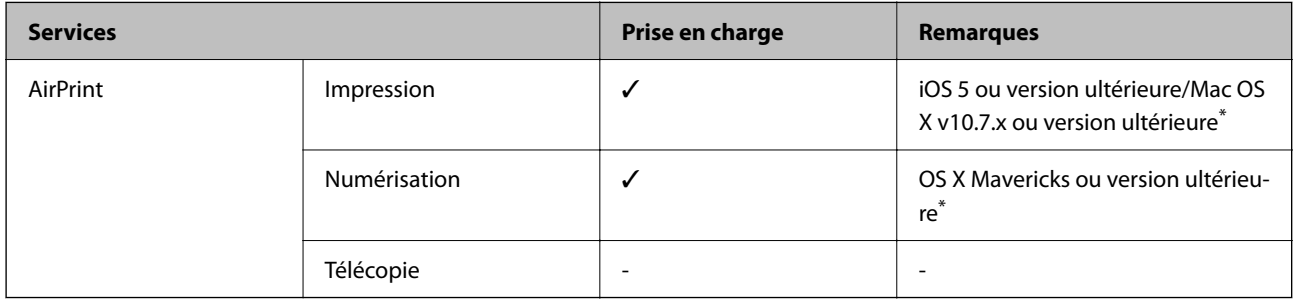

Nous vous recommandons d'utiliser la dernière version d'iOS ou de Mac OS.

### **Caractéristiques relatives aux périphériques de stockage**

### **Caractéristiques relatives aux cartes mémoire prises en charge**

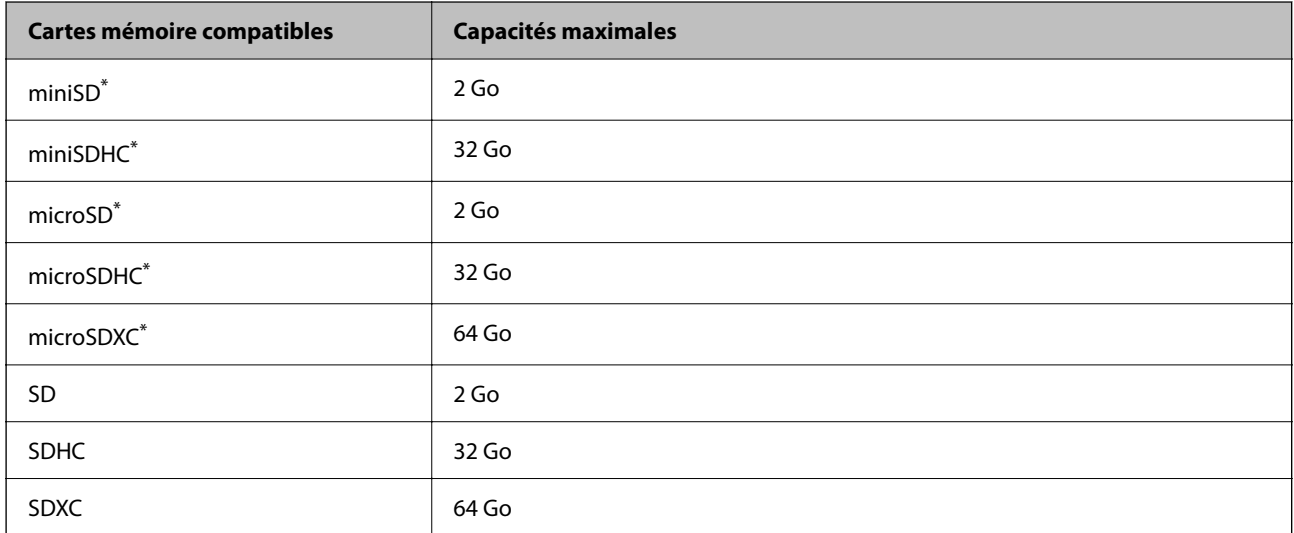

\* Fixez un adaptateur pour permettre l'insertion dans l'emplacement pour le connecteur de carte mémoire. Faute de quoi la carte risque de rester coincée.

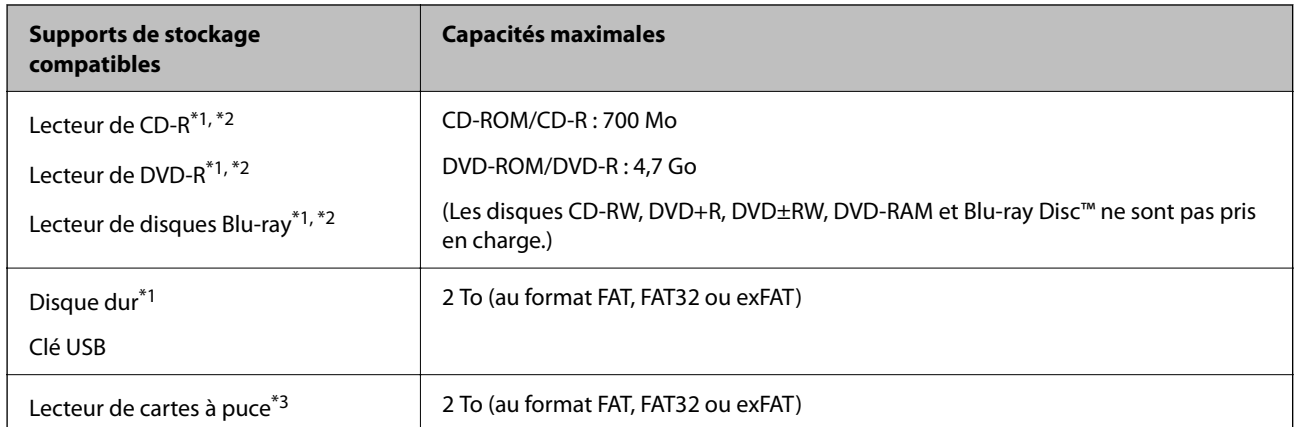

### **Caractéristiques relatives aux supports de stockage pris en charge**

\*1 Il est déconseillé d'utiliser des supports de stockage alimentés par USB. Utilisez uniquement des supports de stockage dotés d'une alimentation secteur CA indépendante.

- \*2 En lecture seule.
- \*3 N'insérez qu'une seule carte mémoire dans le lecteur de cartes à puce. Les lecteurs de cartes à puce pouvant accueillir plus de deux cartes mémoire ne sont pas pris en charge.

Vous ne pouvez pas utiliser les périphériques suivants :

- ❏ Les périphériques nécessitant un pilote dédié
- ❏ Les périphériques avec des paramètres de sécurité (mot de passe, chiffrement, etc.)
- ❏ Les périphériques avec un concentrateur USB intégré

Epson ne peut garantir le fonctionnement des périphériques externes connectés.

### **Caractéristiques des données prises en charge**

| Format de fichier          | JPEGs (*.JPG), conformément à la norme Exif version 2.31 pour les images prises<br>par des appareils photo numériques compatibles DCF <sup>*1</sup> version 1.0 ou 2.0 <sup>*2</sup> |
|----------------------------|----------------------------------------------------------------------------------------------------|
| Taille de l'image          | Horizontal: 80 à 10200 pixels<br>Vertical: 80 à 10200 pixels                                                                                                    |
| Taille de fichier          | Moins de 2 Go                                                                                                    |
| Nombre de fichiers maximal | 9990                                                                                                    |

<sup>\*1</sup> DCIM.

\*2 Les données photo stockées dans la mémoire intégrée d'un appareil photo numérique ne sont pas prises en charge.

#### *Remarque:*

« ! » s'affiche sur l'écran LCD lorsque l'imprimante ne reconnaît pas le fichier image. Dans ce cas, si vous sélectionnez plusieurs images, des zones blanches apparaîtront à l'impression.

### **Dimensions**

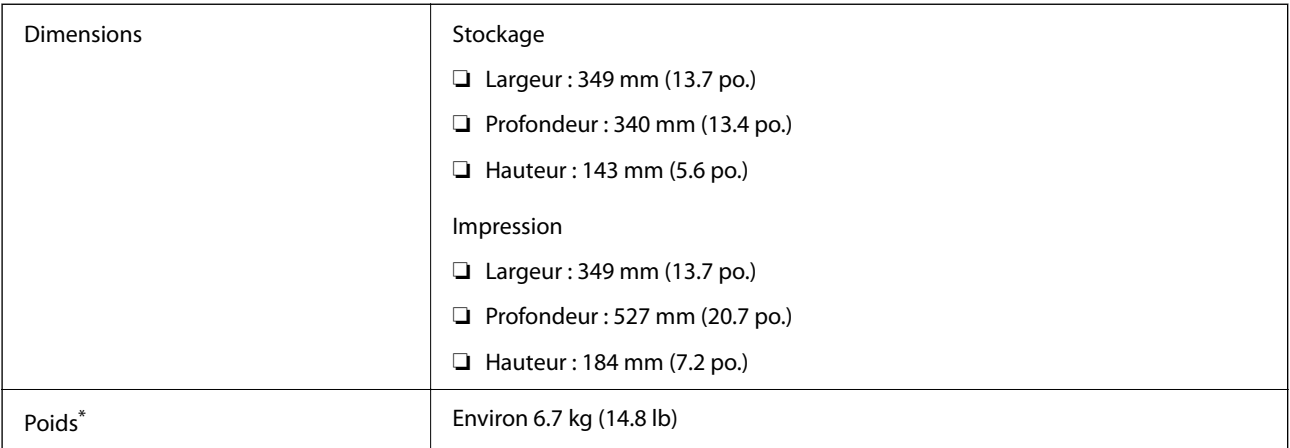

\* : sans les cartouches d'encre, le cordon d'alimentation et le plateau CD/DVD.

### **Caractéristiques électriques**

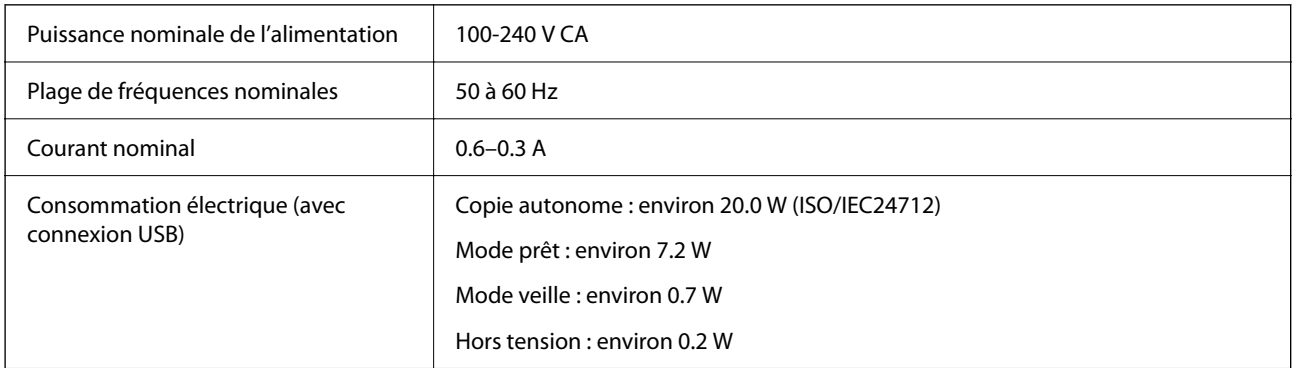

### *Remarque:*

❏ Reportez-vous à l'étiquette présente sur l'imprimante pour connaître la tension du produit.

❏ Pour les utilisateurs européens, consultez le site Web suivant pour plus de détails concernant la consommation électrique. <http://www.epson.eu/energy-consumption>

### **Caractéristiques environnementales**

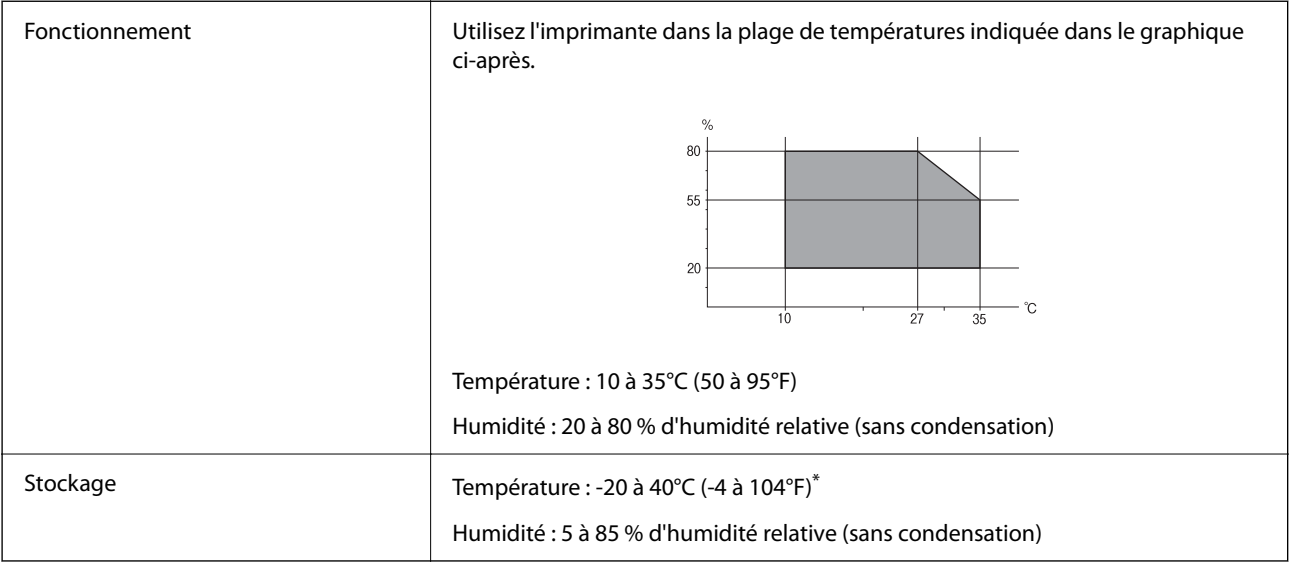

Stockage possible pendant un mois à 40 °C (104 °F).

### **Caractéristiques environnementales pour les cartouches d'encre**

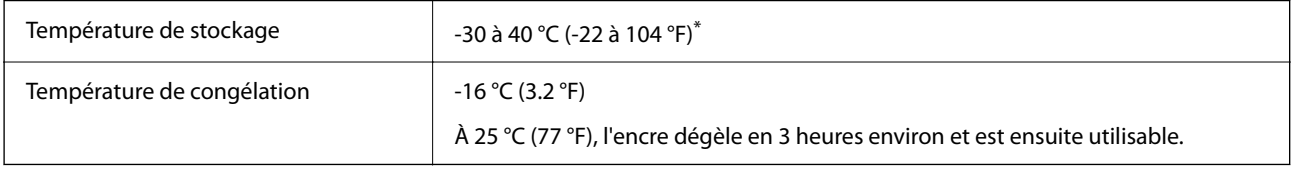

\* Stockage possible pendant un mois à 40 °C (104 °F).

## **Configuration requise**

❏ Windows

Windows Vista, Windows 7, Windows 8/8.1, Windows 10 ou version ultérieure (32 bits, 64 bits)

Windows XP SP3 (32 bits)

Windows XP Professional x64 Edition SP2

❏ Mac OS

Mac OS X 10.9.5 ou version ultérieure, macOS 11 ou version ultérieure

### *Remarque:*

- ❏ Il se peut que Mac OS ne prenne pas en charge certaines applications et fonctionnalités.
- ❏ Le système de fichiers UNIX (UFS) pour Mac OS n'est pas pris en charge.

# <span id="page-224-0"></span>**Informations réglementaires**

### **Normes et conformité**

### **Normes et conformité pour le modèle États-Unis**

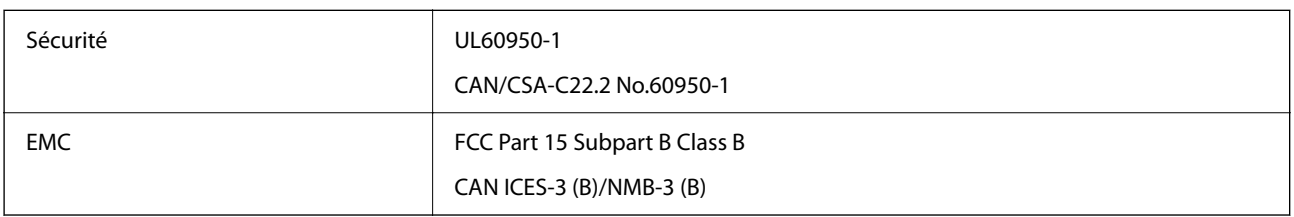

Cet équipement contient le module sans fil suivant.

Fabricant : Seiko Epson Corporation

Type : J26H006

Ce produit est conforme à la section 15 de la réglementation FCC et à la section RSS-210 de la réglementation IC. Epson ne peut être tenue responsable en cas de non-respect des exigences de protection suite à une modification non recommandée du produit. Le fonctionnement est soumis aux deux conditions suivantes : (1) le périphérique ne peut occasionner d'interférences nuisibles et (2) le périphérique doit accepter toutes les interférences reçues, y compris les interférences pouvant entraîner un fonctionnement indésirable du périphérique.

Afin d'éviter les interférences radio au niveau du service proposé sous licence, le périphérique est conçu pour fonctionner à l'intérieur et à l'écart des fenêtres, de manière à offrir un blindage maximal. Les équipements (ou leur antenne de transmission) installés à l'extérieur sont soumis à une licence.

Cet équipement est conforme aux limites d'exposition aux rayonnements de la FCC/IC pour un environnement non contrôlé, ainsi qu'aux Directives d'exposition aux fréquences radio de la FCC du Supplément C de OET65 et RSS-102 de la Réglementation de l'exposition aux fréquences radio de l'IC. Cet équipement doit être installé et utilisé de façon à ce que le radiateur soit distant d'au moins 20 cm (7,9 pouces) du corps d'une personne (à l'exception de ses extrémités : mains, poignets, pieds et chevilles).

### **Normes et conformité pour le modèle européen**

### Pour les utilisateurs européens

Seiko Epson Corporation déclare par la présente que le modèle d'équipement radio suivant est conforme à la Directive 2014/53/EU. Le texte complet de la déclaration de conformité de l'UE est disponible sur le site Web suivant.

### <http://www.epson.eu/conformity>

### C561F

Pour l'utilisation dans les pays suivants uniquement : Irlande, Royaume-Uni, Autriche, Allemagne, Liechtenstein, Suisse, France, Belgique, Luxembourg, Pays-Bas, Italie, Portugal, Espagne, Danemark, Finlande, Norvège, Suède, Islande, Croatie, Chypre, Grèce, Slovénie, Malte, Bulgarie, République tchèque, Estonie, Hongrie, Lettonie, Lituanie, Pologne, Roumanie et Slovaquie.

Epson ne peut être tenue responsable en cas de non-respect des exigences de protection suite à une modification non recommandée du produit.

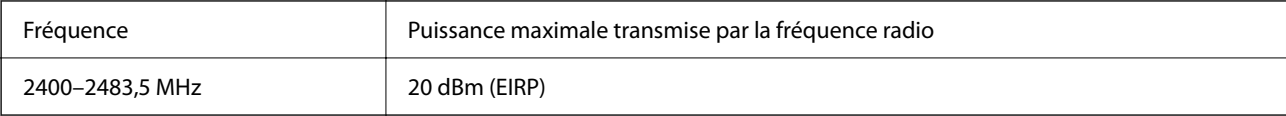

# $C \in$

### **Normes et approbations pour le modèle australien**

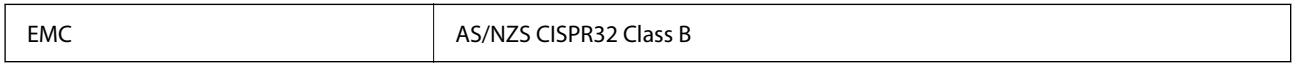

Epson déclare par la présente que l'équipement suivant est conforme aux exigences essentielles et autres dispositions pertinentes de la directive AS/NZS4268 :

#### C561F

Epson ne peut être tenue responsable en cas de non-respect des exigences de protection suite à une modification non recommandée du produit.

### **Restrictions relatives à la copie**

Respectez les restrictions suivantes de manière à garantir une utilisation responsable et légale de l'imprimante.

La copie des éléments suivants est interdite par la loi :

- ❏ Billets de banque, pièces, titres négociables émis par le gouvernement, titres de gage du gouvernement et titres municipaux
- ❏ Timbres-poste inutilisés, cartes postales prétimbrées et autres envois postaux timbrés au tarif en vigueur
- ❏ Timbres fiscaux émis par le gouvernement et titres émis selon des procédures légales

Faites preuve de circonspection lors de la copie des éléments suivants :

- ❏ Titres négociables privés (certificats d'action, billets au porteur, chèques, etc.), abonnements mensuels, billets de réduction, etc.
- ❏ Passeports, permis de conduire, certificats médicaux, titres de transport, bons d'alimentation, billets, etc.

#### *Remarque:*

Il est également possible que la copie de tels documents soit interdite par la loi.

Utilisation responsable de documents soumis à droits d'auteur :

Les imprimantes peuvent être utilisées incorrectement en cas de copie de documents soumis à droits d'auteur. À moins d'agir sur les conseils d'un avocat bien informé, prenez vos responsabilités et faites preuve de respect en sollicitant l'autorisation du détenteur des droits d'auteur avant de copier des documents publiés.

# <span id="page-226-0"></span>**Où trouver de l'aide**

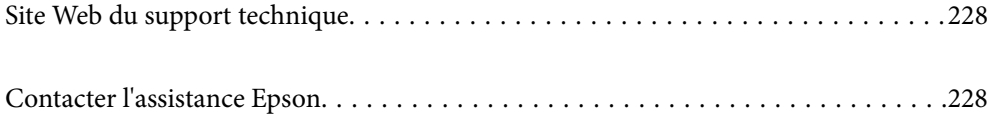

# <span id="page-227-0"></span>**Site Web du support technique**

Si vous avez besoin d'aide supplémentaire, visitez le site Web du support technique Epson indiqué ci-dessous. Sélectionnez votre pays ou votre région et accédez à la section d'assistance de votre site Web Epson local. Les pilotes les plus récents, foires aux questions, manuels et autres ressources pouvant être téléchargées sont également disponibles sur le site.

<http://support.epson.net/>

<http://www.epson.eu/support> (Europe)

Si votre produit Epson ne fonctionne pas correctement et que vous ne pouvez pas résoudre le problème, contactez le service d'assistance Epson.

# **Contacter l'assistance Epson**

### **Avant de contacter Epson**

Si votre produit Epson ne fonctionne pas correctement et que vous ne parvenez pas à résoudre le problème à l'aide des informations de dépannage proposées dans les manuels du produit, contactez les services d'assistance Epson pour obtenir de l'aide.

La liste d'assistance Epson suivante est basée sur le pays de vente. Il se peut que certains produits ne soient pas vendus dans votre emplacement actuel : assurez-vous de contacter l'assistance Epson pour la région dans laquelle vous avez acheté votre produit.

Si l'assistance Epson de votre région n'est pas répertoriée ci-dessous, contactez le revendeur auprès duquel vous avez acheté le produit.

L'assistance Epson sera en mesure de vous aider beaucoup plus rapidement si vous communiquez les informations suivantes :

❏ Numéro de série du produit

(l'étiquette sur laquelle figure le numéro de série se trouve généralement à l'arrière du produit)

- ❏ Modèle d'imprimante
- ❏ Version du logiciel du produit

(Cliquez sur **About**, **Version Info**, ou un bouton similaire dans le logiciel du produit.)

- ❏ Marque et modèle de votre ordinateur
- ❏ Nom et version du système d'exploitation de votre ordinateur
- ❏ Nom et version des applications logicielles que vous utilisez normalement avec votre produit

#### *Remarque:*

Selon le produit, les paramètres réseau peuvent être conservés dans la mémoire de celui-ci. Les paramètres peuvent être perdus suite à une panne ou une réparation d'un produit. Epson ne sera pas tenue responsable de la perte de données, de la sauvegarde ou de la restauration de paramètres et ce, même pendant une période de garantie. Nous vous recommandons d'effectuer votre propre sauvegarde de données ou de prendre des notes.

### **Aide pour les utilisateurs d'Europe**

Consultez votre document de garantie paneuropéenne pour obtenir des informations relatives à la procédure à suivre pour contacter l'assistance Epson.

### **Aide pour les utilisateurs de Taïwan**

Utilisez les sources suivantes pour obtenir des informations, de l'aide et des services :

#### **Internet**

#### [http://www.epson.com.tw](http://www.epson.com.tw/)

Des informations relatives aux caractéristiques des produits, des pilotes à télécharger et des demandes de produits sont disponibles.

#### **Bureau d'assistance Epson**

Téléphone : +886-2-80242008

L'équipe de notre bureau d'assistance téléphonique peut vous aider dans les domaines suivants :

- ❏ Demandes de ventes et informations relatives au produit
- ❏ Questions ou problèmes relatifs à l'utilisation des produits
- ❏ Demandes de réparations et garantie

### **Centre de réparation :**

<http://www.tekcare.com.tw/branchMap.page>

TekCare corporation est un centre de service agréé pour Epson Taiwan Technology & Trading Ltd.

### **Aide pour les utilisateurs d'Australie**

Epson Australie souhaite vous proposer un service clientèle de niveau élevé. Parallèlement aux manuels de votre produit, nous mettons à votre disposition les sources d'information suivantes :

#### **Adresse URL Internet**

#### [http://www.epson.com.au](http://www.epson.com.au/)

Consultez le site Internet de Epson Australie. Un site qui vaut le coup d'œil ! Le site contient une zone de téléchargement de pilotes, une liste de points de contact Epson, des informations relatives aux nouveaux produits et une assistance technique (par courrier électronique).

#### **Bureau d'assistance Epson**

#### Téléphone : 1300-361-054

Le bureau d'assistance Epson sert de point de contact final, il permet de garantir que les clients ont accès à des conseils. Les opérateurs du bureau d'assistance vous aident à installer, configurer et utiliser votre produit Epson. Le personnel de notre bureau d'assistance préventes vous propose de la documentation relative aux nouveaux produits Epson et vous indique où se trouve le revendeur ou agent d'entretien le plus proche. Le bureau d'assistance répond à de nombreux types de requêtes.

Nous vous invitons à recueillir toutes les informations nécessaires avant d'appeler. Plus les informations recueillies sont nombreuses et plus le problème peut être résolu rapidement. Les informations concernées incluent les manuels de votre produit Epson, le type d'ordinateur, le système d'exploitation, les programmes utilisés et toutes les informations jugées utiles.

#### **Transport du produit**

Epson conseille de conserver l'emballage du produit pour tout transport ultérieur.

### **Aide pour les utilisateurs de Nouvelle-Zélande**

Epson Nouvelle-Zélande souhaite vous proposer un service clientèle de niveau élevé. Parallèlement à la documentation de votre produit, nous mettons à votre disposition les sources d'information suivantes :

#### **Adresse URL Internet**

#### [http://www.epson.co.nz](http://www.epson.co.nz/)

Consultez le site Internet de Epson Nouvelle-Zélande. Un site qui vaut le coup d'œil ! Le site contient une zone de téléchargement de pilotes, une liste de points de contact Epson, des informations relatives aux nouveaux produits et une assistance technique (par courrier électronique).

#### **Bureau d'assistance Epson**

#### Téléphone : 0800 237 766

Le bureau d'assistance Epson sert de point de contact final, il permet de garantir que les clients ont accès à des conseils. Les opérateurs du bureau d'assistance vous aident à installer, configurer et utiliser votre produit Epson. Le personnel de notre bureau d'assistance préventes vous propose de la documentation relative aux nouveaux produits Epson et vous indique où se trouve le revendeur ou agent d'entretien le plus proche. Le bureau d'assistance répond à de nombreux types de requêtes.

Nous vous invitons à recueillir toutes les informations nécessaires avant d'appeler. Plus les informations recueillies sont nombreuses et plus le problème peut être résolu rapidement. Les informations concernées incluent la documentation de votre produit Epson, le type d'ordinateur, le système d'exploitation, les programmes utilisés et toutes les informations jugées utiles.

### **Transport du produit**

Epson conseille de conserver l'emballage du produit pour tout transport ultérieur.

### **Aide pour les utilisateurs à Singapour**

Les sources d'informations, d'assistance et de services disponibles auprès de Epson Singapour :

#### **Internet**

#### [http://www.epson.com.sg](http://www.epson.com.sg/)

Des informations relatives aux caractéristiques des produits, des pilotes à télécharger, des foires aux questions, des demandes de ventes et une assistance technique par courrier électronique sont disponibles.

#### **Bureau d'assistance Epson**

Numéro gratuit : 800-120-5564

<span id="page-230-0"></span>L'équipe de notre bureau d'assistance téléphonique peut vous aider dans les domaines suivants :

- ❏ Demandes de ventes et informations relatives au produit
- ❏ Questions relatives à l'utilisation des produits ou problèmes de dépannage
- ❏ Demandes de réparations et garantie

### **Aide pour les utilisateurs de Thaïlande**

Utilisez les sources suivantes pour obtenir des informations, de l'aide et des services :

#### **Internet**

#### [http://www.epson.co.th](http://www.epson.co.th/)

Des informations relatives aux caractéristiques des produits, des pilotes à télécharger, des foires aux questions et des courriers électroniques sont disponibles.

#### **Centre d'appel Epson**

Téléphone : 66-2685-9899

Adresse électronique : support@eth.epson.co.th

L'équipe de notre centre d'appels peut vous aider par téléphone dans les domaines suivants :

- ❏ Demandes de ventes et informations relatives au produit
- ❏ Questions ou problèmes relatifs à l'utilisation des produits
- ❏ Demandes de réparations et garantie

### **Aide pour les utilisateurs du Vietnam**

Utilisez les sources suivantes pour obtenir des informations, de l'aide et des services :

#### **Centre d'entretien Epson**

65 Truong Dinh Street, District 1, Ho Chi Minh City, Vietnam. Téléphone (Ho Chi Minh City) : 84-8-3823-9239, 84-8-3825-6234 29 Tue Tinh, Quan Hai Ba Trung, Hanoi City, Vietnam Téléphone (Hanoï) : 84-4-3978-4785, 84-4-3978-4775

### **Aide pour les utilisateurs d'Indonésie**

Utilisez les sources suivantes pour obtenir des informations, de l'aide et des services :

### **Internet**

#### [http://www.epson.co.id](http://www.epson.co.id/)

- ❏ Informations relatives aux caractéristiques des produits, pilotes à télécharger
- ❏ Foires aux questions, demandes de ventes, questions par courrier électronique

### **Ligne d'assistance Epson**

Téléphone : +62-1500-766

Télécopie : +62-21-808-66-799

L'équipe de notre ligne d'assistance peut vous aider, par téléphone ou par télécopie, dans les domaines suivants :

❏ Demandes de ventes et informations relatives au produit

❏ Support technique

### **Centre d'entretien Epson**

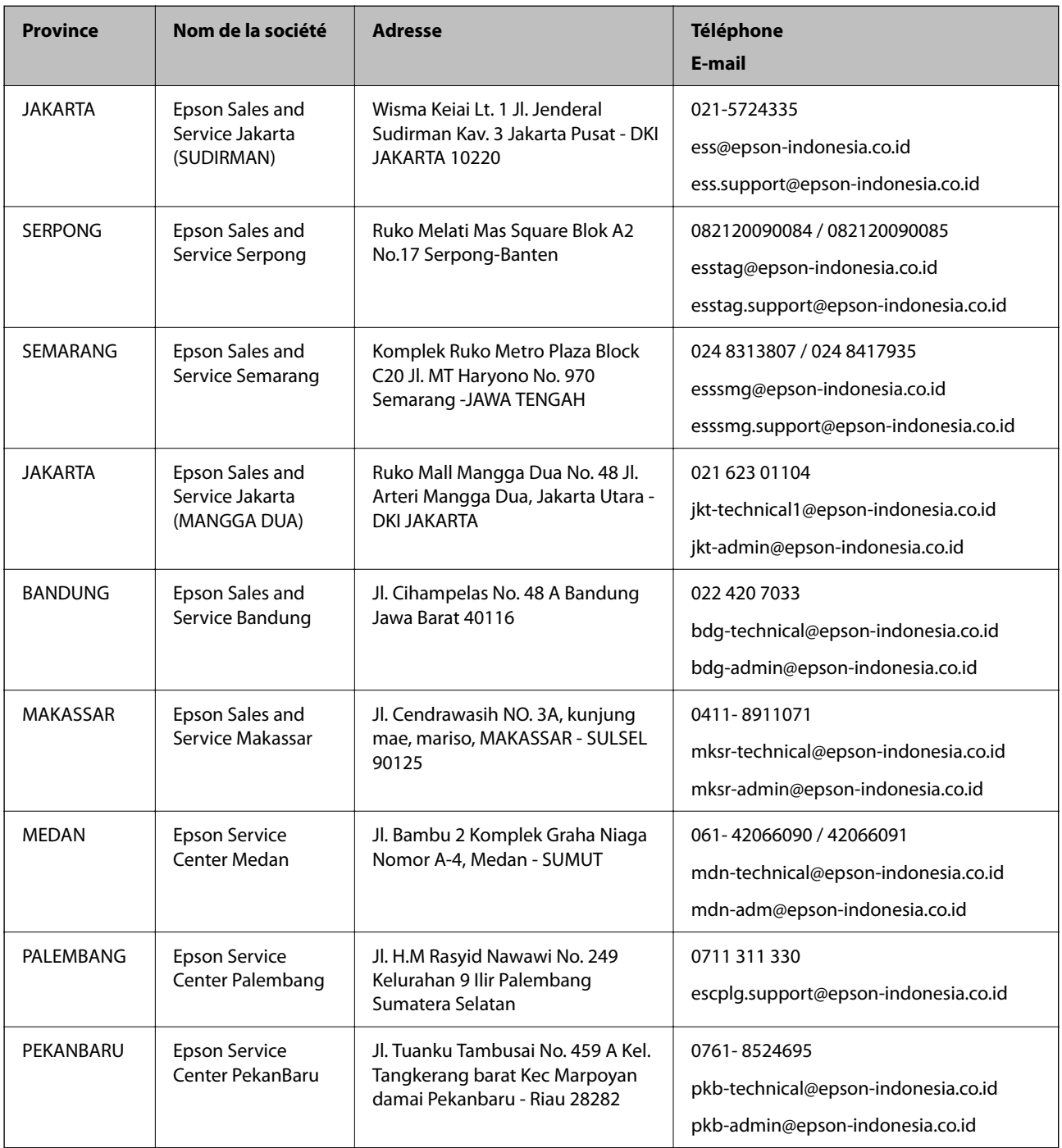

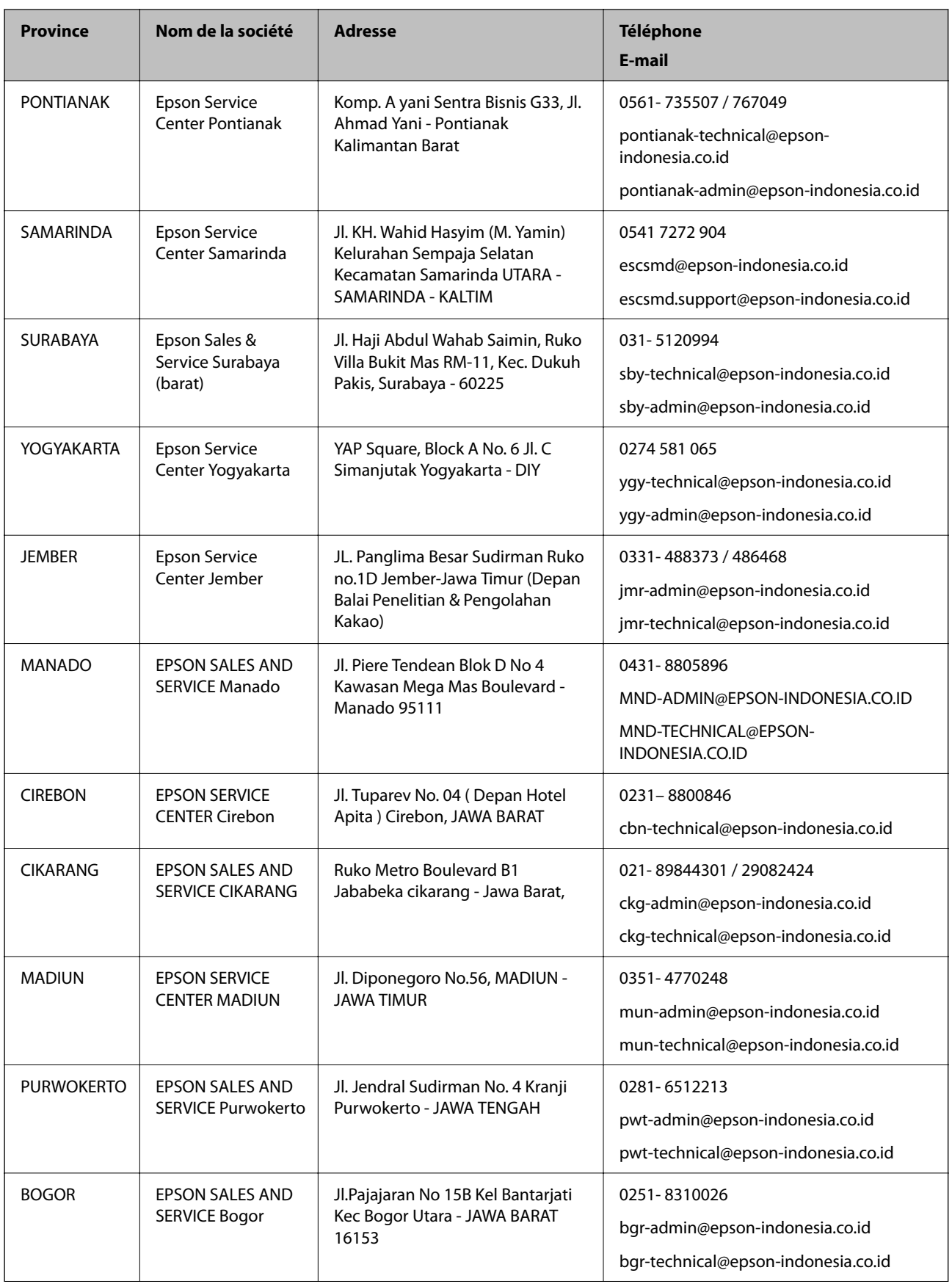

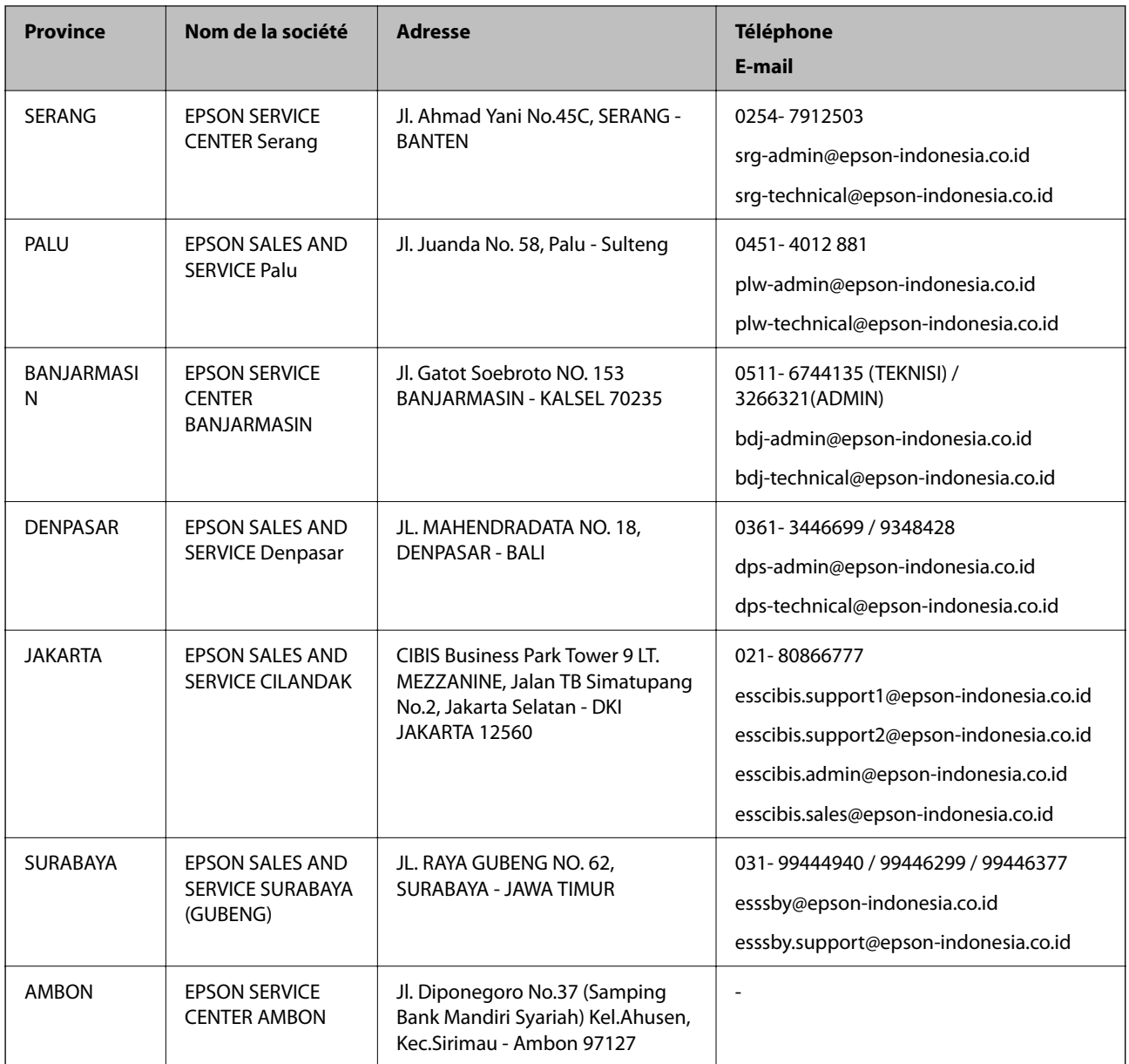

Pour les autres villes non répertoriées ici, contactez la ligne d'assistance : 08071137766.

### **Aide pour les utilisateurs de Hong Kong**

Pour obtenir une assistance technique et d'autres services après-vente, les utilisateurs sont invités à contacter Epson Hong Kong Limited.

### **Page d'accueil Internet**

### [http://www.epson.com.hk](http://www.epson.com.hk/)

Epson Hong Kong a créé une page d'accueil Internet en chinois et en anglais, permettant aux utilisateurs d'accéder aux informations suivantes :

- ❏ Informations relatives au produit
- ❏ Foires aux questions
- ❏ Dernières versions des pilotes Epson

#### **Ligne d'assistance technique**

Vous pouvez également contacter notre personnel technique aux numéros de téléphone et de fax suivants : Téléphone : 852-2827-8911 Télécopie : 852-2827-4383

### **Aide pour les utilisateurs de Malaisie**

Utilisez les sources suivantes pour obtenir des informations, de l'aide et des services :

#### **Internet**

#### [http://www.epson.com.my](http://www.epson.com.my/)

- ❏ Informations relatives aux caractéristiques des produits, pilotes à télécharger
- ❏ Foires aux questions, demandes de ventes, questions par courrier électronique

#### **Centre d'appel Epson**

Téléphone : 1800-81-7349 (appel gratuit)

- Adresse électronique : websupport@emsb.epson.com.my
- ❏ Demandes de ventes et informations relatives au produit
- ❏ Questions ou problèmes relatifs à l'utilisation des produits
- ❏ Demandes de réparations et garantie

#### **Siège social**

Téléphone : 603-56288288 Télécopie : 603-5628 8388/603-5621 2088

### **Aide pour les utilisateurs en Inde**

Utilisez les sources suivantes pour obtenir des informations, de l'aide et des services :

#### **Internet**

#### [http://www.epson.co.in](http://www.epson.co.in/)

Des informations relatives aux caractéristiques des produits, des pilotes à télécharger et des demandes de produits sont disponibles.

#### **Ligne d'assistance**

- ❏ Service, informations relatives au produit et commande de consommables (lignes BSNL) Numéro gratuit : 18004250011
	- De 9 heures à 18 heures, du lundi au samedi (sauf les jours fériés)
- ❏ Service (CDMA et utilisateurs mobiles)
	- Numéro gratuit : 186030001600
	- De 9 heures à 18 heures, du lundi au samedi (sauf les jours fériés)

### **Aide pour les utilisateurs des Philippines**

Pour obtenir une assistance technique et d'autres services après-vente, les utilisateurs sont invités à contacter Epson Philippines Corporation aux numéros de téléphone/télécopie et à l'adresse électronique suivants :

#### **Internet**

#### [http://www.epson.com.ph](http://www.epson.com.ph/)

Des informations relatives aux caractéristiques des produits, des pilotes à télécharger, des foires aux questions et des demandes par courrier électronique sont disponibles.

#### **Assistance clientèle Epson Philippines**

Numéro gratuit : (PLDT) 1-800-1069-37766 Numéro gratuit : (numérique) 1-800-3-0037766 Metro Manila : (632) 8441 9030 Site Web :<https://www.epson.com.ph/contact> Adresse électronique : customercare@epc.epson.com.ph De 9 heures à 18 heures, du lundi au samedi (sauf les jours fériés) L'équipe de notre assistance clientèle peut vous aider par téléphone dans les domaines suivants : ❏ Demandes de ventes et informations relatives au produit ❏ Questions ou problèmes relatifs à l'utilisation des produits ❏ Demandes de réparations et garantie

### **Epson Philippines Corporation**

Ligne commune : +632-706-2609 Télécopie : +632-706-2663